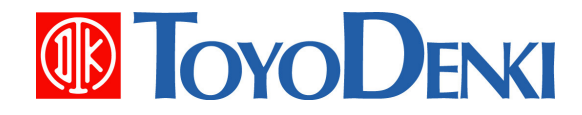

# 東洋ワイヤレス計測システム UTURTLE

# µTURTLE-RW 操作マニュアル

4.1 版 2013 年 5 月 17 日

JE000245

# はじめに

このたびは、東洋ワイヤレス計測システムをお買い上げいただき、まことにありがとうございます。 この『µTURTLE-RW 操作マニュアル』は、µTURTLE-RW を本体スイッチもしくは Web ブラウザに より操作したり、無線式センサ(電流/単相電力/三相電力/アナログ/パルス/単相電力測定対応電流 /三相電力測定対応電流)の管理や測定データの確認をしたりする操作について説明しています。 正しくお使いいただくために、この操作マニュアルをよくお読みください。

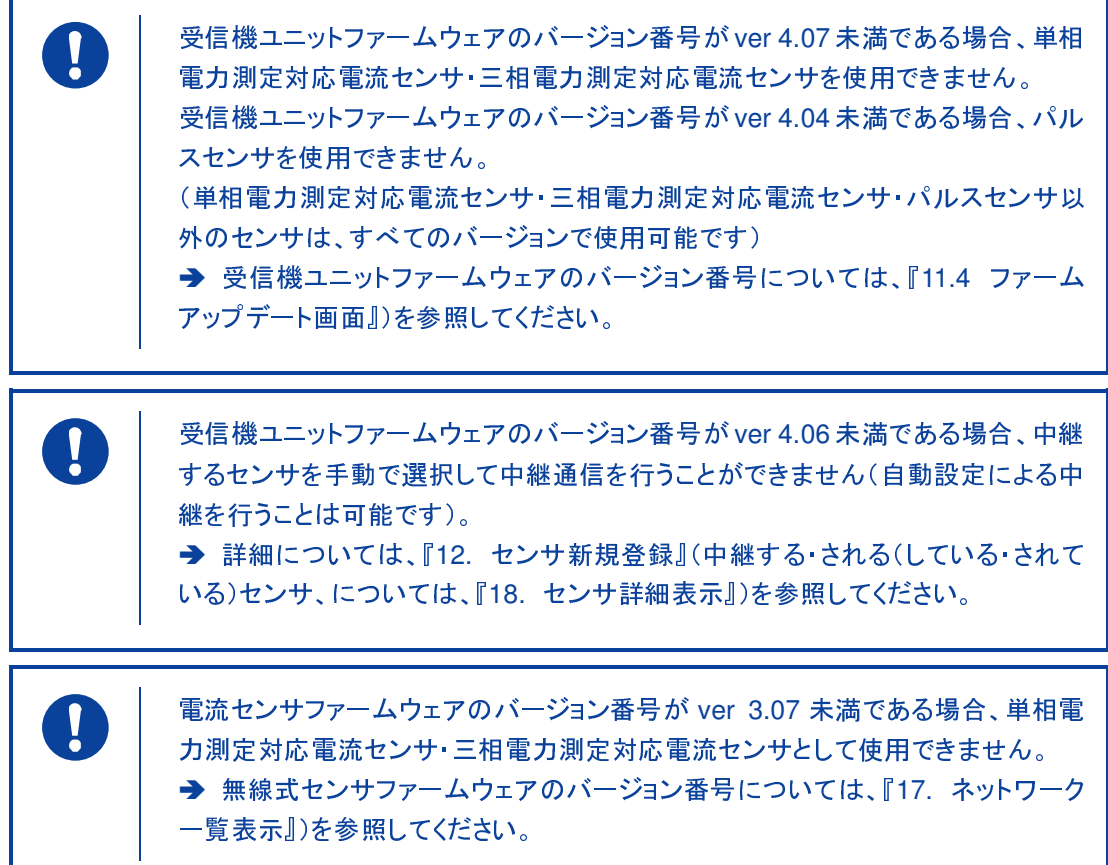

また、次の表に示す関連マニュアルもあわせてお読みください。

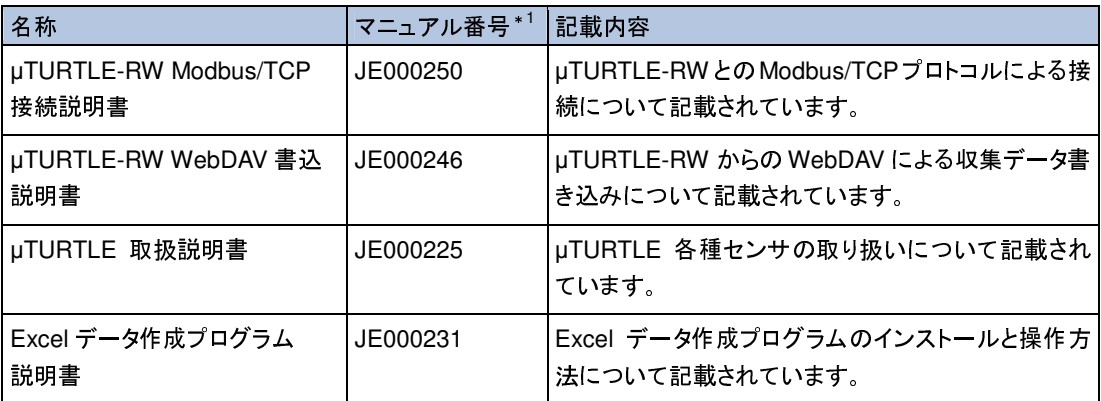

\*1 マニュアル番号は、表紙の右下に記載しています。

なお、本操作マニュアルに記載の会社名・製品名は各社の登録商標または商標です。

<重要なお知らせ>

- 本システムをご使用になる前に、必ず本書をよくお読みの上ご使用ください。また、お読み になった後は、いつでも利用できるよう大切に保管してください。
- 本書は、日本語を母国語とする方を対象に作成しています。日本語を母国語としないお客様 は、お客様の責任において本書の内容を十分に理解してください。
- 本システムの機器を廃棄する際は、必ず自治体の条例や法令に従ってください。
- 本書に記載されている会社名および製品は、各社の商標または登録商標です。
- 本書および同梱のソフトウェア・マニュアルの著作権は、東洋電機製造(株)が所有します。 本書およびソフトウェア・マニュアルについて、内容の一部または全部を無断で転載、複製 することは禁止されております。
- 本書の内容に関しては、改良のため予告なしに仕様などを変更することがありますのでご了 承ください。
- 本マニュアルに記載された製品は、人命にかかわるような機器あるいはシステムに用いられ ることを目的として設計、製造されたものではありません。
- 本マニュアルに記載された製品を原子力制御用、航空宇宙用、医療用、交通機器用、乗用移 動体用あるいはこれらのシステムなどの特殊用途にご検討の際は、弊社の営業窓口までご照 会ください。
- 本書の内容に関しては万全を期しておりますが、万一ご不審な点や誤りなどお気付きのこと がありましたら、お手数ですが弊社の営業窓口までご連絡ください。その際、表紙記載のマ ニュアル番号も合せてお知らせください。

<免責について>

- 当社は、本システムの取り扱いにおいて、本書に記載した指示事項を順守せずに生じた損害・ 傷害に対し何ら責任は無いものとします。
- 本システムの誤使用や乱用、改造、分解などが原因で発生した直接または間接の損害・傷害、 および損失利益については補償しません。
- 当社は、本書および保証規定に記載されている事項を除いて、商品性に関する保証、特定の 目的や使用に関する保証、または特許侵害に関する保証など、明示の保証も黙示の保証も何 らいたしません。
- 当社は、本システムを運用した結果、およびその影響については一切責任を負わないものと します。

# 安全上のご注意

本製品をご使用の前に「安全上のご注意」をよくお読みの上、正しくご使用ください。 なお、本製品の設置および使用にあたっては電気的知識のある方が行ってください。

#### 記号について

本書では、安全上の注意事項のレベルを「危険」および「注意」として区分しております。意味は下 記のとおりです。

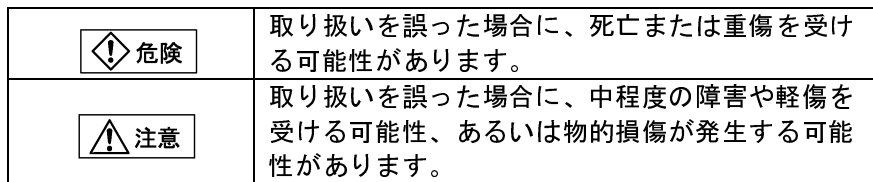

なお、<mark>< 注意 | に記載した事項でも、状況によっては重大な結果に結びつく可能性があります。</mark> いずれも重要な内容を記載しておりますので、必ず守ってください。

#### 取扱上の注意事項

特に注意していただきたい点を以下に示しますが、本文中にも上記記号で示します。

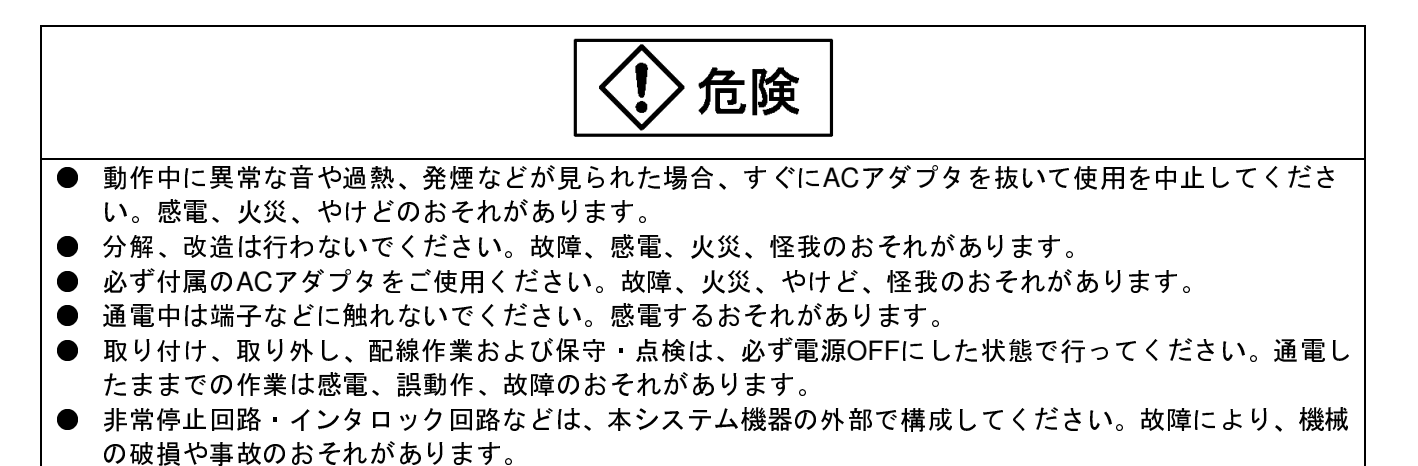

注意

- 損傷、変形しているものは使用しないでください。火災、誤動作、故障の原因となります。
- 製品に落下、転倒などで衝撃を与えないでください。製品の破損、故障の原因となります。
- 製品は取扱説明書およびマニュアルに記載されている内容にしたがって取り付けてください。取り付けに 不備があると、製品落下、誤動作、故障の原因となります。
- 取扱説明書およびマニュアルに記載されている定格電圧、電流で使用してください。定格以外での使用は 火災、誤動作、故障の原因となります。
- 取扱説明書およびマニュアルに記載されている環境で使用(保管)してください。高温、多湿、結露、じ んあい、腐食性ガス、油、有機溶剤、特に大きい振動・衝撃がある環境下で使用(保管)した場合、使用 時に感電、火災、誤動作、故障の原因となります。
- ごみ、電線くず、鉄粉などの異物が機器内部に入らないようにしてください。火災、事故、誤動作、故障 の原因となります。
- 本機の近くに金属物、ほこり、水分のあるものを置かないでください。
- 未使用のコネクタには、付属のコネクタカバーを必ず装着してください。誤動作、故障の原因となります。
- ツールコネクタは正しい方向に差し込んでください。誤動作、故障の原因になります。
- 本システムの機器に触れる前には、接地された金属などに触れて、人体などに帯電している静電気を放電 させてください。過大な静電気は、誤動作、故障の原因となります。
- 配線は取扱説明書およびマニュアルに記載されている内容にしたがって確実に行ってください。配線を誤 ると火災、事故、故障の原因となります。
- コンセントからACアダプタを抜く場合、コードを持って抜かないでください。ケーブルの断線、短絡に より火災、故障の原因となります。
- **ACアダプタの抜き差しは濡れた手で行わないでください。感電の原因となります。**
- ACアダプタのケーブルは、傷つける、折り曲げる、無理に引っ張る、物を載せる、何かに挟まれた状態 にする、というようなことをしないでください。火災、故障の原因となります。
- ペースメーカーや医療機器などの近くで使用しないでください。これらの機器に誤動作を生じさせ、重大 な事故につながる原因となります。
- 本製品の修理はその場では絶対に行わないで、弊社へ修理依頼してください。火災、事故、故障の原因と なります。
- 清掃の際には、電源をOFFにした後、固く絞ったタオルなどを使用してください。シンナー類や他の有機 溶剤を使うと、機器表面を溶かしたり、変色させたりします。
- 製品の改造、分解はしないでください。故障の原因となります。
- 感電を防ぐため、設置時にはゴム手袋や防護眼鏡等を使用してください。
- 本マニュアルに記載された製品が故障することにより、重大な損失の発生が予測される設備への適用に際 しては必ず安全装置を設置してください。

#### 電波に関する注意

本システムで使用する周波数帯(315MHz)では、タイヤ空気圧モニターシステムやキーレスエント リーシステム、およびデータ伝送を行うさまざまな特定小電力無線局が運用されています。従って、 本システムの使用にあたっては、無線・電波障害を回避するために次の点に注意してください。

本システムの近くで 315MHz 帯の無線局が運用されていないことを確認してください。 もし、本システムから他の無線局に対して有害な電波干渉が生じた場合には、速やかに本システ ムの使用を中止してください。

また、信号線がシールドされていない遮断器等において電波による誤動作の事例が報告されてお りますので、古い設備等に設置する際は信号線のシールド有無についてご確認ください。

#### セキュリティに関する注意

本システムで使用するセンサと受信ユニットは、電波を利用して通信を行うため、電波の到達範囲 内であればこれらの機器を自由に配置することができます。

そのため、第三者が電波を故意または偶然傍受し、通信データを盗み見るおそれがあります。 従って、本システムの使用にあたっては、上記問題を理解した上で、お客様の責任においてセキュ

リティ対策を実施してください。

# マニュアルのみかた

本操作マニュアルでは、µTURTLE-RW の操作について以下のとおり説明しています。

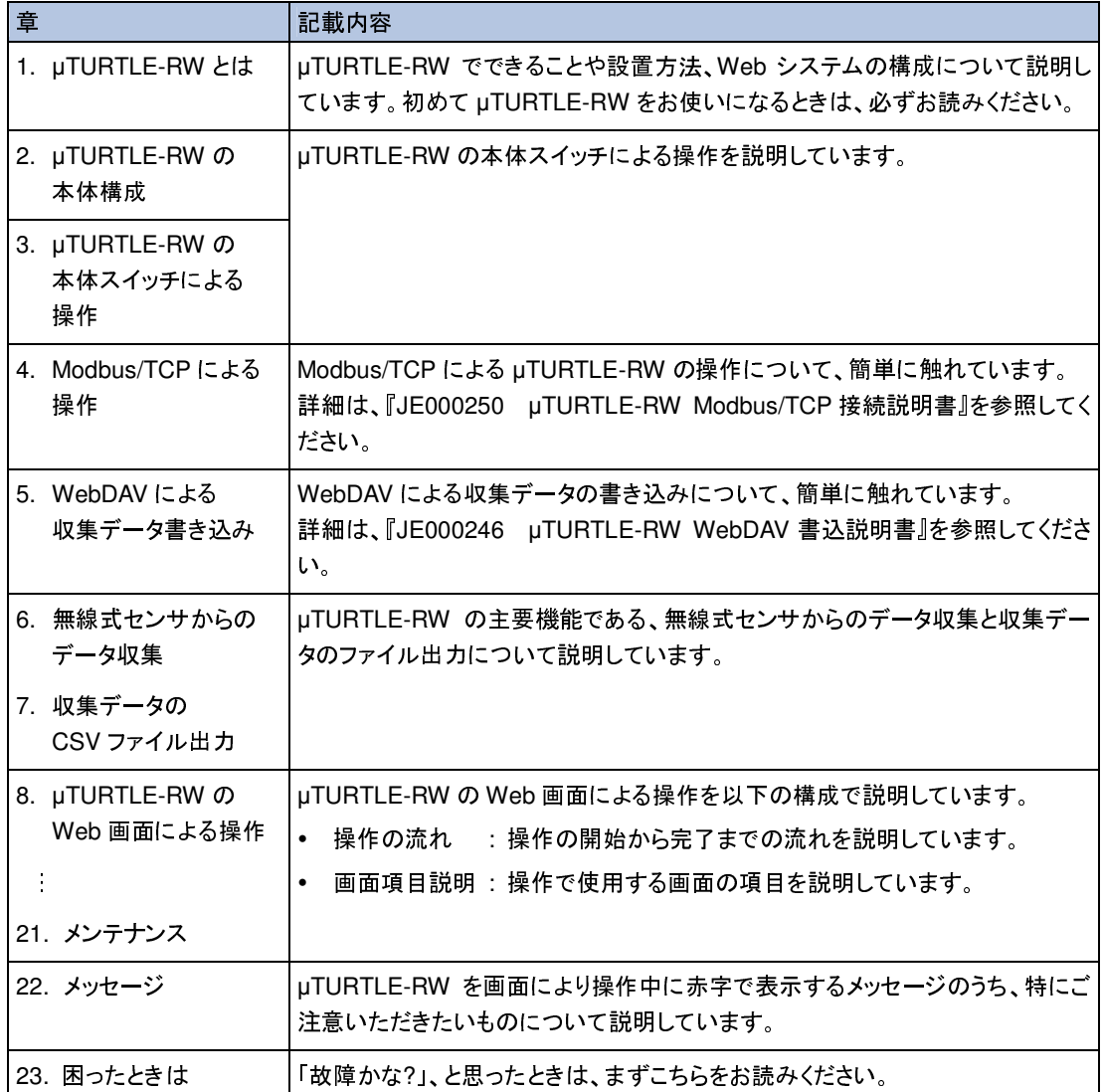

#### また、次のような表記を使用して説明しています。

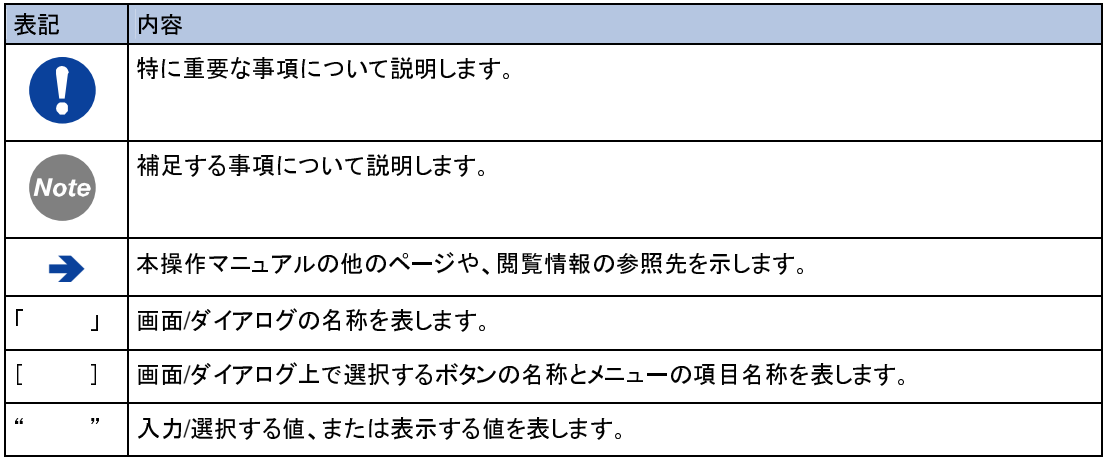

# もくじ

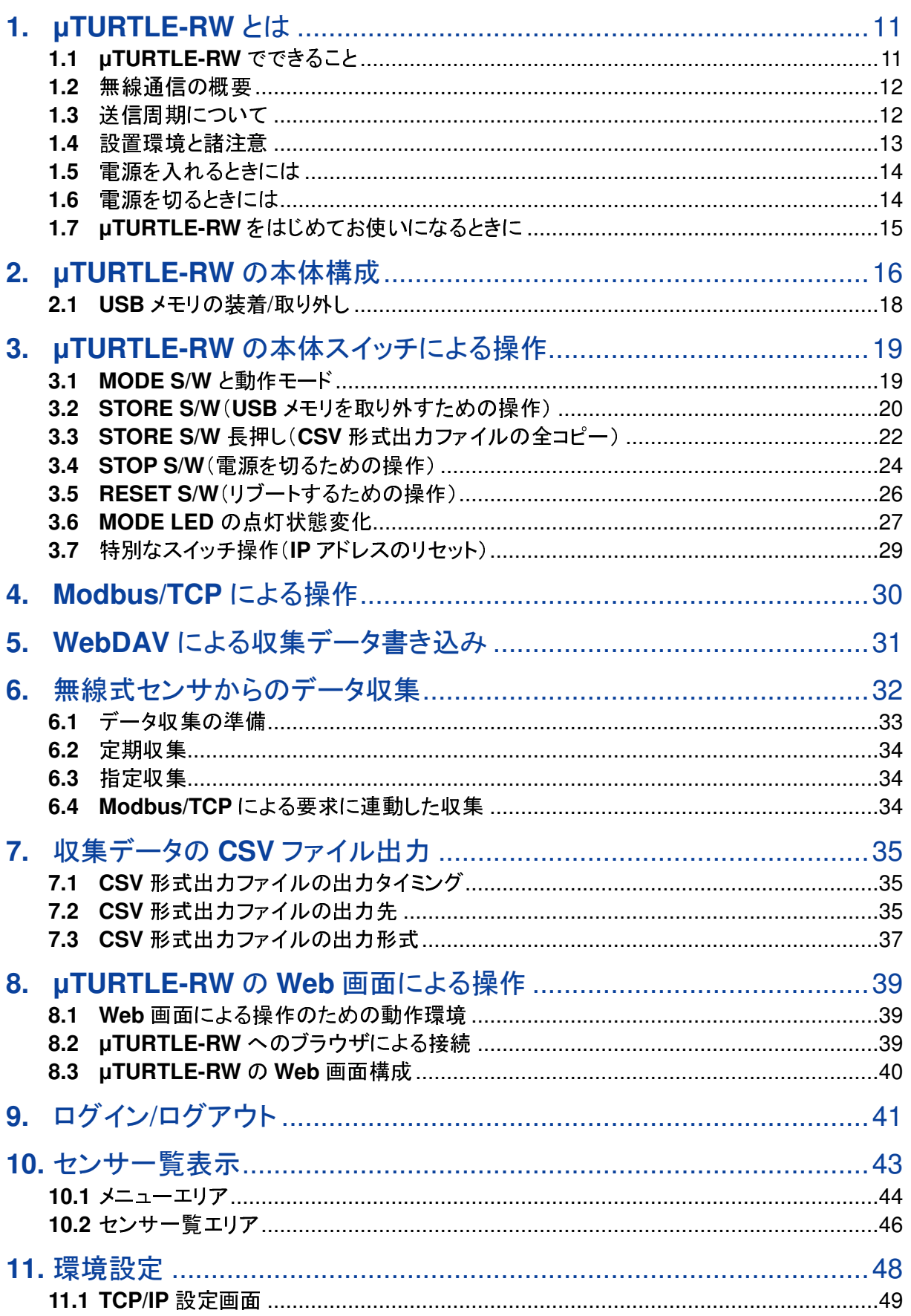

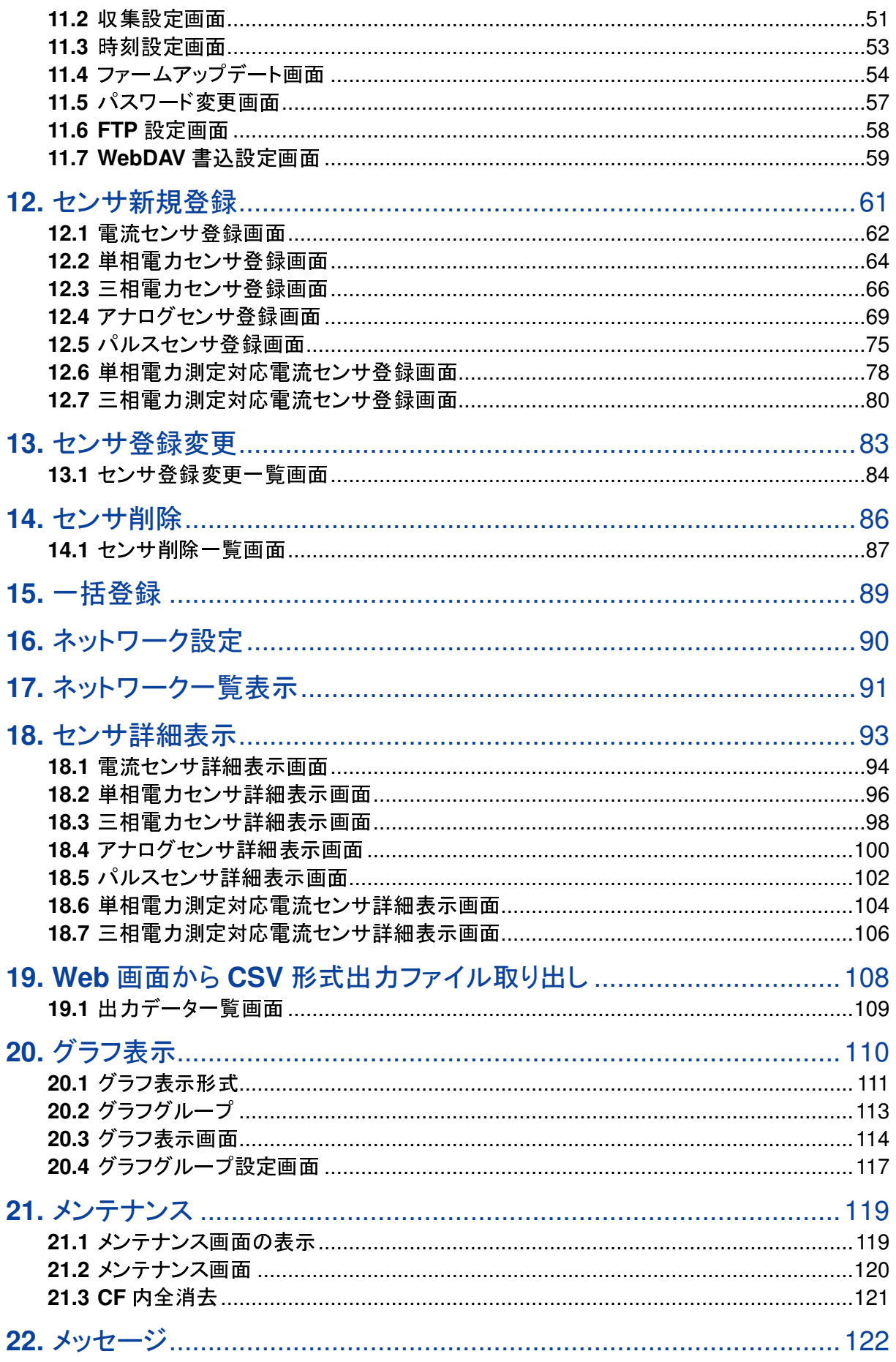

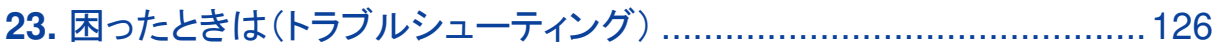

# **1. µTURTLE-RW** とは

µTURTLE-RW は、東洋ワイヤレス計測システム µTURTLE(以下、µTURTLE)の受信ユニットで す。

施設の電気設備などに設置した無線式センサから電流や電力量などの収集データを受信し、Web ブラウザで確認することができます。 また、収集データを CSV 形式にて出力することができます。

以下の図で、µTURTLE の構成を説明します。

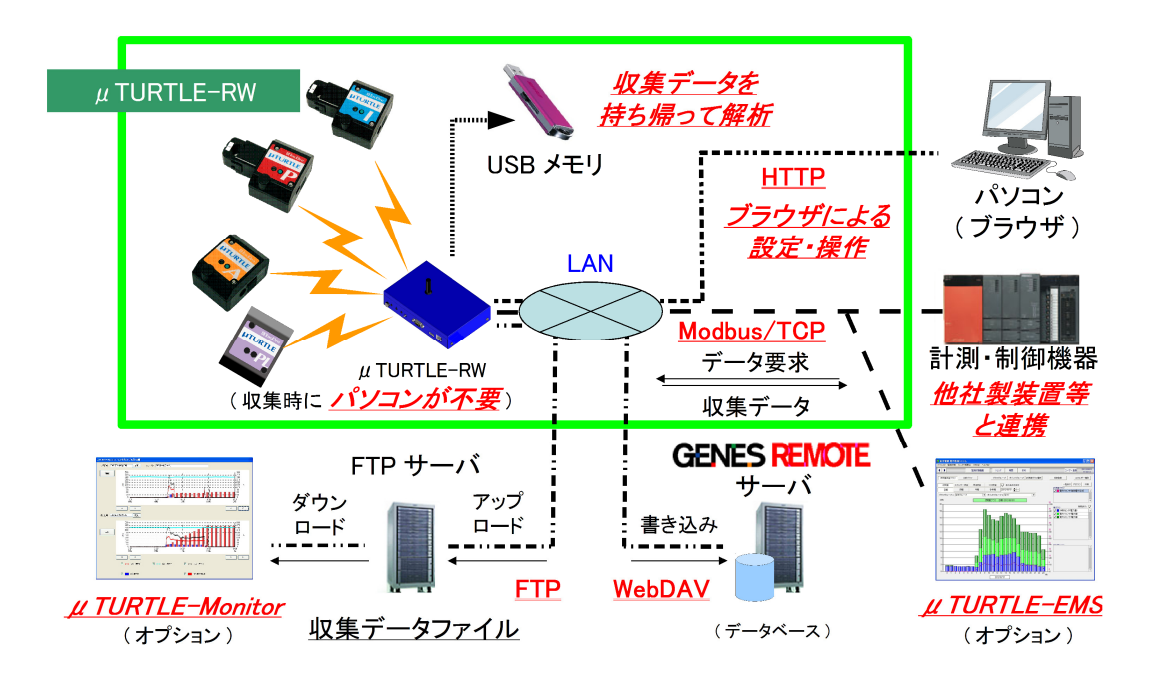

## **1.1 µTURTLE-RW** でできること

µTURTLE-RW では、次の操作をすることができます。

- µTURTLE-RW の本体スイッチによる操作
- Modbus/TCP による操作
- WebDAV による収集データ書き込み
- 無線式センサからのデータ収集
- 収集データの CSV ファイル出力
	- > USB メモリへ記録
	- FTP サーバへアップロード
- µTURTLE-RW の Web 画面による操作
	- > センサー覧表示
	- 環境設定
	- ▶ データ収集の準備(センサ登録/変更/削除・一括登録・ネットワーク設定)
	- ▶ ネットワーク一覧表示
	- センサ詳細表示
	- > CSV 形式出力ファイル取り出し
	- > グラフ表示(グラフグループ単位)
	- メンテナンス

#### **1.2** 無線通信の概要

µTURTLE は、315MHz 帯の特定小電力無線を使用しています。見通し通信距離は 20m ですが、 これは電波伝搬路に障害が無い場合を想定しており、実際の通信距離は環境条件によって左右さ れます。

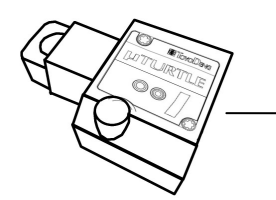

通信距離 <sup>約</sup> 20m (電波伝搬路に障害がない自由空間の場合)

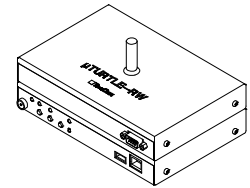

無線通信の仕様は以下のとおりです。

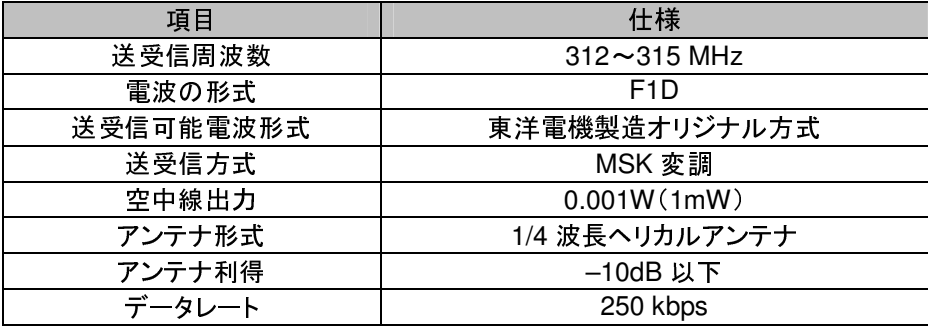

1 つの µTURTLE-RW で収集可能なセンサの数(ノード数)は 64 台までです。64 台を超えるセンサ を使用する場合は、受信ユニットを複数設置してご利用願います。

なお、µTURTLE-RW は、電波法に基づく特定小電力無線機器となっております。工事設計認証番 号については、µTURTLE-RW に貼付されたラベルを参照してください。µTURTLE-RW の工事設 計認証番号は以下のとおりです。

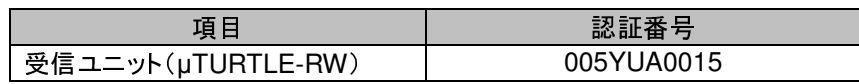

#### **1.3** 送信周期について

315MHz 帯の特定小電力無線は、規格により一定の送信休止時間を設定することが定められてい ます。具体的には周期的な送信を行う場合の規定として、送信間隔は送信時間の <sup>30</sup> <sup>倍</sup>以上かつ <sup>10</sup> <sup>秒</sup>以上間隔を空ける必要があります。データ収集対象となるセンサの数に対して収集間隔(定 期収集間隔の設定)が短いと、データ収集ができなくなることがあります。センサの数と定期収集間 <sup>隔</sup>の目安は「11.2 収集設定画面」をご参照ください。

特定小電力無線の送信間隔について、詳細は ARIB STD-T93(特定小電力無線局 315MHz <sup>帯</sup> テレメータ用、テレコントロール用及びデータ伝送用無線設備 標準規格)を参照してください。

#### **1.4** 設置環境と諸注意

本製品の設置にあたっては、電気的知識のある方が行うことが前提となります。 なお、法令等の改正により規定が変更された場合はそれらに従ってください。

#### ハードウェアの設置環境

<sup>µ</sup>TURTLE-RW は、次の設置条件を満足する場所に取り付けてください。

設置条件

- 周囲温度: <sup>0</sup>~ 40 ℃
- 周囲湿度: 80 % RH 以下(結露なきこと)
- 電波条件: 周囲に 315MHz 帯を使用する無線局が無いこと
- <sup>µ</sup>TURTLE-RW は屋内での利用を想定して設計されています。雨や水のかかる場所には、設 置しないでください。
- 硫化水素、NOx、塩素ガス等の腐食性ガスや可燃性ガス雰囲気中、鉄分、カーボン等の導電 性塵埃が多い場所には設置しないでください。
- ◆ 発熱物の上には設置しないでください。
- ◆ 直射日光を避けて設置してください。<br>◆ 振動物と接する場所には設置しない
- <sup>振</sup>動物と接する場所には設置しないでください。

設置時の注意事項

注意

電圧・電流は必ず定格内で使用してください。

<sup>µ</sup>TURTLE-RW を設置する際は、必ず近くにある金属部を触る等により、静電気を放電してください。 体に滞留する静電気によって、これらの機器が故障する恐れがあります。

## **1.5** 電源を入れるときには

<sup>µ</sup>TURTLE-RW には、電源スイッチがありません。添付の AC アダプタを用いて電源コンセントへつ なぐことで、電源が入ります。

電源を入れる前に、MODE S/W <sup>を</sup> NORMAL MODE(下側)に切り替えてください。 電源を入れると、本体の POWER LED が点灯し、また STORE LED <sup>と</sup> STOP LED の両方が一瞬 点灯したのち消灯します。

電源を入れた後 <sup>1</sup> 分~<sup>2</sup> 分程度経過すると、µTURTLE-RW が使用可能になります。

→ 本体の LED・スイッチについては、『2. uTURTLE-RW の本体構成』を参照してください。

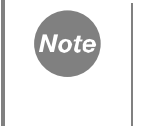

電源を入れた直後に複数の LED が高速で点滅する、STORE LED <sup>と</sup> STOP LED が点灯したあと消灯しない、という状態になった場合は、『23. 困ったときは(トラブ ルシューティング)』を参照してください。

## **1.6** 電源を切るときには

電源を切るときには、電源を切るための操作が必要です。 操作を行って電源を切ることが可能と なったことを確認してから、AC アダプタを電源コンセントから抜いて電源を切ってください。 電源を切ると、POWER LED が消灯します。

**→ 電源を切るための操作については、『3.4 STOP S/W』を参照してください。** 

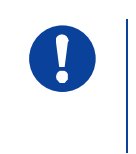

電源を切るための操作を行うことなく、電源を切らないでください。 <sup>µ</sup>TURTLE-RW の設定や無線式センサの収集データが、記録されずに消失する ことがあります。

#### **1.7 µTURTLE-RW** をはじめてお使いになるときに

はじめてお使いになるときは、以下の流れで各種設定・準備を行ってください。

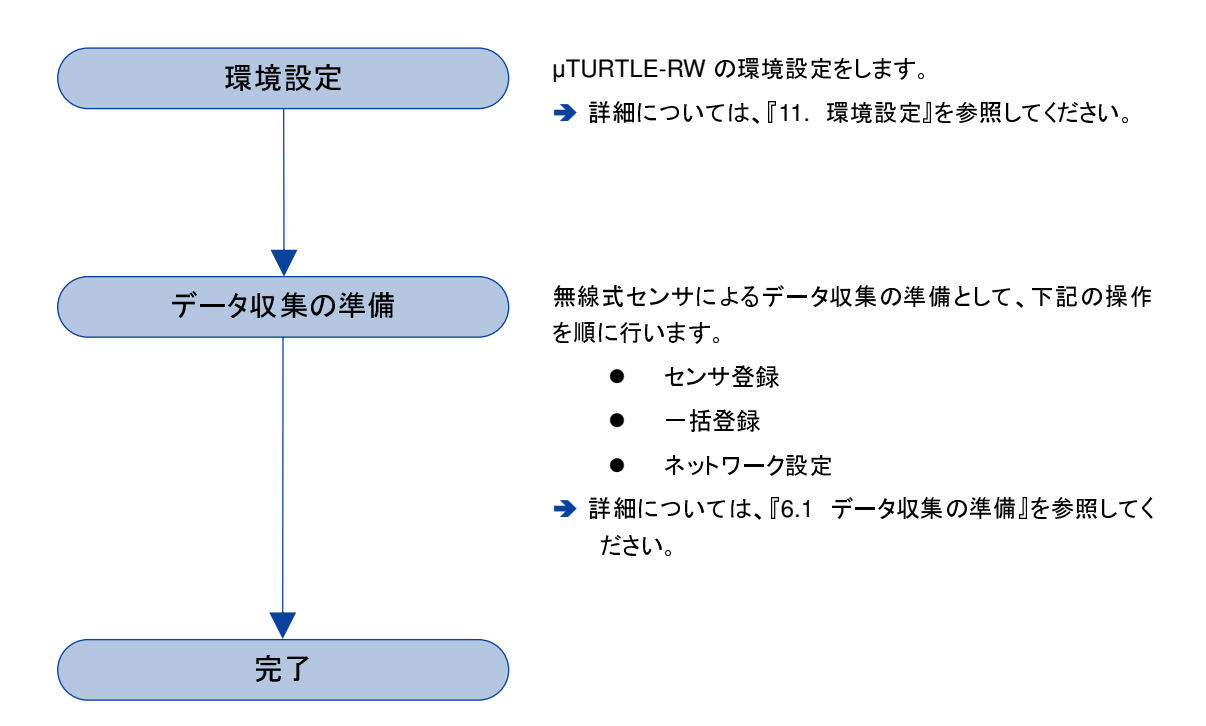

# **2. µTURTLE-RW** の本体構成

以下の図で、µTURTLE-RW の構成を説明します。

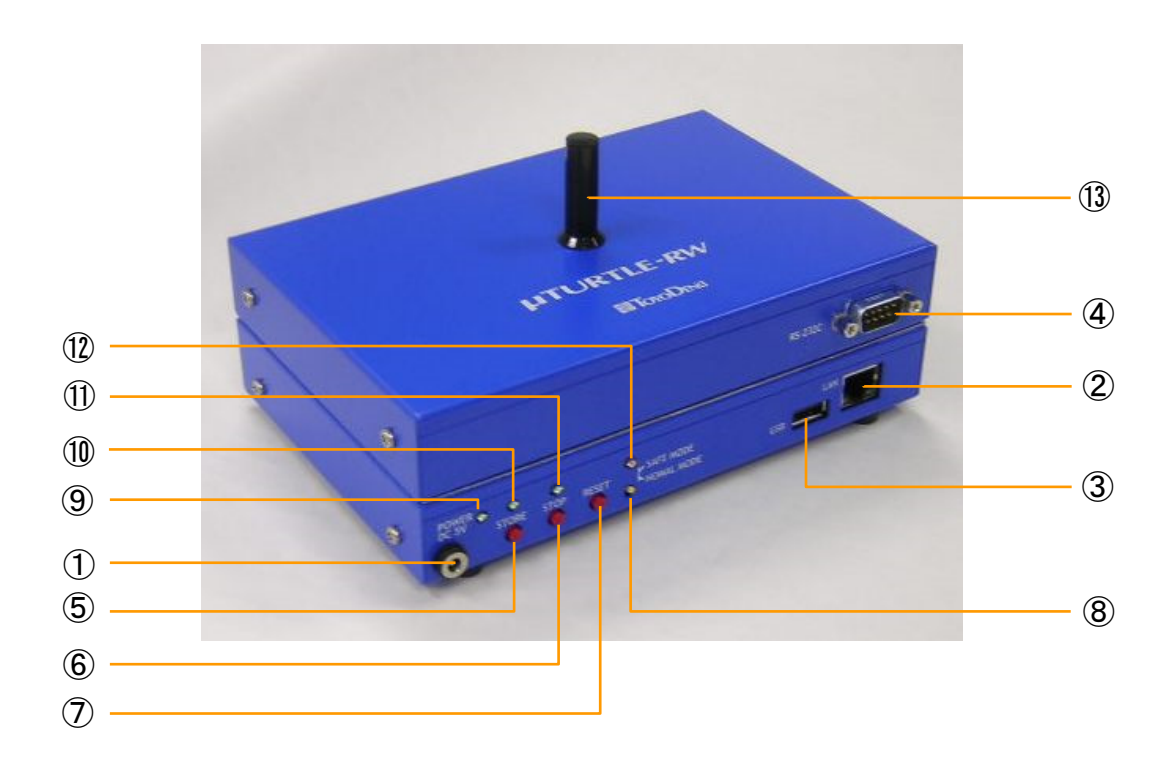

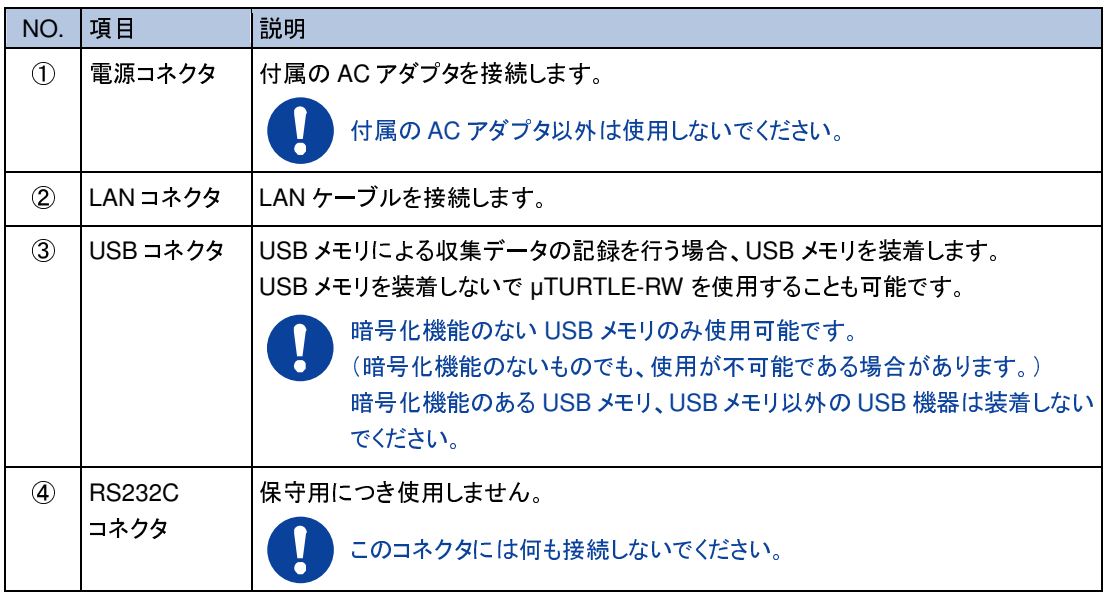

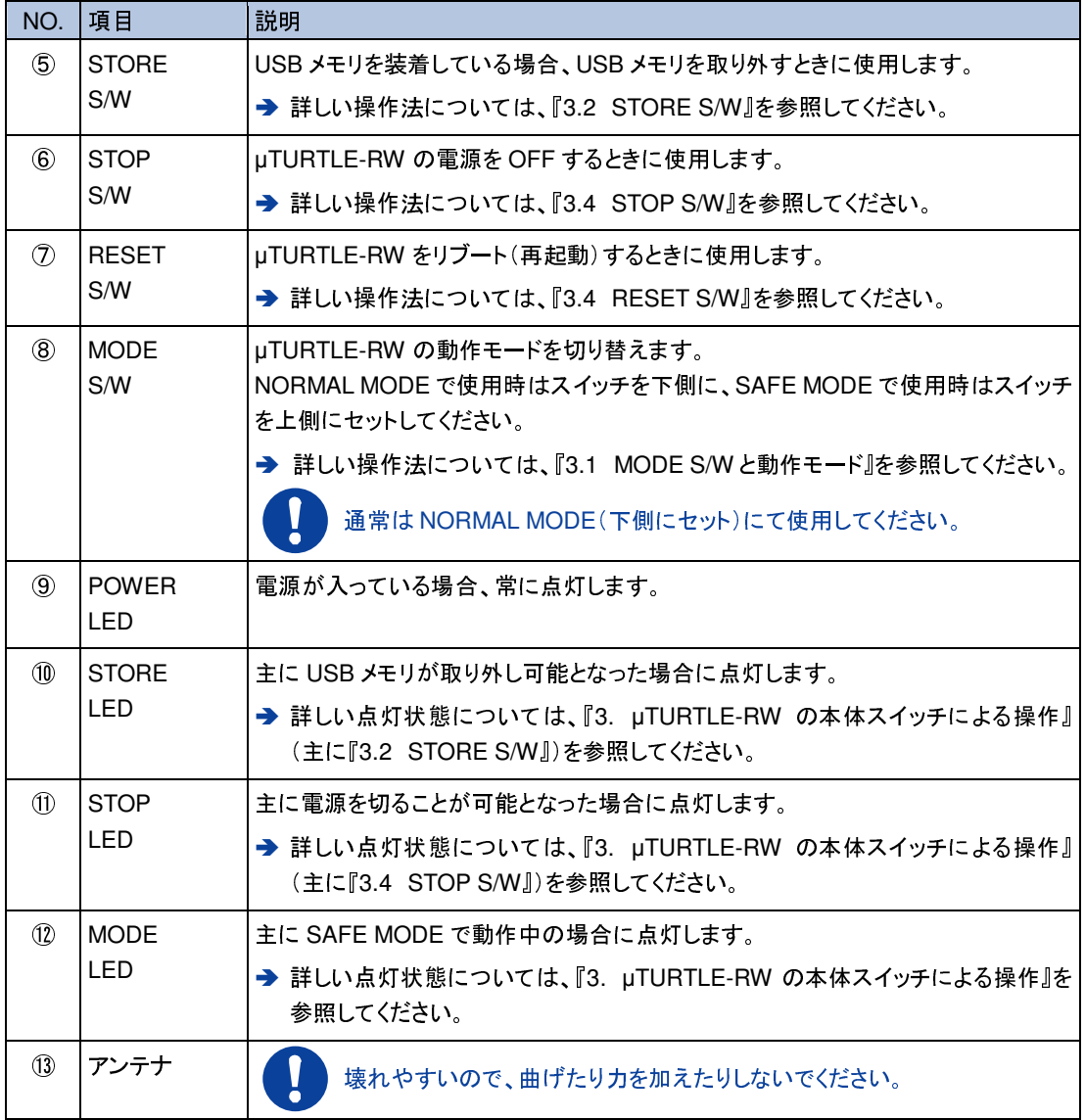

USB <sup>メ</sup>モリが <sup>µ</sup>TURTLE-RW で使用可能であるか否かの確認は、以下の手順で **Note** 行うことが可能です。 1. 電源が入っているときに、確認したい USB <sup>メ</sup>モリを USB <sup>コ</sup>ネクタへ装着する 2. STORE S/W を押し、STORE LED が点灯状態となったことを確認して、USB <sup>メ</sup>モリを取り外す 3. 取り外した USB <sup>メ</sup>モリを PC へ接続し、エクスプローラ等で USB <sup>メ</sup>モリのドラ イブを開く 3.において、USB <sup>メ</sup>モリのドライブに"¥CSV"フォルダが作成され、¥CSV フォルダ 内に CSV ファイルが新たに <sup>1</sup> つ以上生成されていた場合は、µTURTLE-RW <sup>で</sup> 当該 USB <sup>メ</sup>モリを使用することが可能です。 **→ USB メモリの装着/取り外しについては、『2.1 USB メモリの装着/取り外し』を** 参照してください。

#### **2.1 USB** メモリの装着/取り外し

#### USB メモリの装着

電源が入っているとき、入っていないときを問わず、USB <sup>メ</sup>モリを常時装着することが可能です。

#### USB メモリの取り外し

電源が入っているときは、USB <sup>メ</sup>モリを取り外すにあたり、USB <sup>メ</sup>モリを取り外すための操作を行う 必要があります。 操作を行ってUSBメモリを取り外すことが可能となったことを確認してから、USB <sup>メ</sup>モリを取り外してください。

**→ USB メモリを取り外すための操作については、『3.2 STORE S/W』を参照してください。** 

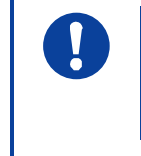

USB <sup>メ</sup>モリを取り外すための操作を行うことなく、USB <sup>メ</sup>モリを取り外さないで ください。

収集データが USB <sup>メ</sup>モリへ記録されずに消失することがあります。

電源が入っていないときは、USB <sup>メ</sup>モリをそのまま取り外すことができます。

# **3. µTURTLE-RW** の本体スイッチによる操作

µTURTLE-RW では、本体のスイッチにより操作等を行うことができます。 スイッチによる操作の結 果を、LED の点灯・消灯・点滅にて表示します。

→ 本体構成については、『2. µTURTLE-RW の本体構成』を参照してください。

## **3.1 MODE S/W** と動作モード

<sup>µ</sup>TURTLE-RW には、NORMAL MODE <sup>と</sup> SAFE MODE <sup>の</sup> <sup>2</sup> 種類の動作モードがあり、本体の MODE S/W にて切り替えできるようになっています。

通常は、通常時用の動作モードである NORMAL MODE にて使用します。 ファームアップデートに失敗したなどで NORMAL MODE による動作が不可能になった場合のみ、 緊急時用の動作モードである SAFE MODE に切り替えて使用してください。 **→ ファームアップデートについては、『11.4 ファームアップデート画面』を参照してください。** 

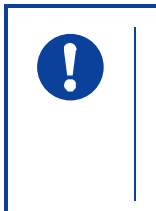

SAFE MODE は、NORMAL MODE での操作が不可能となったときのファーム <sup>再</sup>アップデートなど、必要最低限の操作を行うためだけに使用してください。 必要な操作が終了しましたら、NORMAL MODE に切り替えてリブートし、 NORMAL MODE にて通常の操作を行ってください。

MODE S/W <sup>を</sup> NORMAL MODE(下側にセット)として電源を入れる、もしくはリブート(再起動)する と、MODE LED が継続的に消灯し、このとき NORMAL MODE で動作します。 SAFE MODE(上側にセット)として電源を入れる、もしくはリブートすると、MODE LED が継続的に 点灯し、このとき SAFE MODE で動作します。

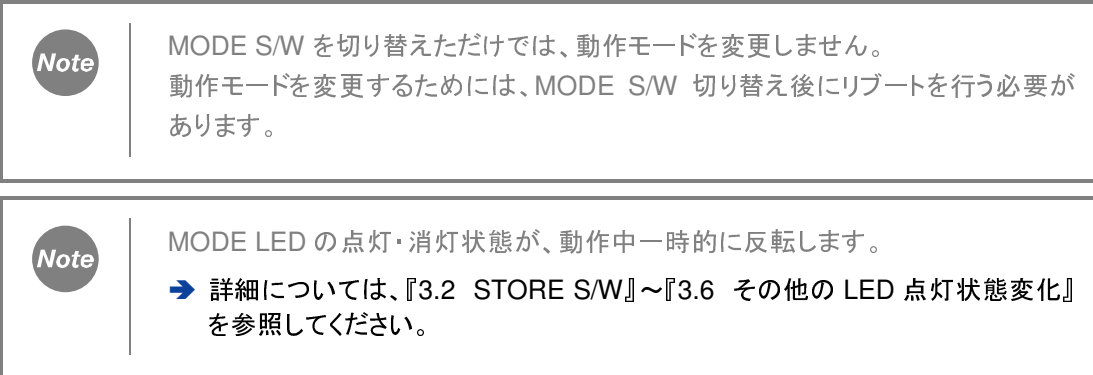

また、上記とは別に、一部の操作で MODE S/W <sup>を</sup> SAFE MODE とすることを必要とします。 → SAFE MODE が必要な操作については、『3.7 その他のスイッチ操作』を参照してください。

#### **3.2 STORE S/W**(**USB** メモリを取り外すための操作)

<sup>µ</sup>TURTLE-RW は、USB <sup>メ</sup>モリを装着して使用中、USB <sup>メ</sup>モリを取り外すにあたり、USB <sup>メ</sup>モリ取り 外し直前に安全な取り外し処理(取り外し直前処理)を必要とします。

安全な取り外し処理は、STORE S/W を押すことにより開始します。 <sup>そ</sup>の後、以下の流れで安全な <sup>取</sup>り外し処理を行います。

USB <sup>メ</sup>モリを取り外すことが可能な状態になったことを確認し、USB <sup>メ</sup>モリを取り外してください。

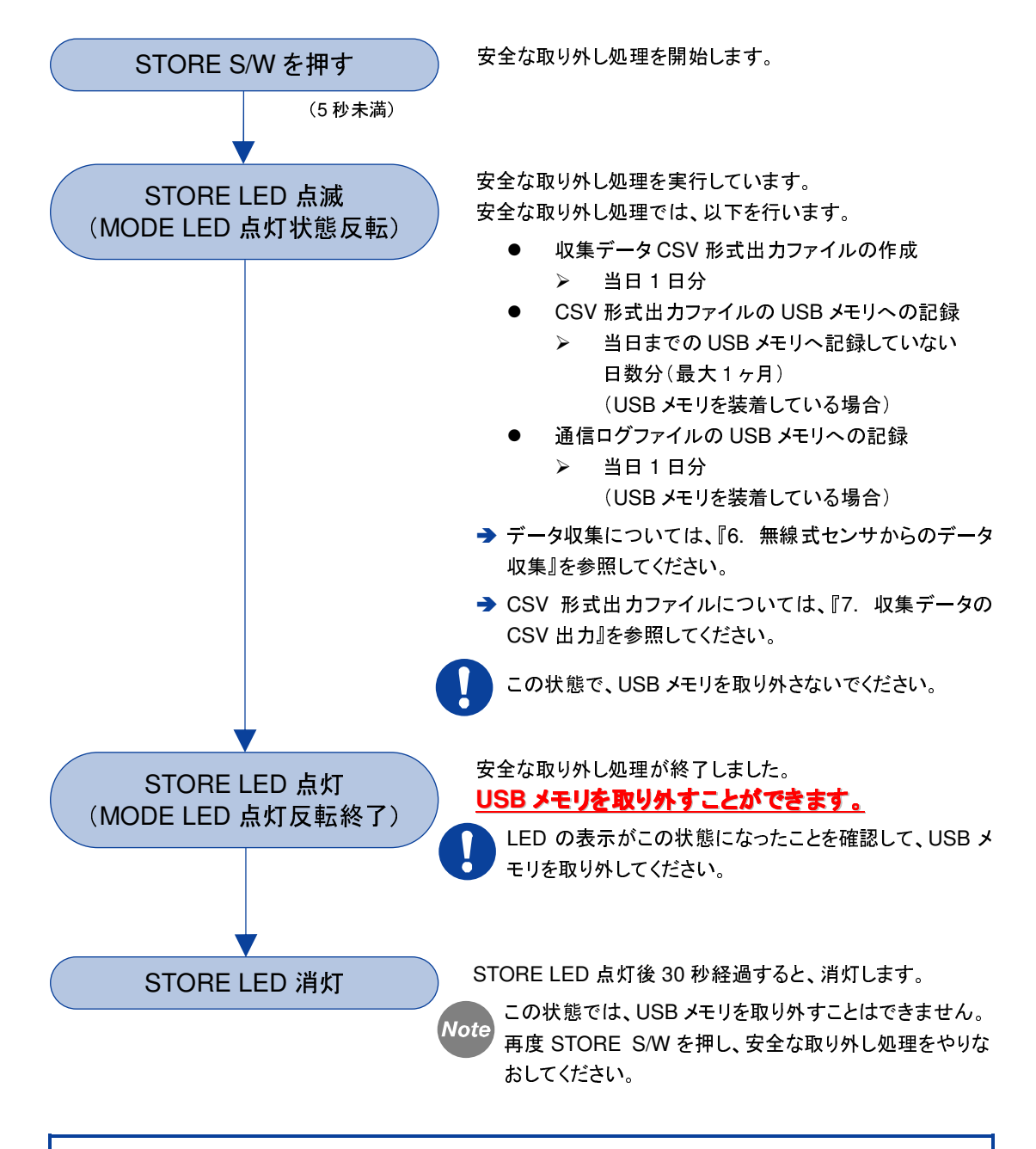

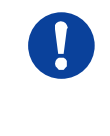

STORE LED が消灯中もしくは点滅中に、USB <sup>メ</sup>モリを取り外さないでください。 装着している USB <sup>メ</sup>モリが壊れたり、出力ファイル等が USB <sup>メ</sup>モリへ記録されず に消失したりすることがあります。

Note

STORE LED の点灯を開始した時点で、STORE S/W を押した時点までの CSV <sup>形</sup>式出力ファイルの USB <sup>メ</sup>モリへの出力が完了しています(USB <sup>メ</sup>モリを装着し て使用中の場合)。 したがって、STORE LED <sup>が</sup> <sup>30</sup> 秒間点灯してその後消灯した場合も、USB <sup>メ</sup>モリ <sup>へ</sup>STORE S/W を押した時点までのCSV形式出力ファイルは記録されています。

## **3.3 STORE S/W** 長押し(**CSV** 形式出力ファイルの全コピー)

<sup>µ</sup>TURTLE-RW <sup>に</sup> USB <sup>メ</sup>モリを装着している場合、µTURTLE-RW 内部に記録しているすべての CSV <sup>形</sup>式出力ファイルを USB <sup>メ</sup>モリへコピーすることができます。 なお、µTURTLE-RW 内部には、最大約 500Mbytes <sup>の</sup> CSV <sup>形</sup>式出力ファイルを記録しています。

CSV <sup>形</sup>式出力ファイルの全コピー処理を実行中に STOP S/W または RESET S/W を押した場合、 S/W を押した時点で、コピーが完了していなくとも全コピー処理を終了します。

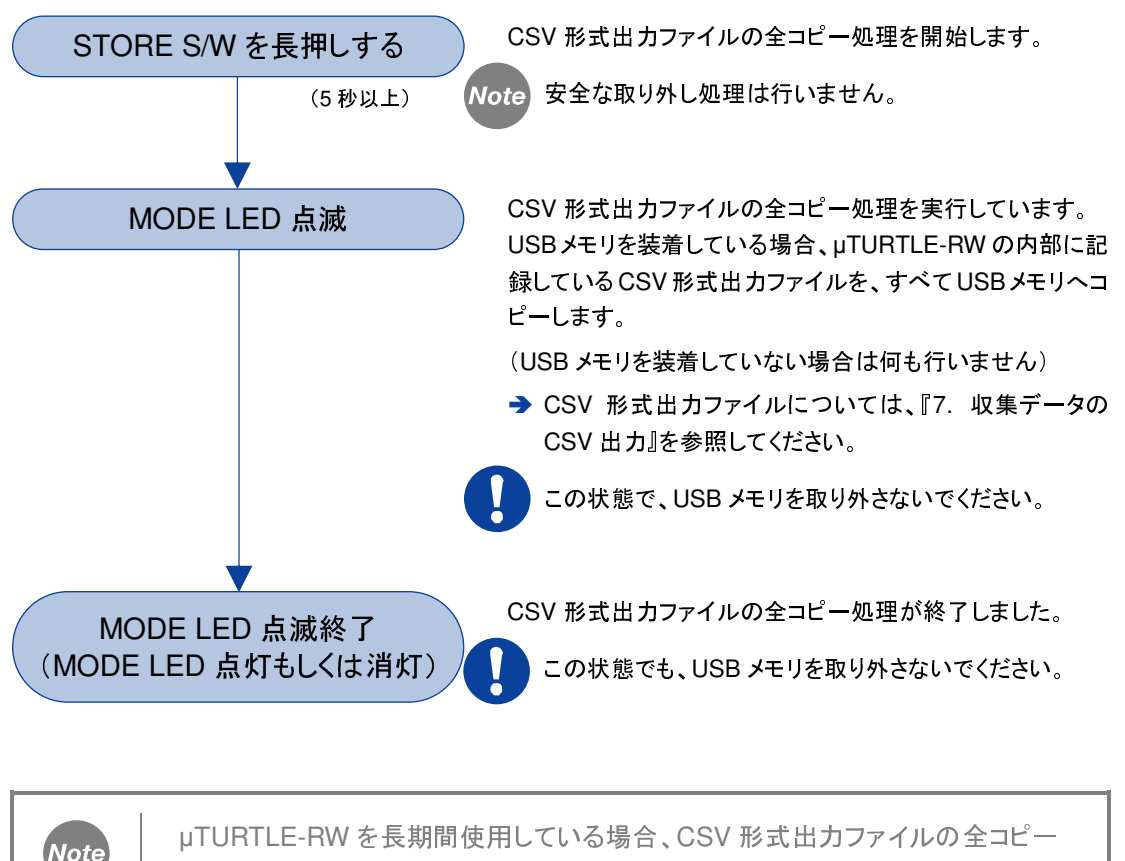

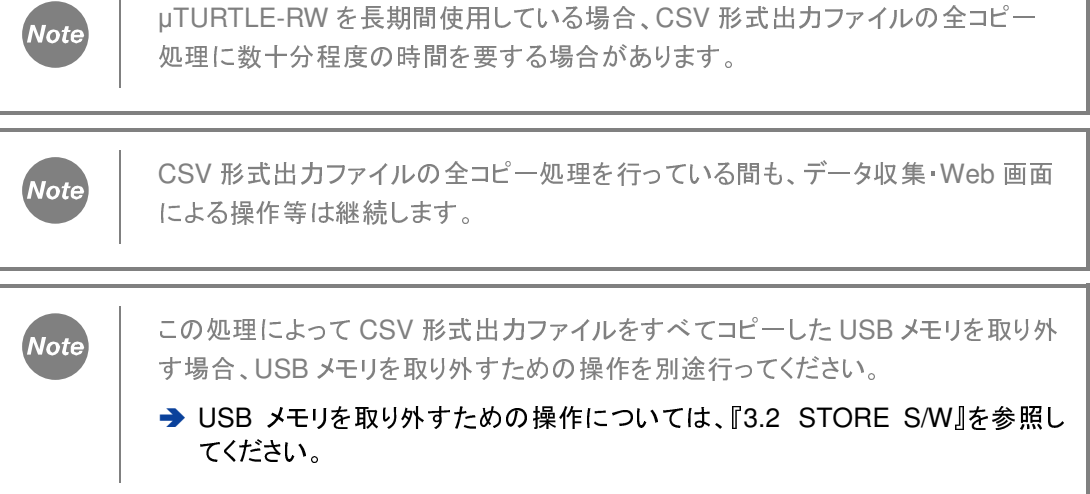

 $\mathbf{I}$ 

 $\mathbf{I}$ 

USB <sup>メ</sup>モリの空き容量が不足する場合、容量が許す限り CSV <sup>形</sup>式出力ファイル をコピーしますが、全てのファイルをコピーすることはできません。

CSV <sup>形</sup>式出力ファイルの全コピーを行う場合は、十分な空き容量のある USB <sup>メ</sup><sup>モ</sup> リを使用してください。

CSV <sup>形</sup>式出力ファイルの全コピー処理を行っている間に STORE S/W を押した (USB <sup>メ</sup>モリを取り外すための操作を行った)場合、CSV <sup>形</sup>式出力ファイルの全コ <sup>ピ</sup>ー処理が終了した後に、安全な取り外し処理を開始します。

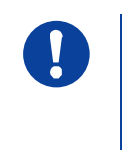

CSV <sup>形</sup>式出力ファイルの全コピー処理を行っている間に STOP S/W を押した(電 <sup>源</sup>を切るための操作を行った)、もしくは RESET S/W を押した(リブートするため の操作を行った)場合、CSV <sup>形</sup>式出力ファイルの全コピー処理を S/W を押した時 点で終了し、シャットダウン処理もしくはリブート直前処理をすぐに開始します。

この場合、USB <sup>メ</sup>モリには、全ての CSV <sup>形</sup>式出力ファイルがコピーされていると は限りません。

#### **3.4 STOP S/W**(電源を切るための操作)

<sup>µ</sup>TURTLE-RW は、電源を切るにあたり、電源を切る直前にシャットダウン処理(停止直前処理)を 必要とします。

シャットダウン処理は、STOP S/W を押すことにより開始します。 <sup>そ</sup>の後、以下の流れでシャットダ ウン処理を行います。

電源を切ることが可能な状態になったことを確認し、電源を切ってください。

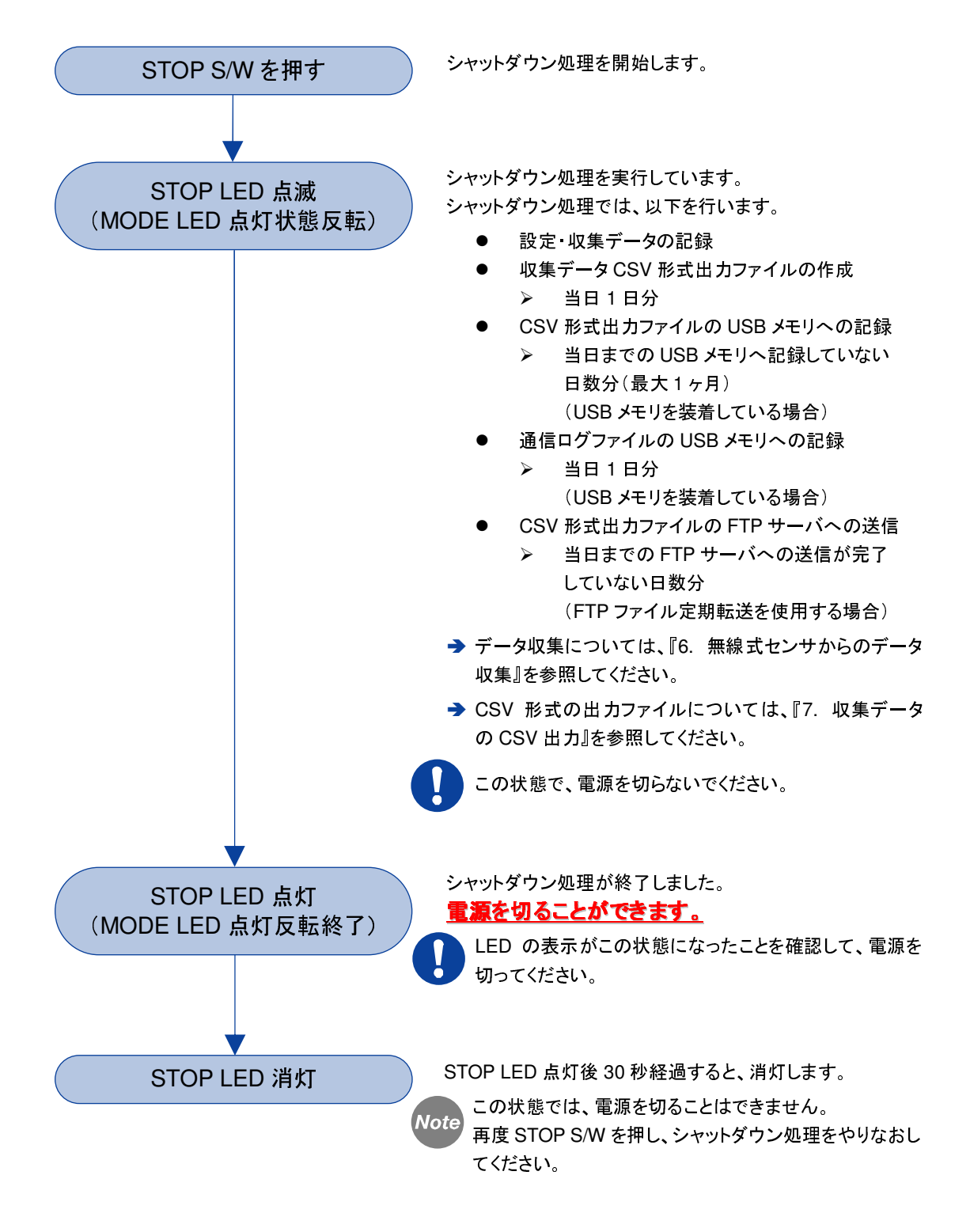

μTURTLE-RW 操作マニュアル 3. μTURTLE-RW の本体スイッチによる操作

STOP LED が消灯中もしくは点滅中に、電源を切らないでください。  $\begin{array}{c} \textbf{1} \end{array}$ <sup>µ</sup>TURTLE-RW の設定や無線式センサの収集データが、記録されずに消失する ことがあります。 STOP LED の点灯と同時に、STORE LED も点灯します。 **Note** → STORE LED については、『3.2 STORE S/W』を参照してください。 STOP LED の点灯を開始した時点で、STOP S/W を押した時点までの CSV <sup>形</sup><sup>式</sup> **Note** <sup>出</sup>力ファイルの USB <sup>メ</sup>モリへの出力が完了しています(USB <sup>メ</sup>モリを装着して使 用中の場合)。 したがって、STOP LED <sup>が</sup> <sup>30</sup> 秒間点灯してその後消灯した場合も、USB <sup>メ</sup>モリへ STOP S/W を押した時点までの CSV <sup>形</sup>式出力ファイルは記録されています。

## **3.5 RESET S/W**(リブートするための操作)

リブート(再起動)処理は、RESET S/W を押すことにより開始します。 <sup>そ</sup>の後、以下の流れでリ ブート直前処理を行い、終了後 <sup>µ</sup>TURTLE-RW を自動的にリブートします。

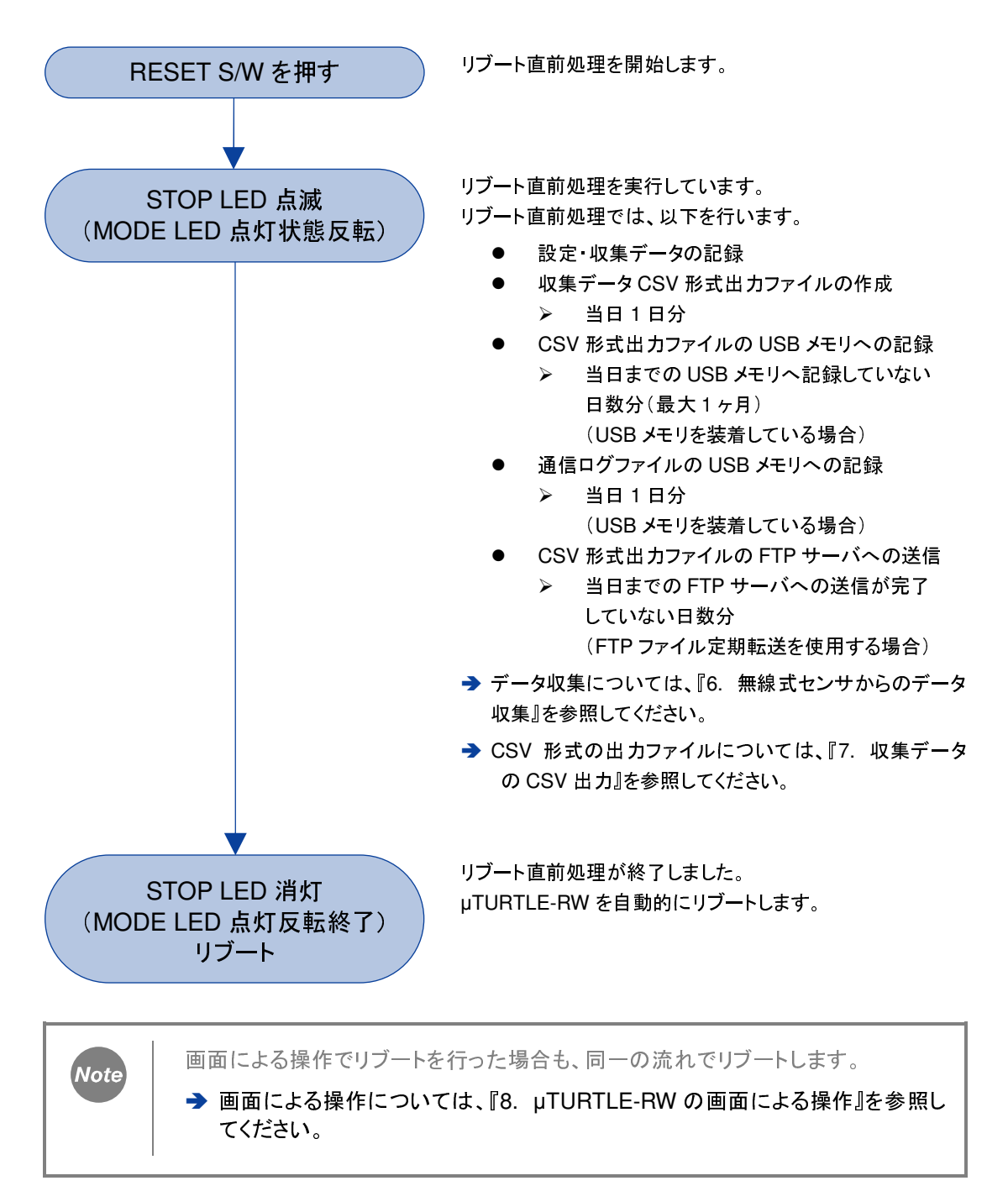

## **3.6 MODE LED** の点灯状態変化

<sup>µ</sup>TURTLE-RW は、以下に示す定時処理を実行します。 このとき、MODE LED の点灯状態が変化します。

#### 日付変更時の定時処理

毎日 <sup>0</sup> <sup>時</sup> <sup>0</sup> 分を経過した直後に、日付変更時の定時処理を以下の流れで実行します。

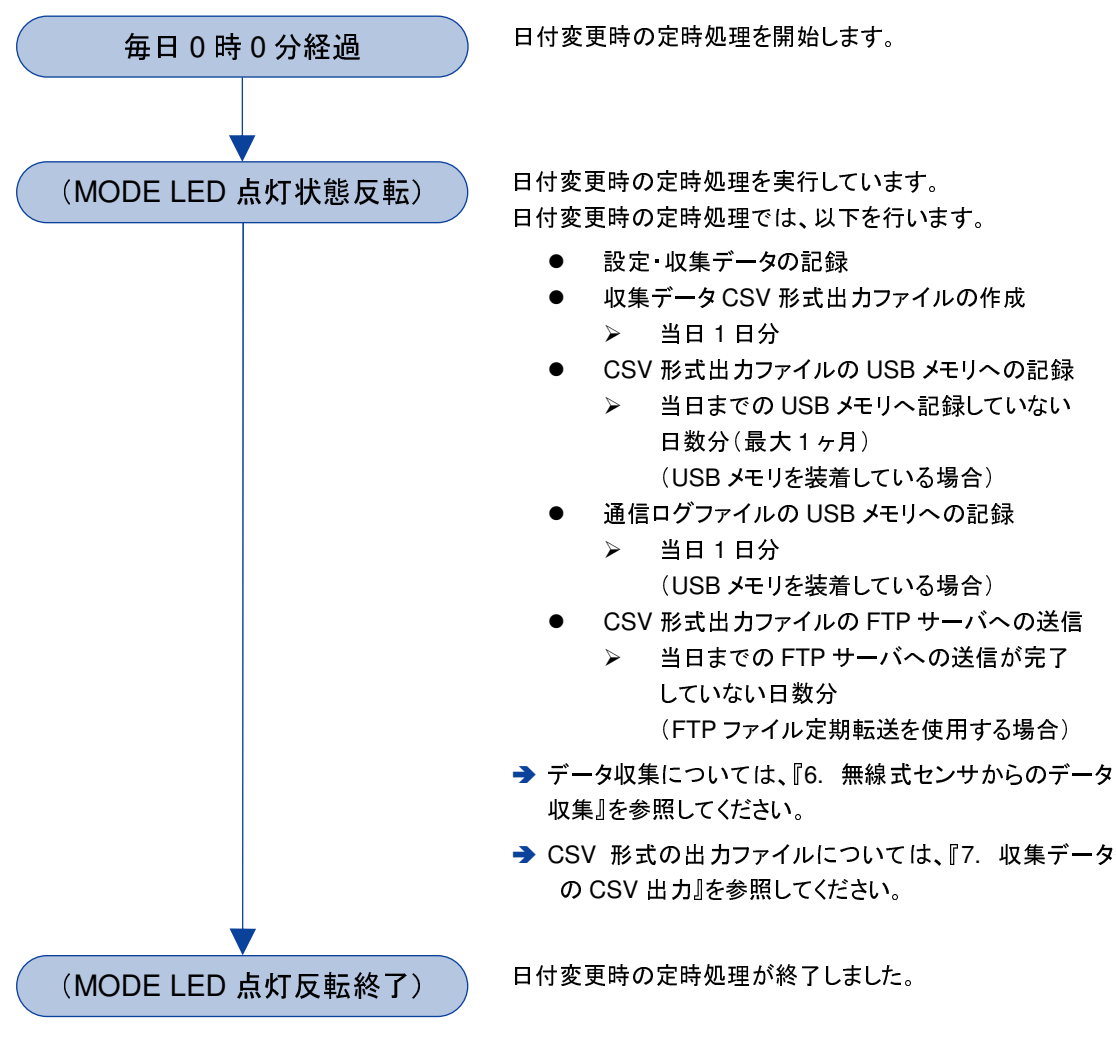

#### 毎時 0 分経過時の定時処理

毎時 <sup>0</sup> 分(<sup>0</sup> <sup>時</sup> <sup>0</sup> 分を除く)を経過した直後に、毎時 <sup>0</sup> 分経過時の定時処理を実行します。

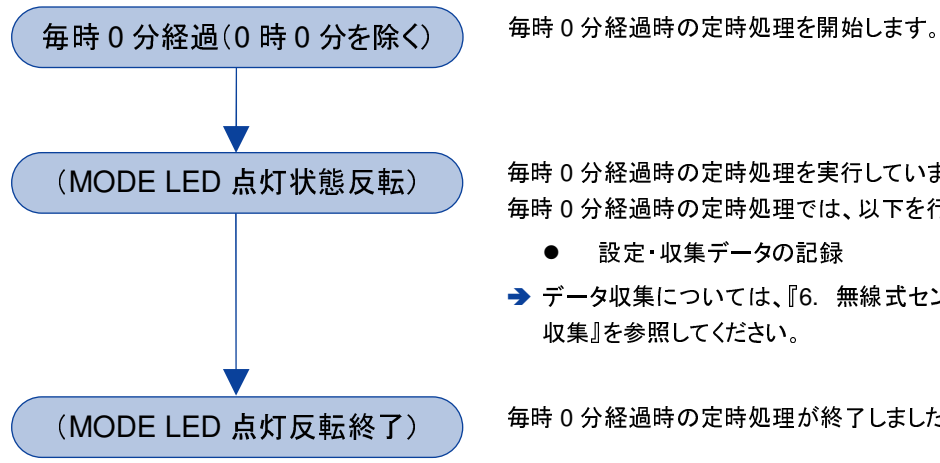

毎時 0 分経過時の定時処理を実行しています。 毎時 0 分経過時の定時処理では、以下を行います。

- 設定 収集データの記録
- → データ収集については、『6. 無線式センサからのデータ 収集』を参照してください。

毎時 0 分経過時の定時処理が終了しました。

#### **3.7** 特別なスイッチ操作(**IP** アドレスのリセット)

<sup>µ</sup>TURTLE-RW では、TCP/IP 設定状態(IP アドレスなど)を忘れたなどによりネットワーク接続が不 可能になった場合、復旧のため、IP アドレスを一時的に初期状態(192.168.1.1)へ戻して動作させ ることができます。

→ TCP/IP 設定については、『11.1 TCP/IP 設定画面』を参照してください。

IP アドレスを初期状態として動作させるためには、以下のスイッチ操作を順に行ってください。

- 1. MODE S/W <sup>を</sup> SAFE MODE(上側)へ切り替えます。
- 2. RESET S/W を押してリブートします。
- 3. 2.と同時に、STORE S/W <sup>と</sup> RESET S/W の両方を押し続けます。 STOP LED が点滅しその後点滅を停止しますので、点滅停止後 <sup>30</sup> 秒程度経過するま で押し続けてください。

リブートが完了すると、µTURTLE-RW <sup>へ</sup> IP アドレス"192.168.1.1"にて接続ができます。

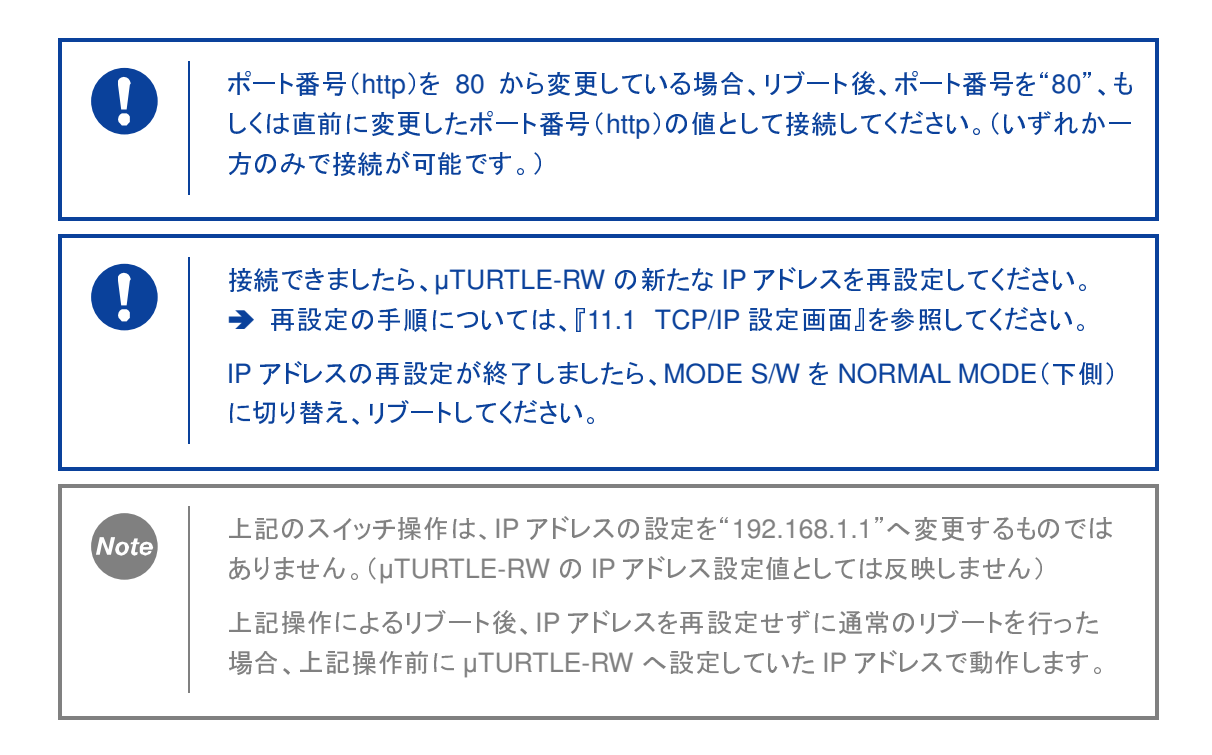

# **4. Modbus/TCP** による操作

<sup>µ</sup>TURTLE-RW では、Modbus/TCP プロトコルを用いて、以下の操作を行うことが可能です。

- 読み出し操作
	- > 無線式センサからの収集データの取得
	- > 無線式センサに関する情報の取得
	- ▶ 装置現在時刻の取得
	- <sup>装</sup><sup>置</sup> MAC アドレスの取得
- 書き込み操作
	- ▶ 装置現在時刻の設定

→ Modbus/TCP による操作の詳細については、『JE000250 µTURTLE-RW Modbus/TCP 接続 説明書』を参照してください。

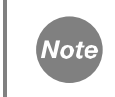

本機能を用いることで、弊社製"µTURTLE-EMS"と連携することが可能です。

# **5. WebDAV** による収集データ書き込み

<sup>µ</sup>TURTLE-RW では、WebDAV を用いて、収集データを WebDAV サーバへ書き込むことが可能で す。

→ WebDAV による収集データ書き込みの詳細については、『JE000246 µTURTLE-RW WebDAV 書込説明書』を参照してください。

# **6.** 無線式センサからのデータ収集

<sup>µ</sup>TURTLE-RW における、無線式センサからのデータ収集について説明します。 <sup>µ</sup>TURTLE-RW では、定期収集、指定収集、Modbus/TCP による要求に連動した収集、の <sup>3</sup> つの 収集法により、無線式センサからデータを収集します。

無線式センサから収集したデータは、µTURTLE-RW <sup>へ</sup> <sup>3</sup> ヶ月以上保存することが可能です。 <sup>µ</sup>TURTLE-RW にデータを保存している期間について、センサ詳細表示、CSV <sup>形</sup>式出力ファイル取 り出し、グラフ表示を行うことが可能です。

→ センサ詳細表示については、『18. センサ詳細表示』を参照してください。

→ CSV 形式出力ファイル取り出しについては、『18.5. Web 画面から CSV 形式出力ファイル取り <sup>出</sup>し』を参照してください。

→ グラフ表示については、『20. グラフ表示』を参照してください。

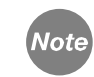

収集データの保存期間は、センサ数とデータ収集間隔により変わります。

#### **6.1** データ収集の準備

無線式センサからのデータ収集を行うにあたり、事前の準備として以下の操作を必要とします。 これらは、すべて Web 画面により行います。

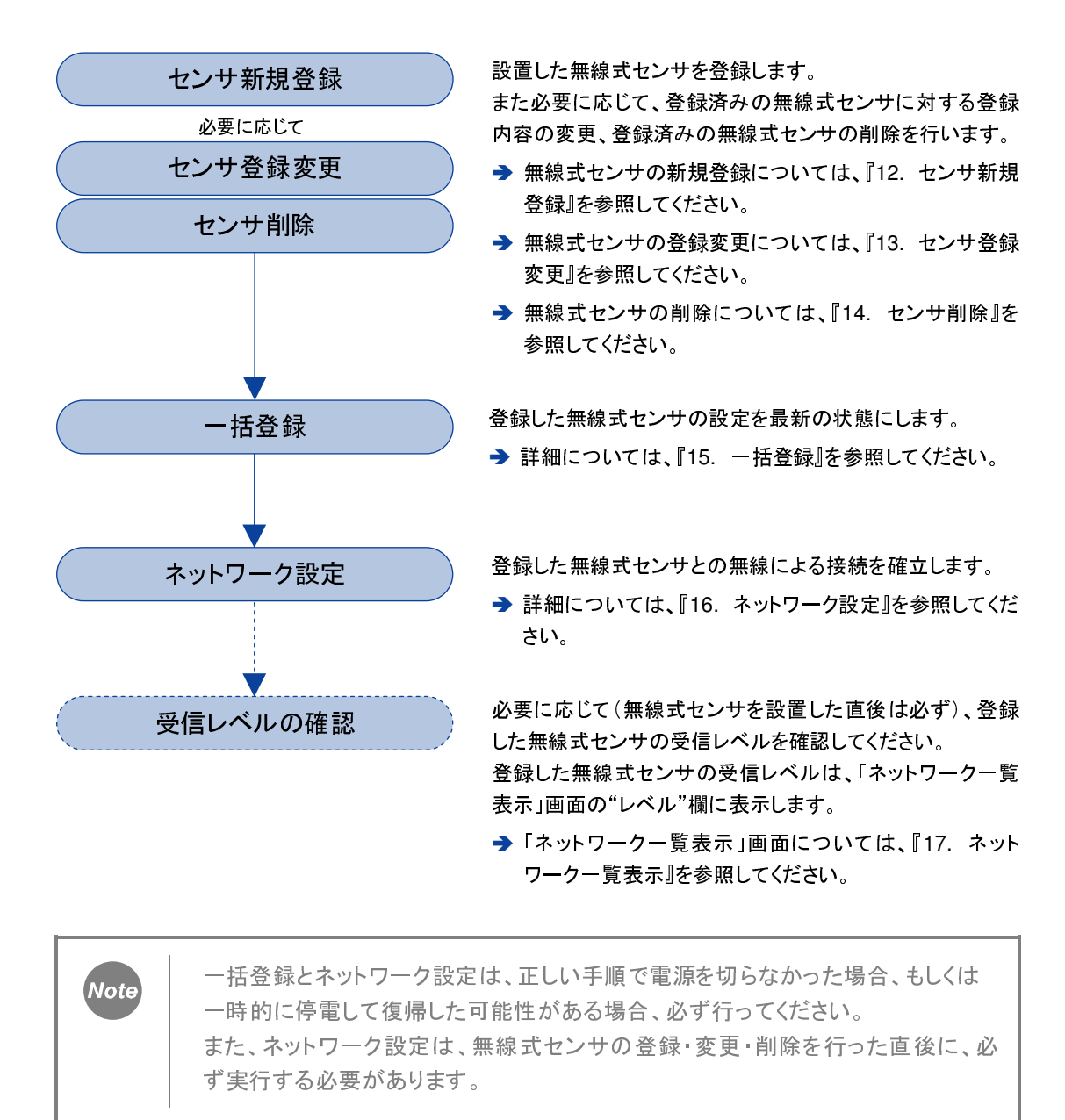

Note

ネットワーク設定は、無線式センサの登録数や無線通信の状態などによって、 数分~十数分の時間を要する場合があります。

無線式センサの受信レベルは、目安として–80dB より <sup>0</sup> に近い数値であれば良好 **Note** です。 –90dB~–85dB となっているときは、データ収集に失敗することがあります。 この場合、受信レベルが良好になるよう、µTURTLE-RW や無線式センサの設置 場所を変更してください。

#### **6.2** 定期収集

<sup>指</sup>定日時から指定した時間間隔ごとに、定期的に無線式センサからデータを収集します。 無線式センサが登録済みであり、かつセンサ登録にて「収集状態」を「有効」としたすべての無線式 センサを、データ収集の対象とします。

収集する時間間隔は、<sup>1</sup> 分以上 <sup>1</sup> 分単位で指定が可能です。

定期収集に関する設定は、Web 画面により行います。

→ 画面からの設定については、『11.2 収集設定画面』を参照してください。

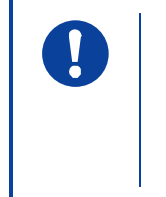

定期収集では、電波法の規定により、複数の無線式センサからデータ収集を行う <sup>際</sup>、無線式センサ同士の収集の間で <sup>10</sup> 秒間の待ち時間を設けています。 このため、登録した無線式センサの数が多い場合、<sup>1</sup> 回の定期収集に時間を要し ます。

#### **6.3** 指定収集

登録済みである任意に選択した無線式センサに対して、要求したタイミングでデータを収集します。 <sup>複</sup>数の無線式センサを同時に選択し収集することも可能です。

無線式センサの選択、データ収集の要求は、Web 画面により行います。 → 指定収集の要求については、『10. センサー覧表示』を参照してください。

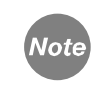

<sup>指</sup>定収集では、複数の無線式センサに対するデータ収集を行う際、 無線式センサ同士の収集の間における10秒間の待ち時間はありません。

#### **6.4 Modbus/TCP** による要求に連動した収集

Modbus/TCP 設定にて"即時収集モード"を選択している場合、Modbus/TCP プロトコルによる <sup>µ</sup>TURTLE-RW <sup>へ</sup>のデータ取得要求に連動して、無線式センサからデータを収集します。

→ Modbus/TCP 設定については、『11.2 収集設定画面』を参照してください。

→ Modbus/TCP によるデータ取得要求については、『JE000250 µTURTLE-RW Modbus/TCP 接続説明書』を参照してください。

# **7.** 収集データの **CSV** ファイル出力

<sup>µ</sup>TURTLE-RW では、無線式センサの収集データを、<sup>1</sup> <sup>日</sup>分ごとの CSV <sup>形</sup>式でファイルに出力しま す。(以下、この出力ファイルを、CSV <sup>形</sup>式出力ファイルと表記します)。 CSV 形式出力ファイルのファイル名は、"(識別子)(グループ番号)(日付).csv"になります。 → 識別子・グループ番号については、『11.2 収集設定画面』を参照してください。

## **7.1 CSV** 形式出力ファイルの出力タイミング

収集データの CSV <sup>形</sup>式出力ファイルは、以下のタイミングで作成します。

- 0時0分を経過して日付が変わった直後(前日分を作成します)
	- STORE S/W を押したとき(当日分を作成します)
	- STOP S/W を押したとき(当日分を作成します)
	- RESET S/W を押したとき(当日分を作成します)

## **7.2 CSV** 形式出力ファイルの出力先

CSV <sup>形</sup>式出力ファイルは、以下の場所へ出力します。

#### 本体内部(Web 画面から取り出し)

本体内部に出力した CSV <sup>形</sup>式出力ファイルは、Web 画面から取り出すことが可能です。 → 詳しくは、『19.1 出力データー覧画面』を参照してください。

#### USB メモリの¥CSV フォルダ(USB メモリを装着している場合)

USB <sup>メ</sup>モリを装着している場合、USB <sup>メ</sup>モリの¥CSV フォルダへ自動的に出力します。

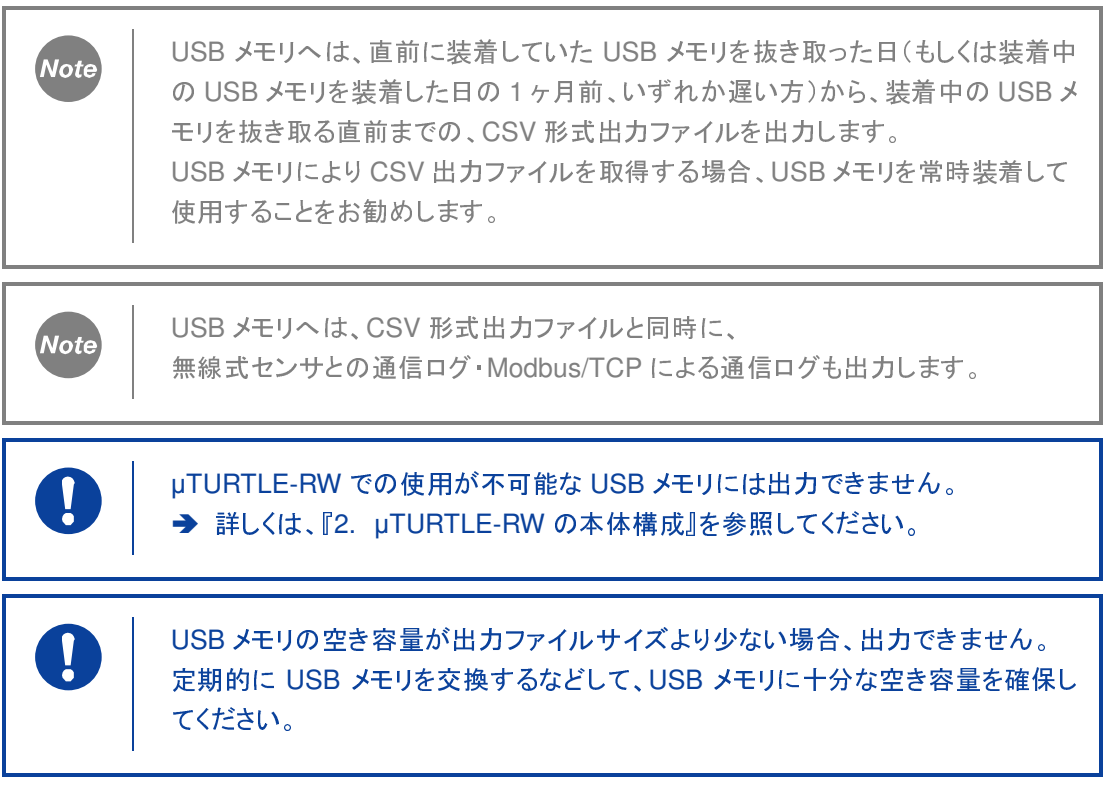

#### FTP サーバの指定ディレクトリ (FTP アップロードを有効にしている場合) <sup>µ</sup>TURTLE-RW に設定した FTP サーバの指定ディレクトリへアップロードします。

→ FTP サーバの設定については、『11.6 FTP 設定画面』を参照してください。

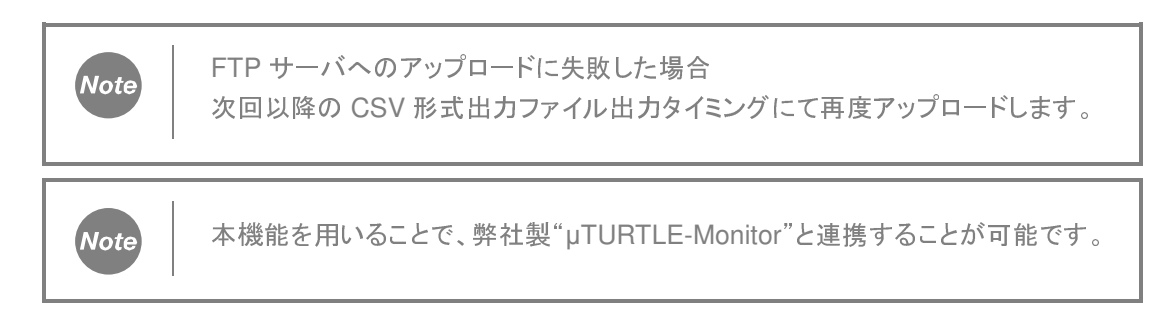
### **7.3 CSV** 形式出力ファイルの出力形式

1 行目は、無線式ヤンサを登録した順にタイトルを出力します。 <sup>2</sup> 行目以降は、時系列順に無線式センサの収集データを出力します。

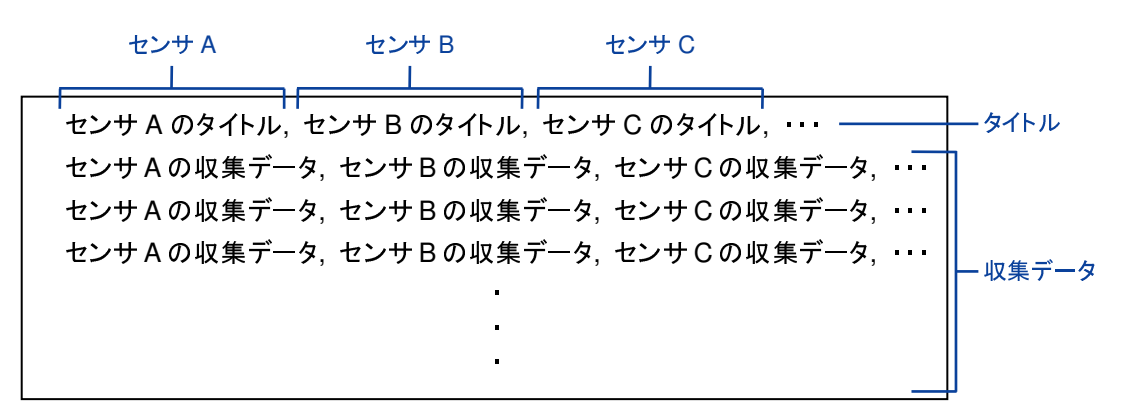

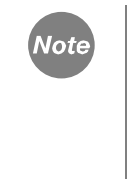

収集データは当該データを収集したセンサに対応する列へ出力します。 収集データがない時間帯は空白行ではなく次の収集データを出力します。 <sup>そ</sup>の結果、計測時間(収集時刻)が異なる収集データを同じ行に出力する場合が あります。

CSV <sup>形</sup>式出力ファイルのタイトルと収集データは、以下の形式で出力します。

- タイトル

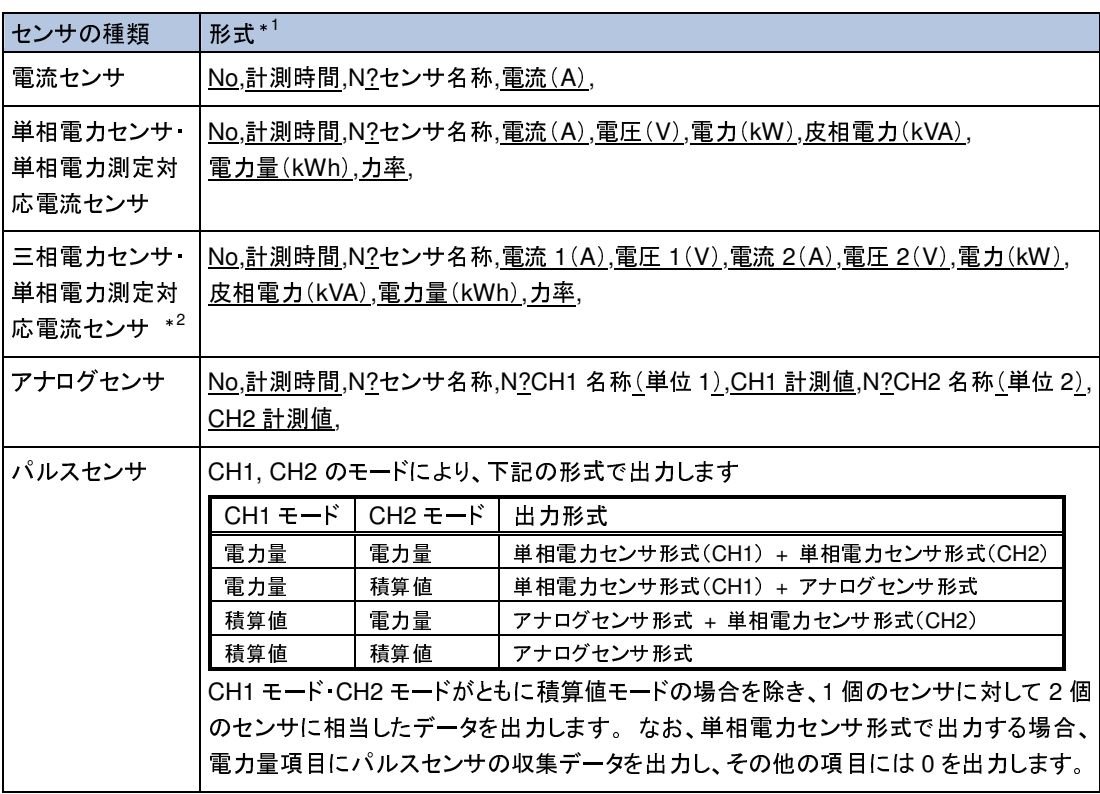

\*1 下線のある文字列は、記載の文字列をそのまま出力します。 また、"N"は"0"から始まる通し番号です。

\*2 電流 1 は R 相電流を、電圧 1 は R-S 間電圧を、電流 2 は T 相電流を、電圧 2 は S-T 間電圧を、それぞれ表します。

### - 収集データ

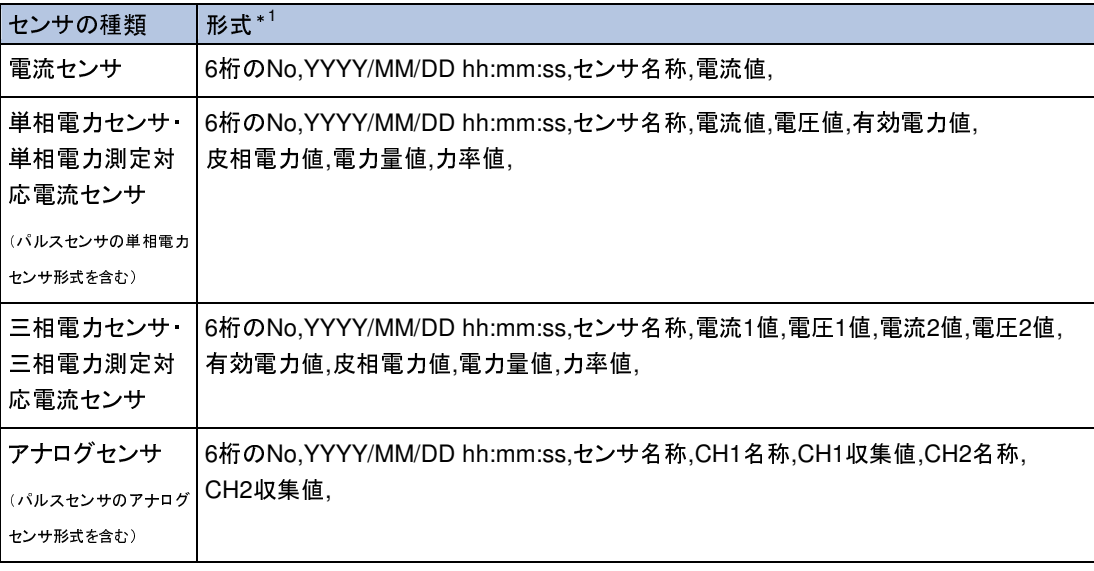

\*1 "6 桁の No"は"000000"から始まる通し番号です。("999999"を超えると"000000"にリセットします)

単相電力センサ・三相電力センサ・単相電力測定対応電流センサ・三相電力測定 Note 対応電流センサ、ならびにパルスセンサの"電力量モード"(単相電力センサ形式 <sup>出</sup>力)において、"電力量値"は、<sup>0</sup> 以上 <sup>1000000</sup> 未満の間の値をとります。 <sup>1000000</sup> に到達したとき、<sup>0</sup> <sup>へ</sup>リセットします。 パルスセンサの"積算値モード"(アナログセンサ形式出力)において、"CH1 収集 値""CH2 収集値"は、<sup>0</sup> 以上"換算値上限"未満の値をとります。"換算値上限"に 到達したとき、<sup>0</sup> <sup>へ</sup>リセットします。

> パルスセンサを 1 個のセンサに対し 2 個のセンサに相当した出力を行うモードで 使用する場合、出力センサ相当数がセンサ登録上限である <sup>64</sup> を超えることがあり ます。

この場合、無線式センサを登録した順に <sup>64</sup> 個相当数を超えたセンサについては、 CSV <sup>形</sup>式出力ファイルへ収集データの出力を行いません。

# $\left| \right|$

 $\mathbf{I}$ 

無線式センサを削除したとき、削除した当日分まで、CSV <sup>形</sup>式出力ファイルへ収 <sup>集</sup>データを出力します。

ただし、登録中のセンサ数と当日削除したセンサ数の和(パルスセンサを <sup>1</sup> 個の センサに対し <sup>2</sup> 個のセンサに相当した出力を行う場合は <sup>2</sup> 個相当として算出)が <sup>64</sup> 個相当数を超える場合、当日削除したセンサのうち <sup>64</sup> 個相当数を超えたセン サについて、削除当日の CSV <sup>形</sup>式出力ファイルへ収集データの出力を行いませ ん。

# **8. µTURTLE-RW** の **Web** 画面による操作

µTURTLE-RW では、LAN で接続した PC 等のブラウザを用いて、Web 画面により設定・操作・収 集データの閲覧等を行うことができます。

## **8.1 Web** 画面による操作のための動作環境

以下の動作環境のもとで、µTURTLE-RW を Web 画面から操作することが可能です。

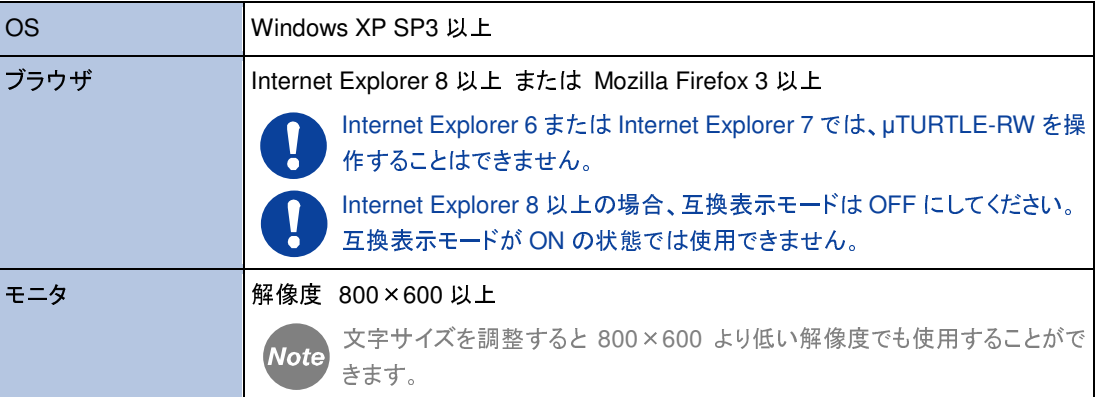

# **8.2 µTURTLE-RW** へのブラウザによる接続

µTURTLE-RW を操作するには、ブラウザのアドレスバーへ下記 URL を入力し、接続します。

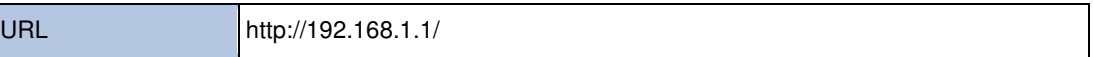

(IP アドレスは、µTURTLE-RW に設定したものを指定してください。 初期設定値は 192.168.1.1 です。)

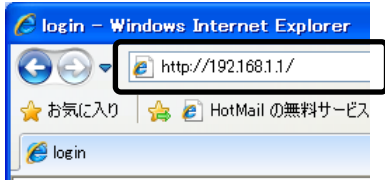

正しく接続できた場合、µTURTLE-RW のログイン画面を表示します。

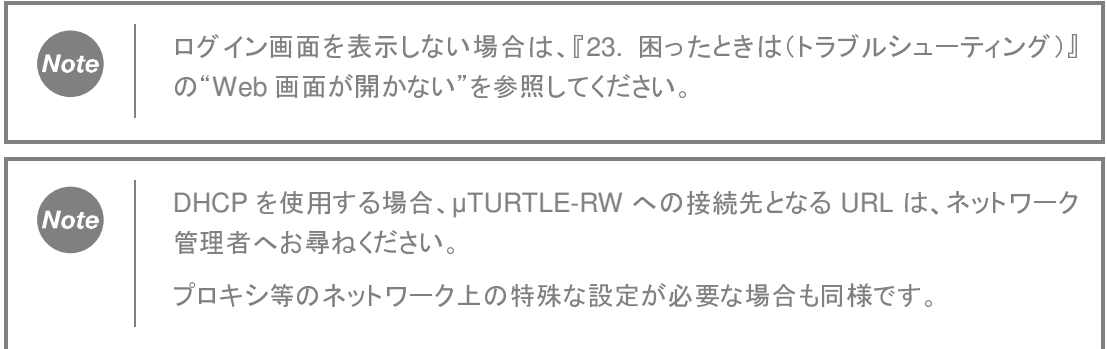

### **8.3 µTURTLE-RW** の **Web** 画面構成

µTURTLE-RW の Web 画面構成は、以下のようになっています。

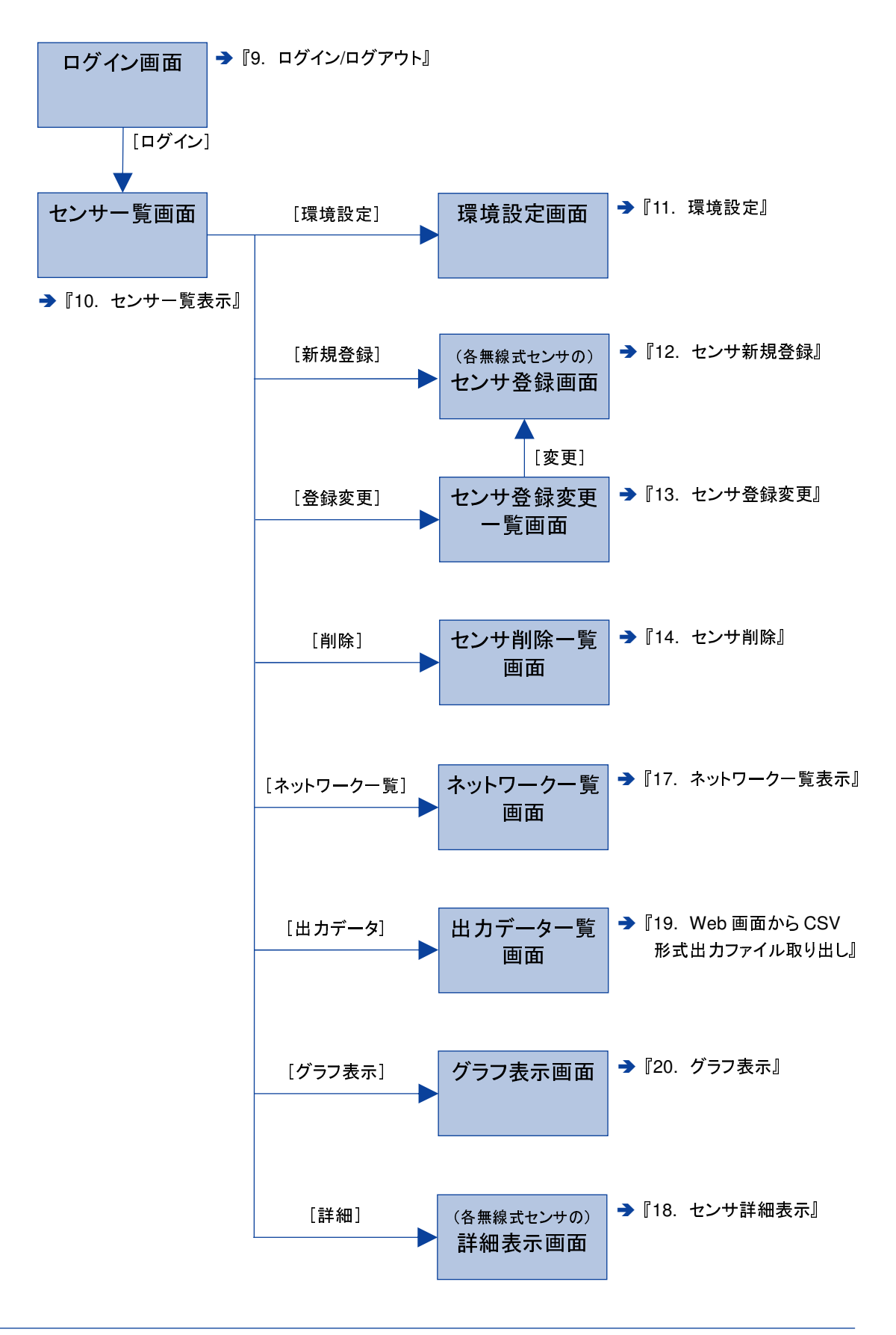

# **9.** ログイン/ログアウト

#### ログイン

µTURTLE-RW へログインするには、「ログイン」画面にて、ログインパスワードを入力します。

# **TOYODENKI**  $\mu$  TURTLE

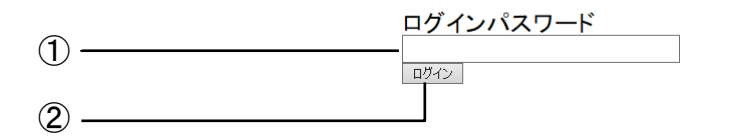

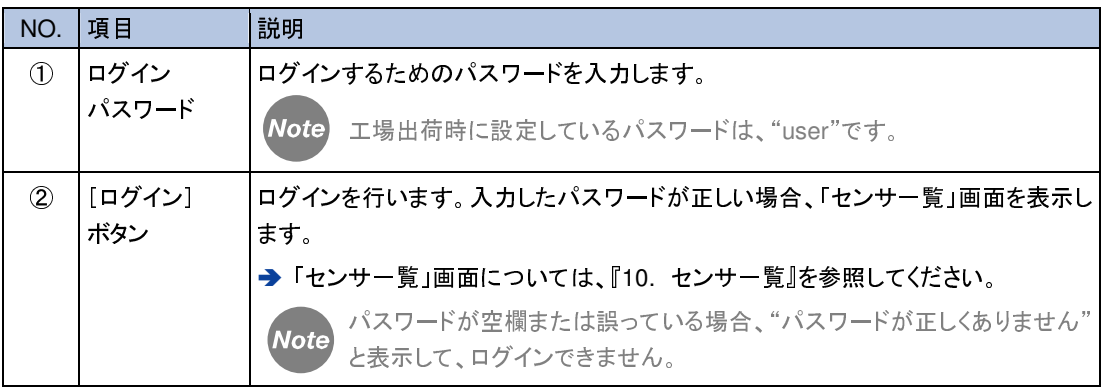

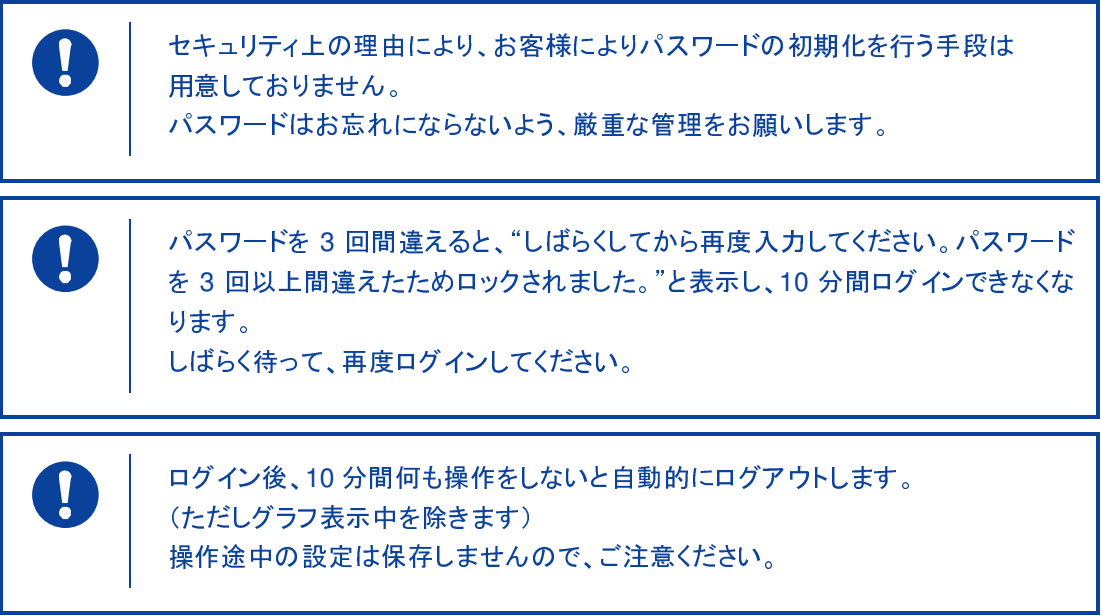

#### ログアウト

µTURTLE-RW からログアウトするには、「センサ一覧」画面にある[ログアウト]ボタンをクリックしま す。

→「センサー覧」画面については、『10. センサー覧』を参照してください。

# **10.** センサ一覧表示

「センサ一覧」画面では、各種操作を行うメニューと、登録したセンサの最新収集データを表示しま す。

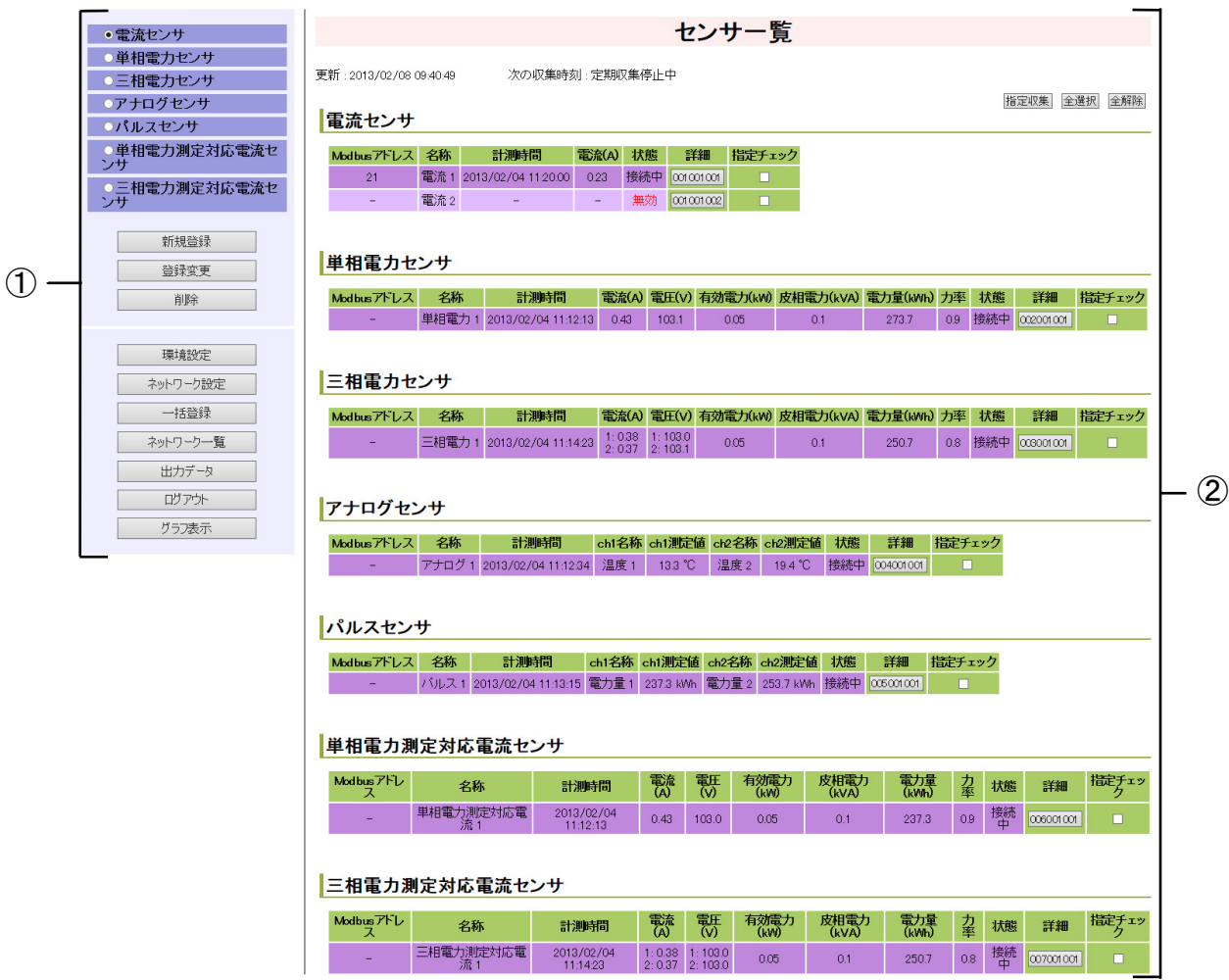

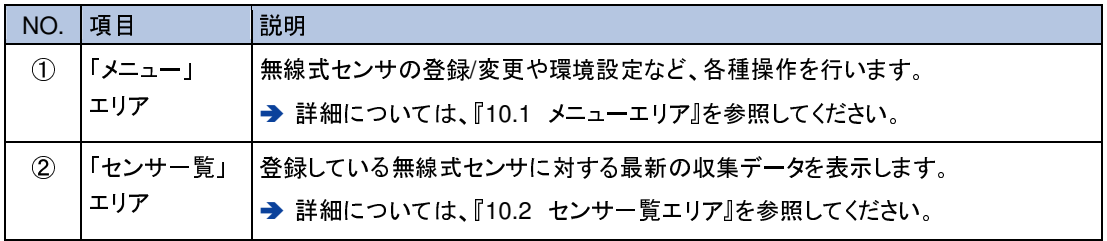

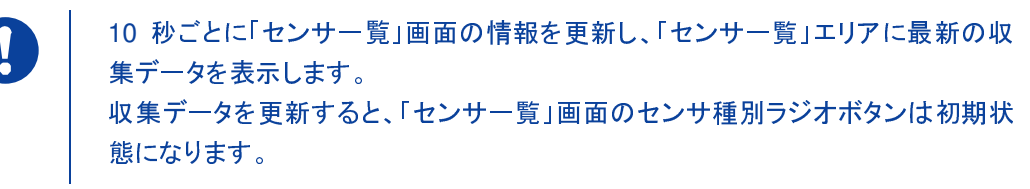

### **10.1** メニューエリア

「メニュー」エリアでは、各種操作画面を表示したり、µTURTLE-RW からログアウトしたりすることが できます。

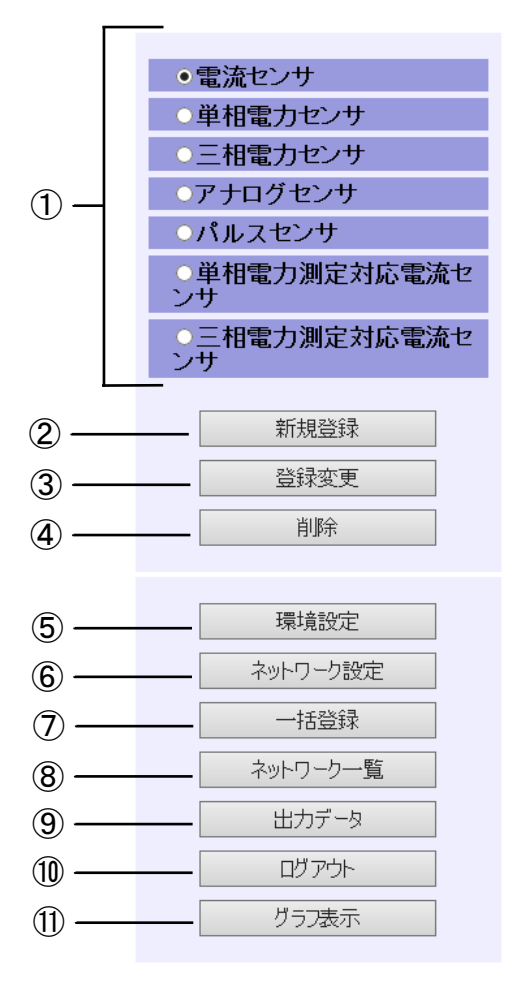

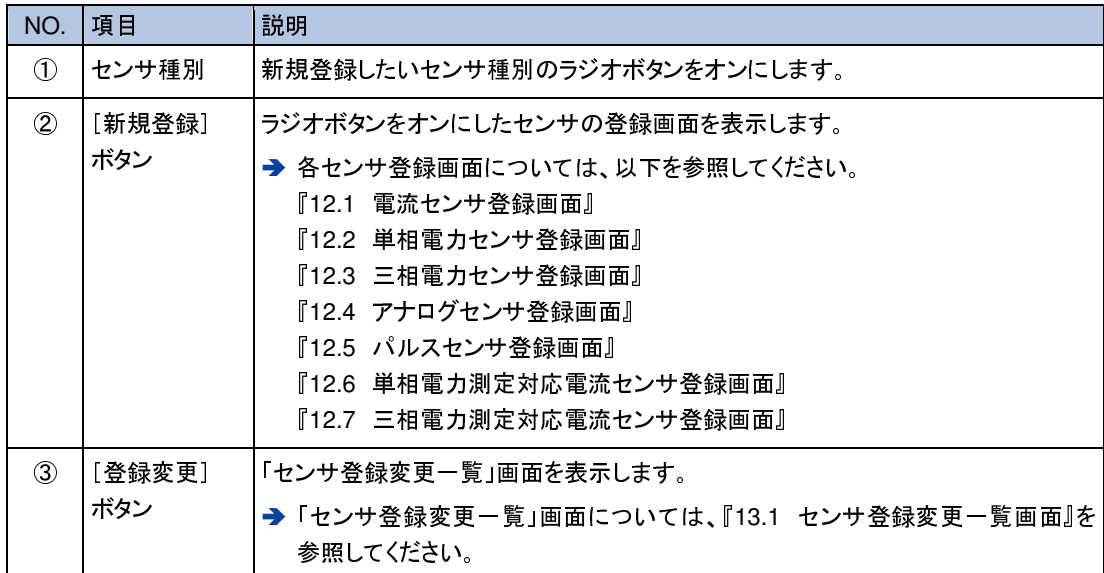

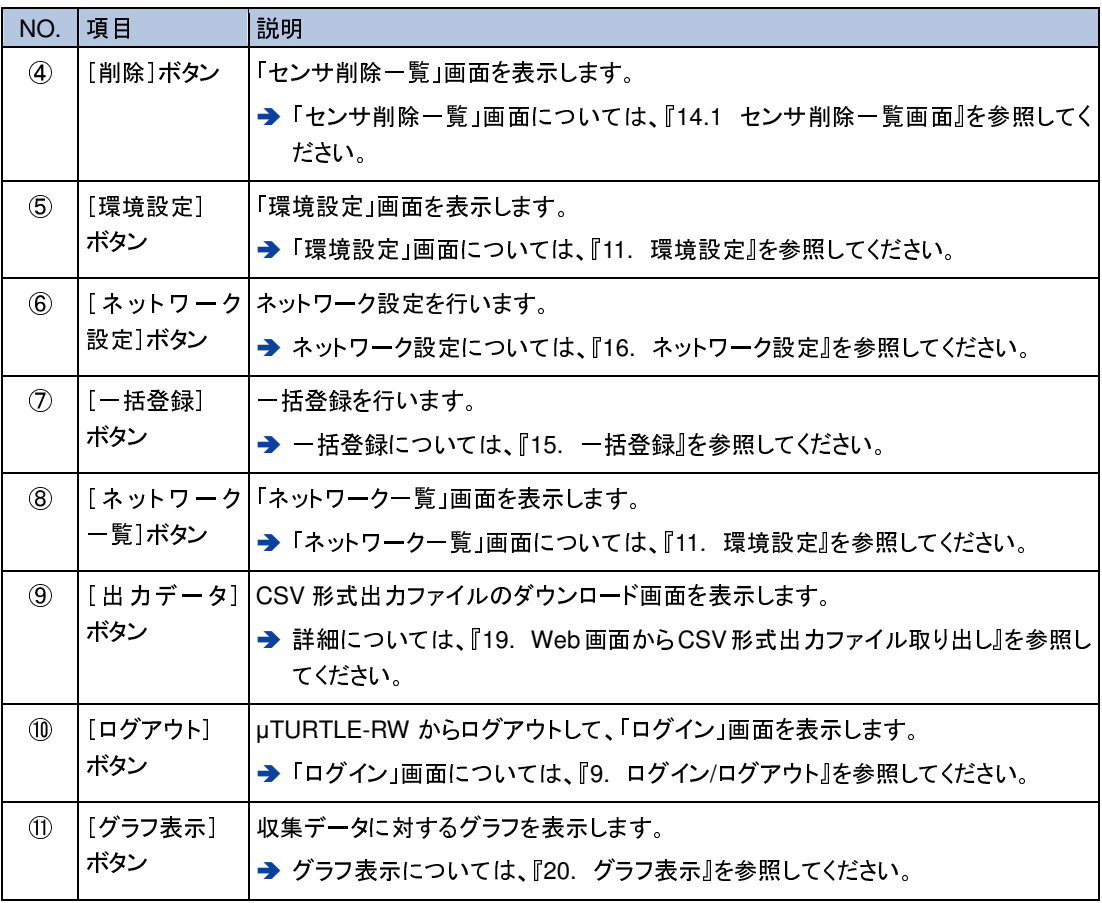

## **10.2** センサ一覧エリア

「センサ一覧」エリアには、登録した無線式センサに対する最新の収集データを表示します。

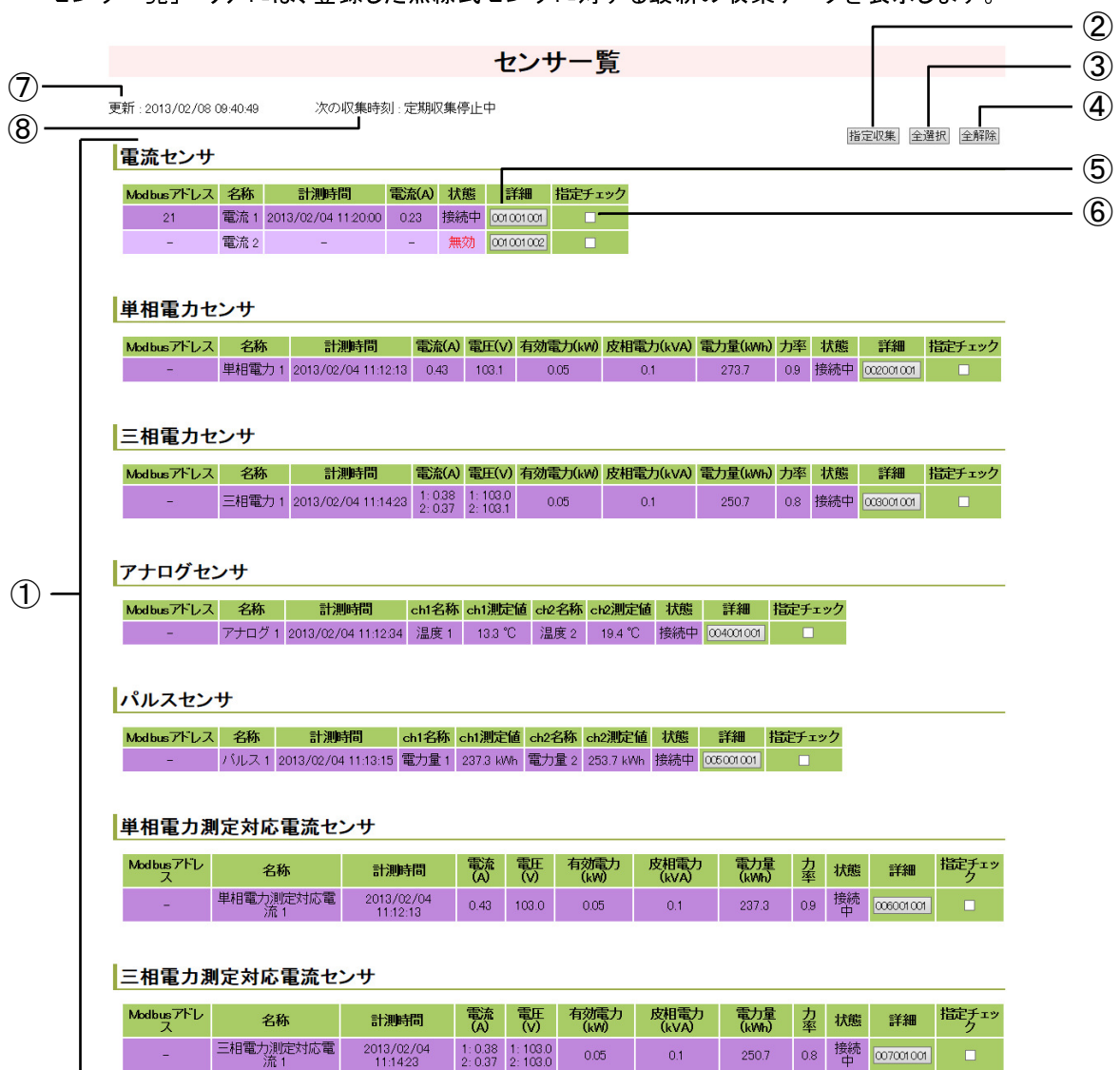

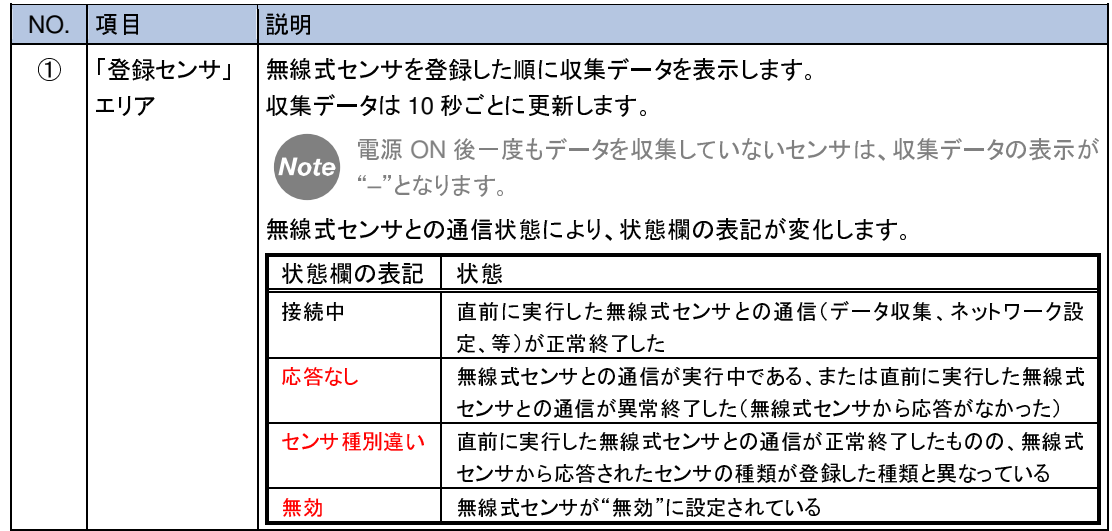

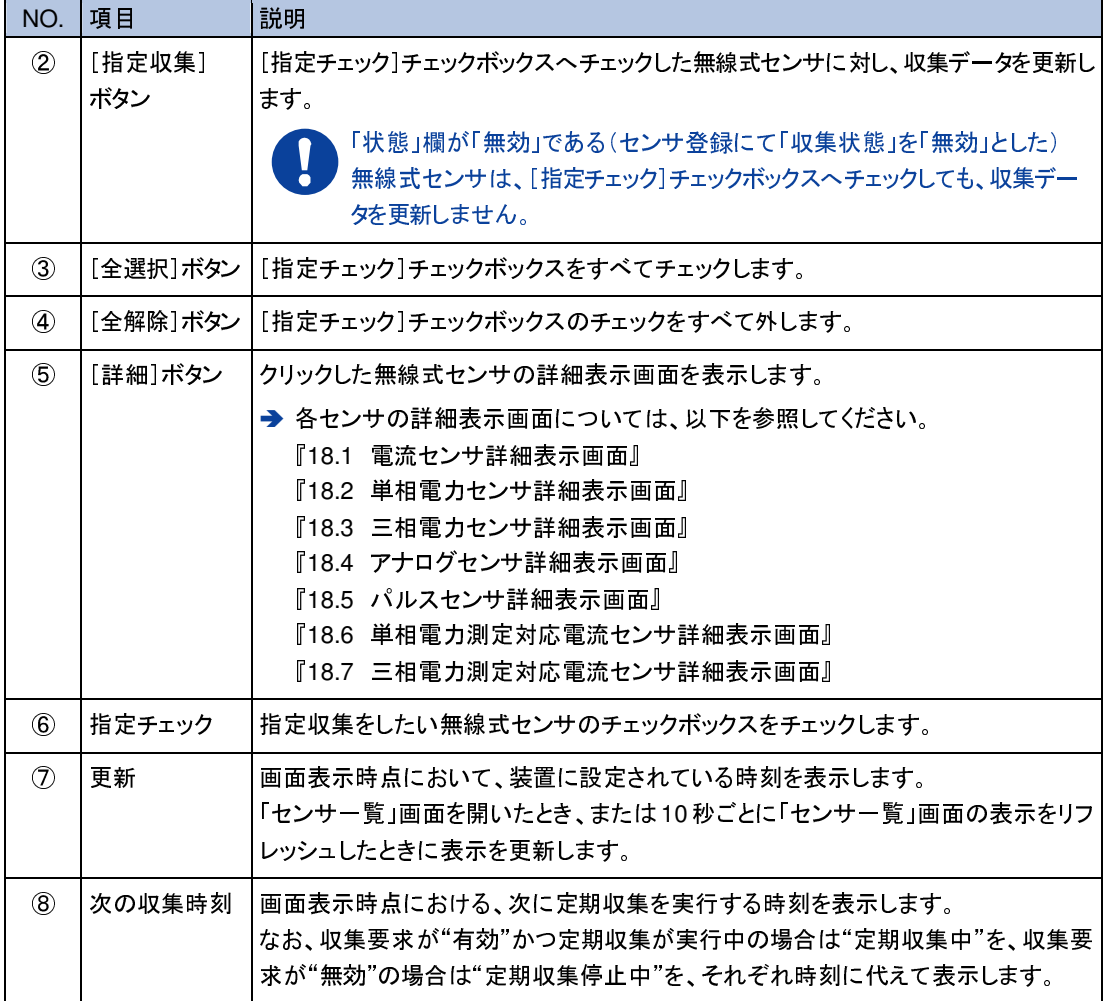

単相電力センサ・単相電力測定対応電流センサ・三相電力測定 **Note** 対応電流センサにおいて、"電力量(kWh)"は、0 以上 1000000 未満の間の値を とります。1000000 に到達したとき、0 へリセットします。 パルスセンサにおいて、"ch1 測定値""ch2 測定値"は、0 以上"換算値上限"(電 力量モードの場合は固定値 1000000)未満の値をとります。"換算値上限"に到達 したとき、0 へリセットします。

# **11.** 環境設定

環境設定画面では、µTURTLE-RW の各種設定をすることができます。

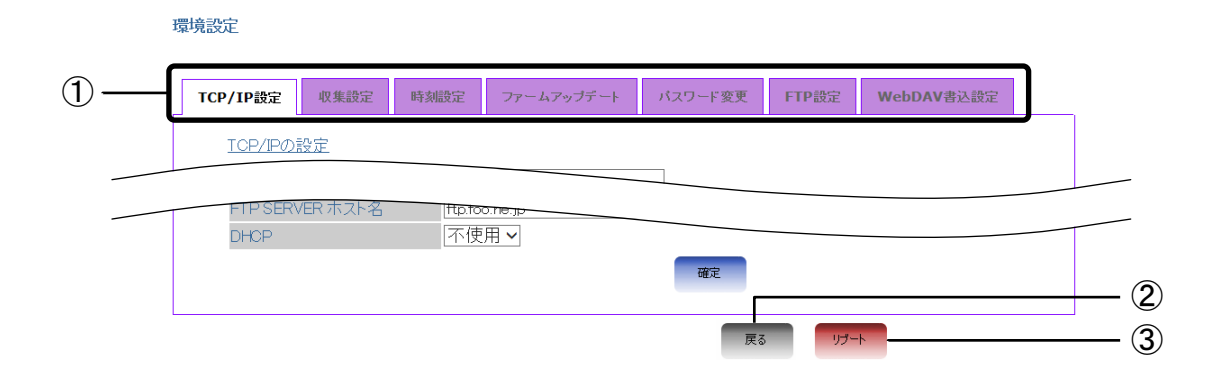

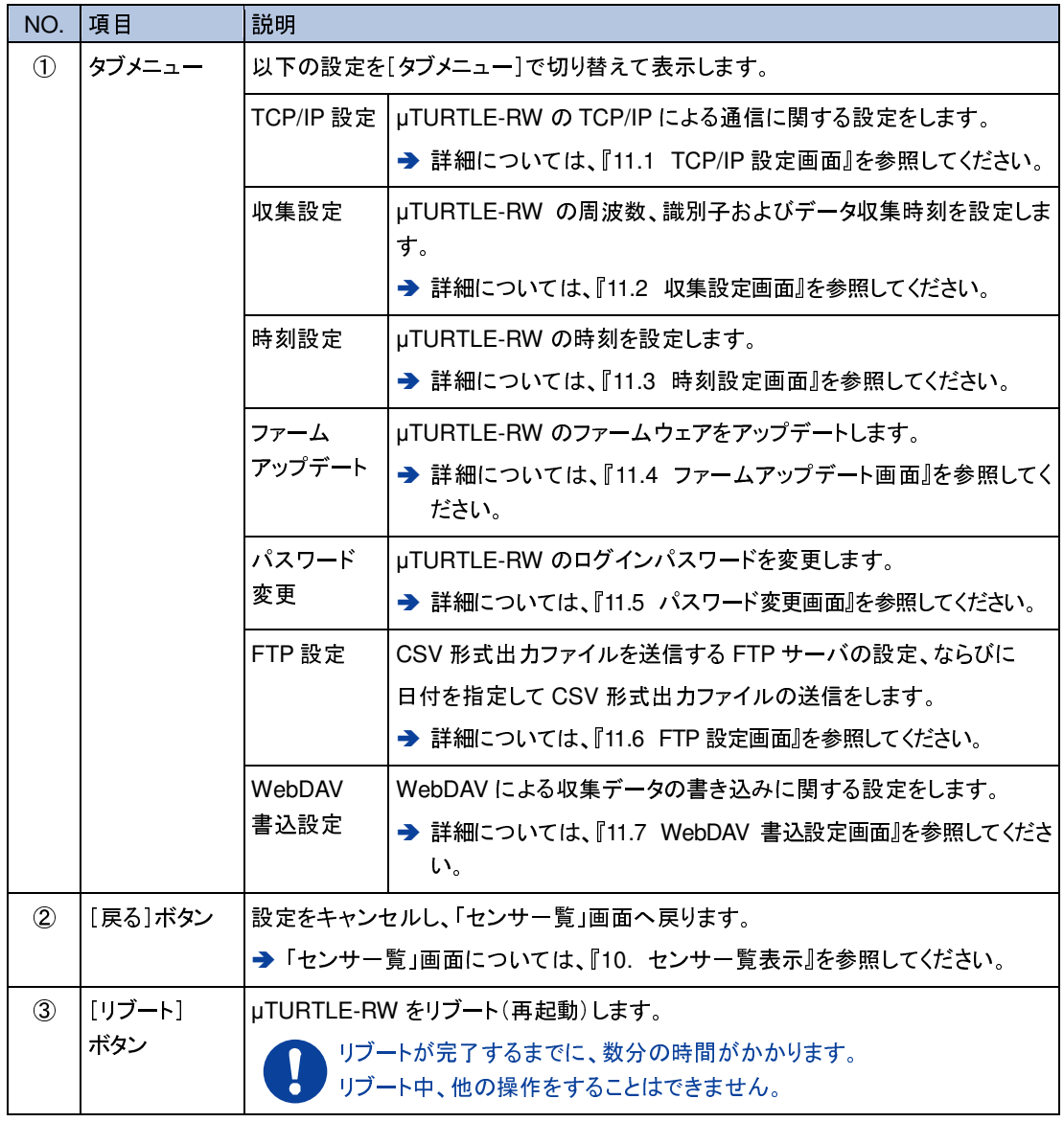

## **11.1 TCP/IP** 設定画面

環境設定

「TCP/IP 設定」画面では、TCP/IP による通信に関する設定を変更することができます。

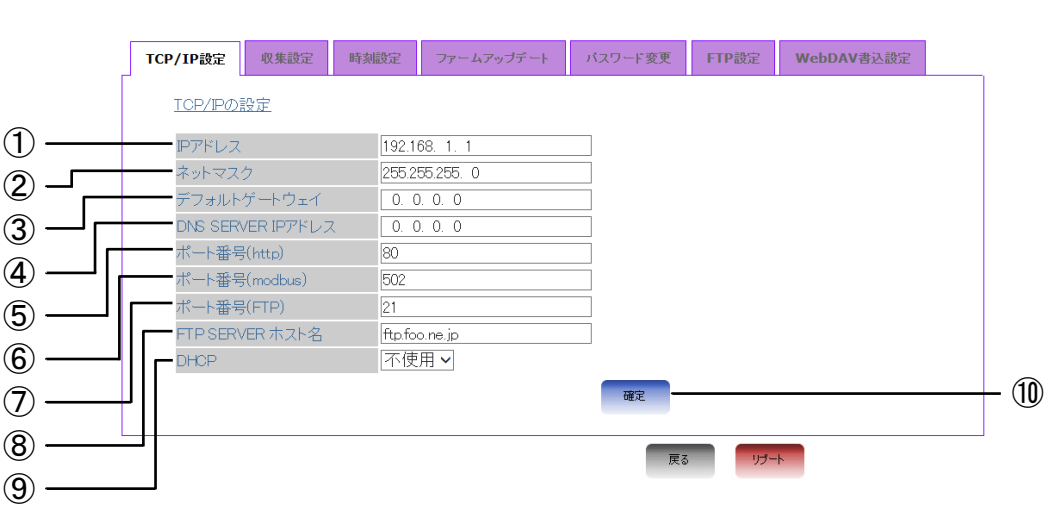

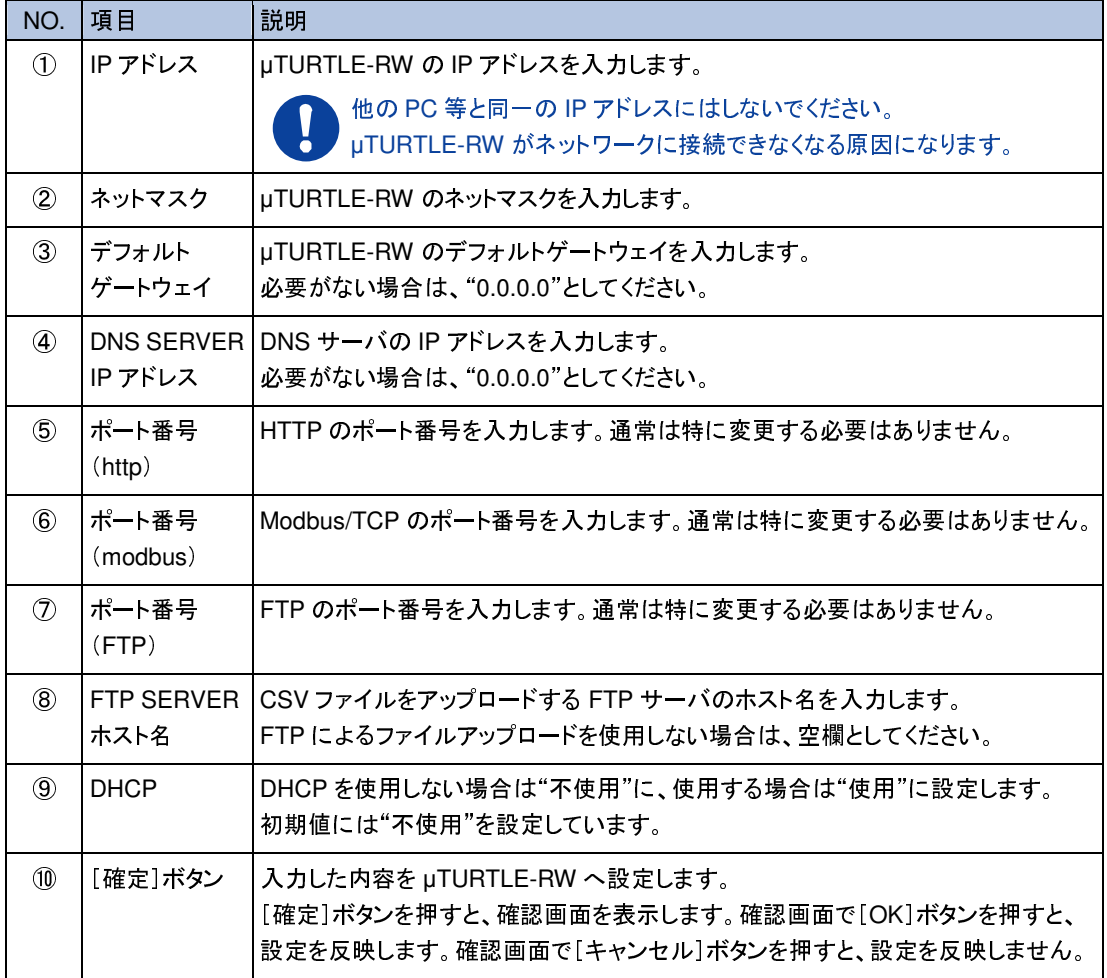

0 変更した TCP/IP 設定は、「ポート番号(http)」、「ポート番号(modbus)」を除き、 [確定]ボタンを押し、確認画面で[OK]ボタンを押した時点で即時反映します。 特に IP アドレスを変更した場合は、[確定]ボタンを押し、確認画面で[OK]ボタン を押した時点で、Web 画面への接続ができなくなります。 新たな IP アドレスにて 再接続し、ログインを再度実行してください。 「ポート番号(http)」、「ポート番号(modbus)」の設定は、[確定]ボタンを押し、確  $\mathbf{I}$ 認画面で[OK]ボタンを押してもすぐには変更されず、µTURTLE-RW をリブートし た時点で変更を反映します。 上記 2 項目を変更した場合は、[確定]ボタン押下後、リブートを行ってください。 「IP アドレス」、「ネットマスク」、「デフォルトゲートウェイ」、「DNS SERVER IP アド **Note** レス」は、[DHCP]ドロップダウンリストで"不使用"を設定している場合のみ入 力することができます。 "使用"を設定している場合は、[確定]ボタンを押し、確認画面で[OK]ボタンを押 したときに、DHCP サーバから TCP/IP の設定を自動的に取得します。

#### **11.2** 収集設定画面

「収集設定」画面では、µTURTLE-RW の設定とデータ収集時刻の設定を変更することができます。

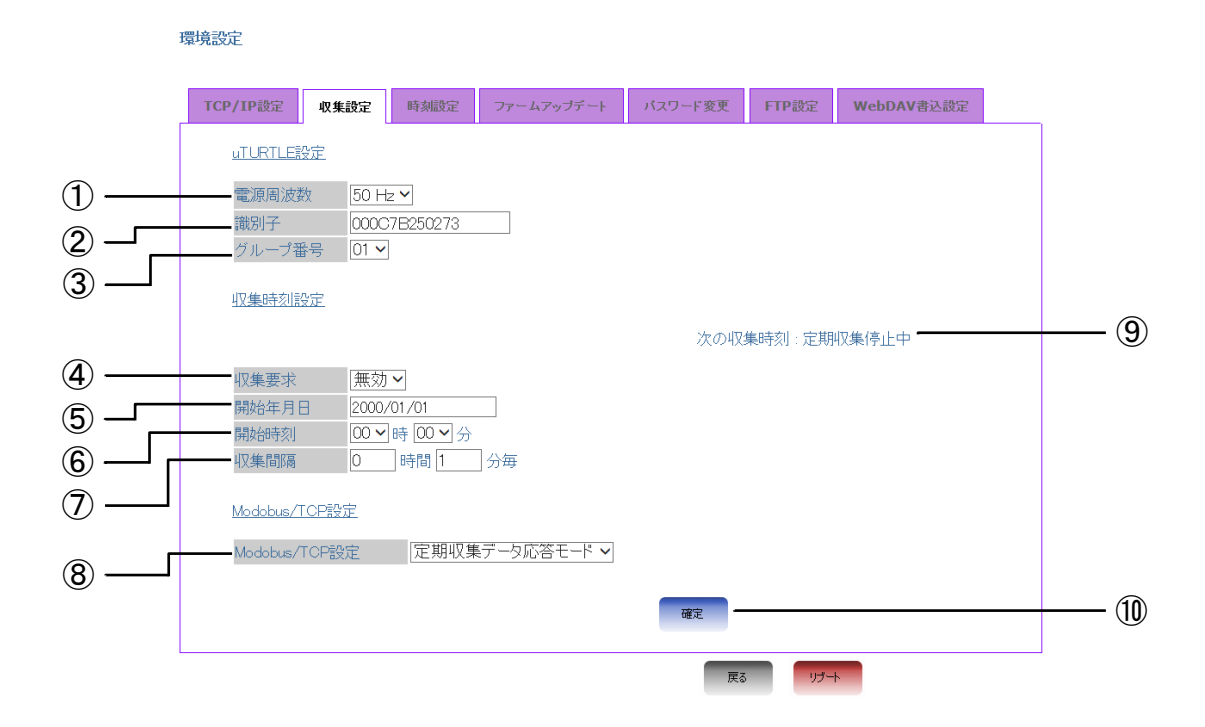

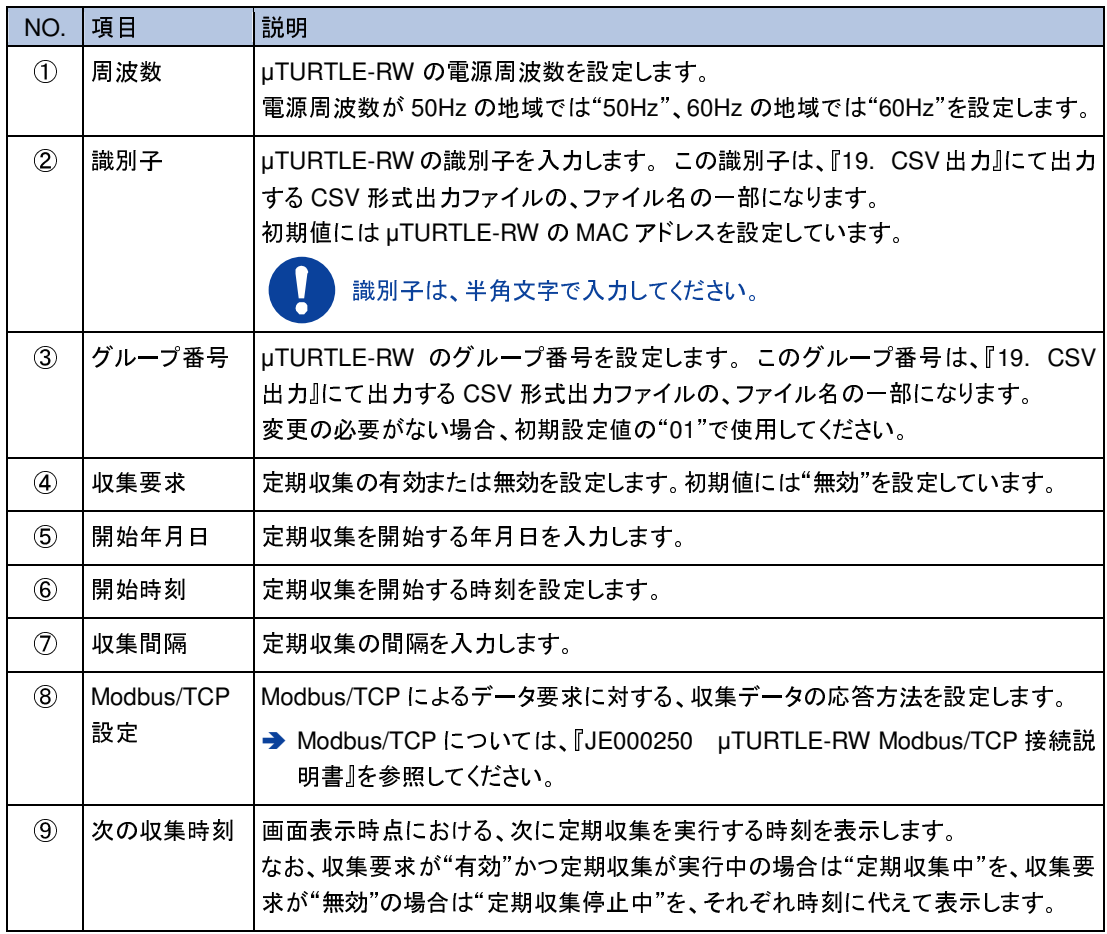

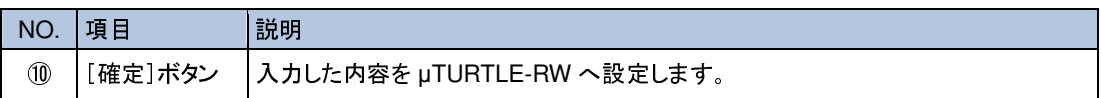

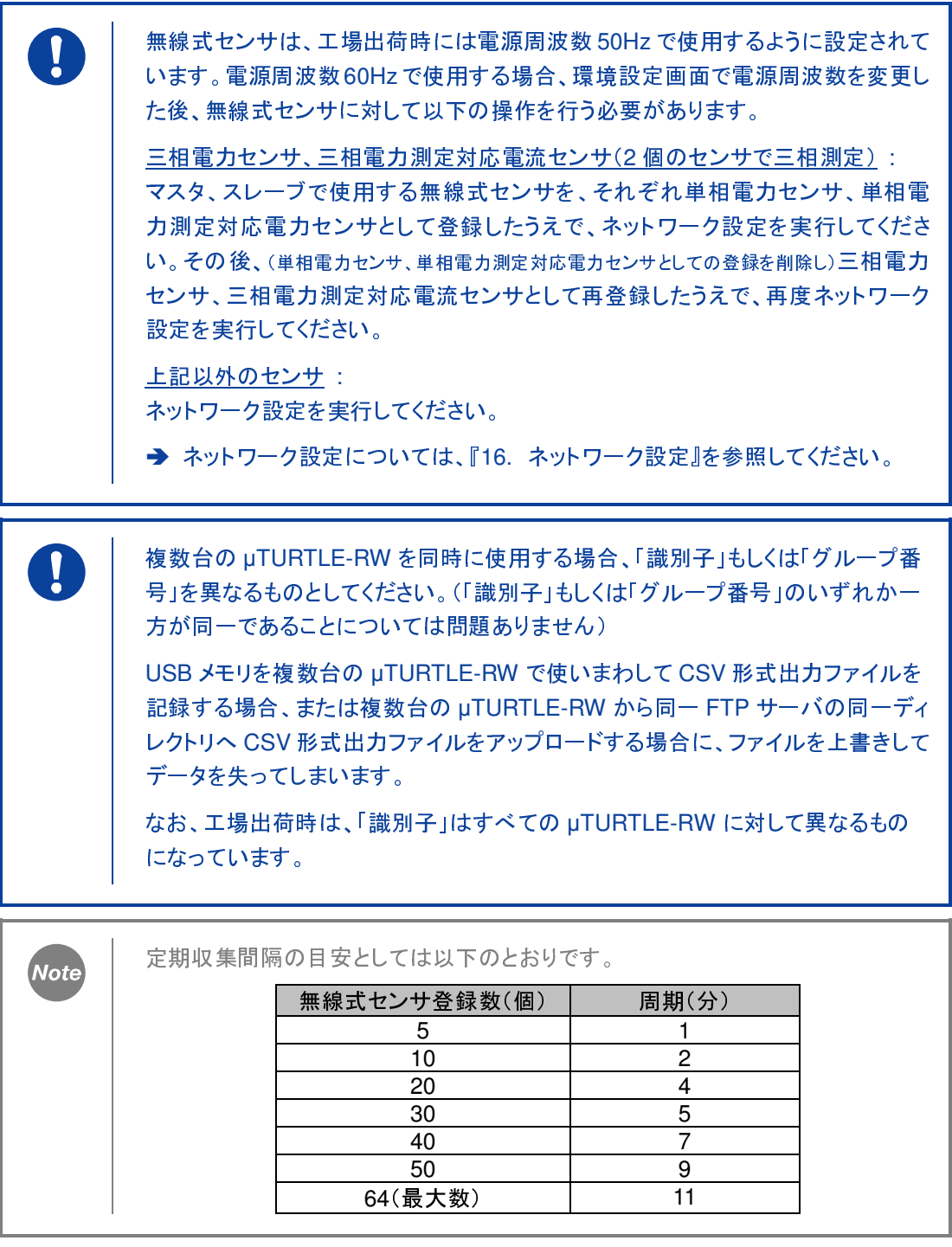

#### **11.3** 時刻設定画面

「時刻設定」画面では、µTURTLE-RW の時刻を設定することができます。

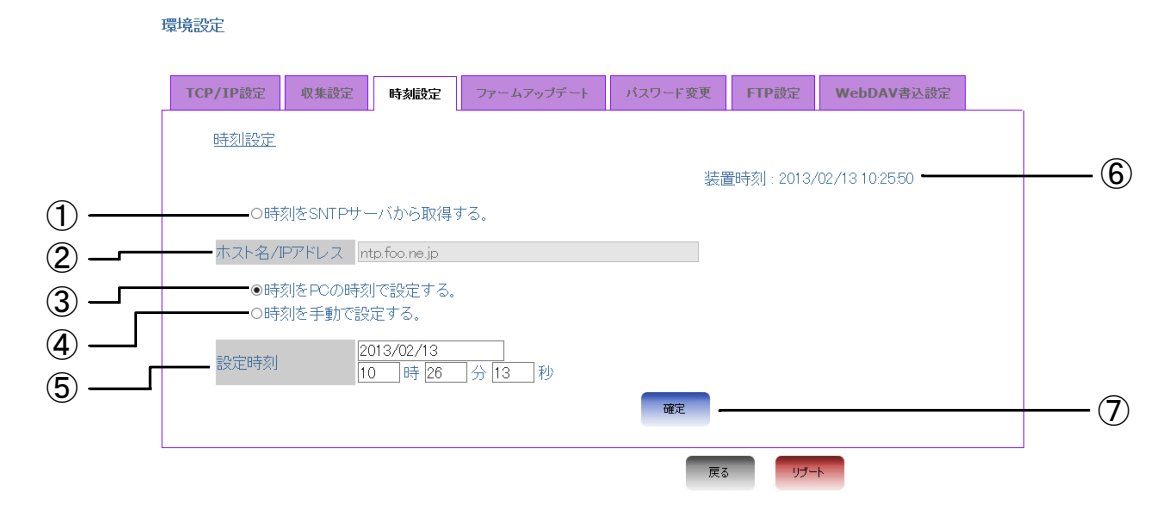

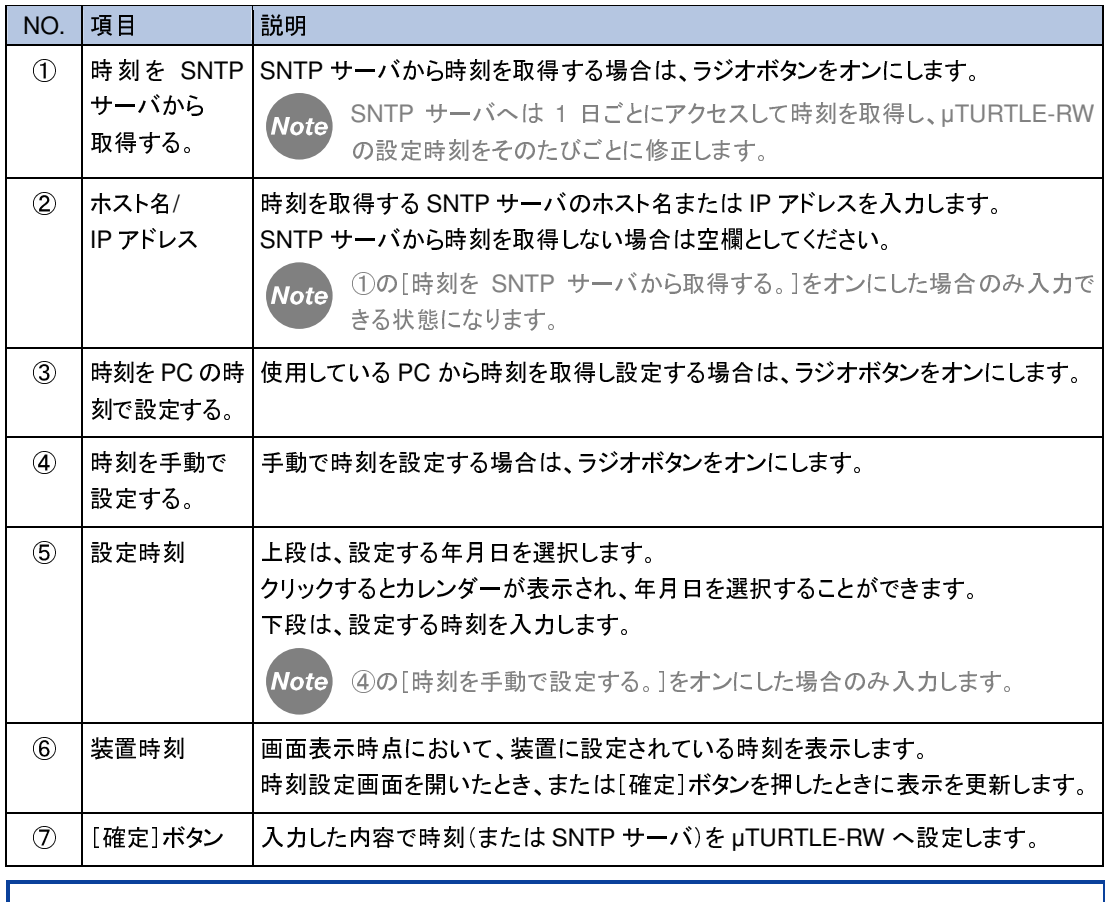

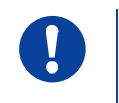

[時刻を SNTP サーバから取得する。]のラジオボタンをオンにして[確定]ボタン を押した場合、SNTP サーバの設定のみを変更し、装置の時刻は変更しません。

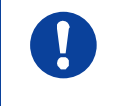

年月日を設定中の時刻(年月日)と異なるものに変更した場合、時刻変更の前に センサから収集した収集データは保証しません。

# **11.4** ファームアップデート画面

「ファームアップデート」画面では、ファームウェアをアップデートすることができます。

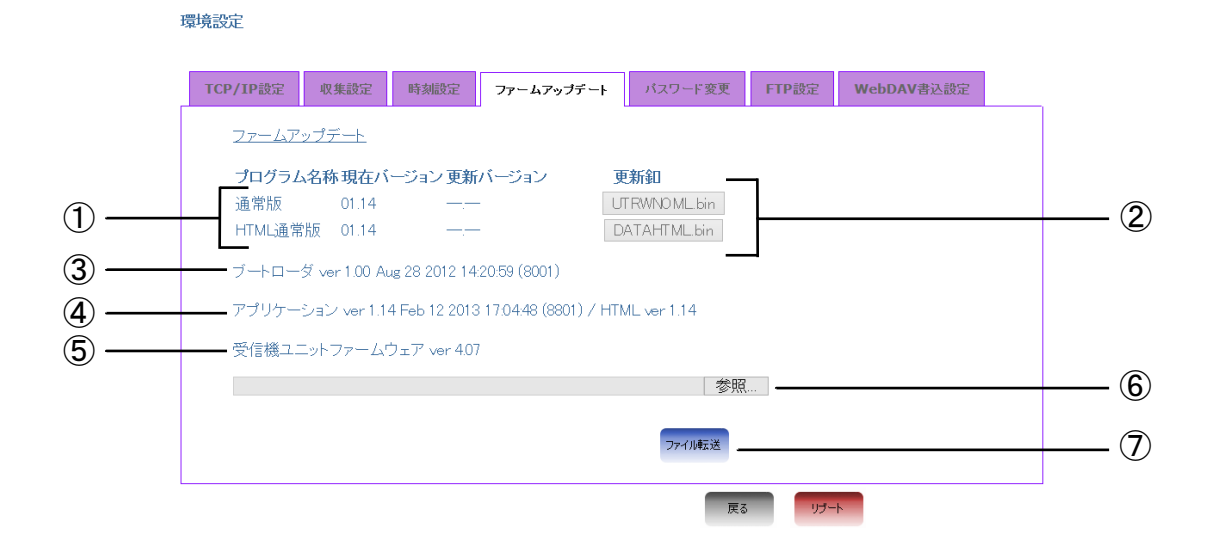

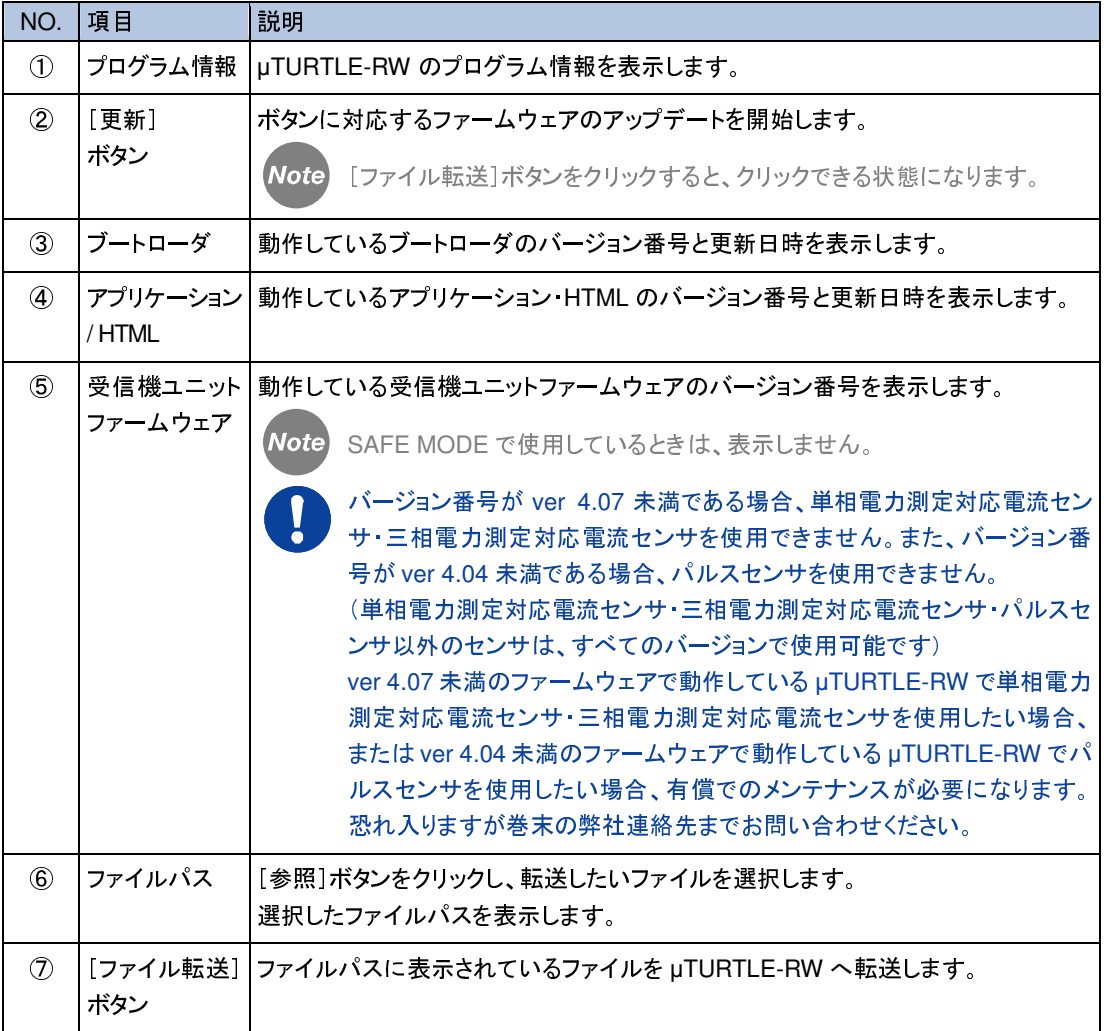

Note

ファームウェアのアップデートは、以下の流れにより行います。

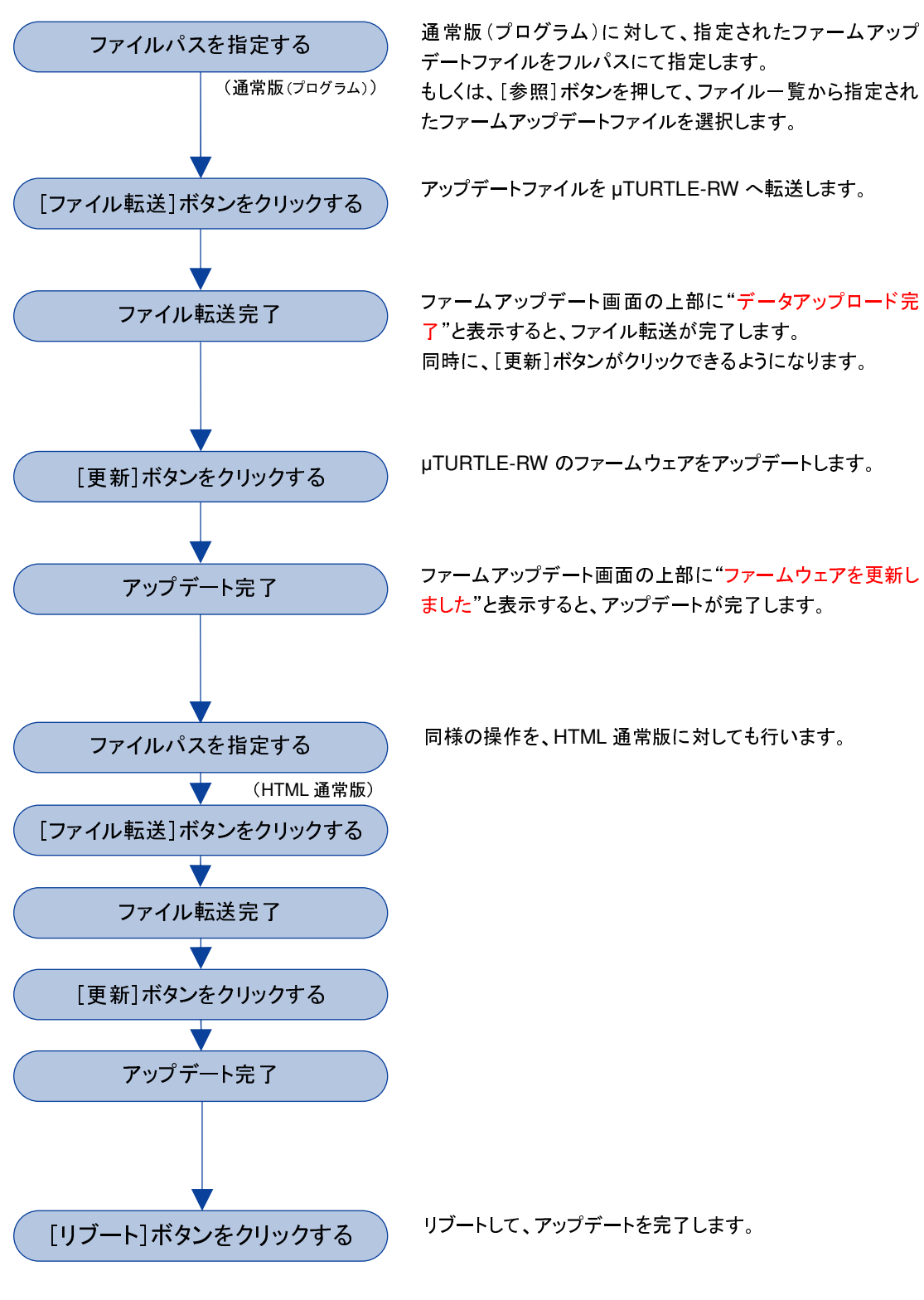

ファームウェアのアップデートが必要な場合は、弊社よりアップデート用のファーム ウェアを記録したファイルを提供いたします。

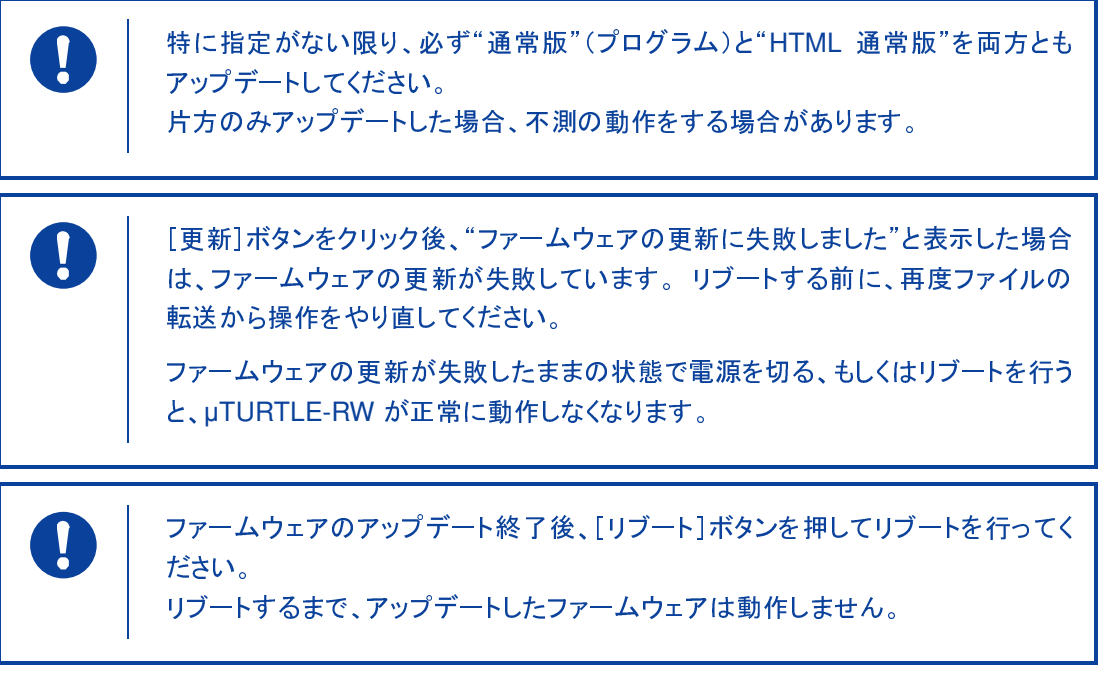

# **11.5** パスワード変更画面

「パスワード変更」画面では、ログインパスワードを変更することができます。

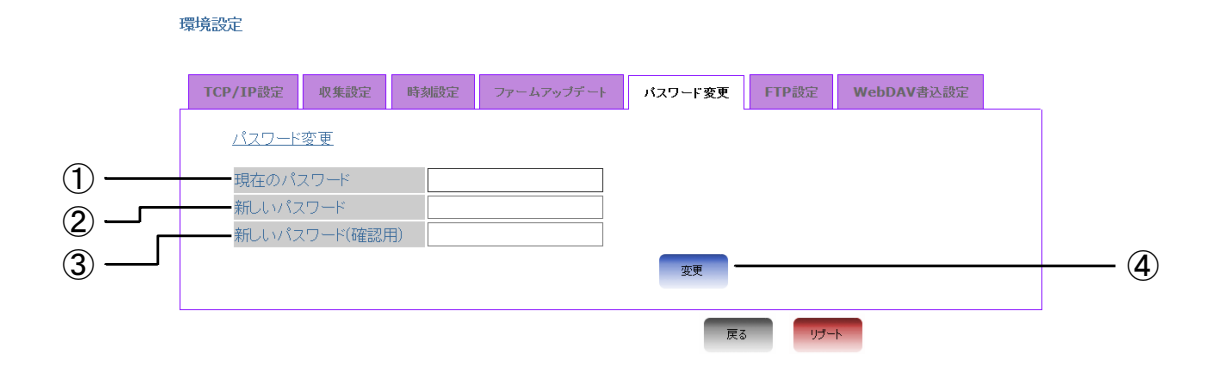

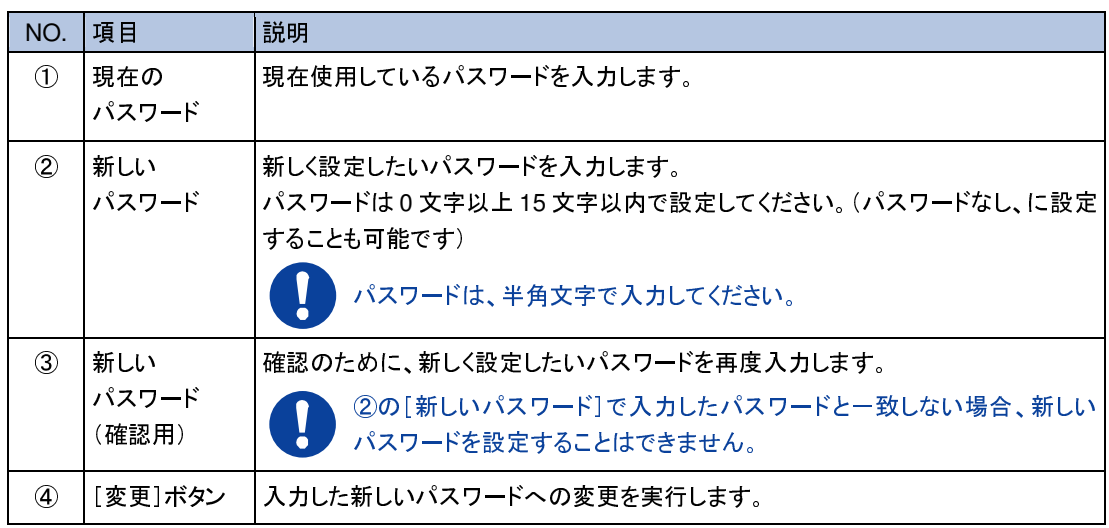

セキュリティ上の理由により、お客様によりパスワードの初期化を行う手段は 用意しておりません。 設定したパスワードはお忘れにならないよう、厳重な管理をお願いします。

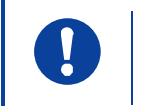

 $\left| \right|$ 

パスワードの変更が正常に終了すると、自動的にログアウトします。 変更後のパスワードを入力して、あらためてログインしてください。

### **11.6 FTP** 設定画面

**Note** 

「FTP 設定」画面では、1 日単位で出力する収集データの CSV 形式出力ファイルを FTP サーバへ アップロードするための設定と、期間を指定してファイル転送を行うことができます。

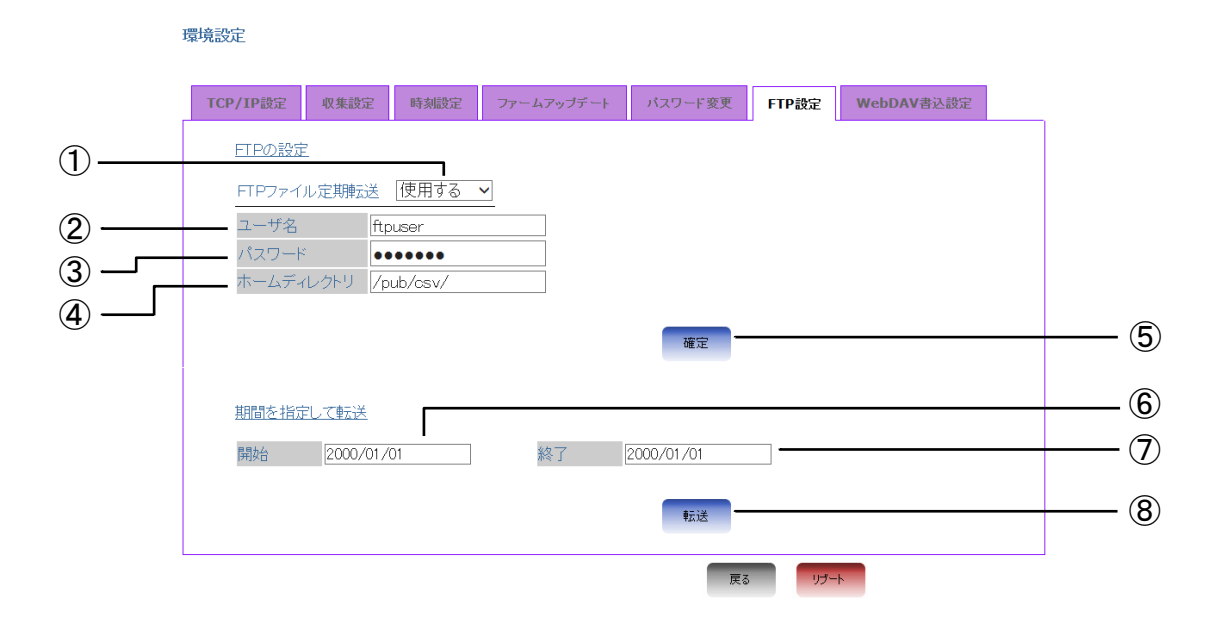

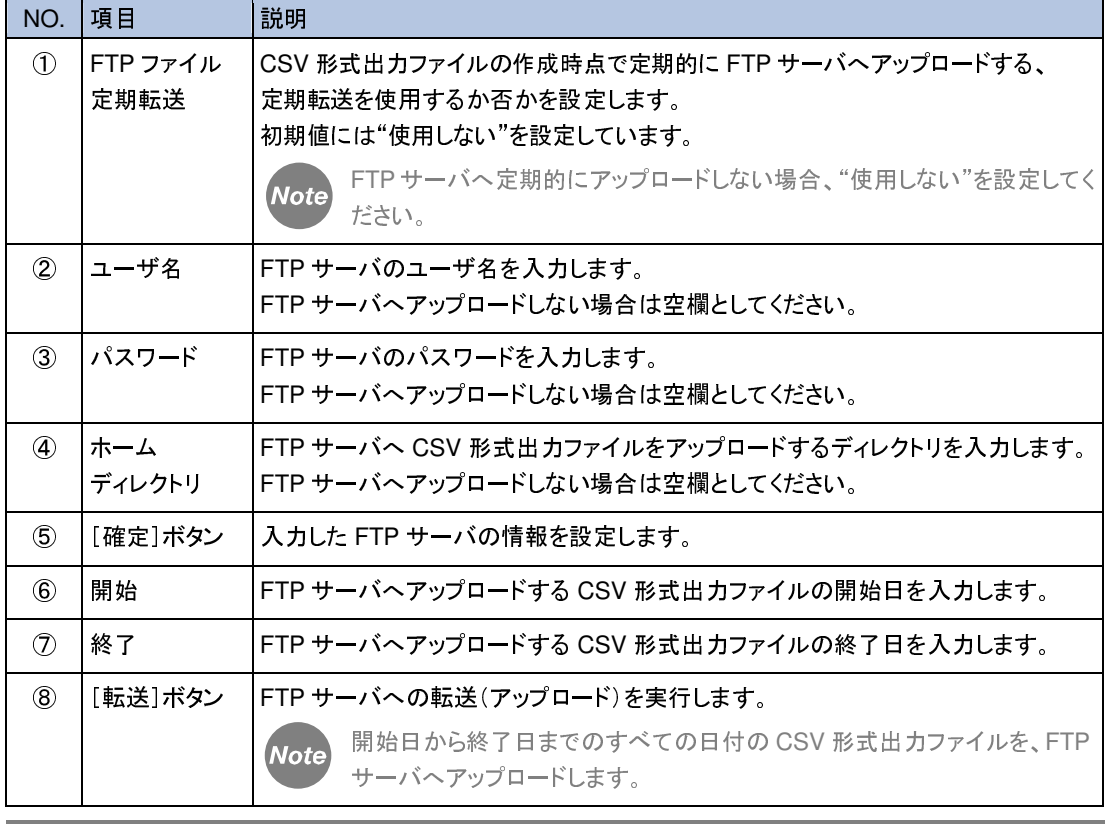

アップロード先の FTP サーバと FTP のポート番号は、『11.1 TCP/IP 設定画面』 で設定します。 転送モードは、パッシブモード固定です。

### **11.7 WebDAV** 書込設定画面

「WebDAV 書込設定」画面では、指定した間隔(期間)における収集データを WebDAV サーバへ書 き込むための設定を行うことができます。

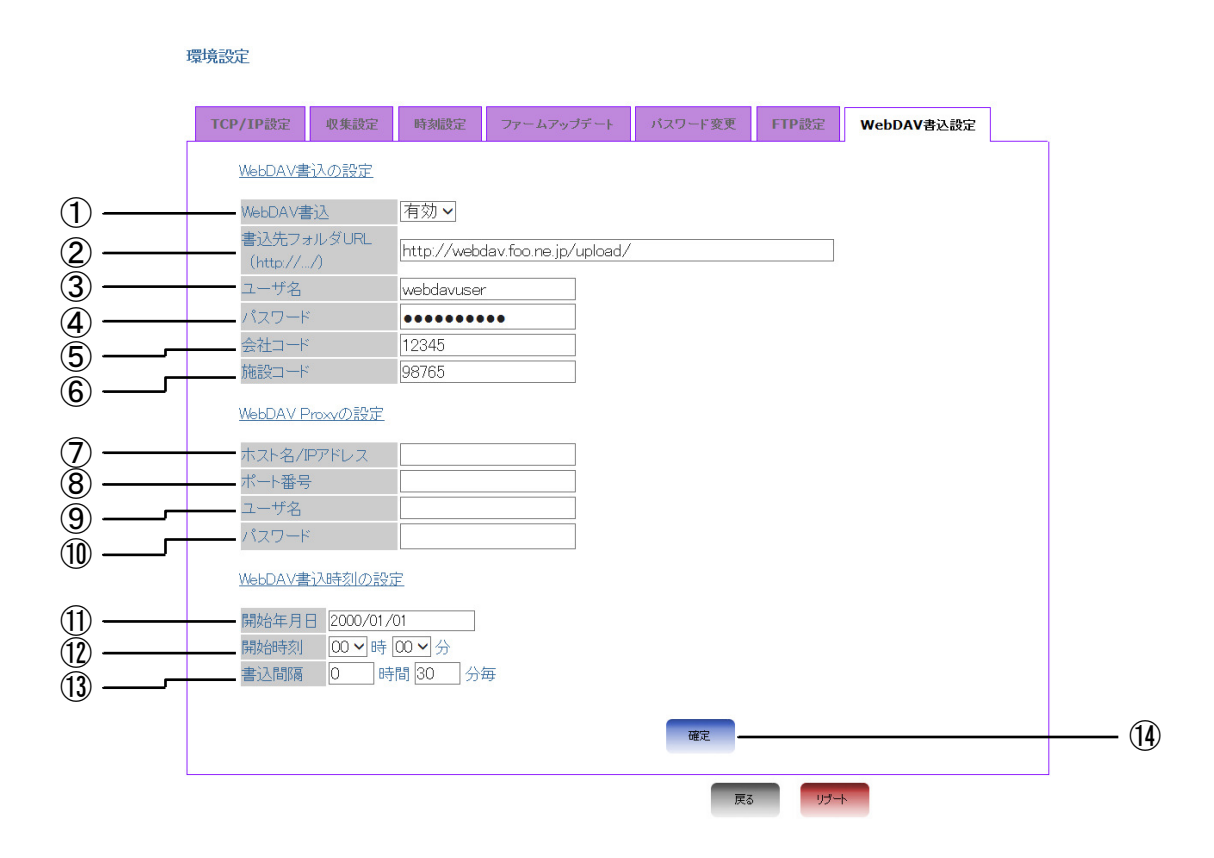

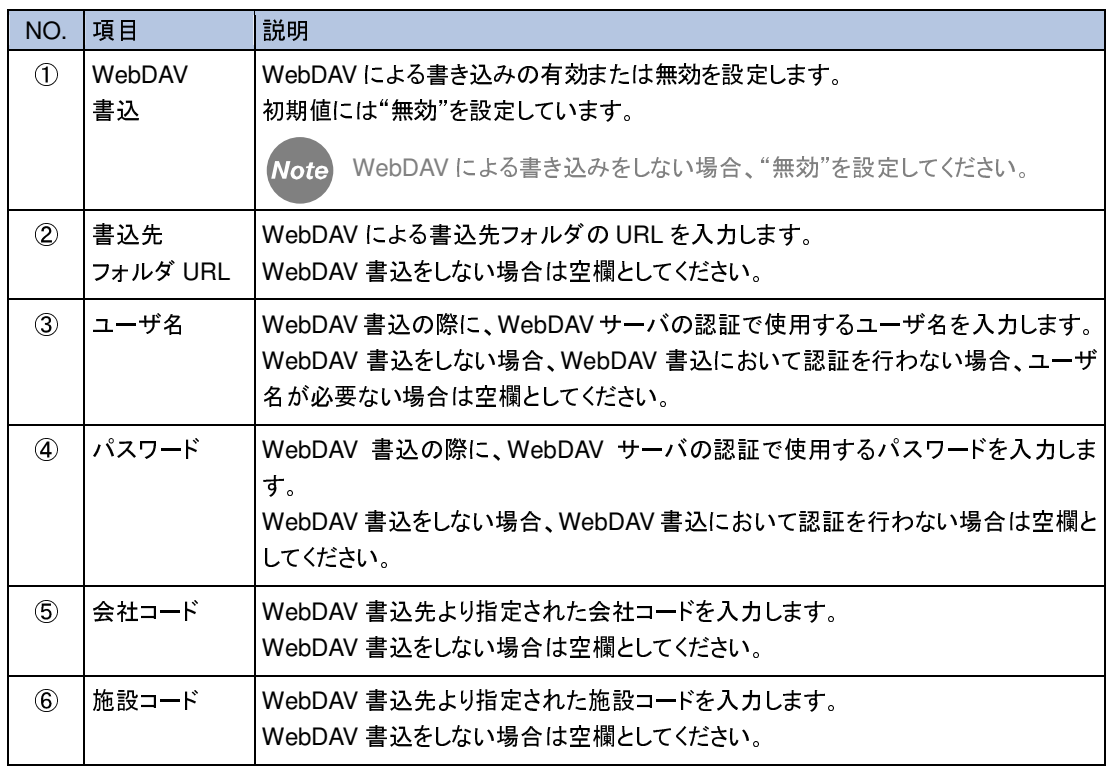

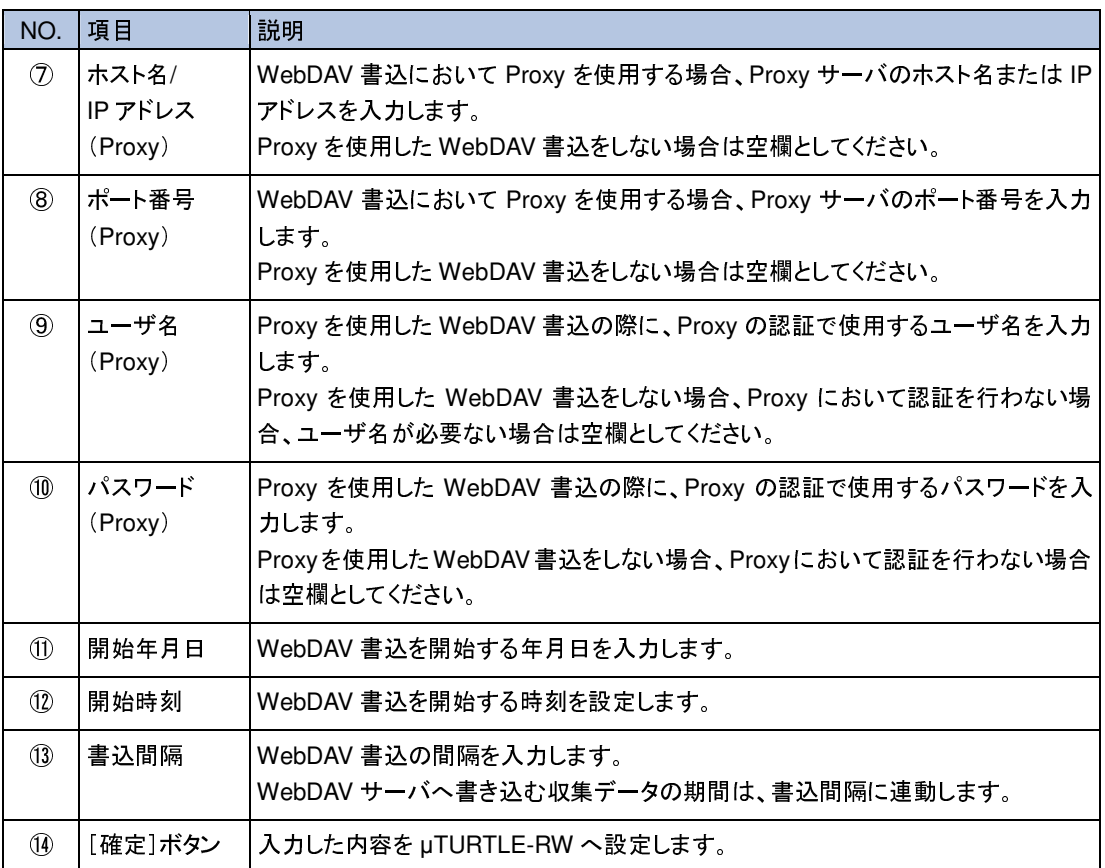

→ WebDAV 書込の詳細については、『JE000246 µTURTLE-RW WebDAV 書込説明書』を参照 してください。

# **12.** センサ新規登録

無線式センサを新規登録する流れについて説明します。

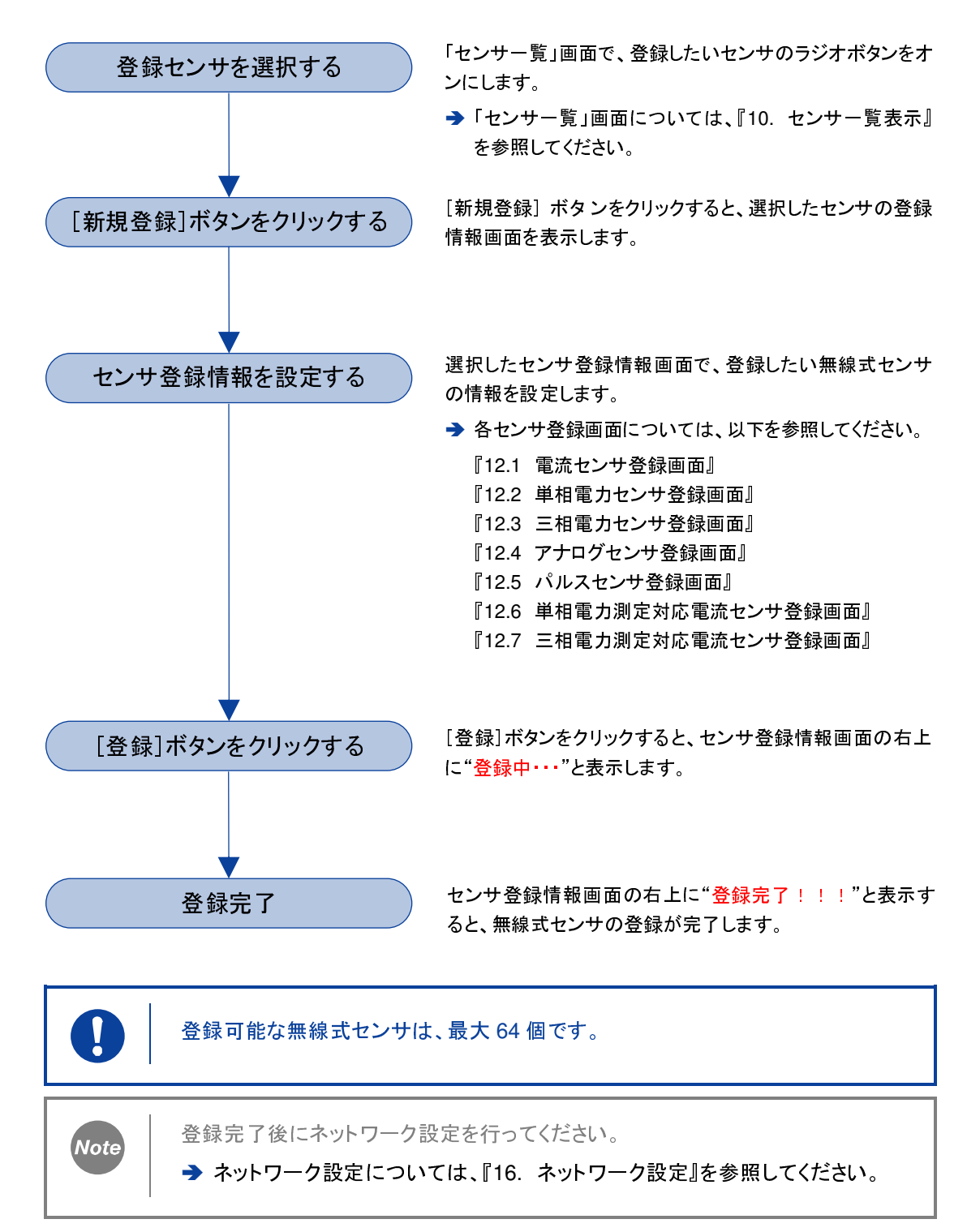

### **12.1** 電流センサ登録画面

「電流センサ登録」画面では、電流センサを新規登録することができます。

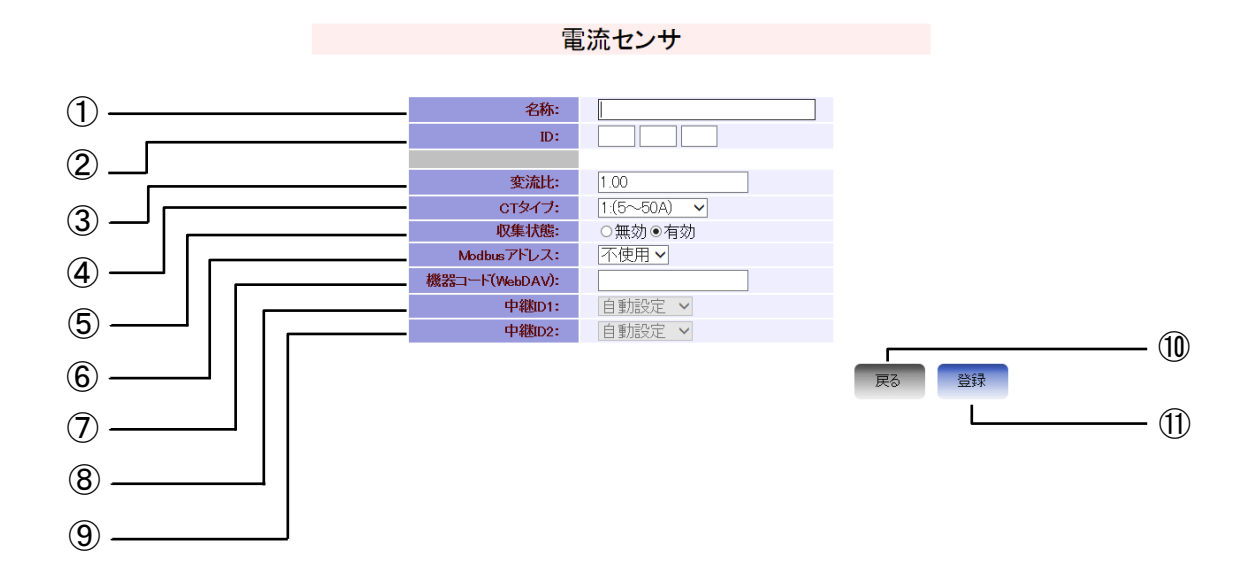

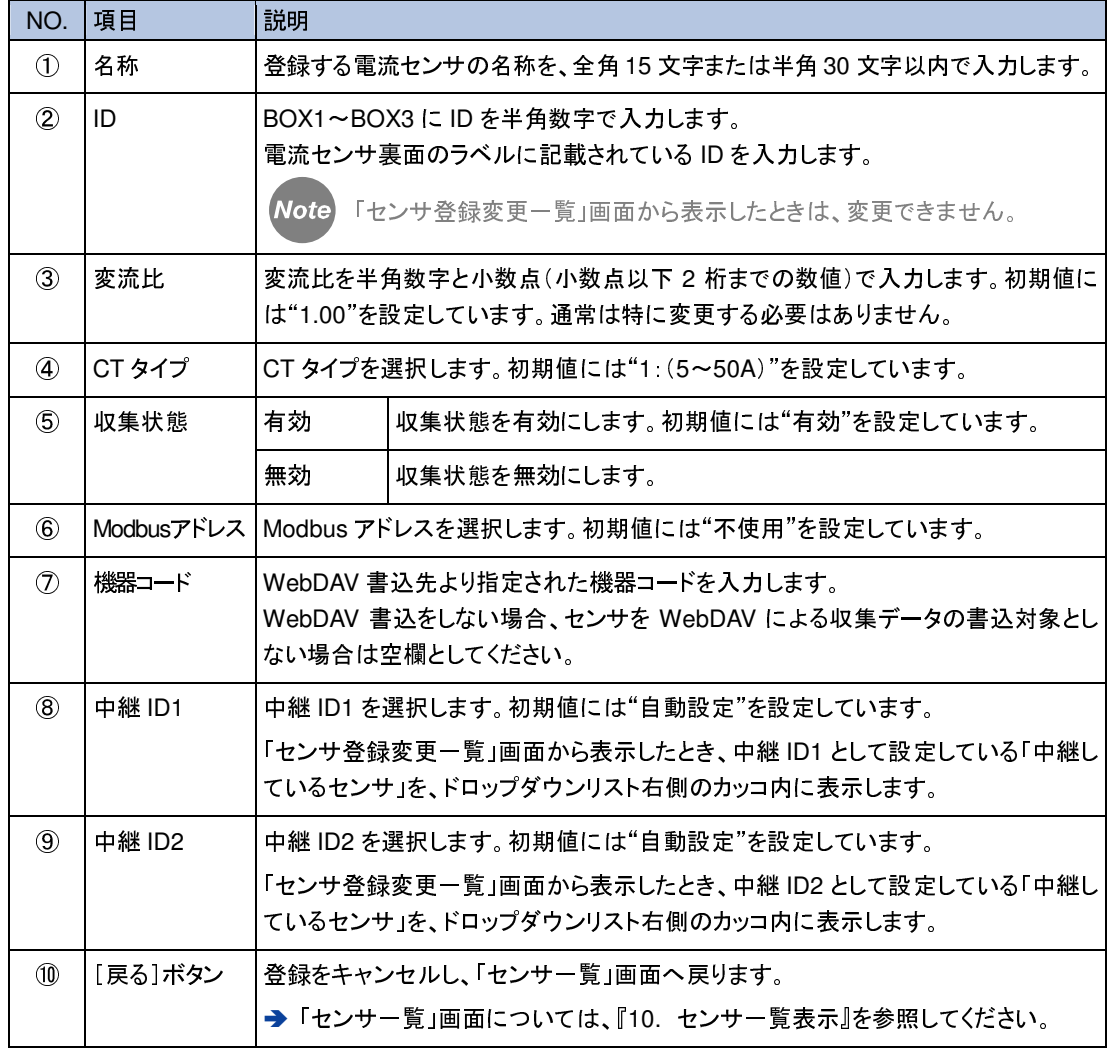

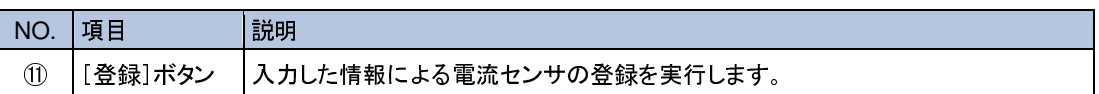

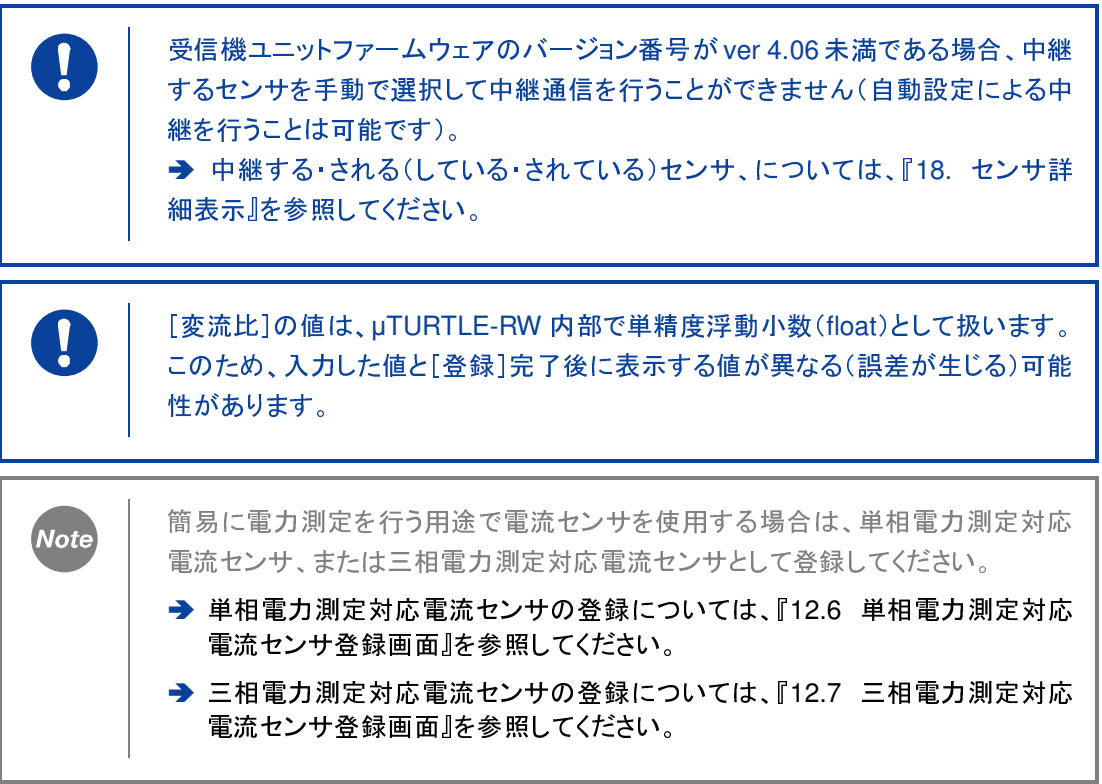

# **12.2** 単相電力センサ登録画面

「単相電力センサ登録」画面では、単相電力センサを新規登録することができます。

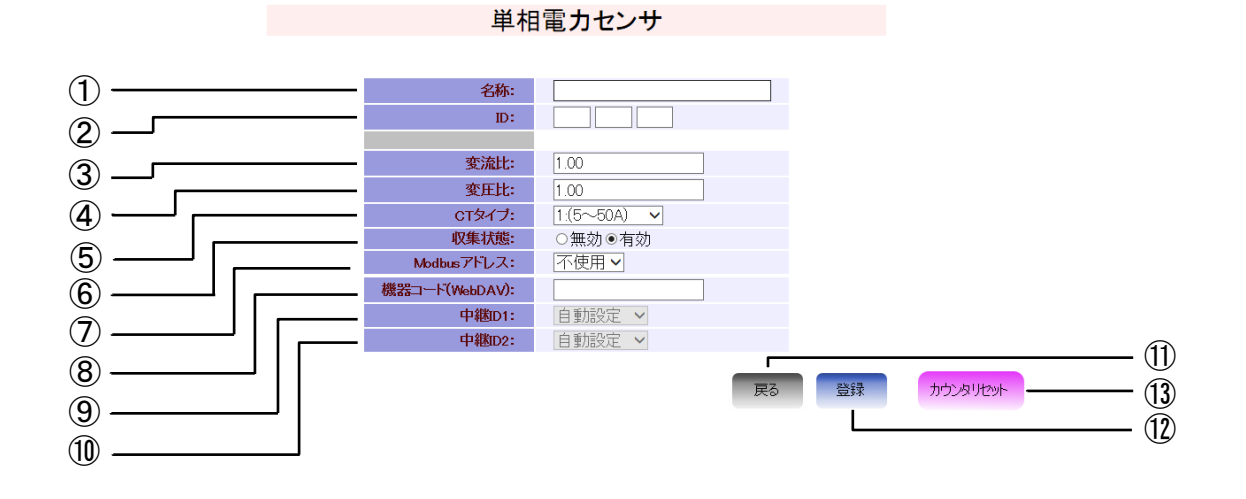

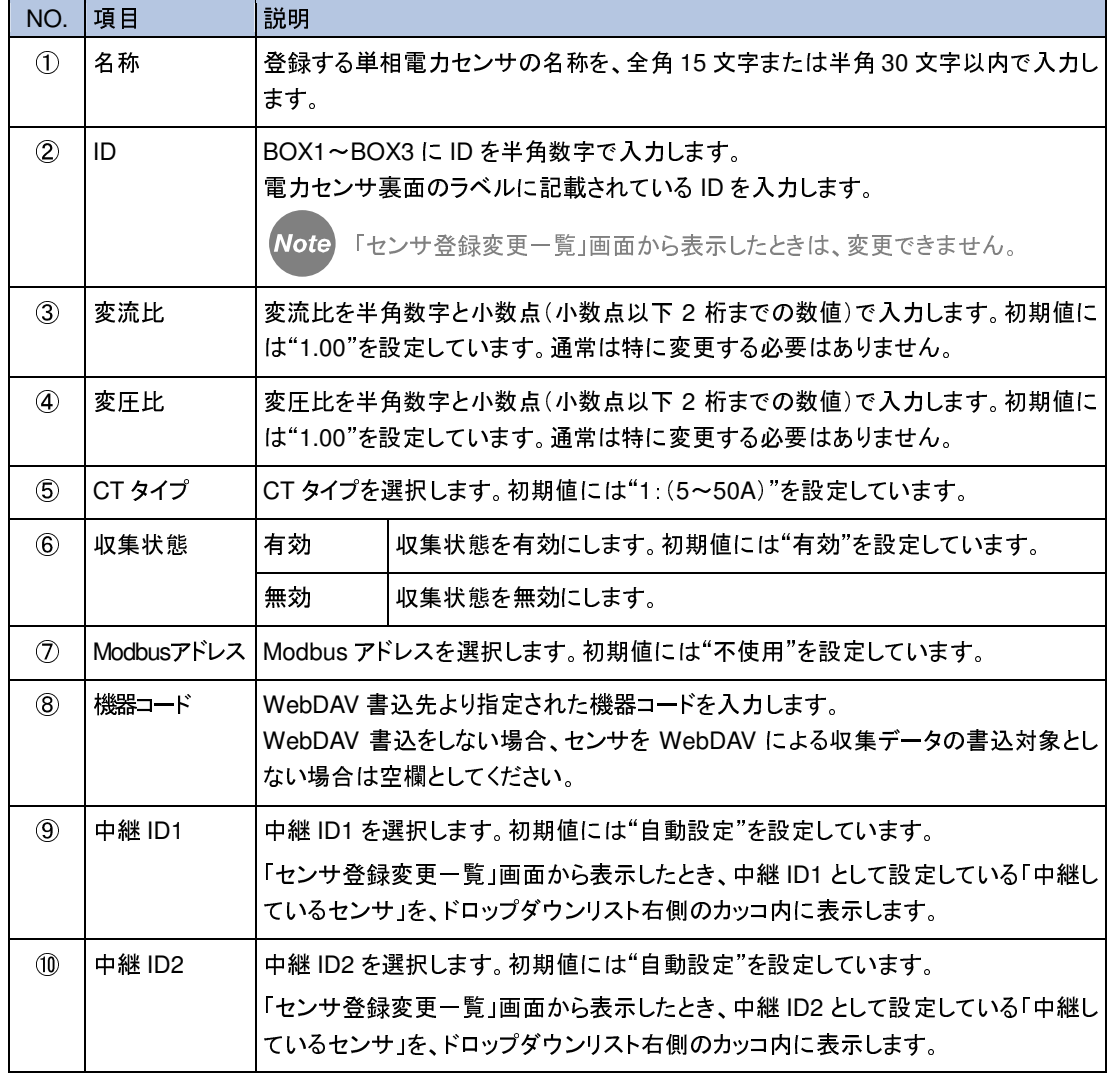

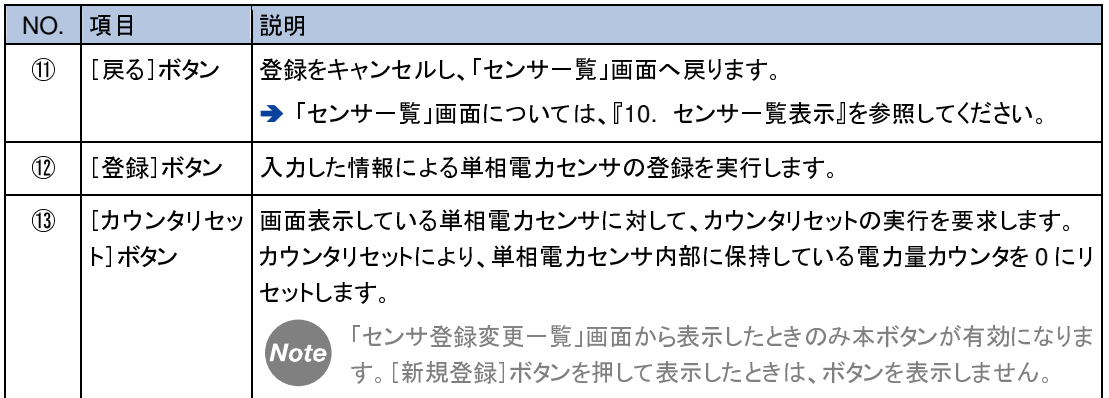

受信機ユニットファームウェアのバージョン番号が ver 4.07 未満である場合、単相 電力センサ・三相電力センサへのカウンタリセットを実行することができません。

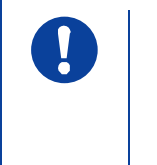

 $\left| \right|$ 

受信機ユニットファームウェアのバージョン番号が ver 4.06 未満である場合、中継 するセンサを手動で選択して中継通信を行うことができません(自動設定による中 継を行うことは可能です)。 → 中継する・される(している・されている)センサ、については、『18. センサ詳 細表示』を参照してください。

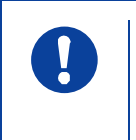

[変流比]・[変圧比]の値は、µTURTLE-RW 内部で単精度浮動小数(float)として 扱います。このため、入力した値と[登録]完了後に表示する値が異なる(誤差が 生じる)可能性があります。

# **12.3** 三相電力センサ登録画面

「三相電力センサ登録」画面では、三相電力センサを新規登録することができます。

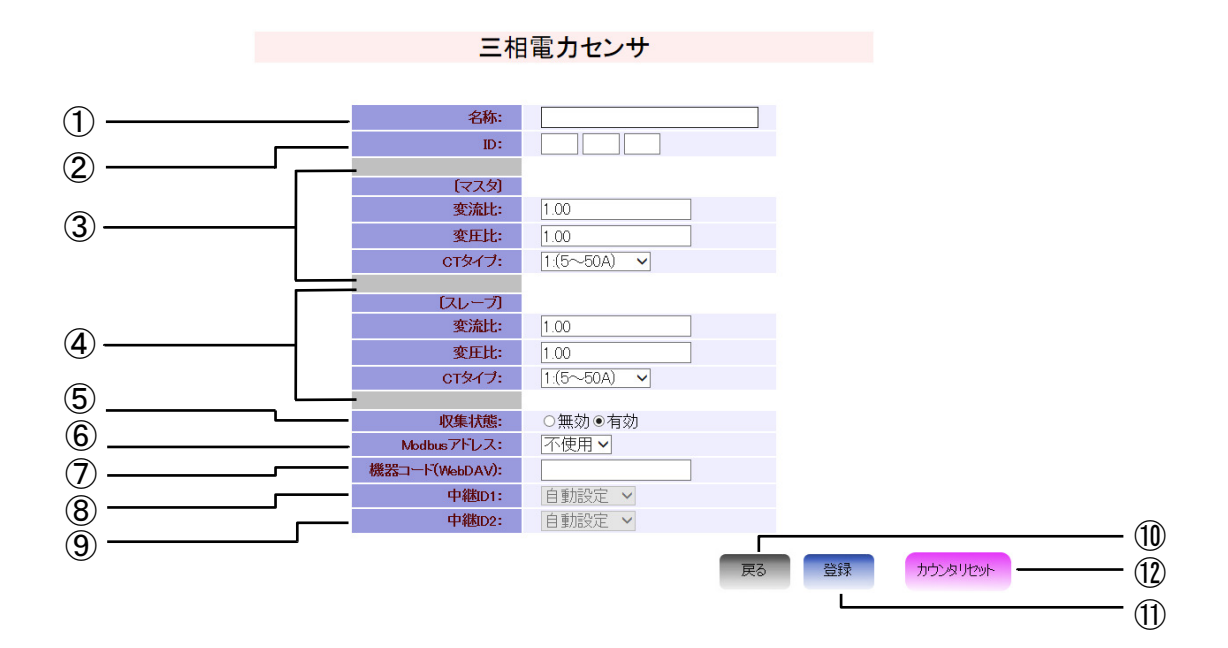

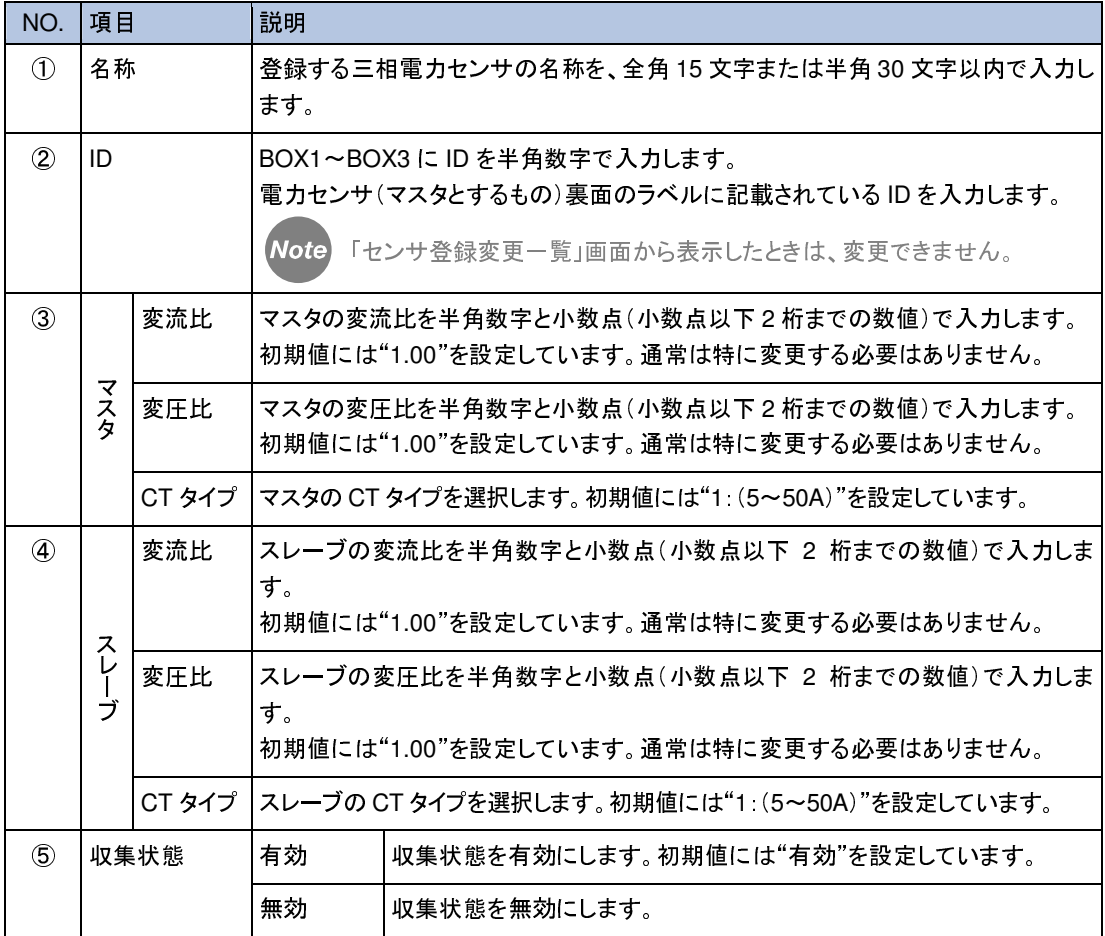

**66**

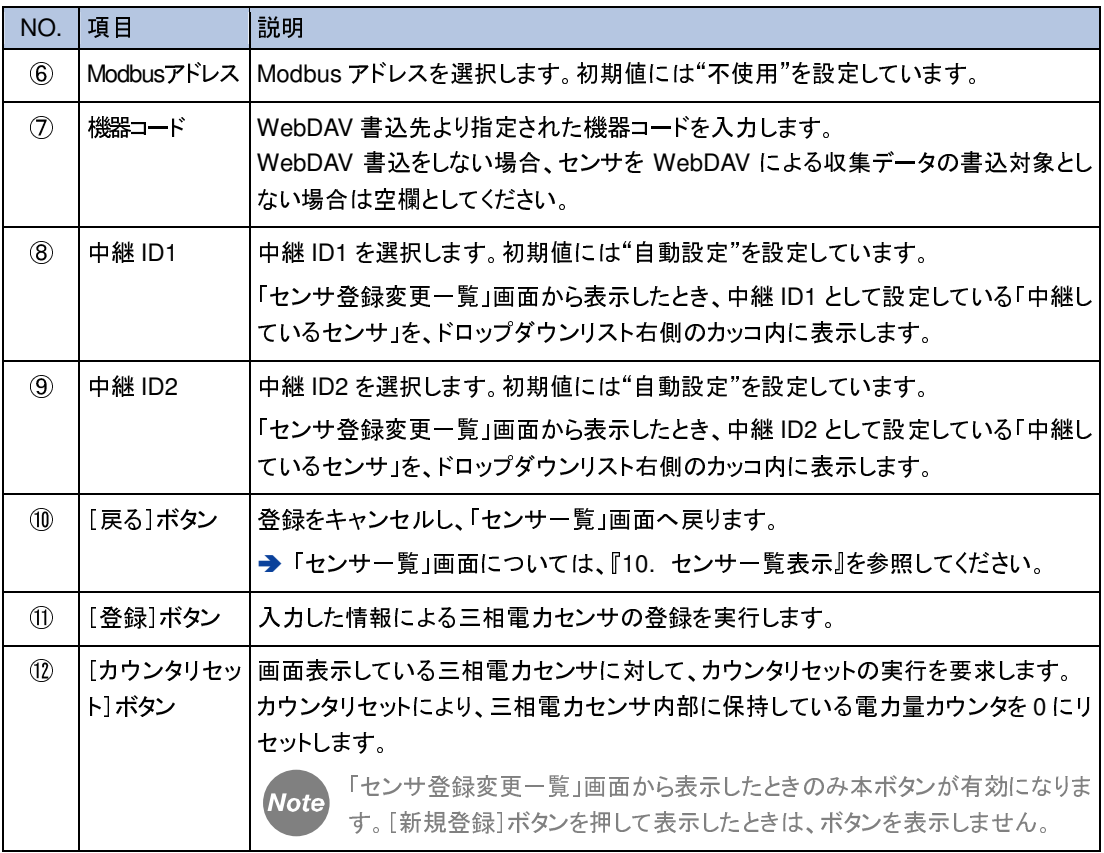

受信機ユニットファームウェアのバージョン番号が ver 4.07 未満である場合、単相 電力センサ・三相電力センサへのカウンタリセットを実行することができません。

受信機ユニットファームウェアのバージョン番号が ver 4.06 未満である場合、中継 するセンサを手動で選択して中継通信を行うことができません(自動設定による中 継を行うことは可能です)。 → 中継する・される(している・されている)センサ、については、『18. センサ詳

細表示』を参照してください。

 $\mathbf{I}$ 

 $\mathbf{I}$ 

 $\left| \right|$ 

 $\left| \right|$ 

通常の使用では、マスタの CT タイプとスレーブの CT タイプは、必ず同一になりま す。CT タイプの設定が一致していることを確認してください。

[変流比]・[変圧比]の値は、マスタ・スレーブともに、µTURTLE-RW 内部で単精 度浮動小数(float)として扱います。このため、入力した値と[登録]完了後に表示 する値が異なる(誤差が生じる)可能性があります。

 $\prod_{i=1}^n$ 

**Note** 

三相電力センサに対してカウンタリセットを実行すると、マスタのセンサのみカウン タを 0 にリセットします。スレーブのセンサはカウンタを保持したままとなります。 スレーブのセンサに対してカウンタをリセットする場合、スレーブのセンサを単相電 力センサとして一旦登録し、単相電力センサのカウンタリセットを行ってください。 (カウンタリセット完了後、一旦登録した単相電力センサは削除してください)

三相電力センサを初めて設置し登録する場合、マスタ、スレーブの電力センサを それぞれ単相電力センサとして登録し、各々の電力センサにおける収集データが 正常である(と想定される)状態であることを確認した後、(単相電力センサとしての登録 を削除し)三相電力センサとして再登録することをお勧めします。

## **12.4** アナログセンサ登録画面

「アナログセンサ登録」画面では、アナログセンサを新規登録することができます。

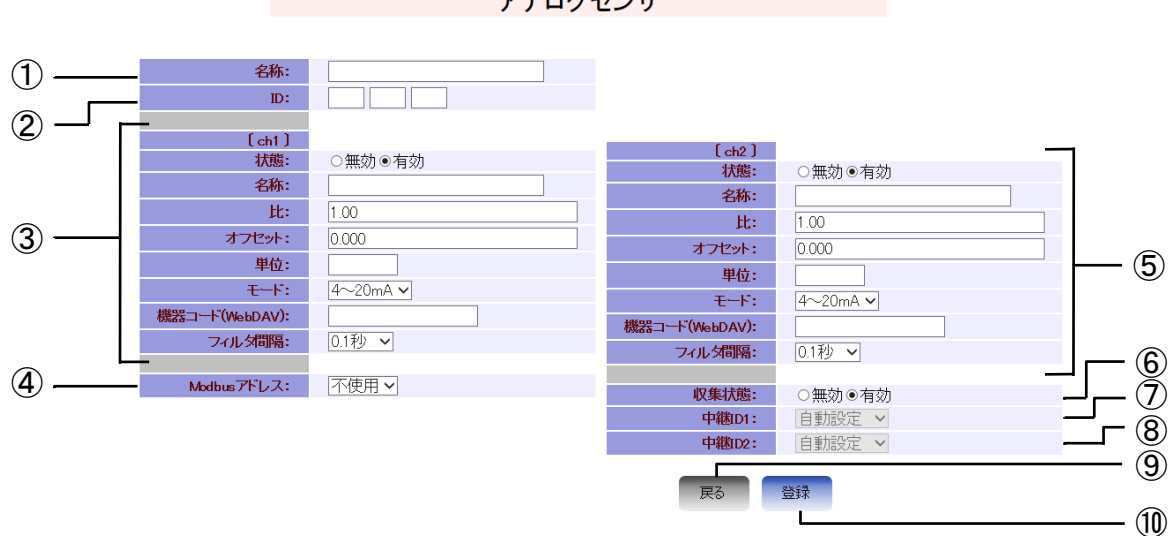

アナログセンサ

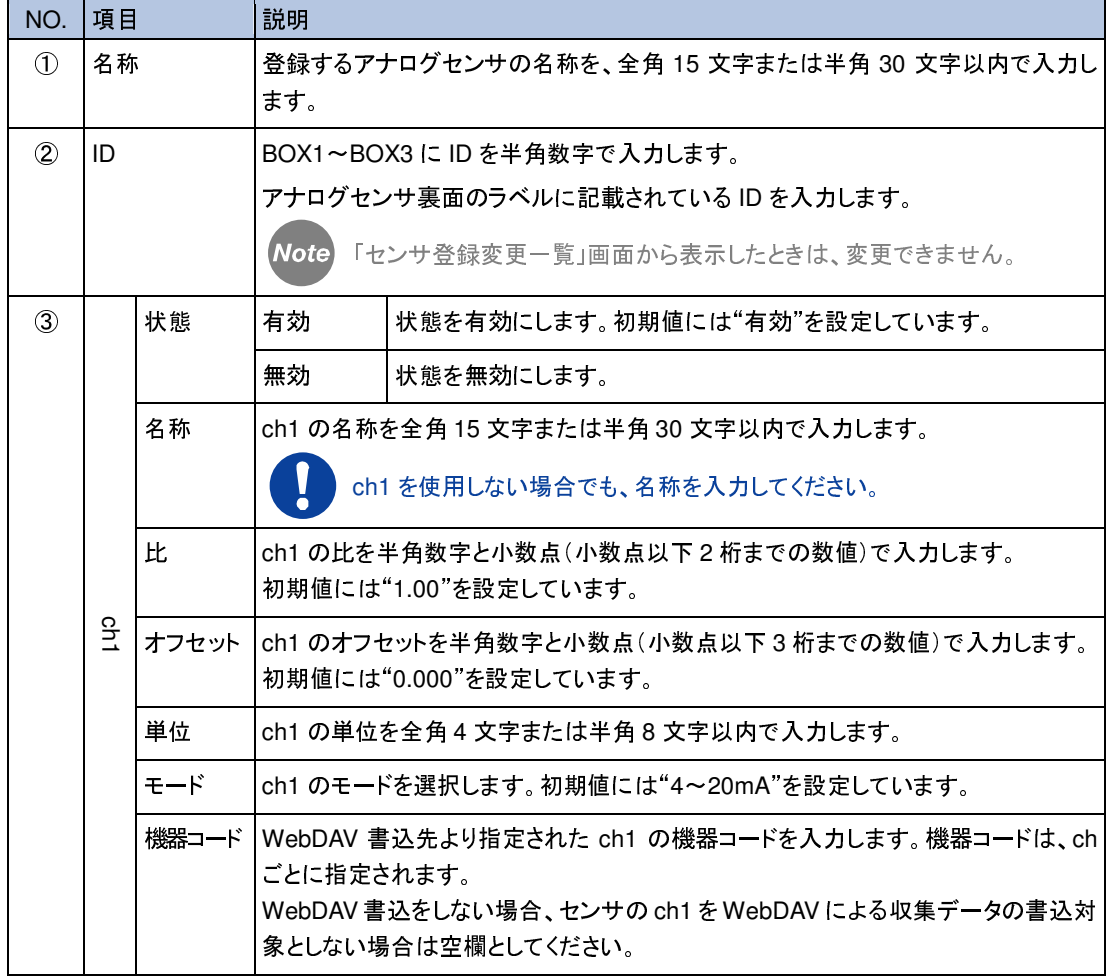

**69**

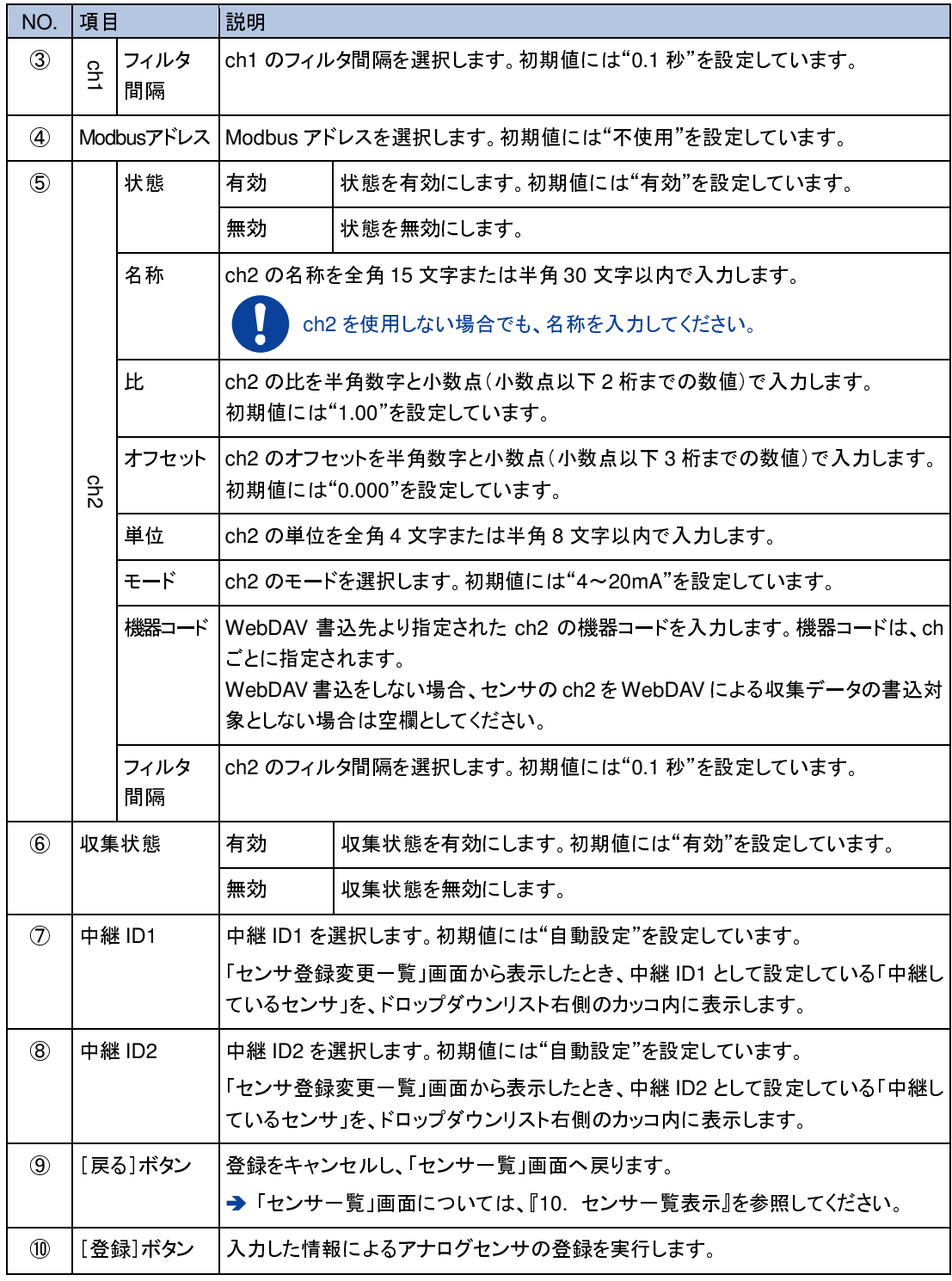

O

受信機ユニットファームウェアのバージョン番号が ver 4.06 未満である場合、中継 するセンサを手動で選択して中継通信を行うことができません(自動設定による中 継を行うことは可能です)。 → 中継する・される(している・されている)センサ、については、『18. センサ詳 細表示』を参照してください。

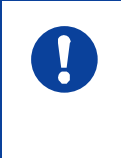

[比]・[オフセット]の値は、ch1・ch2 ともに、µTURTLE-RW 内部で単精度浮動小 数(float)として扱います。このため、入力した値と[登録]完了後に表示する値が 異なる(誤差が生じる)可能性があります。

アナログセンサにおける「比]・「オフセット]と測定値の関係

アナログセンサのからの入力値に対し、測定値を以下の式により算出します。

- │ 測定値 =(( 入力値 / 1000 ) K × L│ 測定値 : µTURTLE-RW で算出し表示・出力する測定結果の値 入力値 : 無線式センサからのアナログ計測値 「アナログセンサ登録」画面での設定値 L: 比 K: オフセット
- 例 1) 電圧(0–5V)出力タイプ、計測範囲 0℃~50℃(50) のアナログセンサの場合 ·比(L)は、入力値の範囲 ( 0(0V)~5000(5V) ) / 1000 → 5 より L = 計測範囲 / 入力値の範囲 = 50 / 5 = 10

・オフセット(K)は、0 となります。(0–5V かつ計測範囲が 0 から始まる場合)

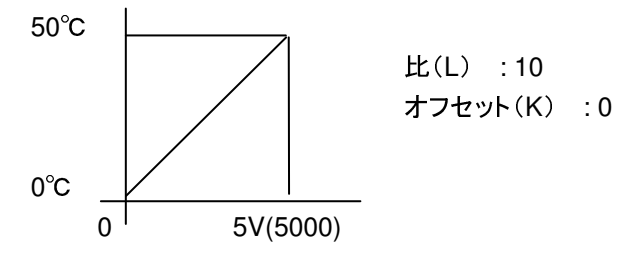

例 2) 電圧(0–5V)出力タイプ、計測範囲 –10℃~50℃(60) のアナログセンサの場合 ·比(L)は、入力値の範囲 ( 0(0V)~5000(5V) ) / 1000 → 5 より

L= 計測範囲 / 入力値の範囲 = 60 / 5 = 12 ・オフセット(K)は、–10 = ( 0 – K ) × L より K = - (-10) / L = 10 / 12 = 0.833 となります。

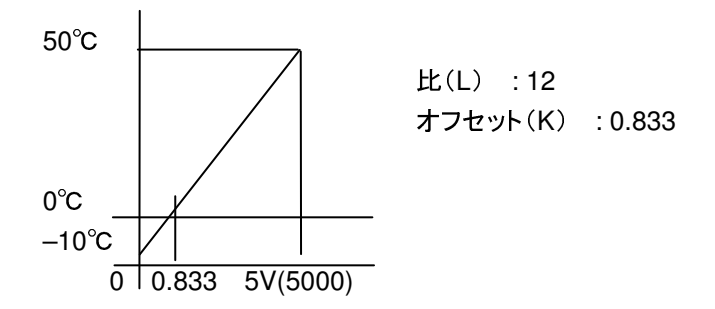

例 3) 電圧(0–10V)出力タイプ、計測範囲 0℃~80℃(80) のアナログセンサの場合 •比(L)は、入力値の範囲 ( 0(0V)~10000(10V) ) / 1000 → 10 より

L = 計測範囲 / 入力値の範囲 = 80 / 10 = 8 ・オフセット(K)は、0 となります。(0–10V かつ計測範囲が 0 から始まる場合) 80℃ 比(L) : 8 オフセット(K) : 0 0℃  $0<sup>1</sup>$  10V(10000)
例 4) 電圧(0–10V)出力タイプ、計測範囲 –10℃~50℃(60) のアナログセンサの場合 •比(L)は、入力値の範囲 (0(0V)~10000(10V))/1000 → 10 より L= 計測範囲 / 入力値の範囲 = 60 / 10 = 6 ・オフセット(K)は、–10 = ( 0 – K ) × L より K = - (-10) / L = 10 / 6 = 1.667 となります。 50℃ 比 (L) : 6 オフセット (K) : 1.667  $0^{\circ}$ C  $-10^{\circ}$ C  $0$  1.667 10V(10000)

例 5) 電流(4–20mA)出力タイプ、計測範囲 0℃~50℃(50) のアナログセンサの場合 ·比(L)は、入力値の範囲 (1000(4mA = 1V)~5000(20mA = 5V)) / 1000 → 4 より L = 計測範囲 / 入力値の範囲 = 50 / 4 = 12.5 ・オフセット(K)は、1.0 となります。(4–20mA かつ計測範囲が 0 から始まる場合) 50℃ 比(L) : 12.5 オフセット(K) : 1.0  $0^{\circ}$ C  $0<sup>-1</sup>$  4mA 20mA(5000)(5V) (1000)(1V)

例 6) 電流(4–20mA)出力タイプ、計測範囲 –10℃~50℃(60) のアナログセンサの場合 ·比(L)は、入力値の範囲 (1000(4mA = 1V)~5000(20mA = 5V))/1000 → 4 より L = 計測範囲 / 入力値の範囲 = 60 / 4 = 15.0 ・オフセット(K)は、–10 = ( 1 – K ) × L より

K = 
$$
1 - (-10)/L = 1 + 10/15 = 1.667
$$

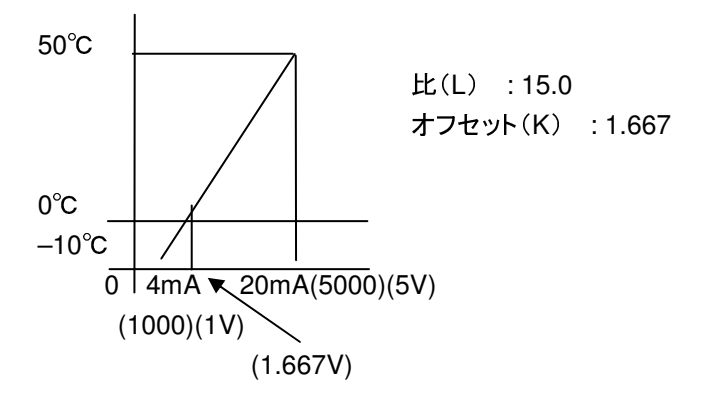

例 7) 電流(4–20mA)出力タイプ、計測範囲 0~2000(2000) のアナログセンサの場合 •比(L)は、入力値の範囲 (1000(4mA = 1V)~5000(20mA = 5V)) / 1000 → 4 より  $L =$  計測範囲 / 入力範囲 = 2000 / 4 = 500 ・オフセット(K)は、1.0 となります。(4–20mA かつ計測範囲が 0 から始まる場合) 2000 比(L) : 500 オフセット(K) : 1.0 0  $0<sup>-1</sup>$  4mA 20mA(5000)(5V)

(1000)(1V)

#### **12.5** パルスセンサ登録画面

「パルスセンサ登録」画面では、パルスセンサを新規登録することができます。

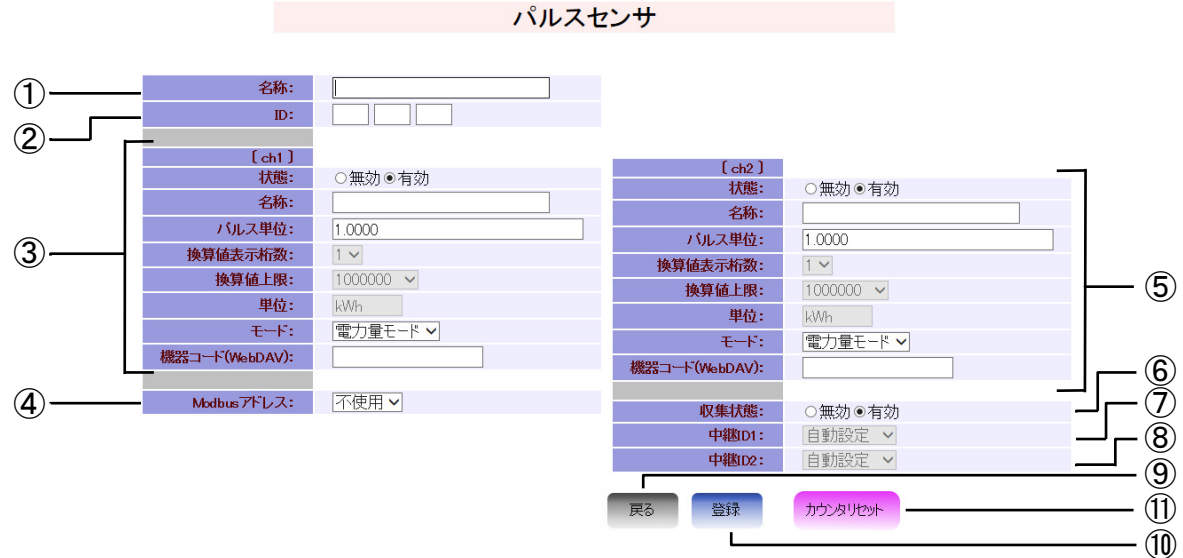

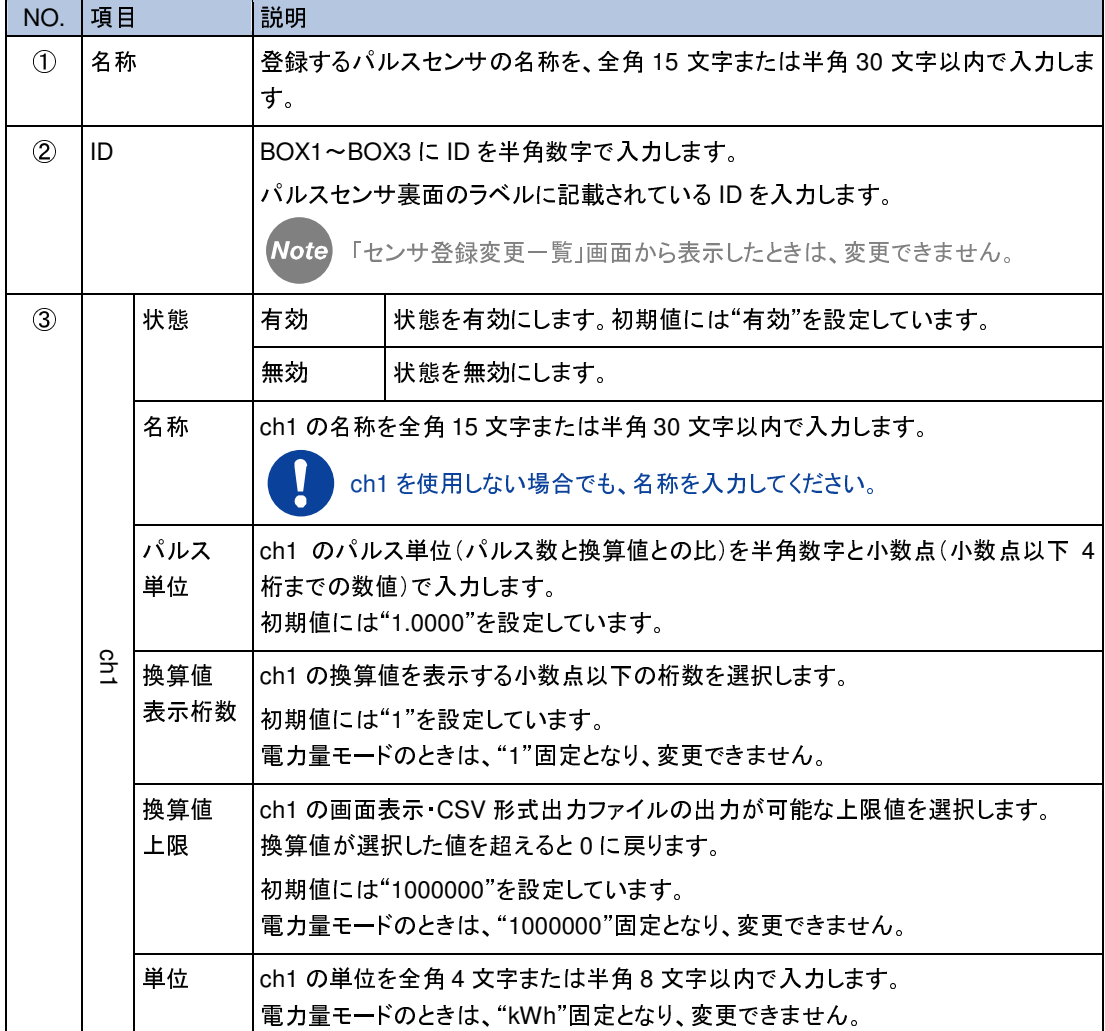

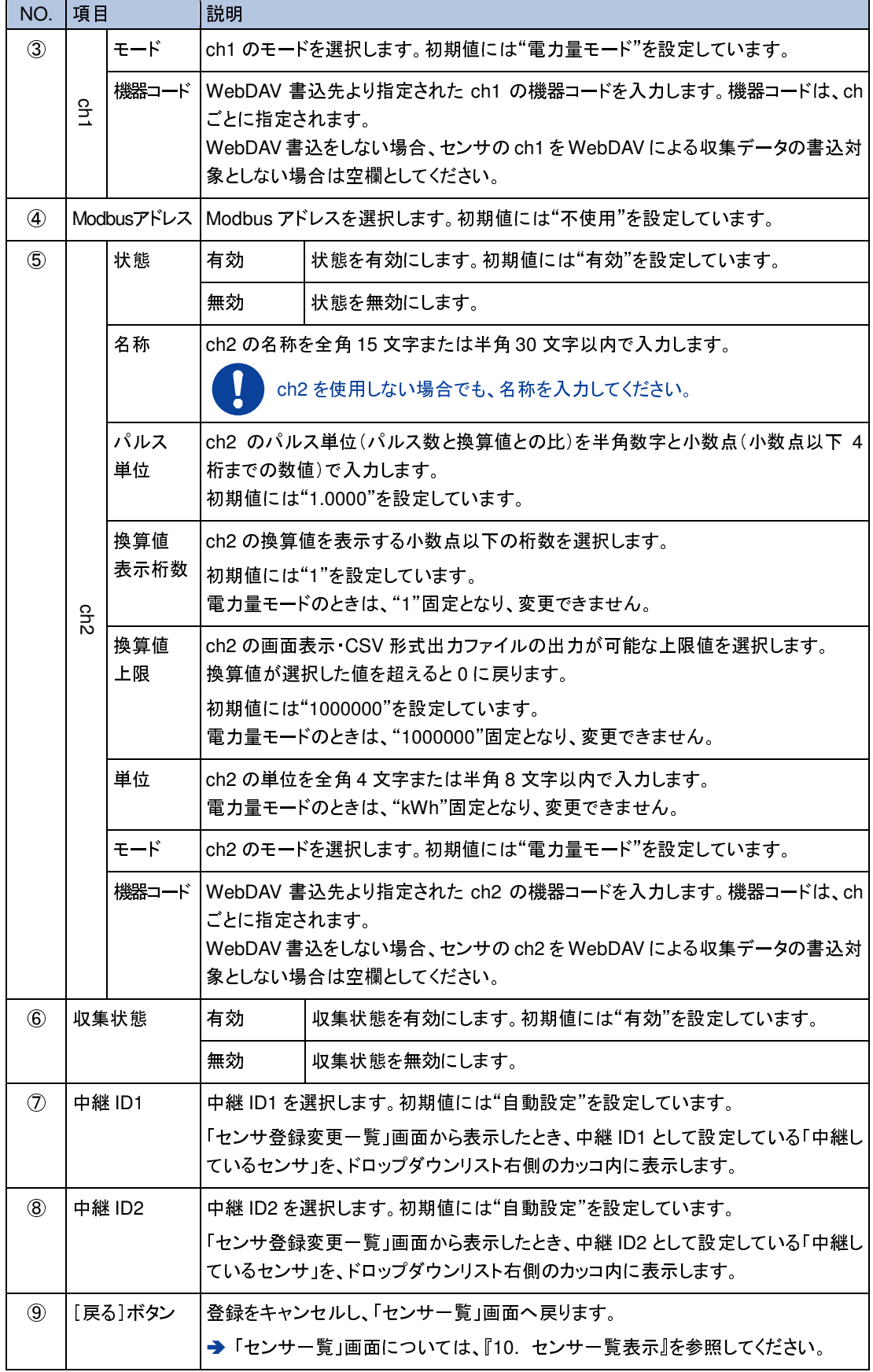

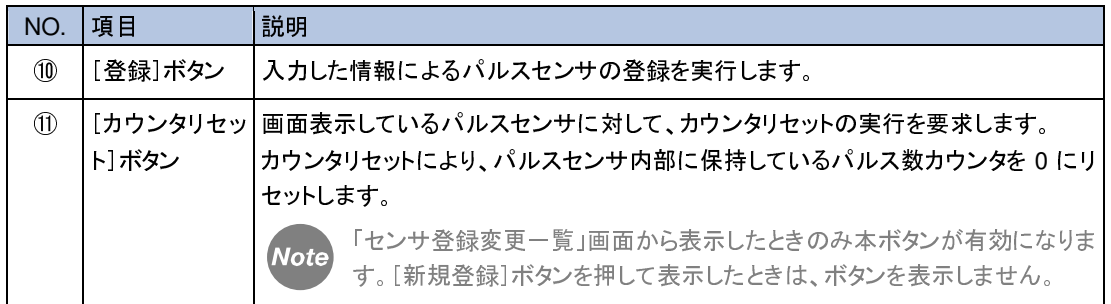

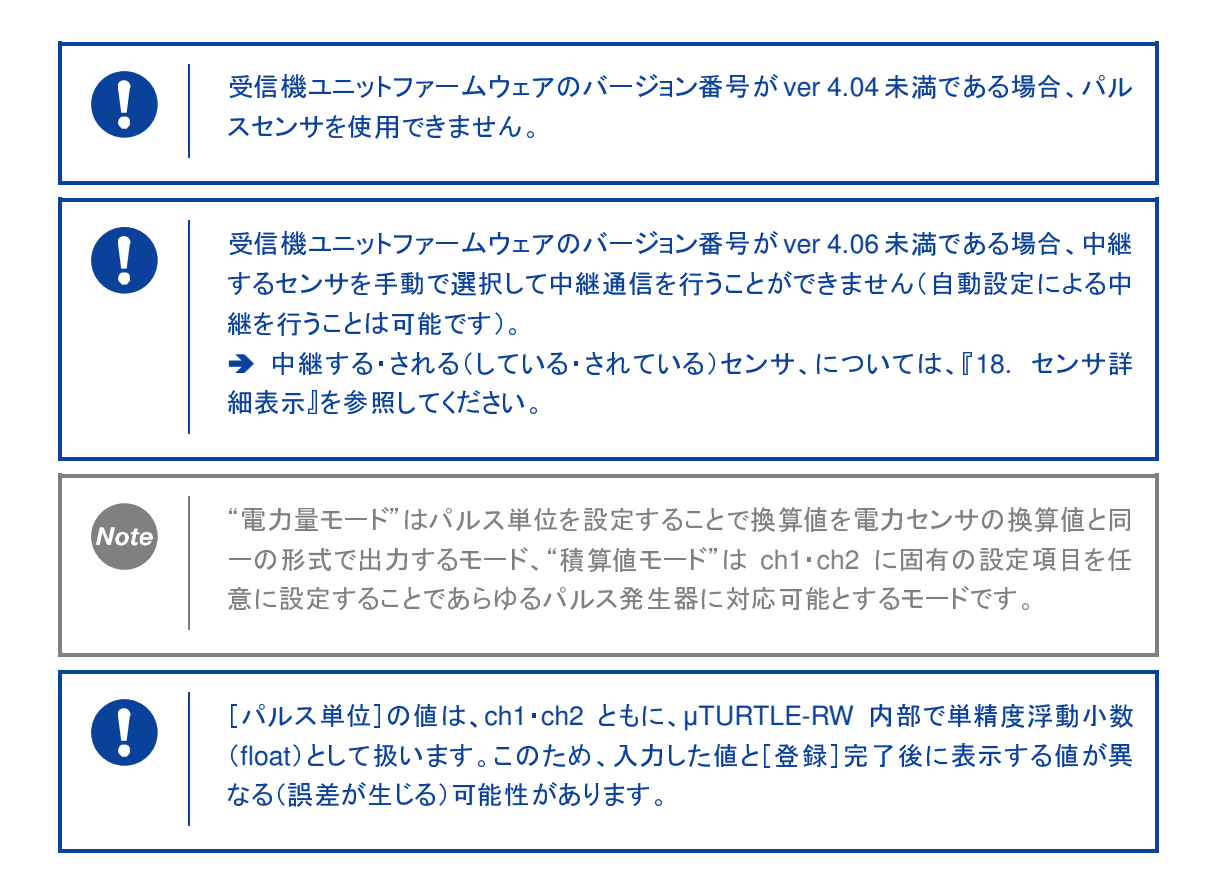

### **12.6** 単相電力測定対応電流センサ登録画面

「単相電力測定対応電流センサ登録」画面では、単相電力測定対応電流センサを新規登録するこ とができます。

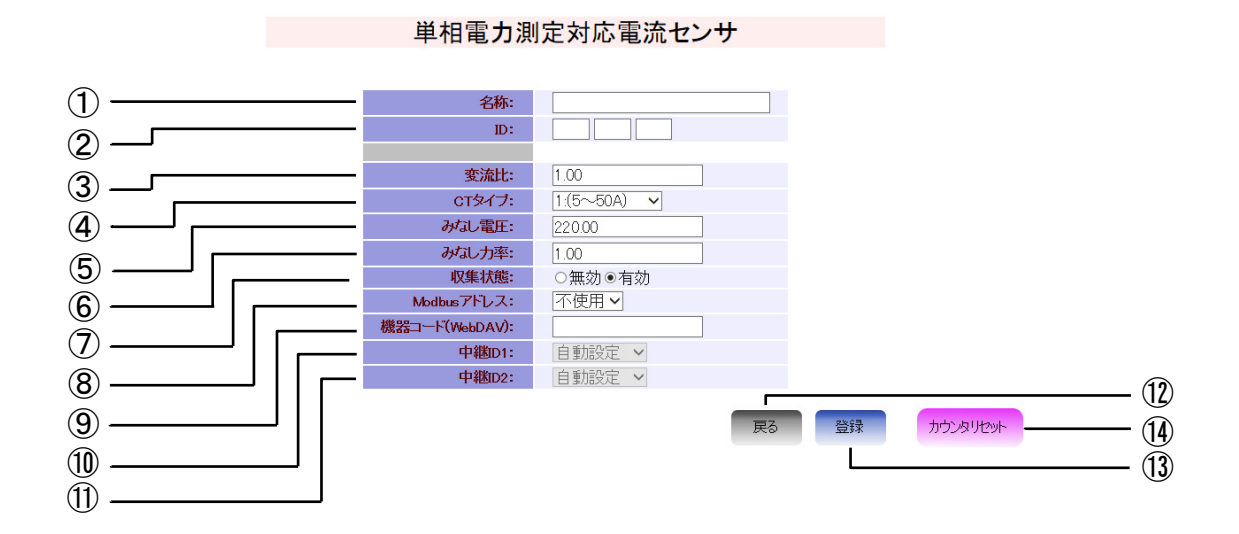

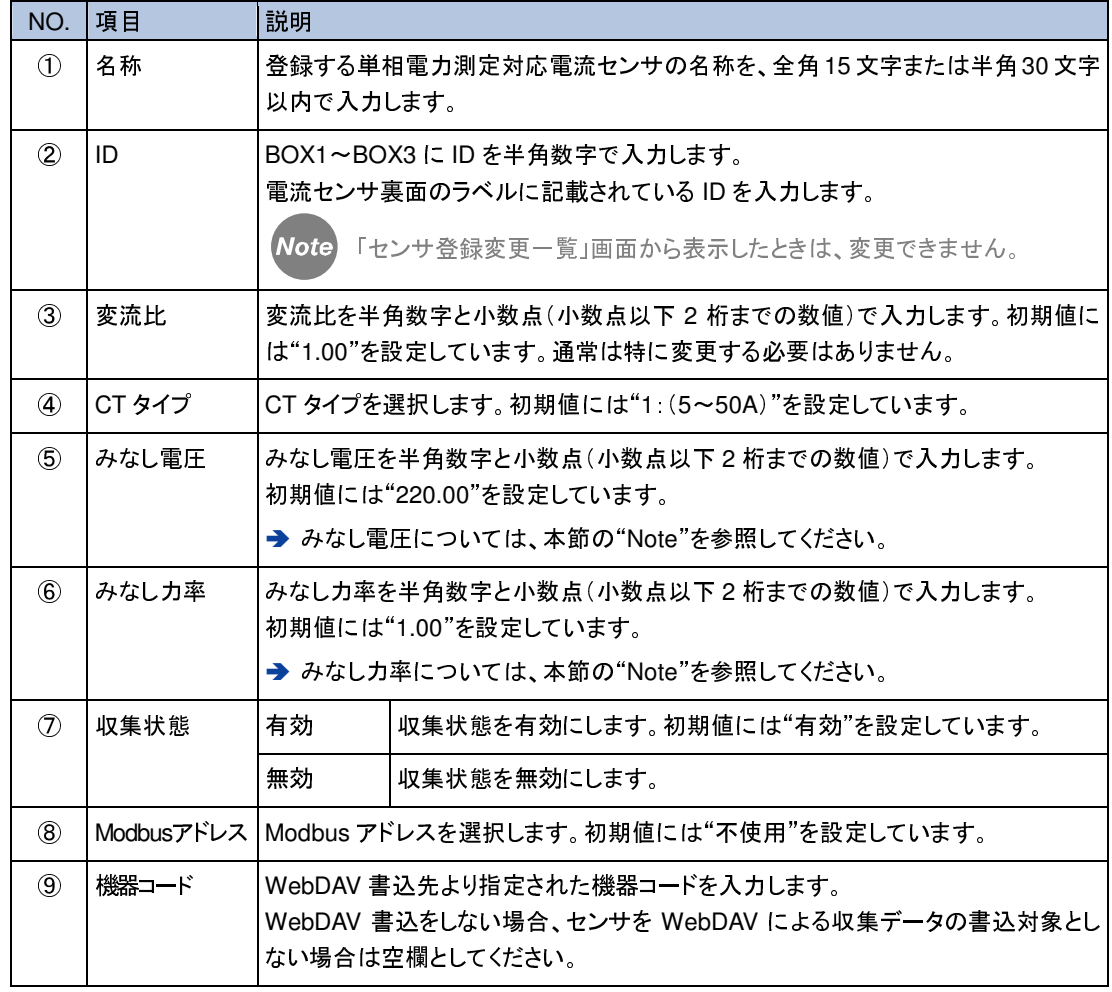

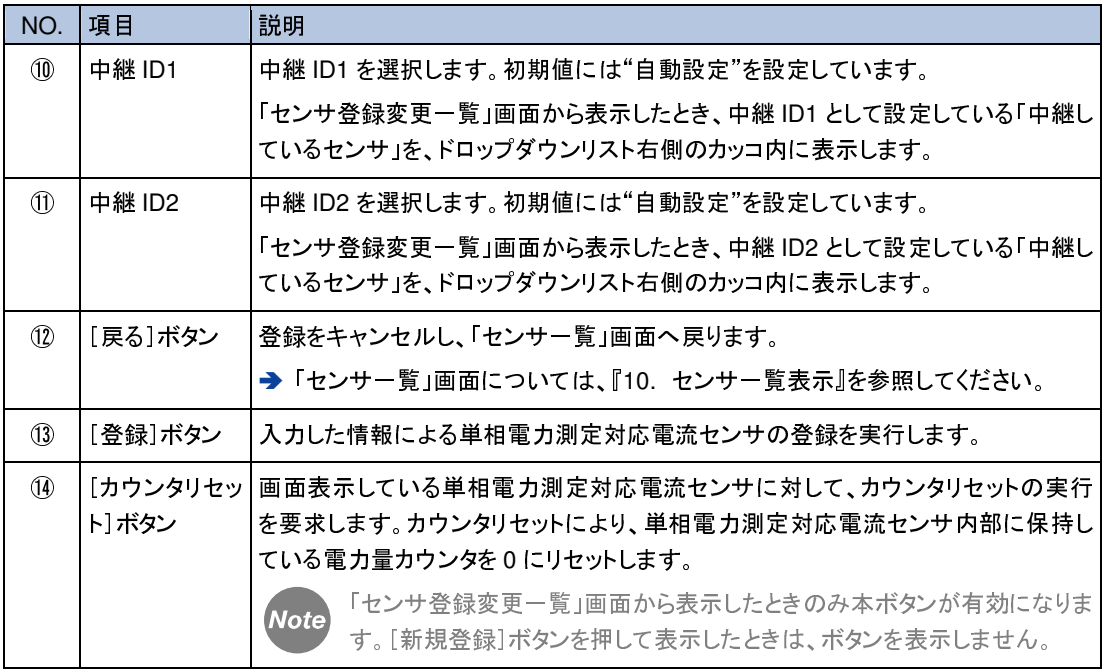

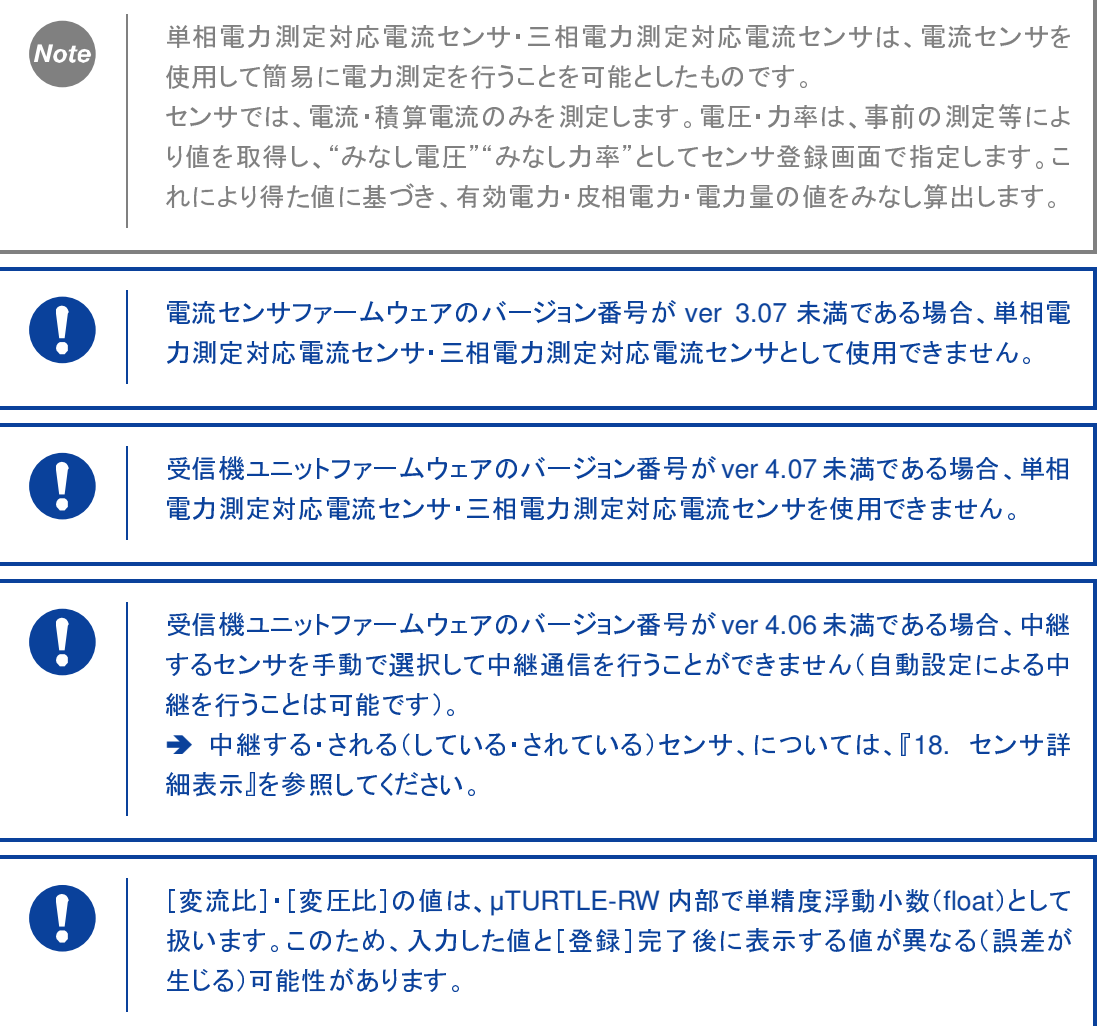

#### **12.7** 三相電力測定対応電流センサ登録画面

「三相電力測定対応電流センサ登録」画面では、三相電力測定対応電流センサを新規登録するこ とができます。

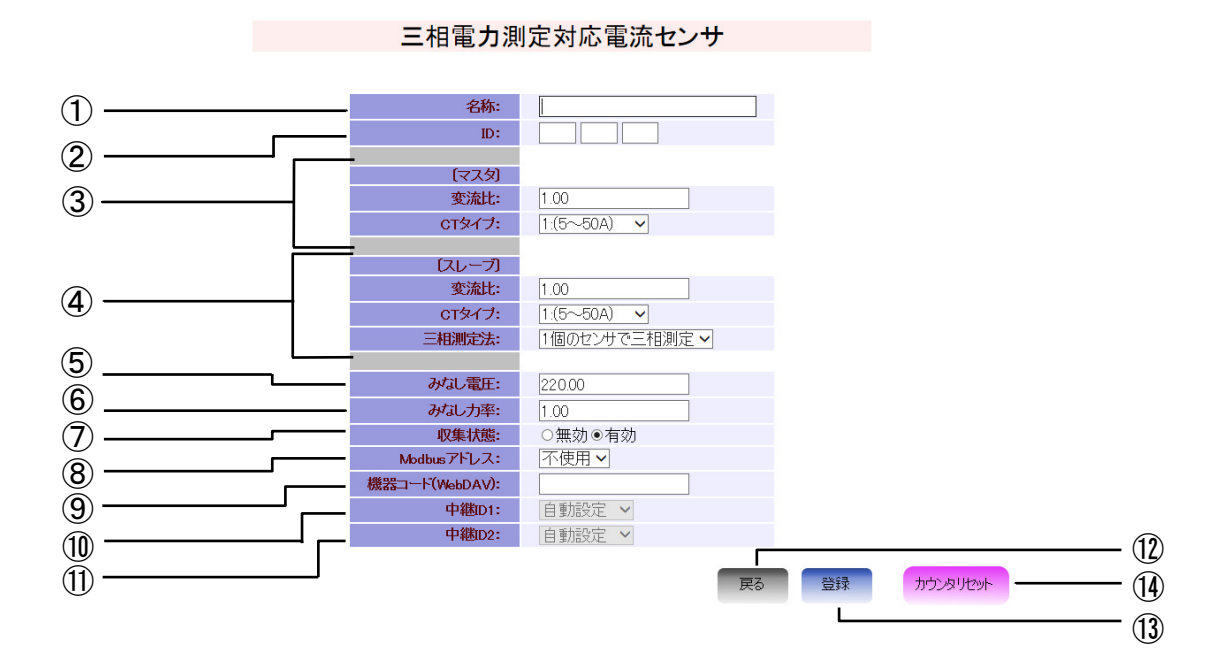

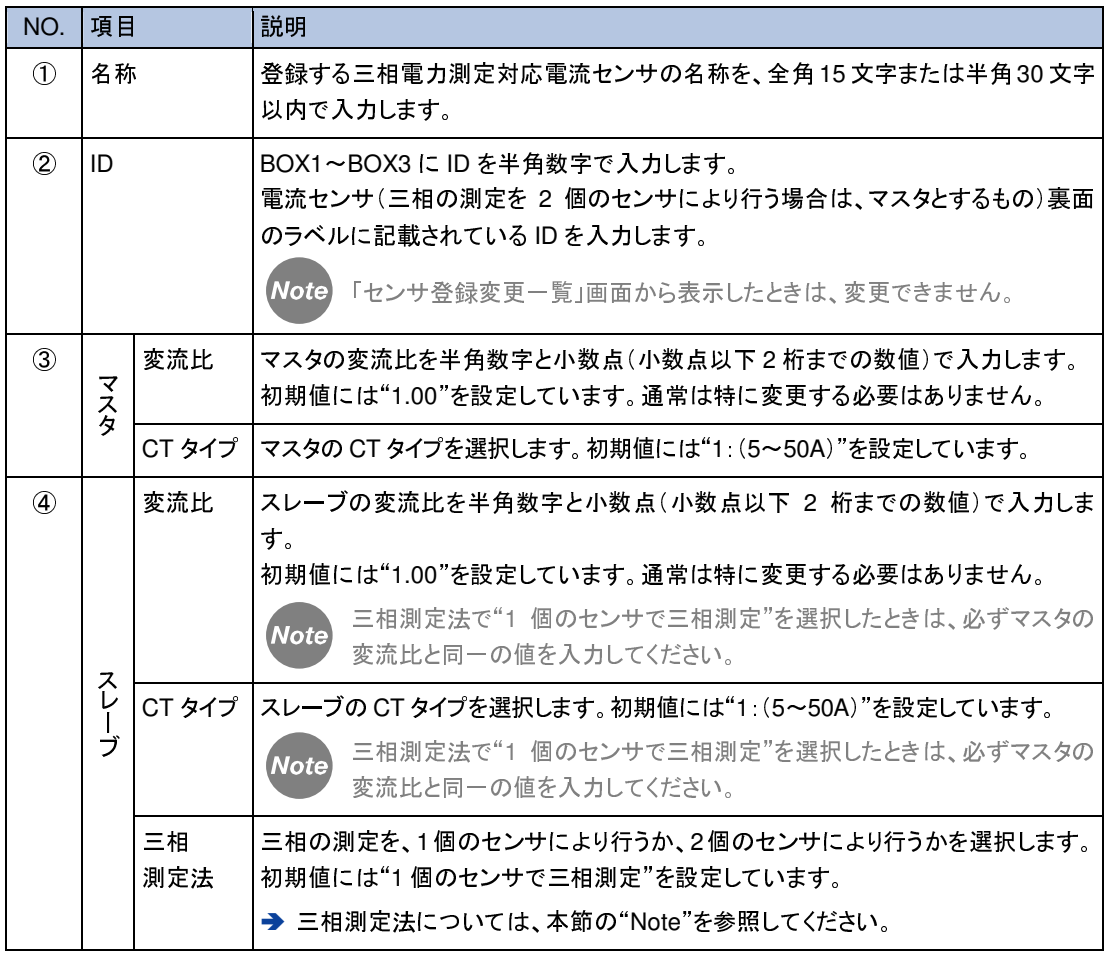

**80**

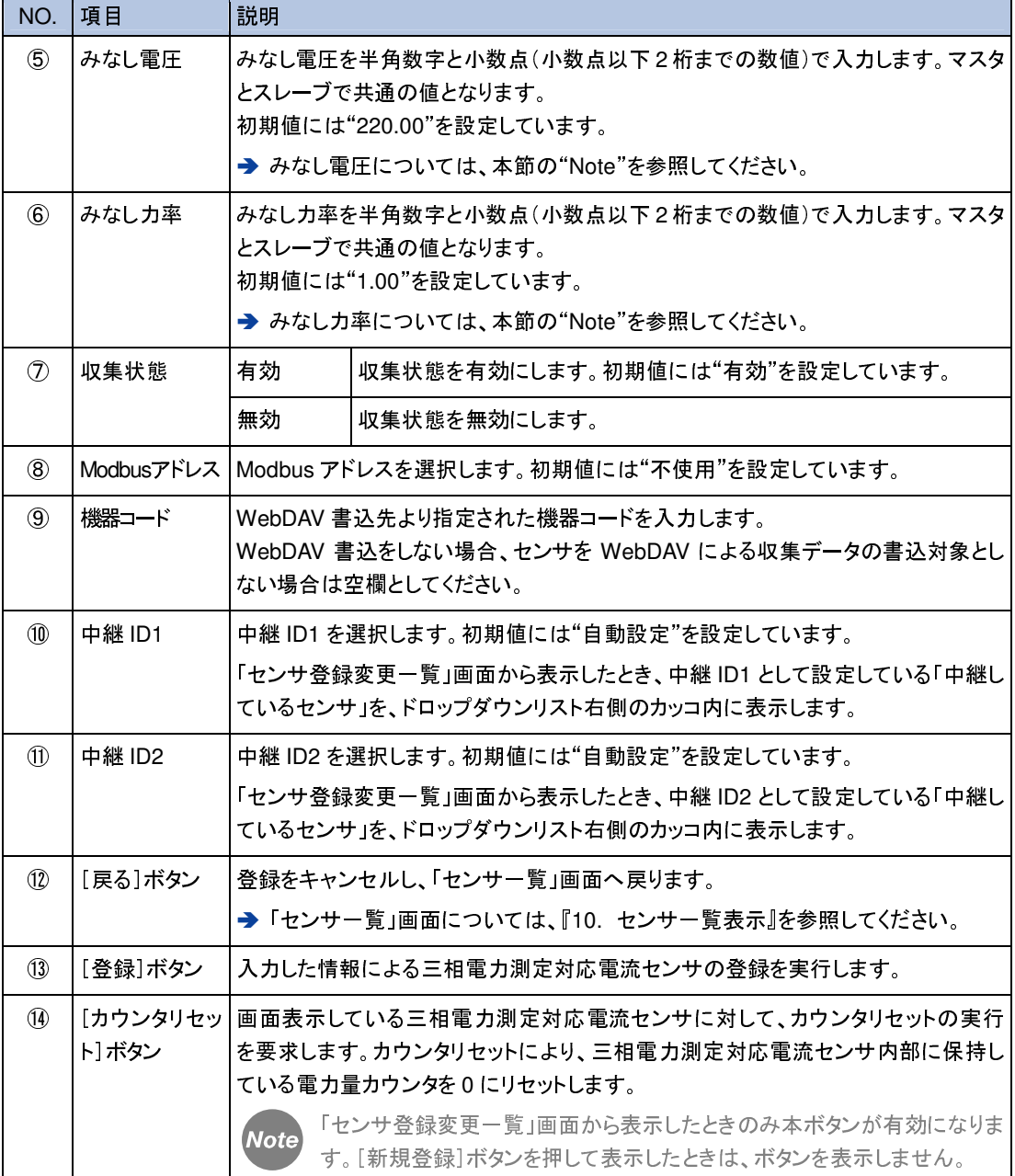

単相電力測定対応電流センサー三相電力測定対応電流センサは、電流センサを 使用して簡易に電力測定を行うことを可能としたものです。 センサでは、電流・積算電流のみを測定します。電圧・力率は、事前の測定等によ り値を取得し、"みなし電圧""みなし力率"としてセンサ登録画面で指定します。こ れにより得た値に基づき、有効電力・皮相電力・電力量の値をみなし算出します。

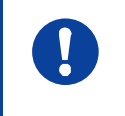

**Note** 

電流センサファームウェアのバージョン番号が ver 3.07 未満である場合、単相電 力測定対応電流センサ・三相電力測定対応電流センサとして使用できません。

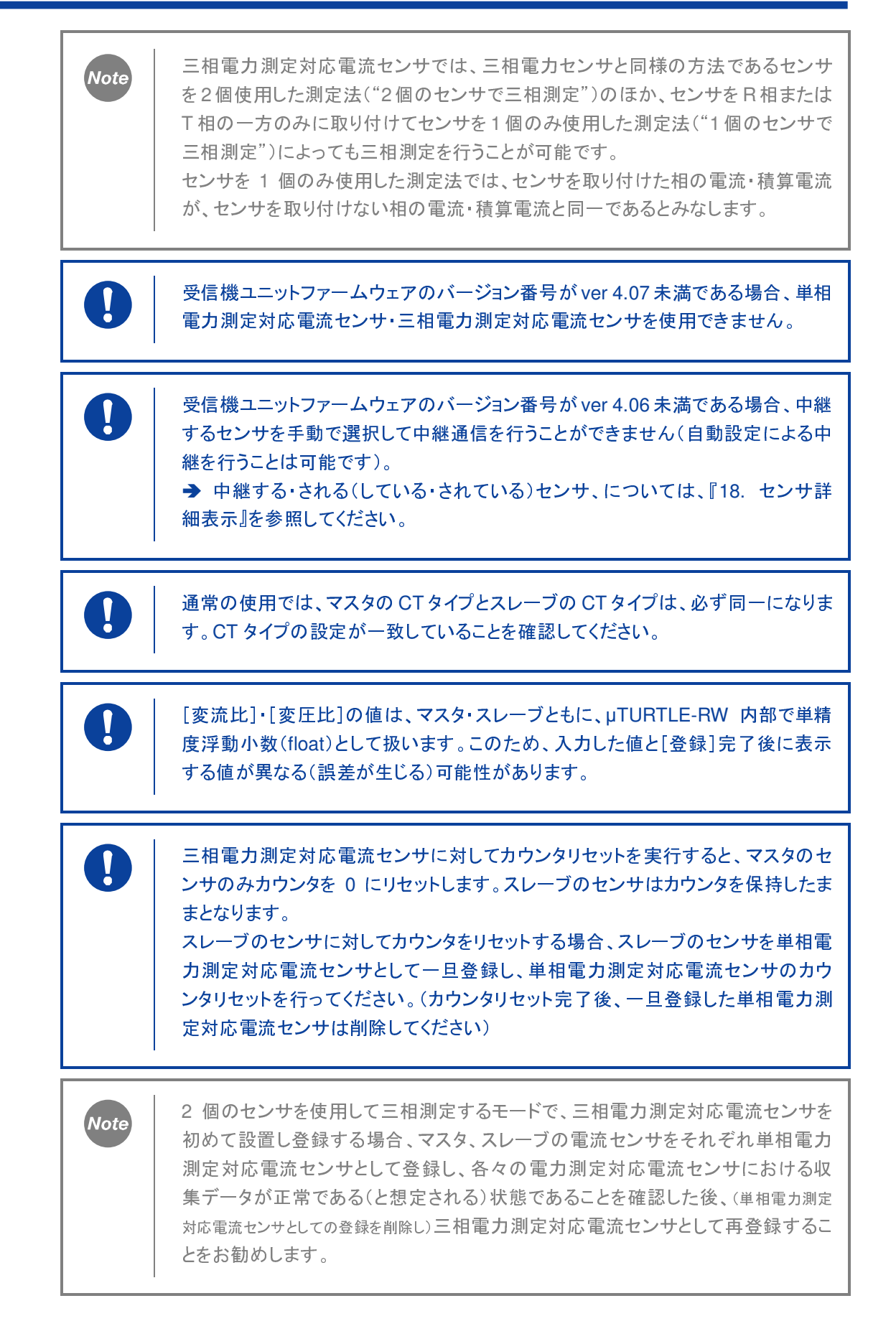

# **13.** センサ登録変更

登録した無線式センサの情報を変更する流れについて説明します。

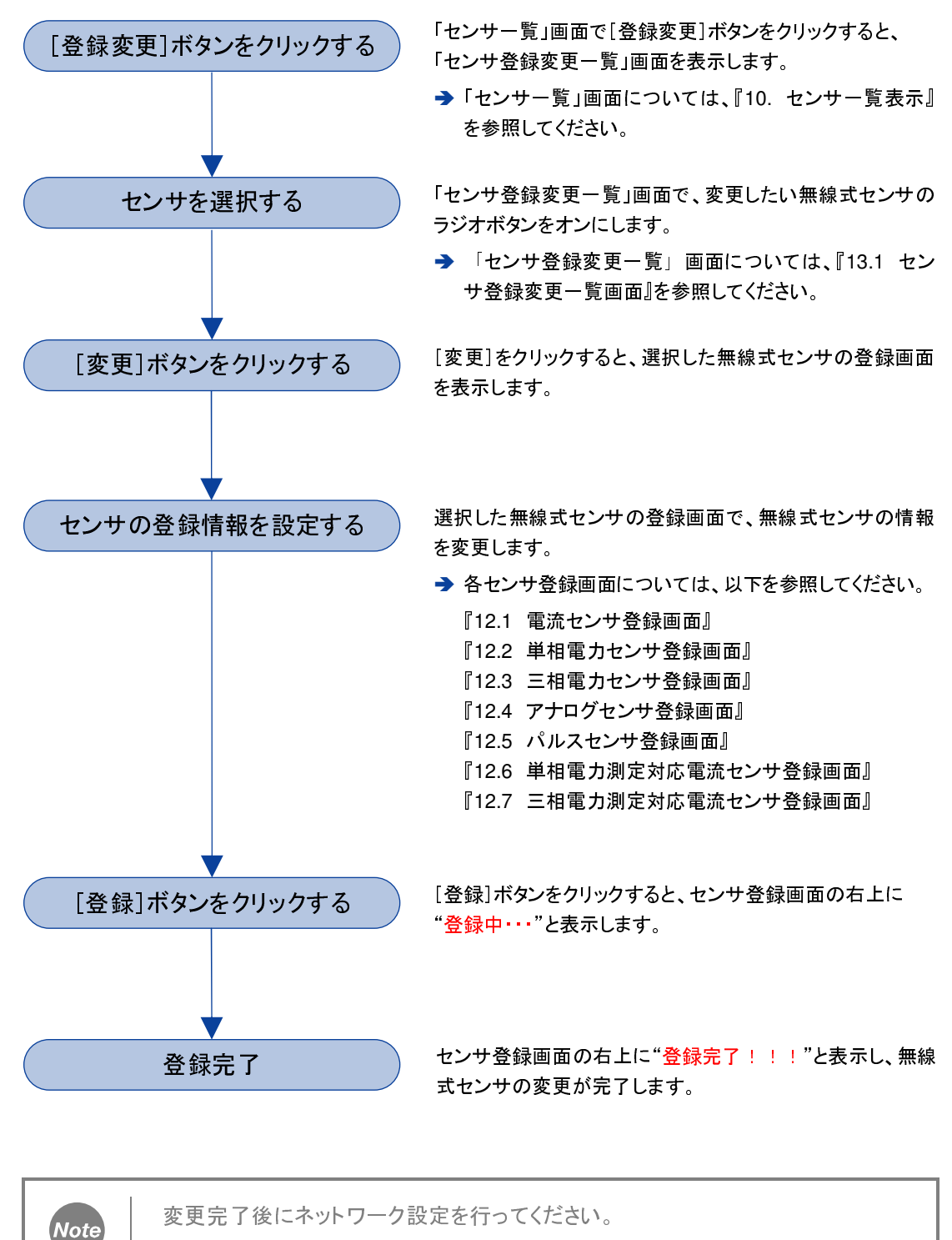

→ ネットワーク設定については、『16. ネットワーク設定』を参照してください。

### **13.1** センサ登録変更一覧画面

「センサ登録変更一覧」画面では、設定を変更したい無線式センサを選択して登録画面を表示させ ることができます。

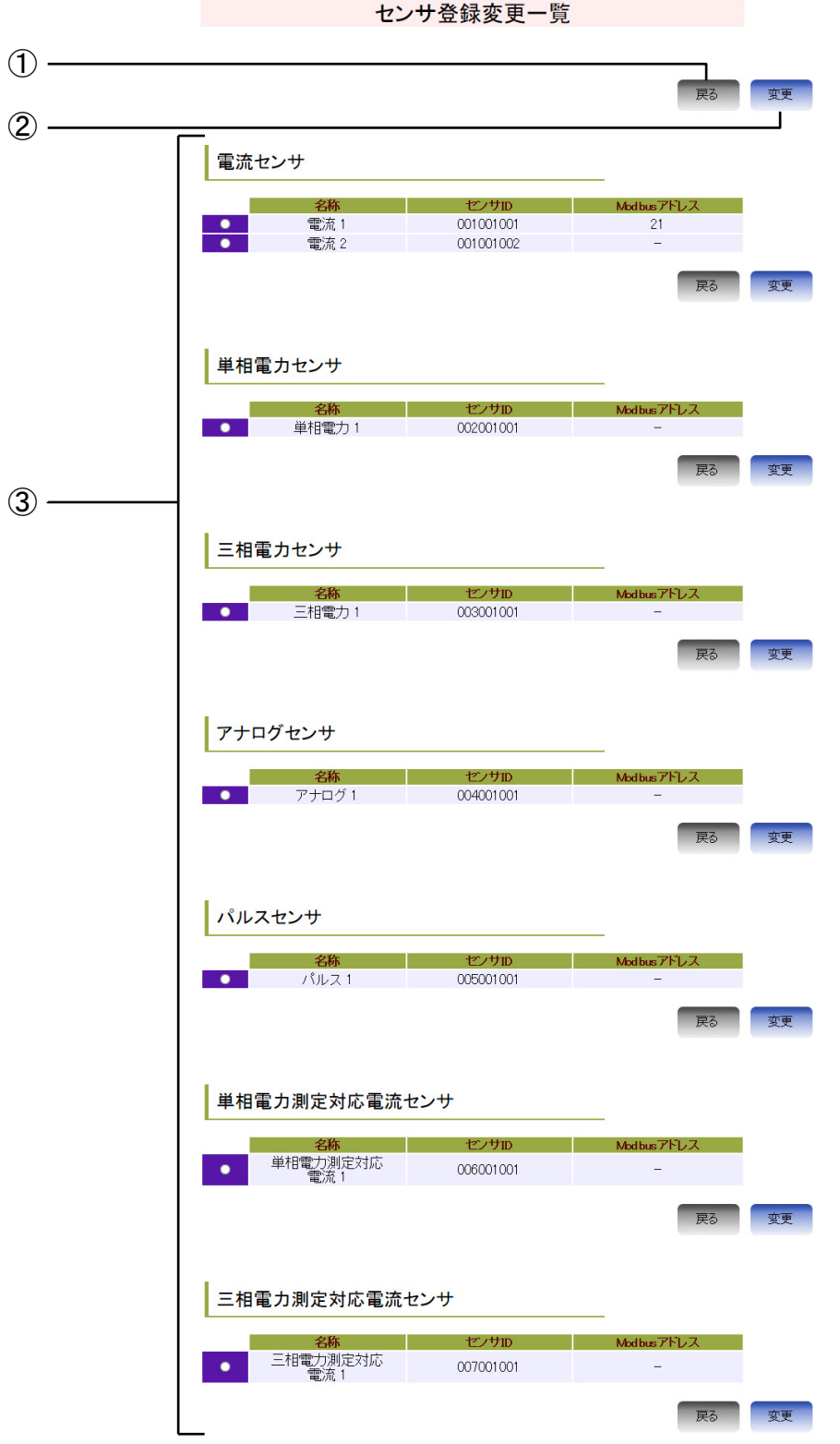

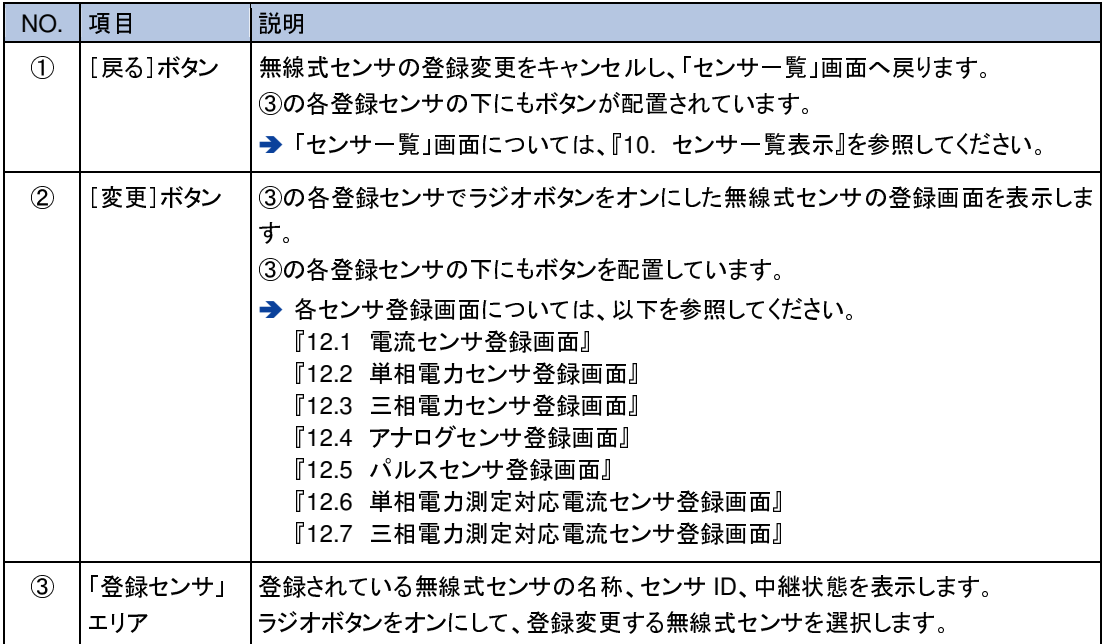

## **14.** センサ削除

*Note* 

**Note** 

登録した無線式センサを削除する流れについて説明します。

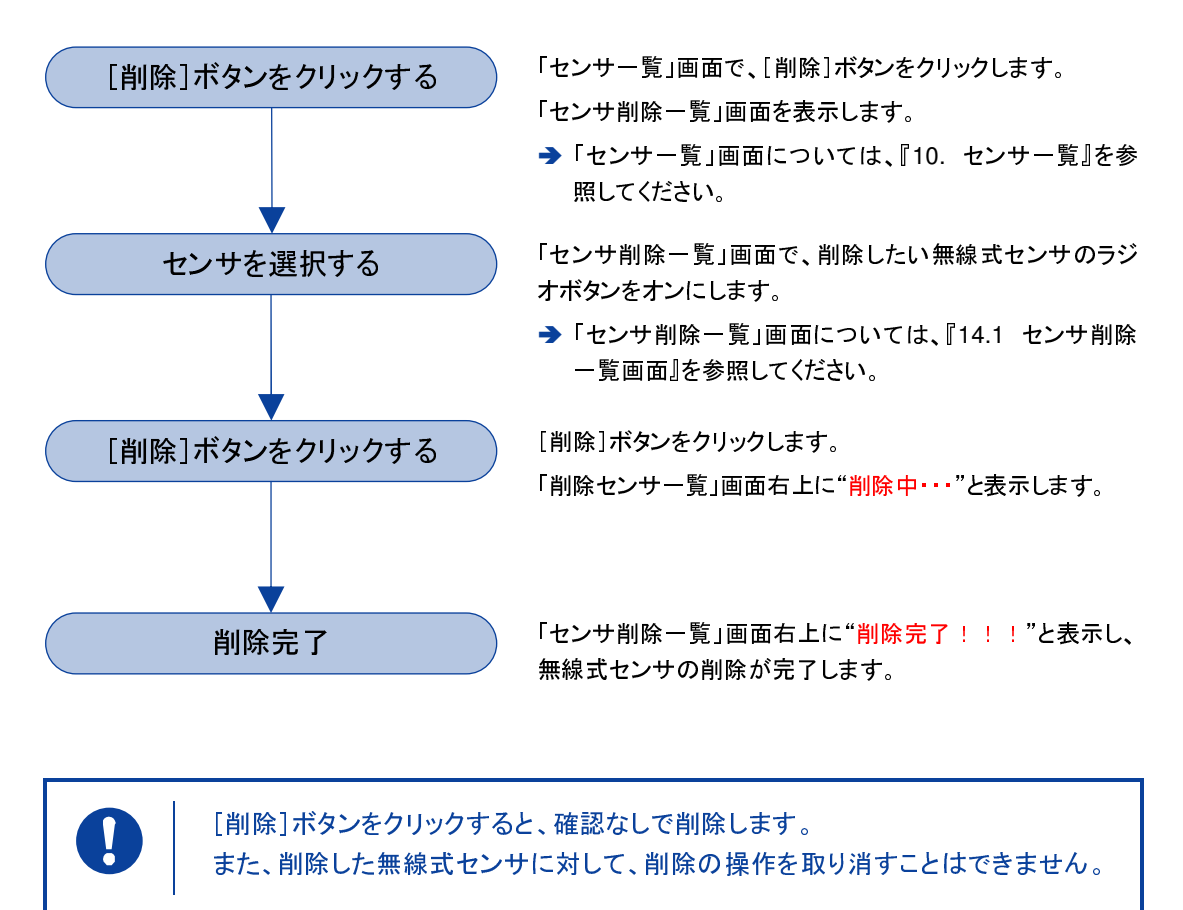

他の無線式センサを中継している無線式センサは、削除することができません。 削除する場合、中継されている無線式センサを一旦削除した上で削除したい無線 式センサの削除を行い、中継されていた無線式センサを再度登録してください。

削除完了後に必ずネットワーク設定を行ってください。

→ ネットワーク設定については、『16. ネットワーク設定』を参照してください。

### **14.1** センサ削除一覧画面

「センサ削除一覧」画面では、登録した無線式センサを削除することができます。

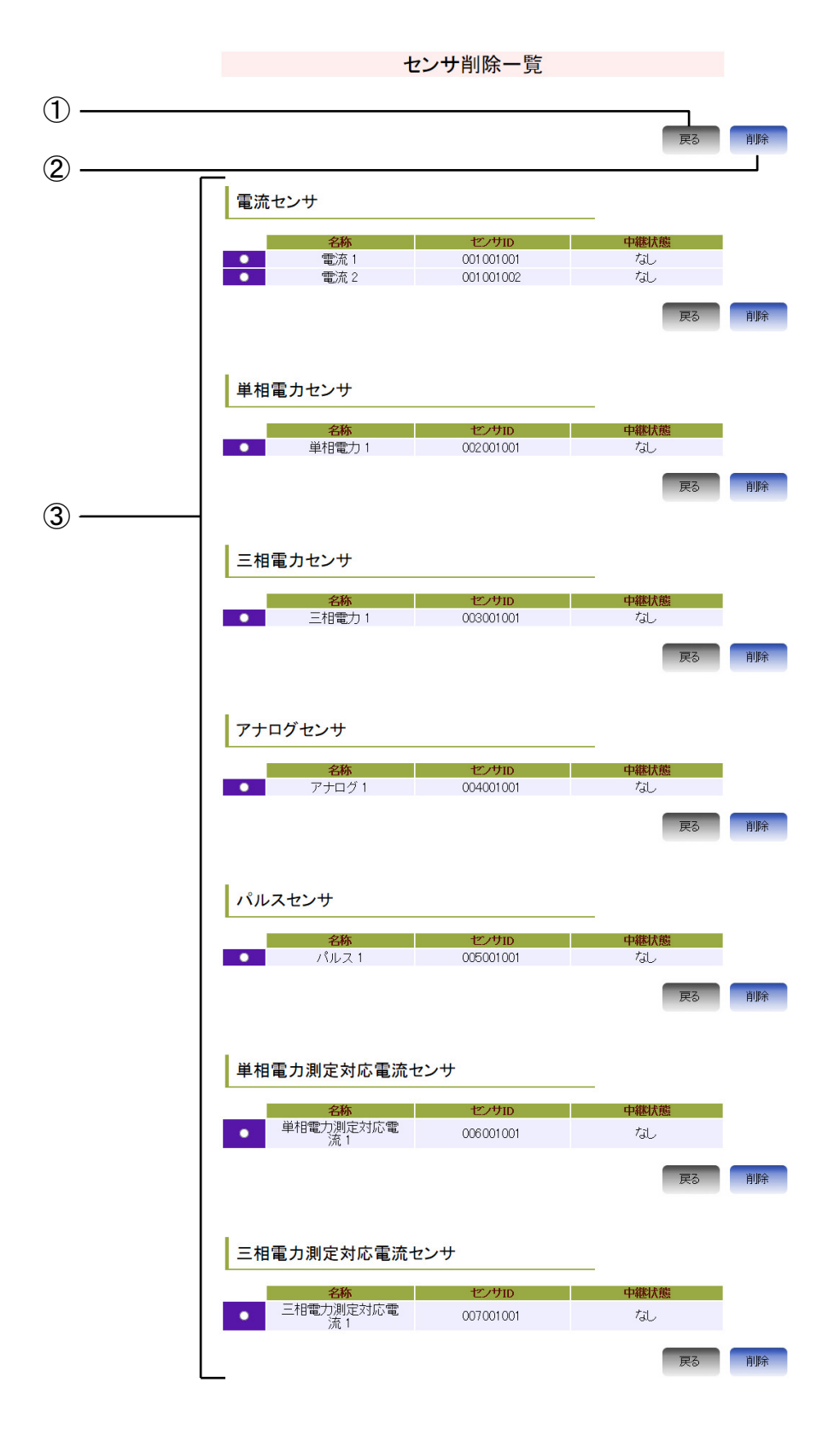

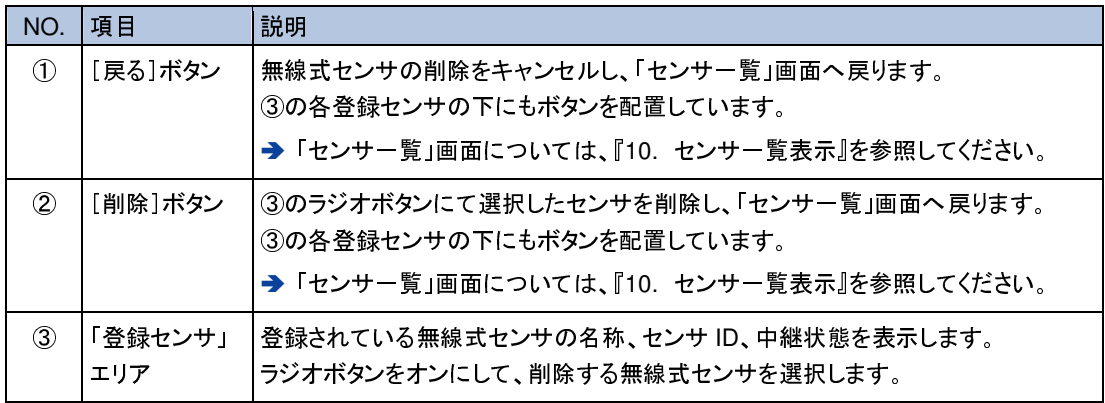

## **15.** 一括登録

- 一括登録の流れについて説明します。
- 一括登録は、登録している無線式センサを一括削除し、最新の情報を再度一括して登録します。

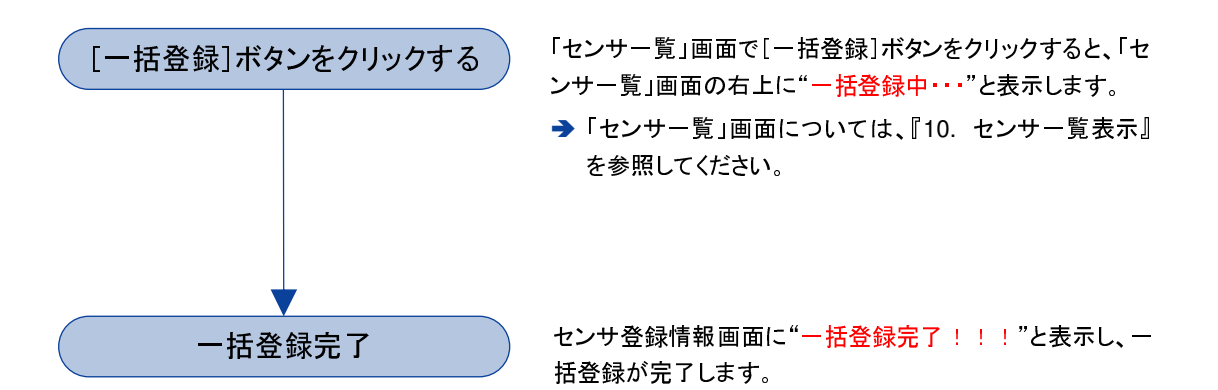

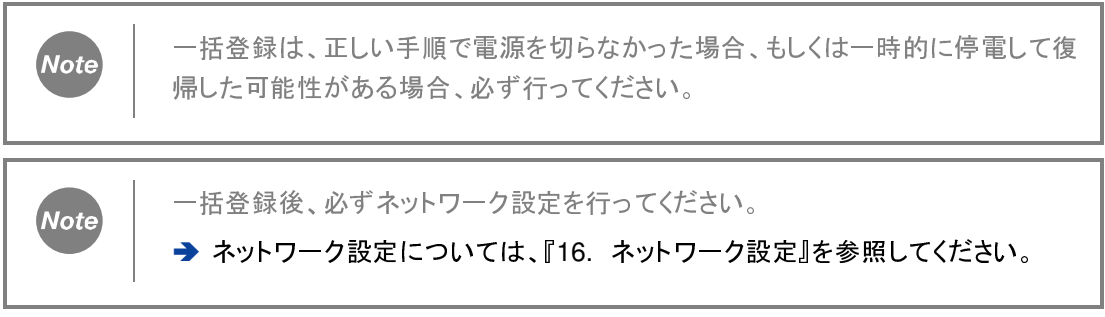

# **16.** ネットワーク設定

ネットワーク設定の流れについて説明します。

ネットワーク設定をすると、登録されている無線式センサの通信状態を確認し、必要に応じて中継 するセンサを設定します。

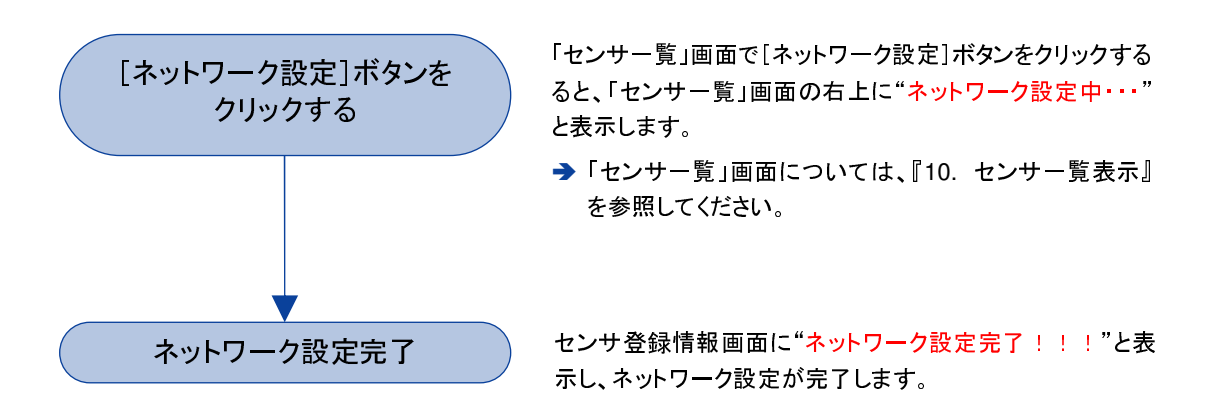

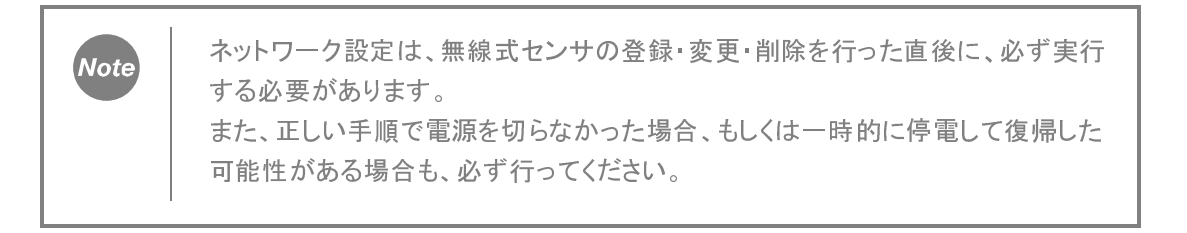

# **17.** ネットワーク一覧表示

「ネットワーク一覧」画面では、登録されている無線式センサの設定情報を確認することができま す。

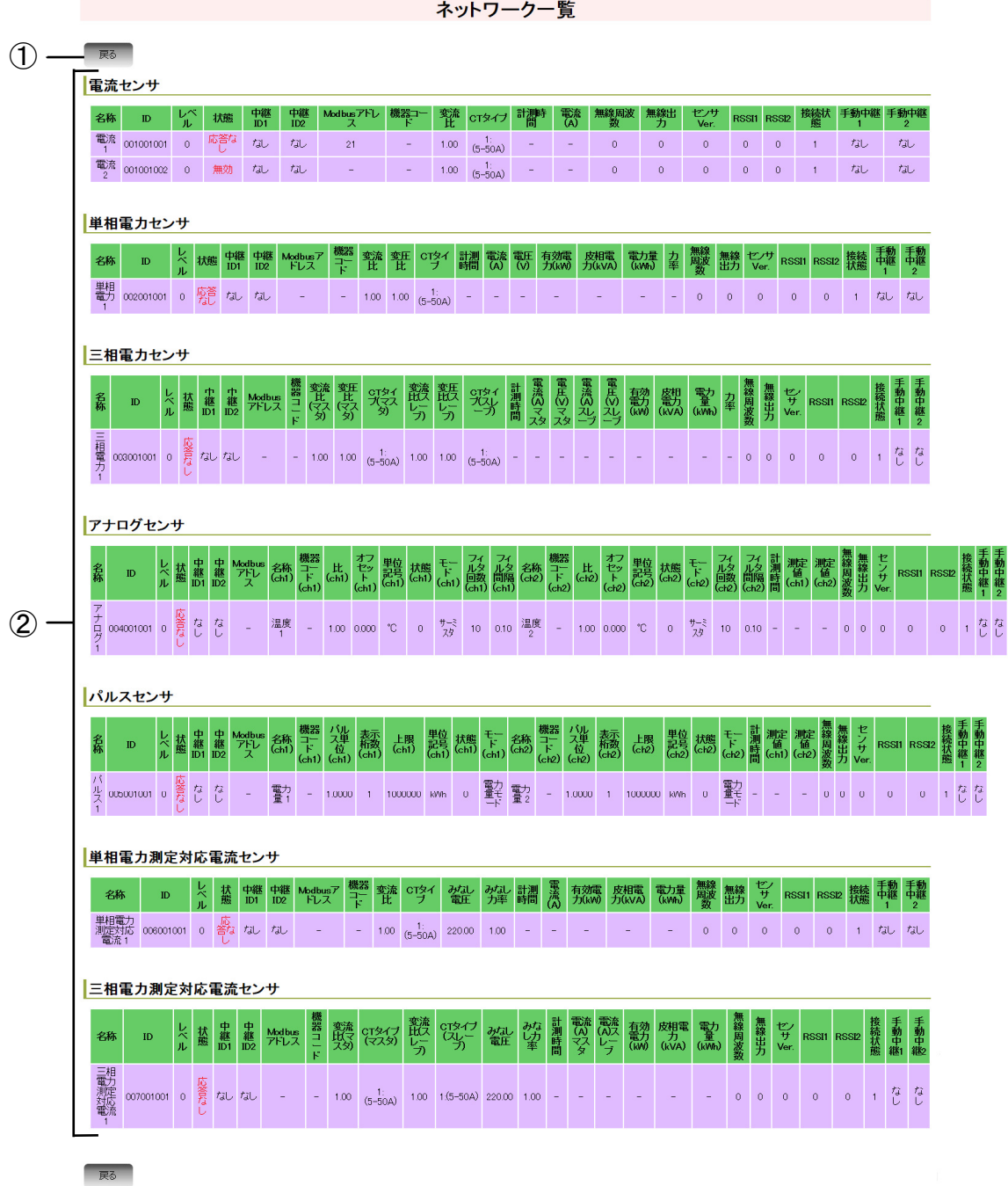

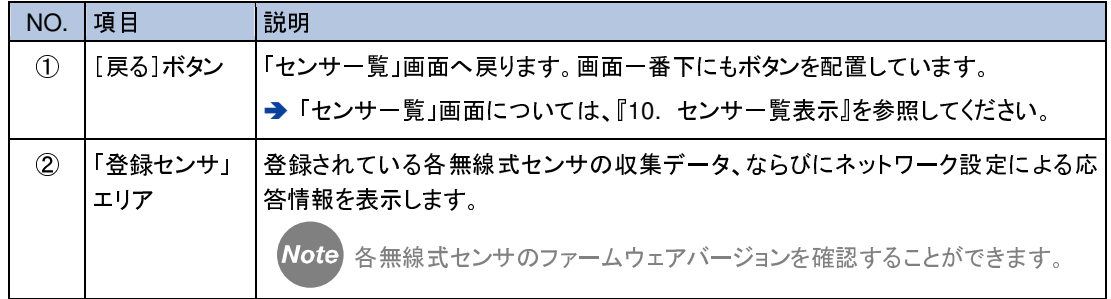

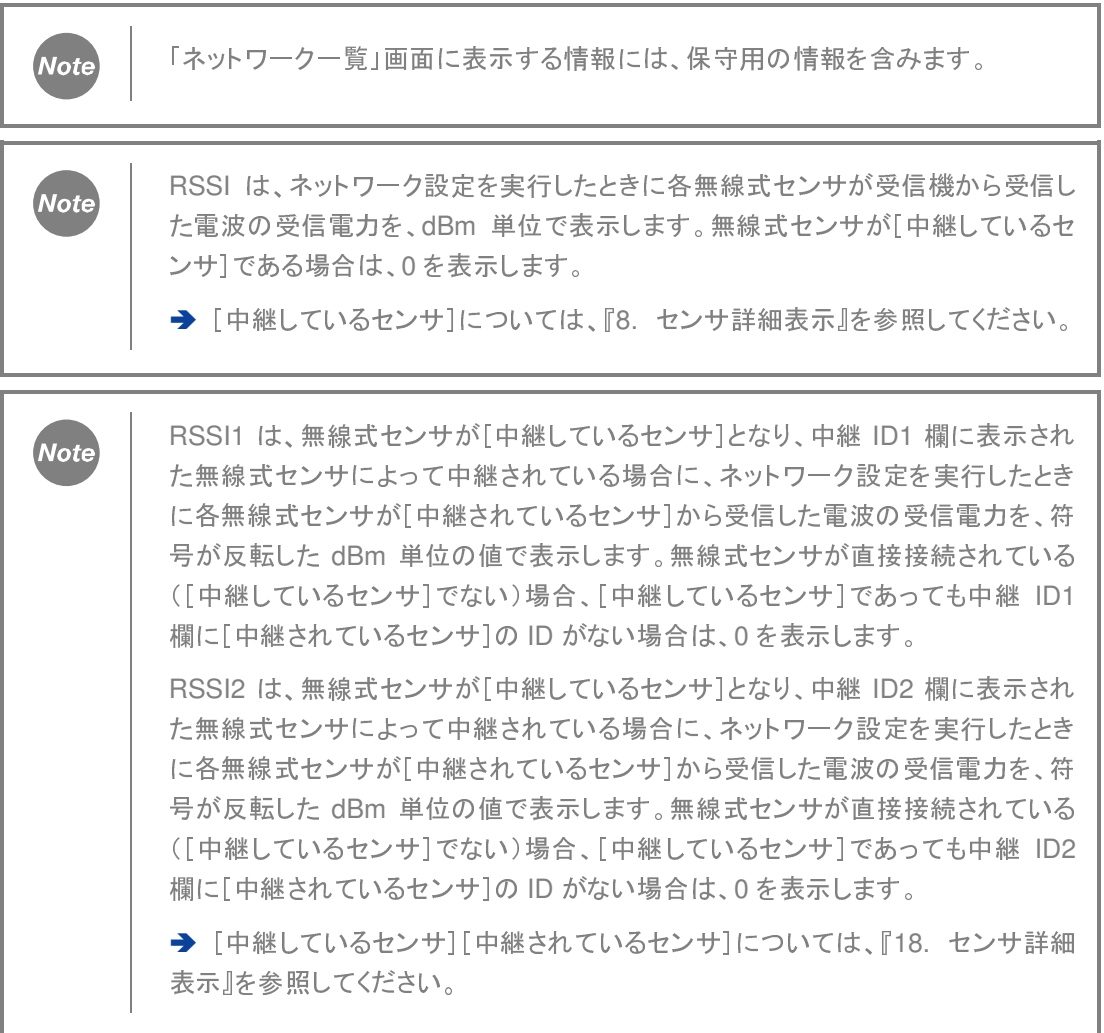

# **18.** センサ詳細表示

登録した無線式センサの詳細表示を確認する流れについて説明します。 無線式センサの詳細表示画面では、設定と 1 日単位での収集データを表示します。

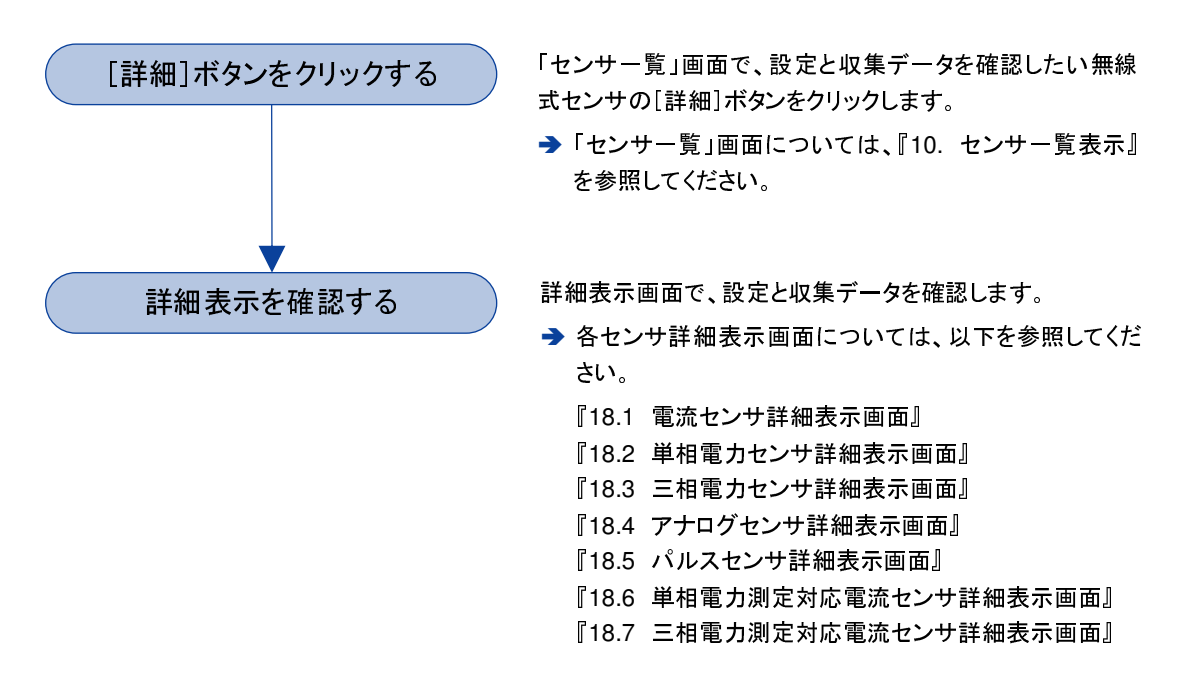

#### 中継しているセンサ・中継されているセンサ

各センサ詳細表示画面の説明において、[中継しているセンサ][中継されているセンサ]項目に対 応する無線式センサの関係を、下図に示します。

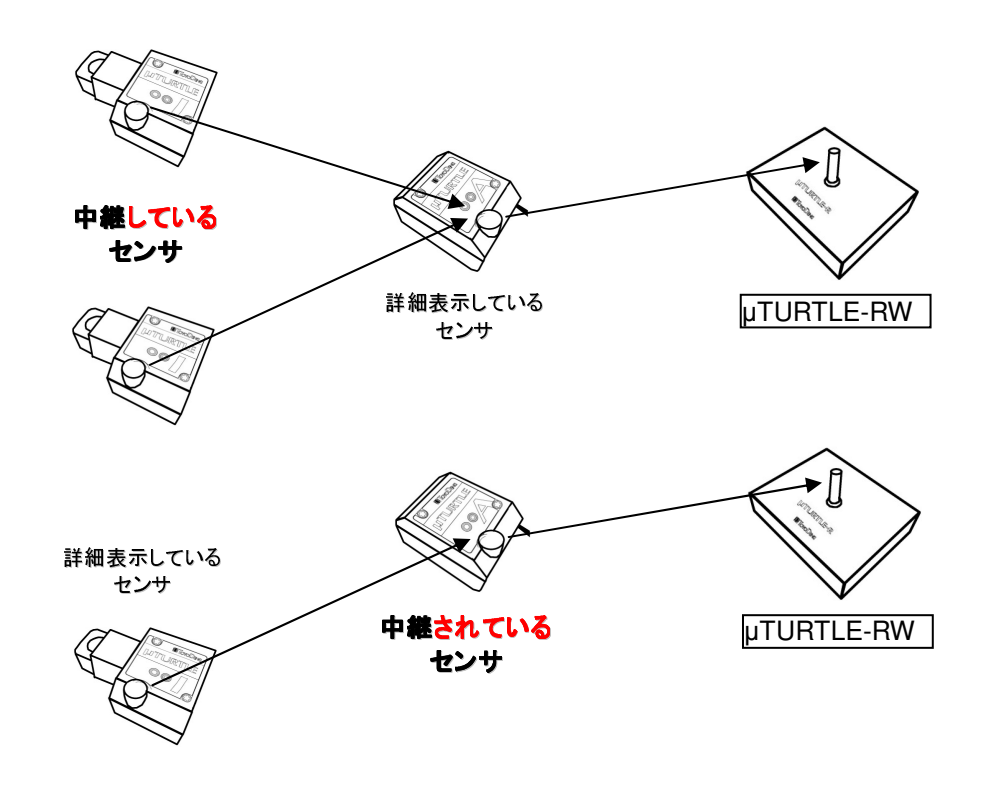

#### **18.1** 電流センサ詳細表示画面

「電流センサ詳細表示」画面では、「センサ一覧」エリアで選択した電流センサの設定と 1 日単位での収集データを表示します。

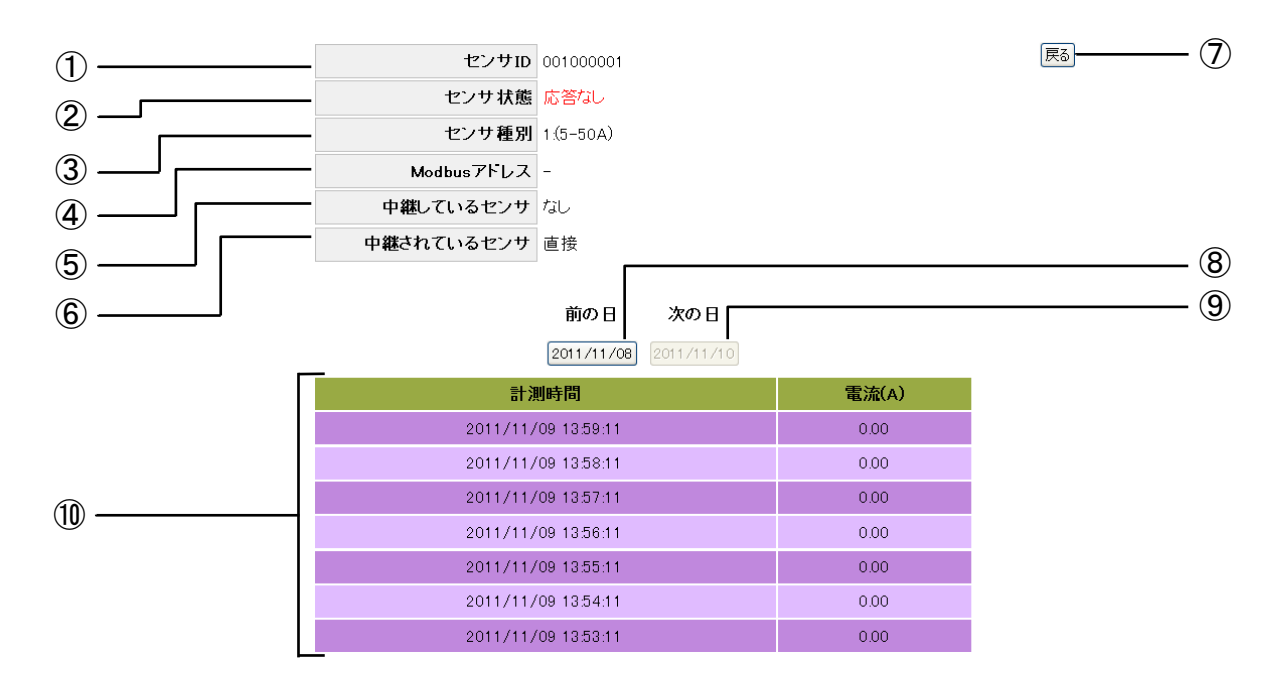

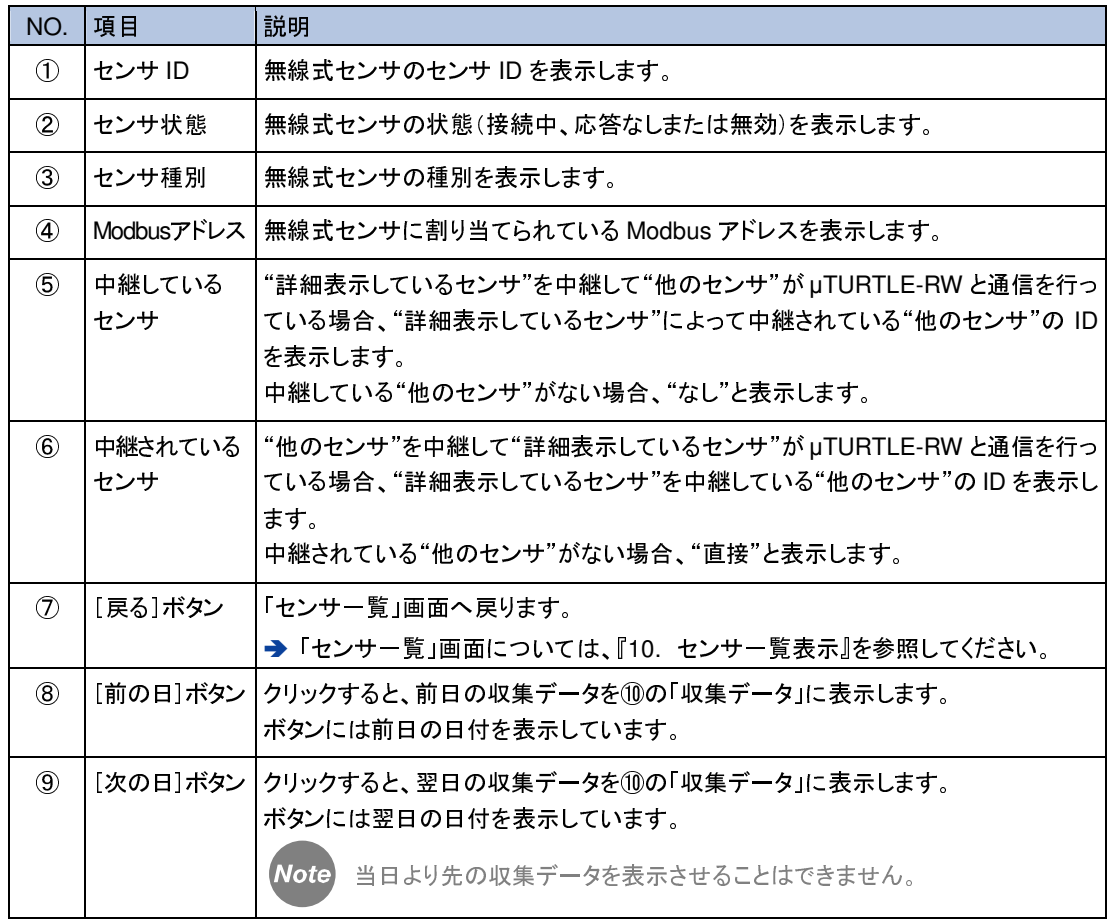

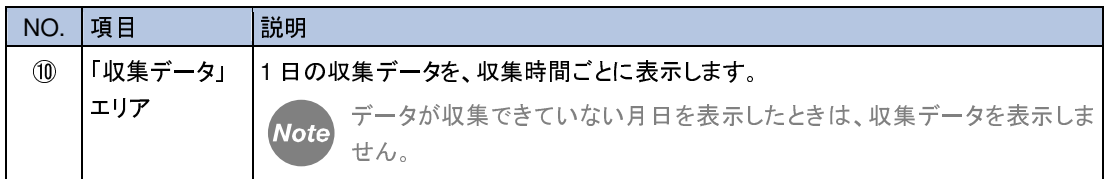

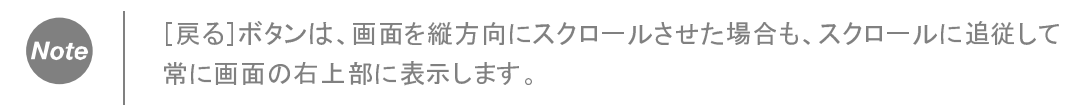

### **18.2** 単相電力センサ詳細表示画面

「単相電力センサ詳細表示」画面では、「センサ一覧」エリアで選択した単相電力センサの設定と 1 日単位での収集データを表示します。

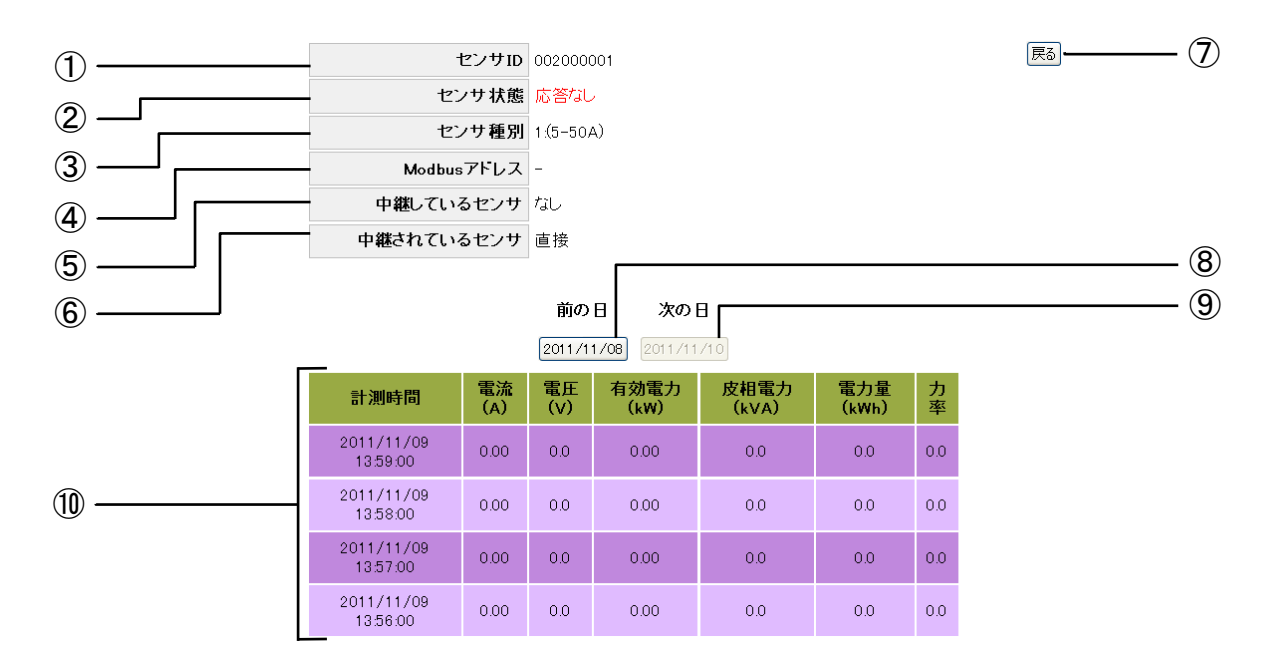

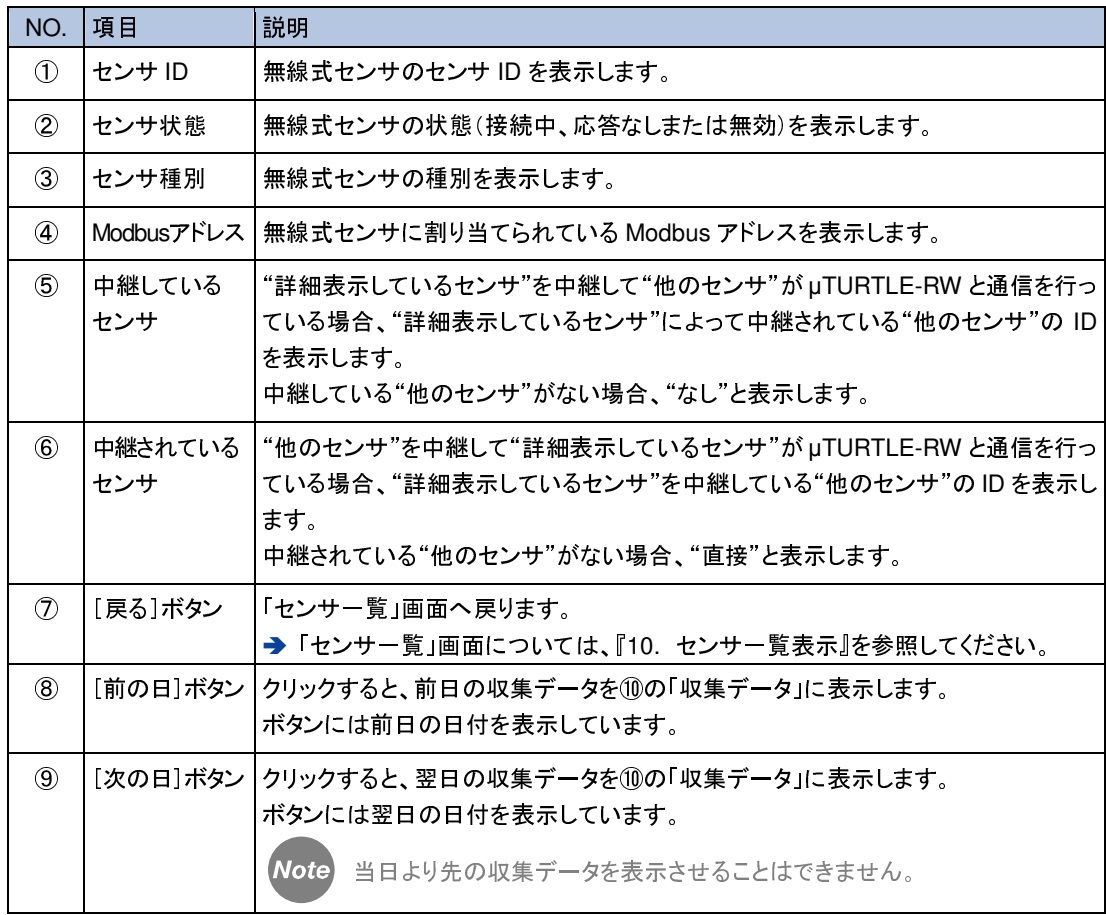

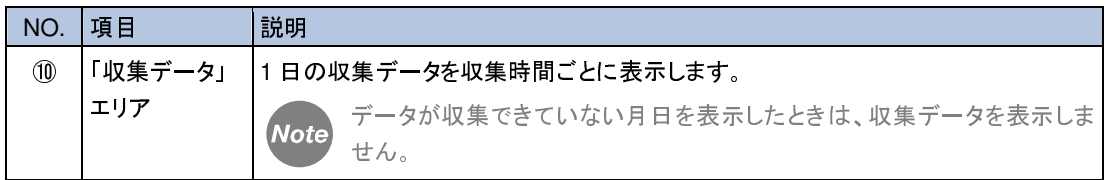

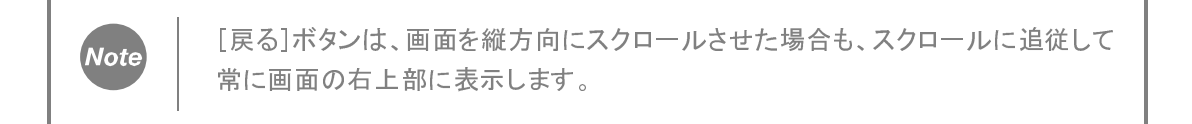

### **18.3** 三相電力センサ詳細表示画面

「三相電力センサ詳細表示」画面では、「センサ一覧」エリアで選択した三相電力センサの設定と 1 日単位での収集データを表示します。

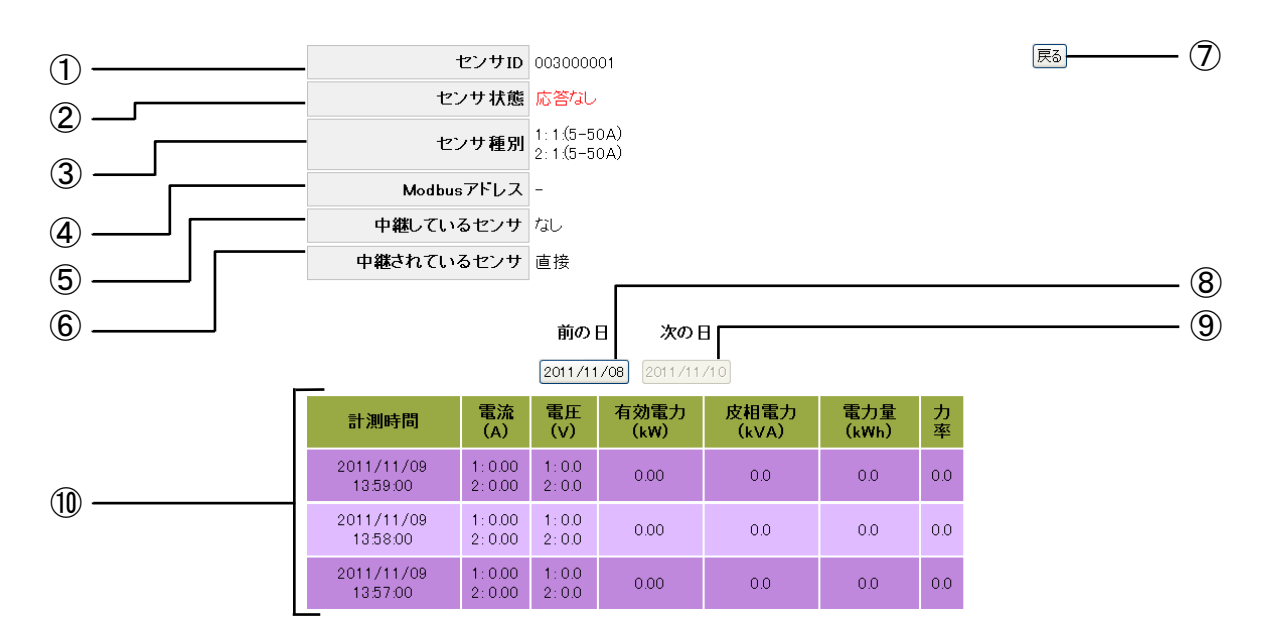

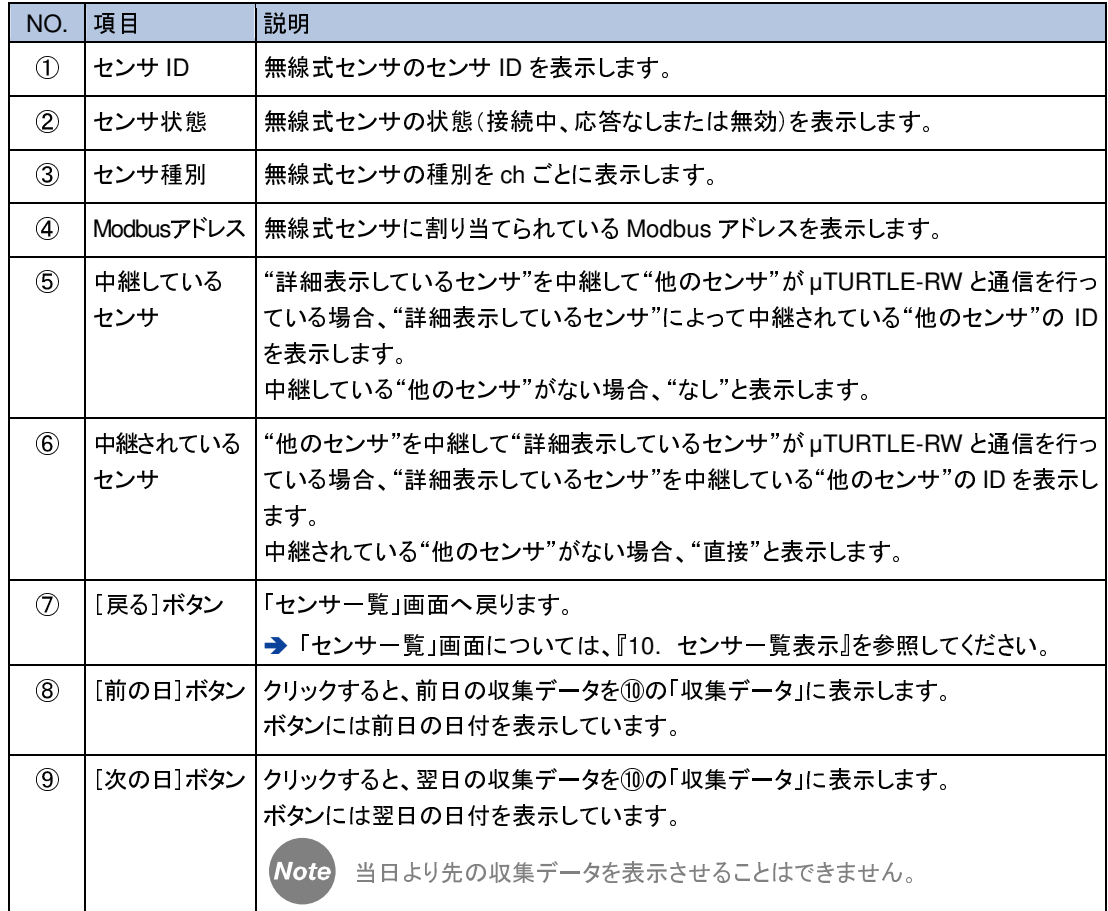

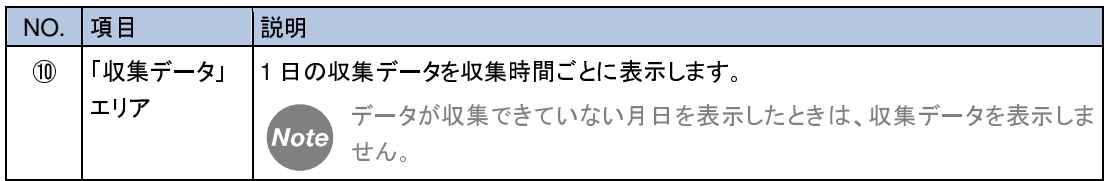

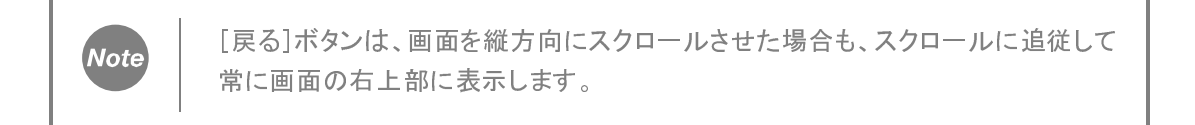

### **18.4** アナログセンサ詳細表示画面

「アナログセンサ詳細表示」画面では、「センサ一覧」エリアで選択したアナログセンサの設定と 1 日単位での収集データを表示します。

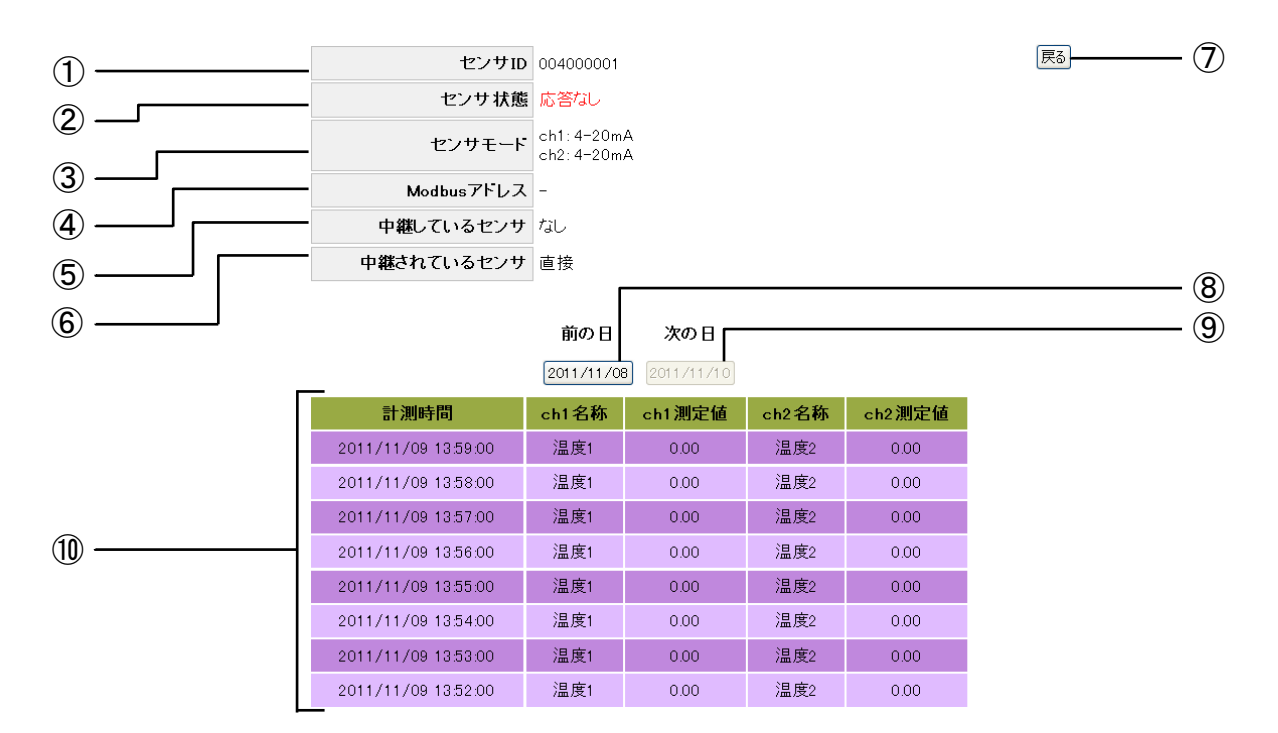

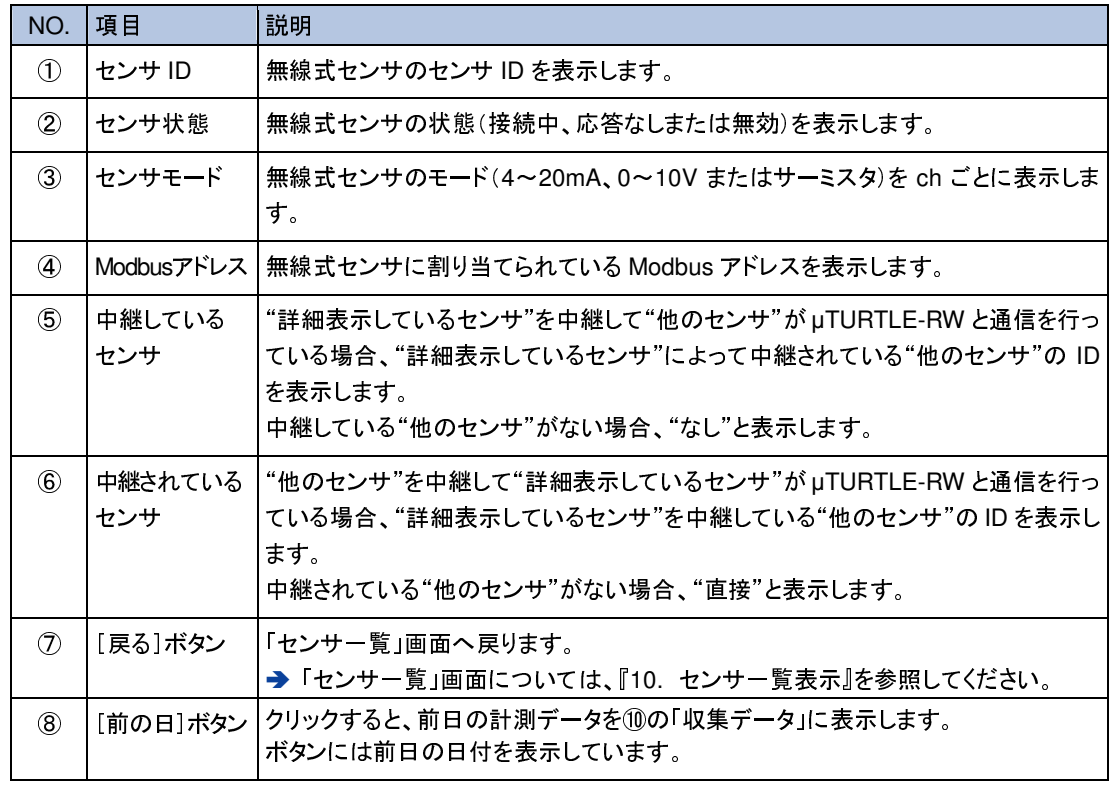

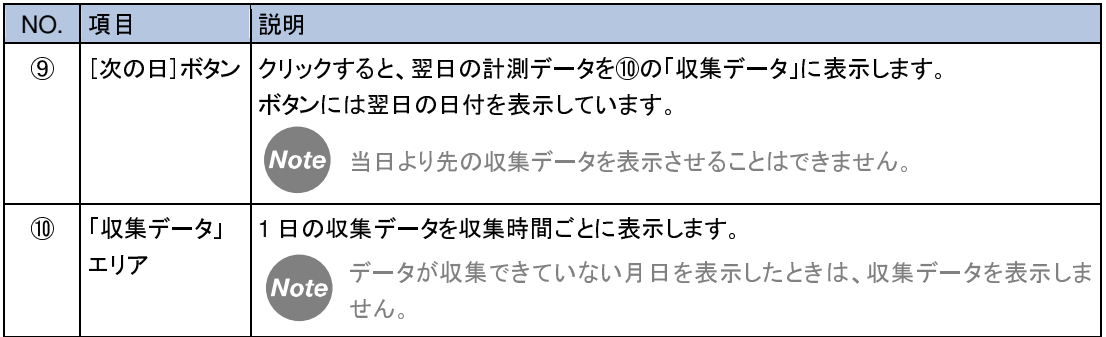

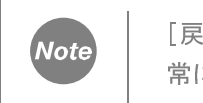

[戻る]ボタンは、画面を縦方向にスクロールさせた場合も、スクロールに追従して 常に画面の右上部に表示します。

### **18.5** パルスセンサ詳細表示画面

「パルスセンサ詳細表示」画面では、「センサ一覧」エリアで選択したパルスセンサの設定と 1 日単位での収集データを表示します。

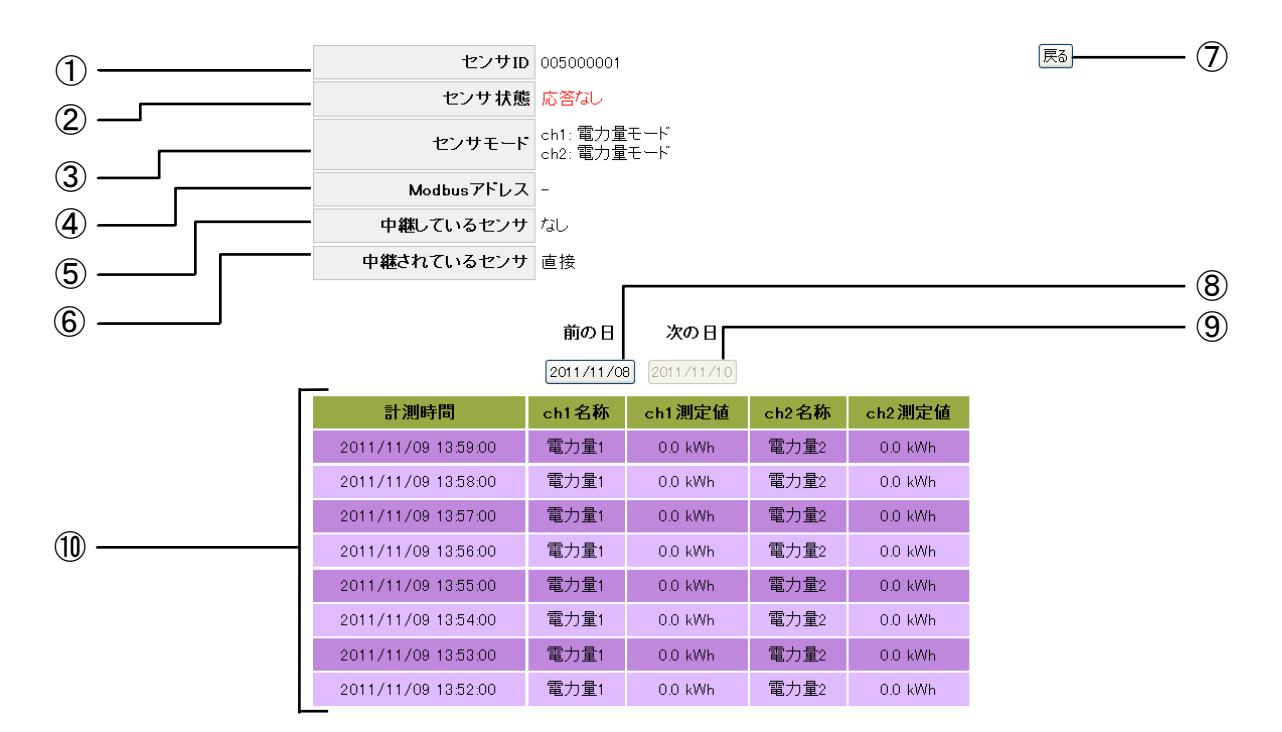

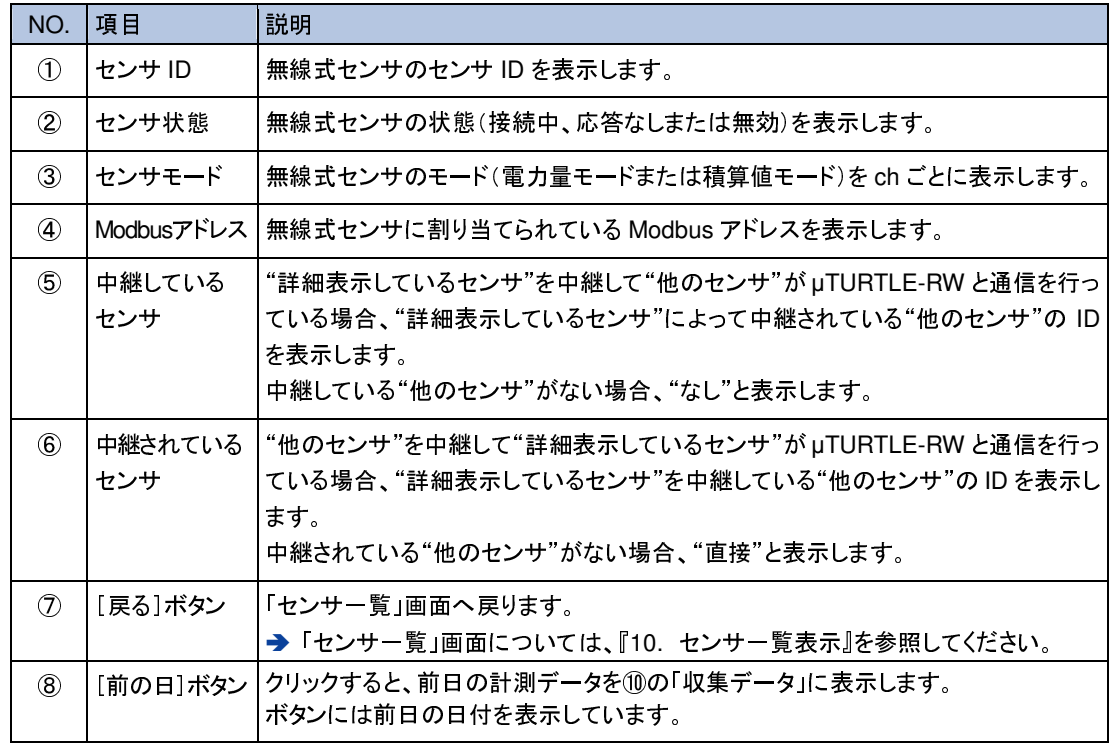

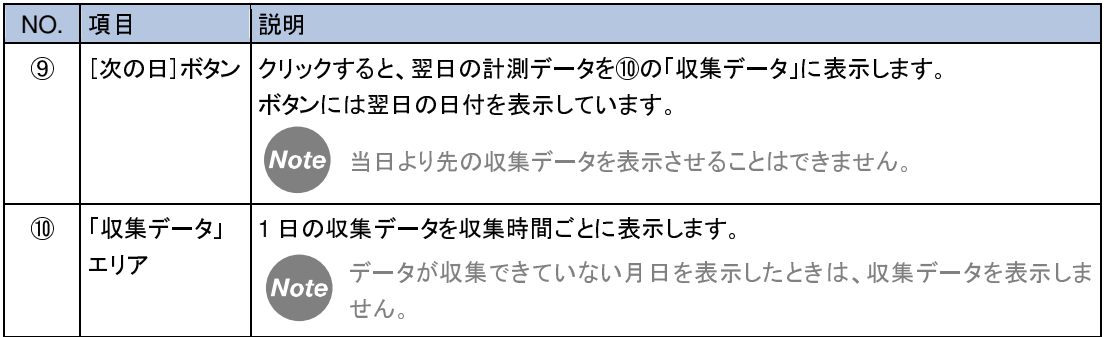

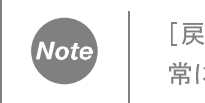

[戻る]ボタンは、画面を縦方向にスクロールさせた場合も、スクロールに追従して 常に画面の右上部に表示します。

#### **18.6** 単相電力測定対応電流センサ詳細表示画面

「単相電力測定対応電流センサ詳細表示」画面では、「センサ一覧」エリアで選択した単相電力 測定対応電流センサの設定と 1 日単位での収集データを表示します。

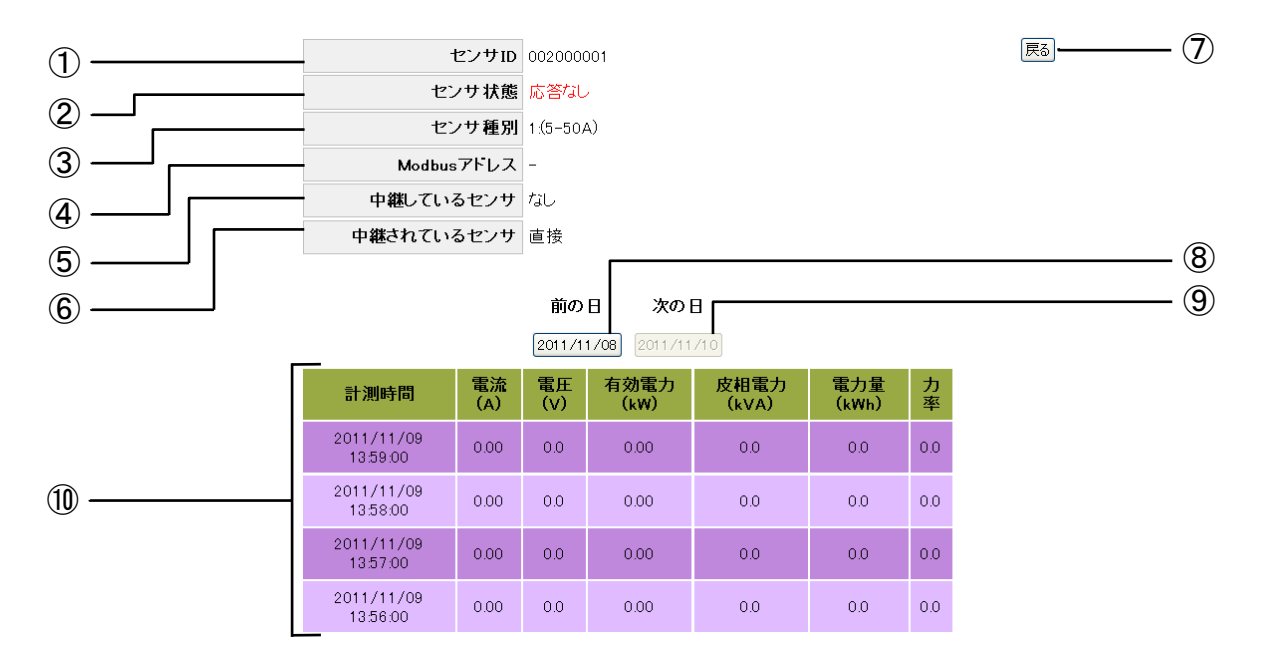

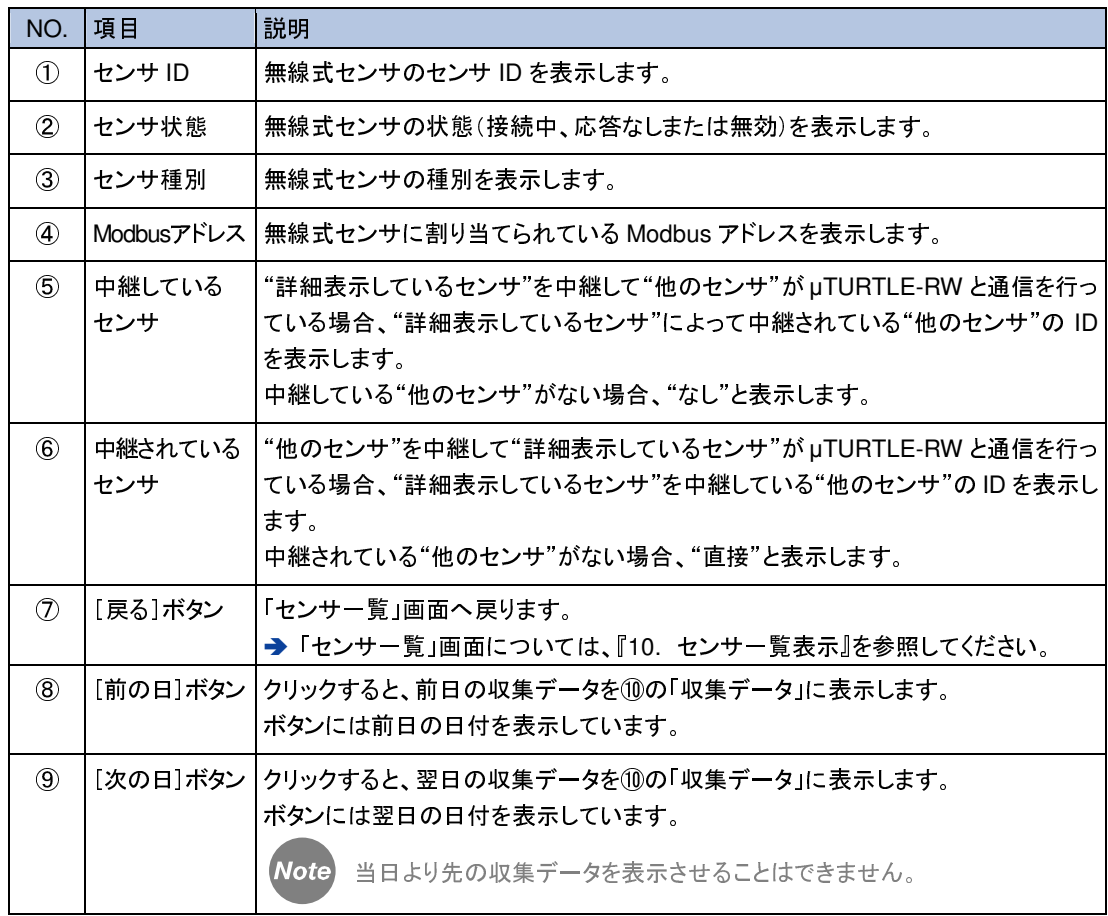

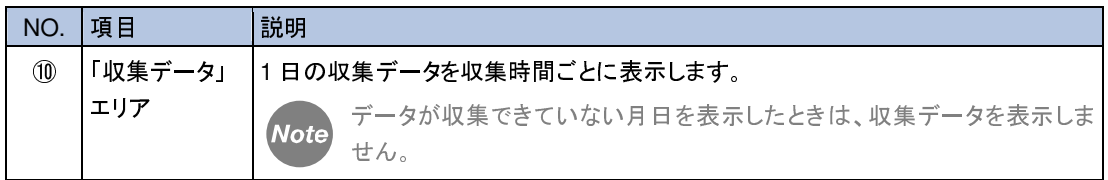

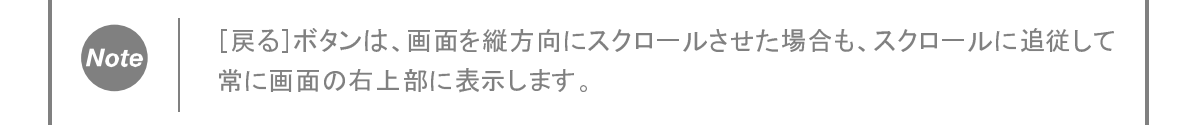

#### **18.7** 三相電力測定対応電流センサ詳細表示画面

「三相測定対応電流電力センサ詳細表示」画面では、「センサ一覧」エリアで選択した三相電力 測定対応電流センサの設定と 1 日単位での収集データを表示します。

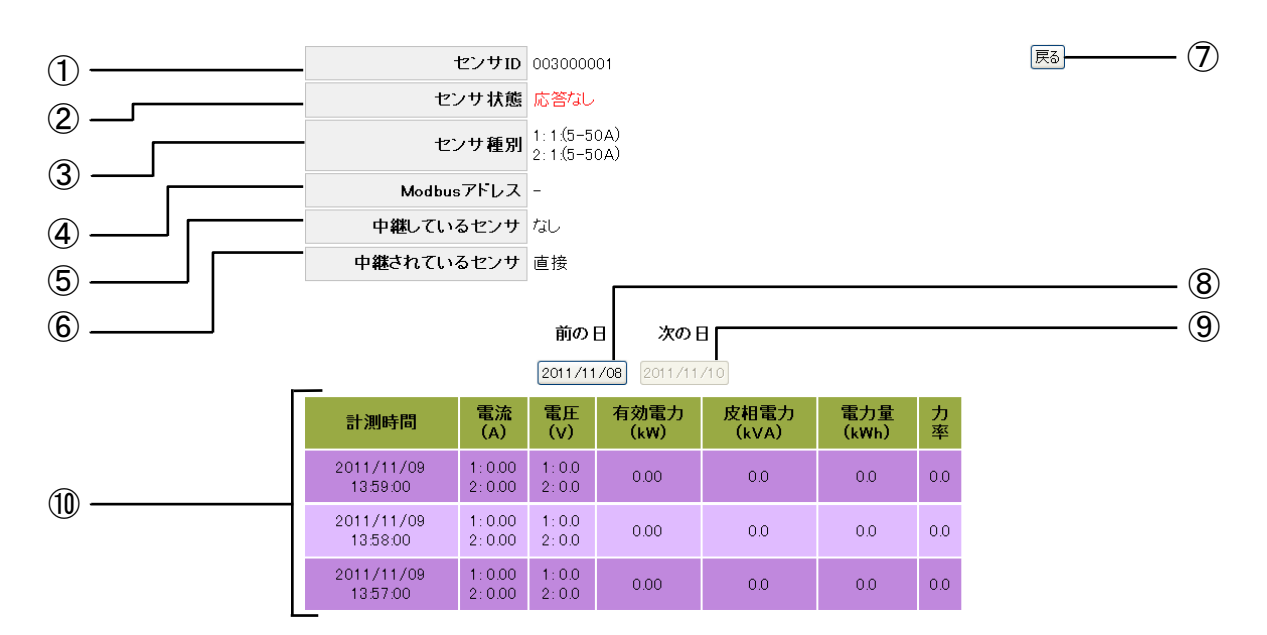

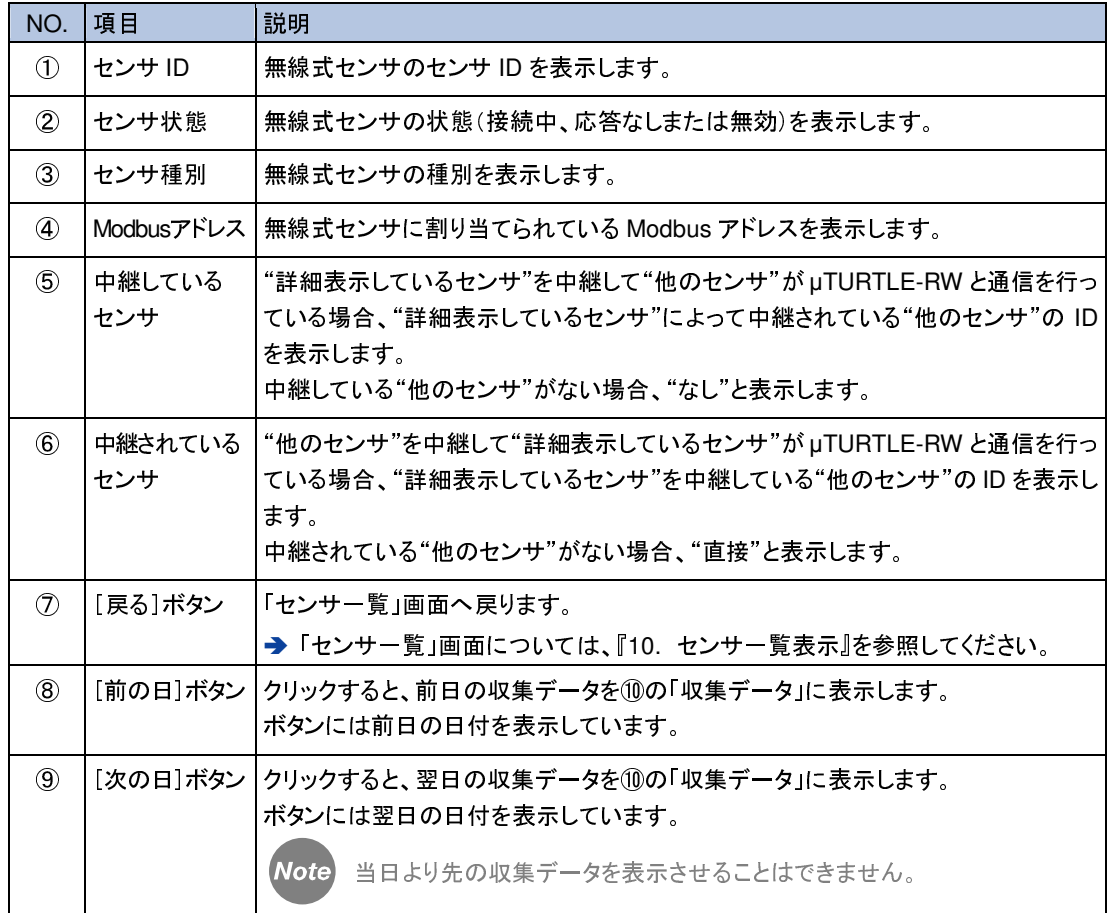

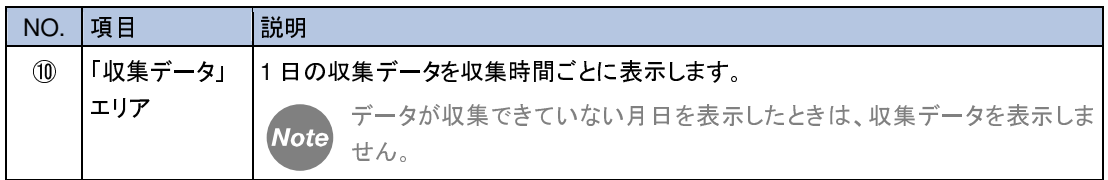

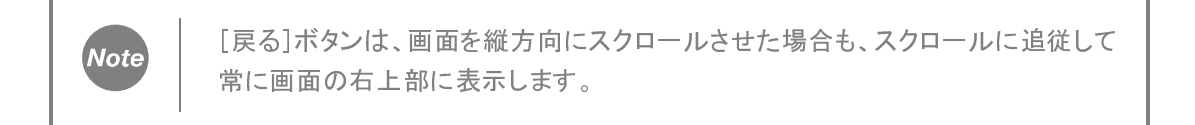

# **19. Web**画面から**CSV**形式出力ファイル取り出し

1 日分ごとの CSV 形式にて出力する収集データの出力ファイル(CSV 形式出力ファイル)を、以下 の流れにより Web 画面から取り出すことができます。

**→ CSV 形式出力ファイルについては、『7. 収集データの CSV 出力』を参照してください。** 

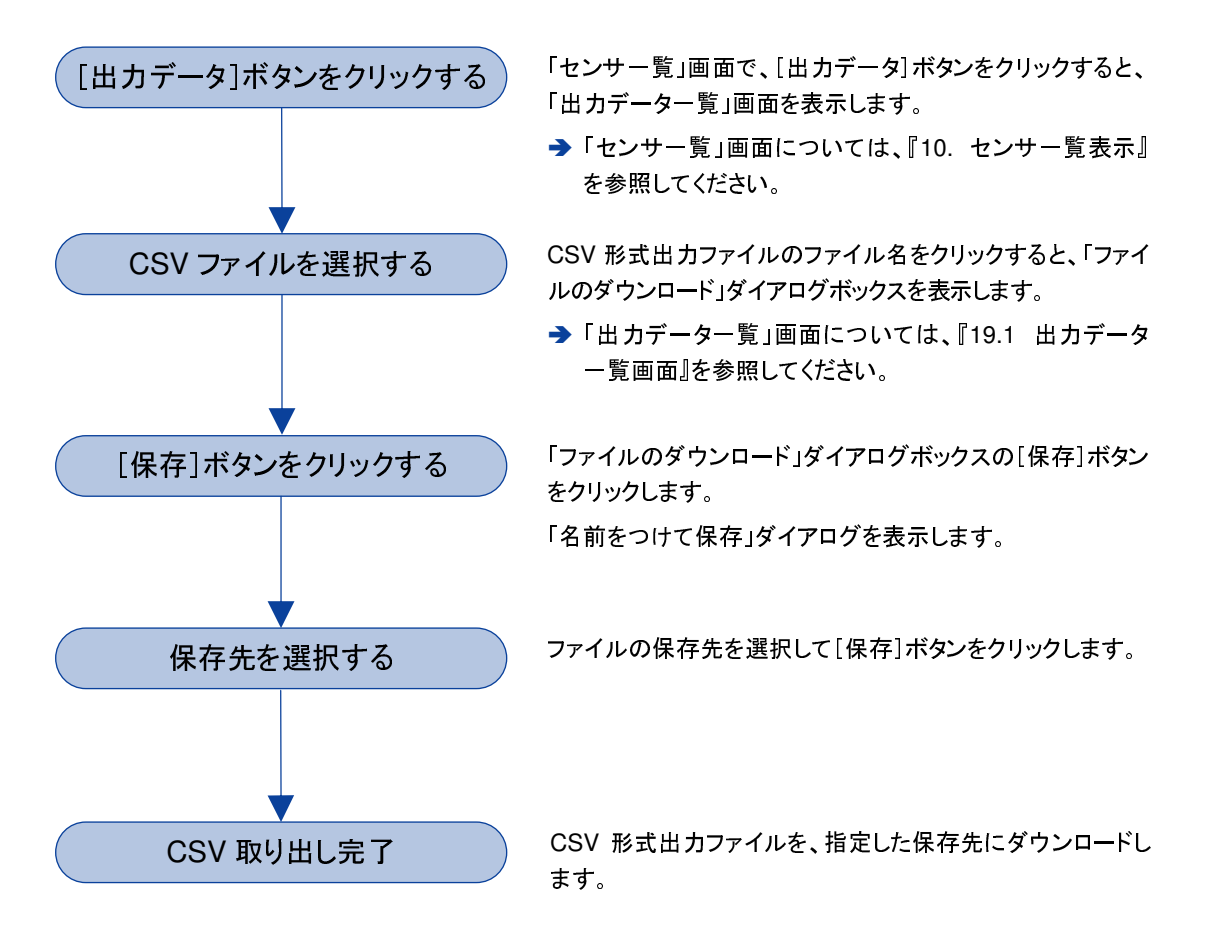
# **19.1** 出力データ一覧画面

「出力データ一覧」画面では、出力した CSV 形式出力ファイルの一覧を表示し、また当該ファイルを 取り出す(ダウンロードする)ことができます。

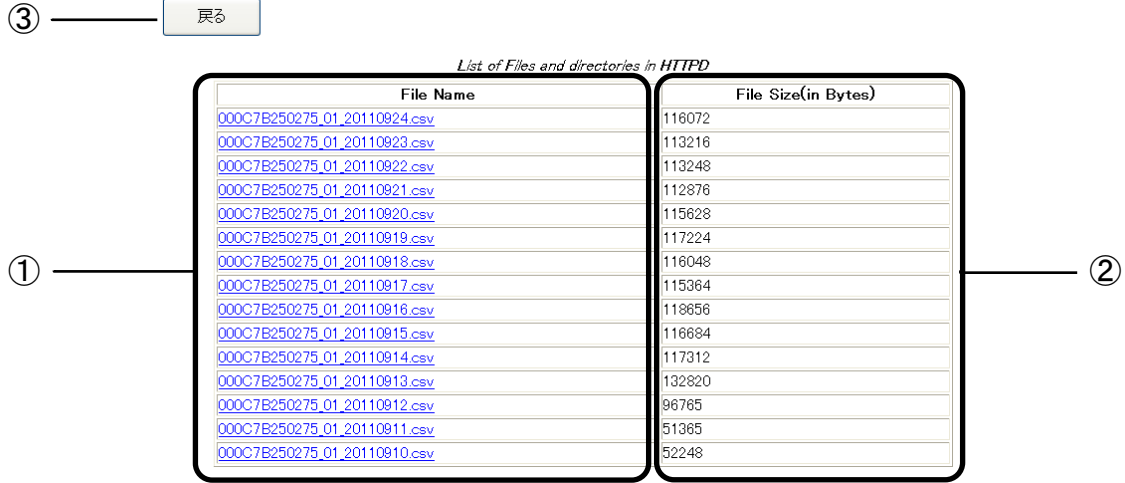

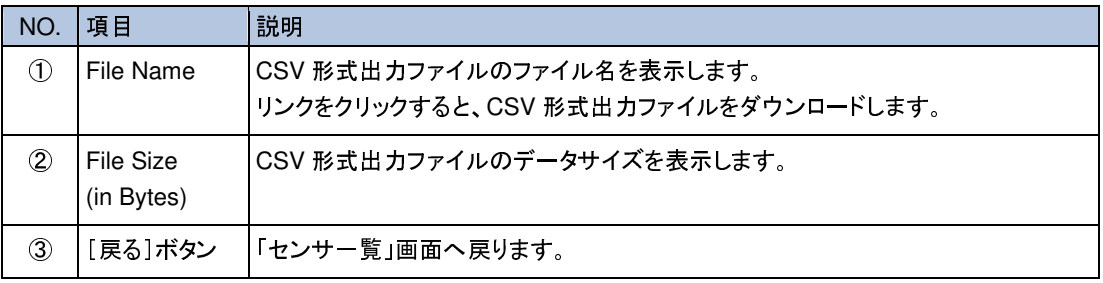

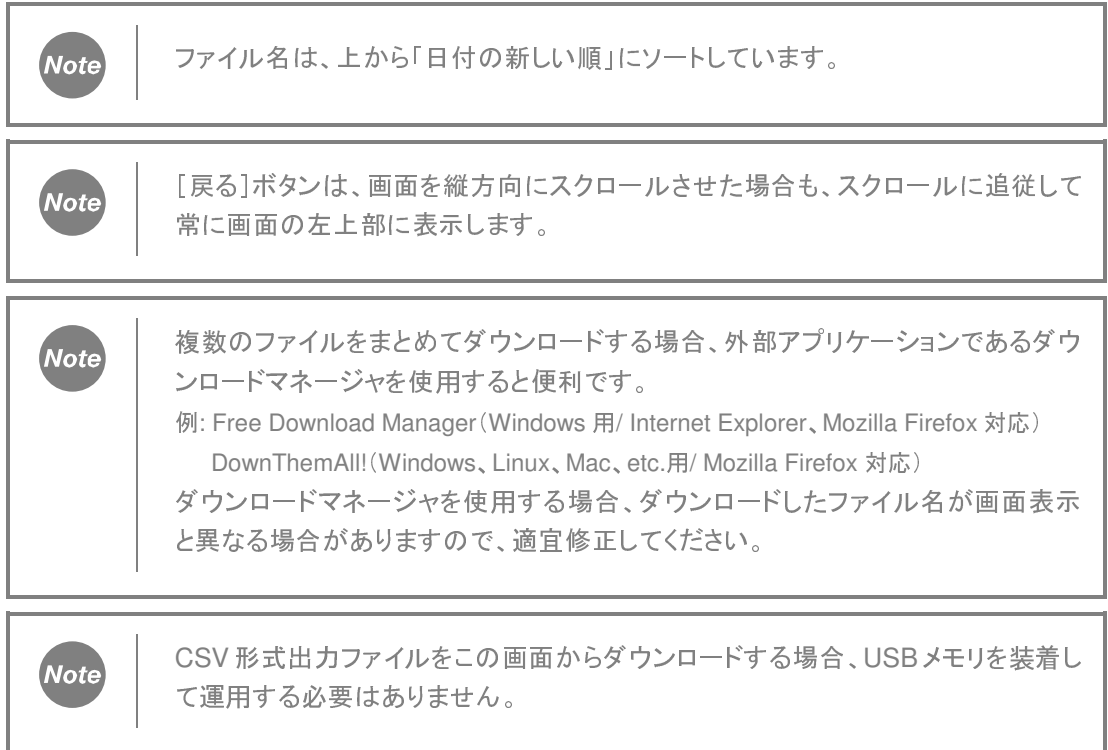

# **20.** グラフ表示

グラフ表示の流れについて説明します。

表示対象とするセンサならびに項目(有効電力、電力量、など)をグラフグループとしてあらかじめ 登録しておき、登録したグラフグループを選択してグラフを表示します。

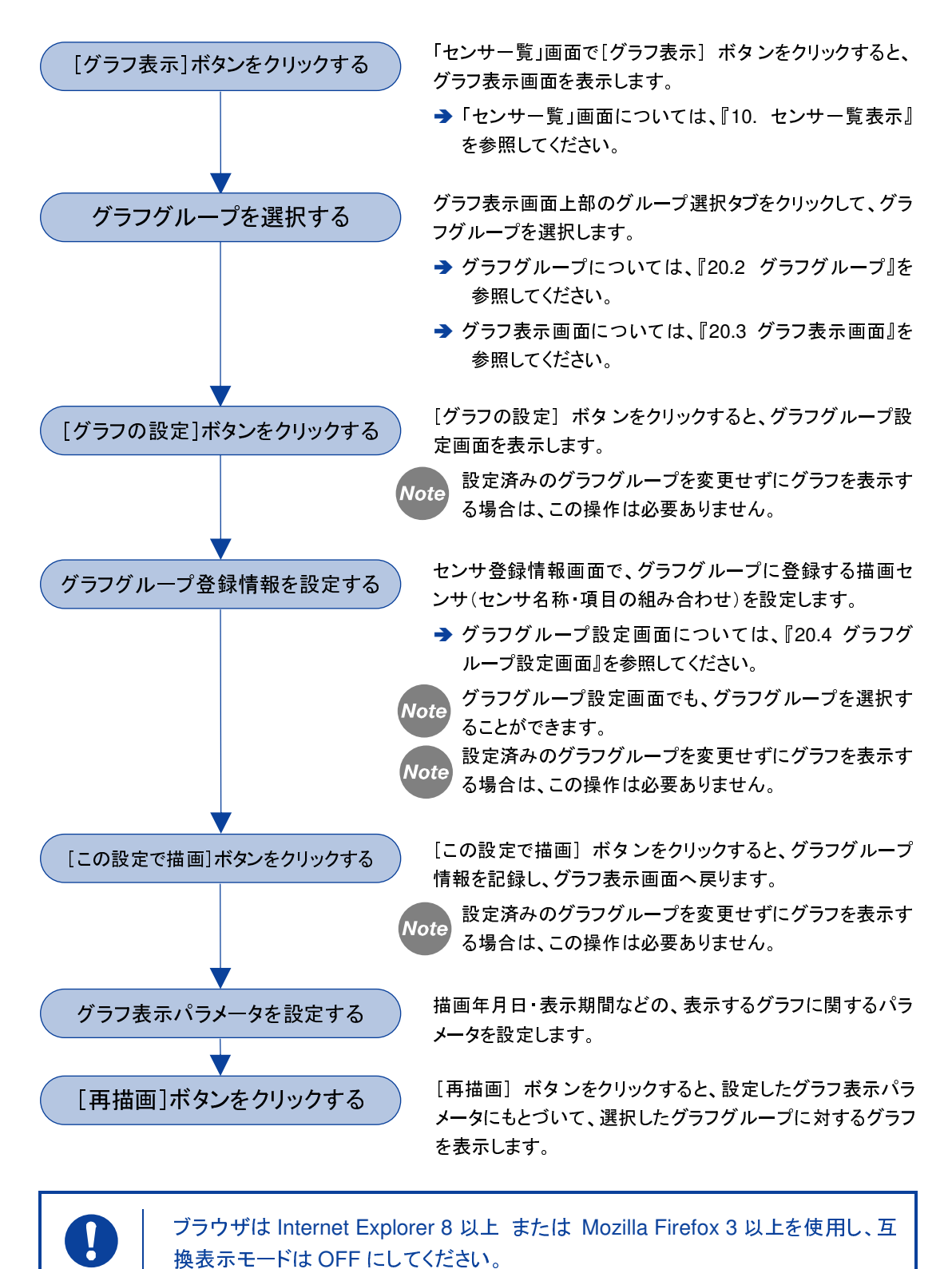

### **20.1** グラフ表示形式

µTURTLE-RW では、最大 8 量の描画センサ(表示対象とするセンサ名称・表示項目の組み合わ せ)における収集データに対して、6 時間分・12 時間分・1 日分のグラフを画面表示することができ ます。 描画センサは、センサ登録中である無線式センサの表示項目(電流・電圧・有効電力・皮相 電力・電力量・力率・アナログ値・パルス値)から、任意に選択できます。

グラフは、すべての表示項目(電流・電圧・有効電力・皮相電力・電力量・力率・アナログ値・パルス 値)に対して、折れ線で表示します。

### 電流・電圧・有効電力・皮相電力・力率・アナログ値

データの収集時刻におけるデータの収集値を、グラフ上の対応する位置にプロットします。 隣接する収集時刻の収集データ同士を、直線で結びます。

### 電力量・パルス値

電力量のグラフは、"1 日分"モード、"30 分"モードの 2 つのモードによる表示が可能です。 表示モードの切り替えは、「グラフ表示」画面、または「グラフグループ設定」画面にて行います。 「グラフ表示」画面については、『20.2 グラフ表示画面』を、「グラフグループ設定」画面につい ては、『20.4 グラフグループ設定画面』を、それぞれ参照してください。

パルス値は、パルスセンサのモード(電力量モード・積算値モード)によらず、電力量と同一の形式 にてグラフを表示します。

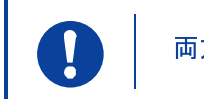

両方のモードによる表示を、同一グラフ内に混在することはできません。

### "1 日分"モード

0 時 0 分を過ぎて最初に収集した時刻の収集データを基準値とし、翌日の 0 時 0 分を過ぎて最初 に収集する時刻までの間、収集時刻における電力量(またはパルス値)収集データと基準値との 「差」を計算して、その収集時刻における電力量(またはパルス値)としてプロットするモードです。

"1 日分"モードによる電力量(またはパルス値)グラフ表示の概略は、以下の図のようになります。 黒丸で示す値をプロットし、太線で示す直線で結んだグラフを表示します。

なお、"収集値"の文字直下の値は無線式センサで収集した電力量(またはパルス値)収集データ、 2 行目の値は基準値からの「差」の値(すなわちプロットする値)、3 行目は(→ 0)の記載がある時 刻で収集した電力量(またはパルス値)収集データを基準値とすることを示します。

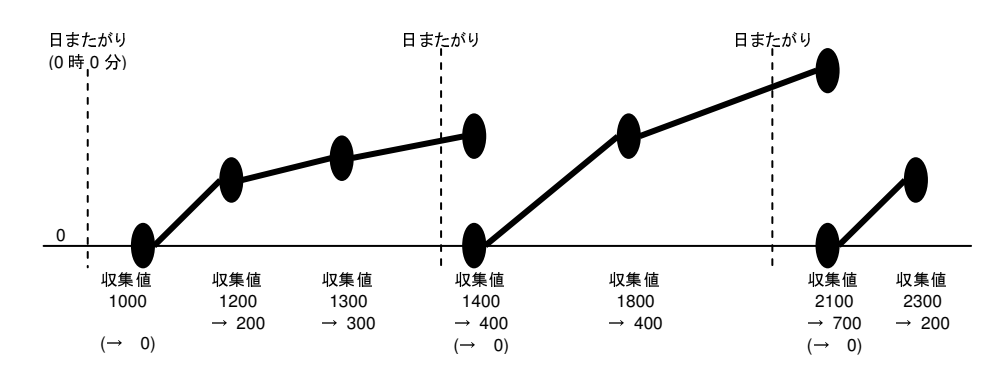

"30 分"モード  $\frac{1}{2}$ 

毎時 0 分~29 分、30 分~59 分の 30 分間をそれぞれ 1 つの時間帯とし、時間帯に入った最初に 収集する時刻の収集データを基準値として、次の時間帯に入って最初に収集する時刻までの電力 量(またはパルス値)収集データの増分値を、各時間帯の中央の時間(毎時 15 分、45 分)にプロッ トするモードです。

"30 分"モードによる電力量(またはパルス値)グラフ表示の概略は、以下の図のようになります。 黒丸で示す値をプロットし、太線で示す直線で結んだグラフを表示します。

なお、"収集値"の文字直下の値は無線式センサで収集した電力量(またはパルス値)収集データ、 2 行目の値は基準値からの「差」の値、3 行目は(→ 0)の記載がある時刻で収集した電力量(また はパルス値)収集データを基準値とすることを示します。 2 行目の値で太字下線付にて示した値が、 時間帯ごとのプロット値になります。 時間帯内にデータの収集を行わなかった場合、プロット値は 0 になります。

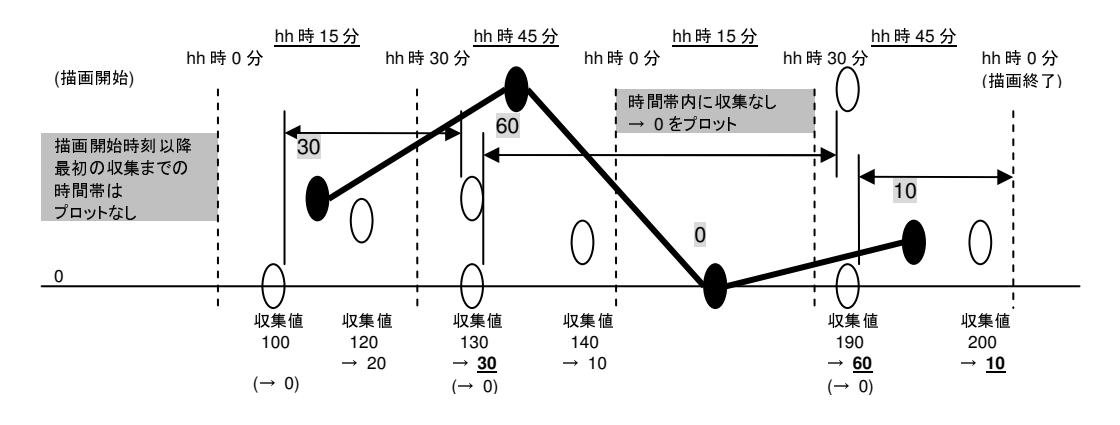

\*1 白丸は、2 行目(と 3 行目)の値をグラフ化した場合のプロットを参考に表示しています(実際のグラフにはプロットしません)

# **20.2** グラフグループ

µTURTLE-RW では、グラフ表示の対象とするセンサと表示項目の選択を、グラフ表示に関連する 設定内容をグループ化した"グラフグループ"に登録することにより行います。 グラフグループは、最大 3 グループまで設定できます。

グラフを表示する際、表示したいセンサ・表示項目を登録したグラフグループを選択します。

グラフグループへの登録は、グラフグループ設定画面にて、以下の流れにより行います。 設定したいグラフグループを選択し、最大 8 量の描画センサ(センサ・表示項目の組み合わせ)を登 録します。

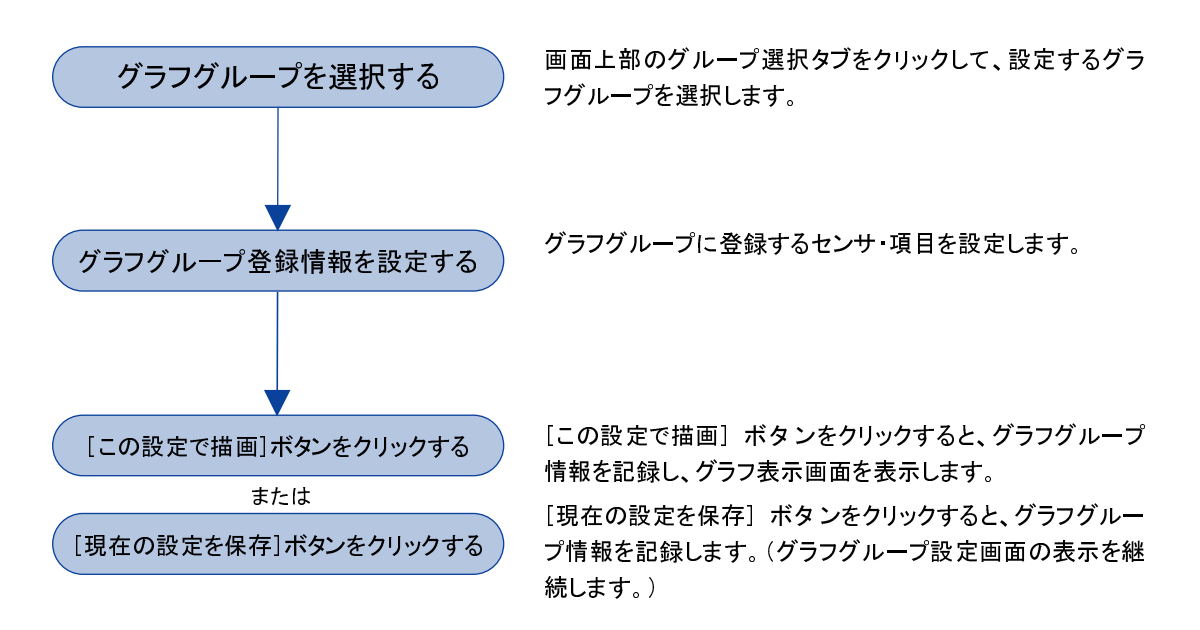

# **20.3** グラフ表示画面

「グラフ表示」画面では、登録したグラフグループ単位で、収集データをグラフ化して表示します。

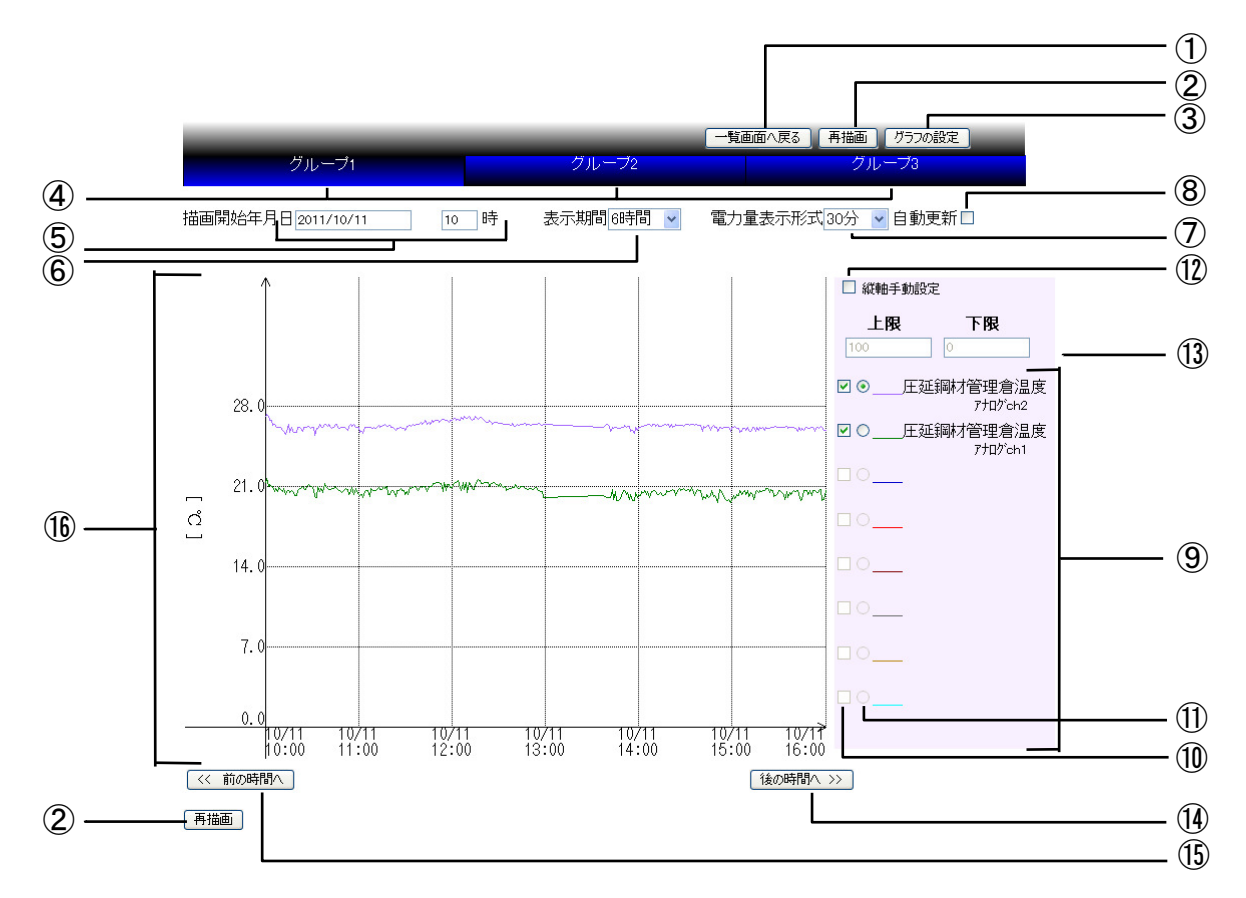

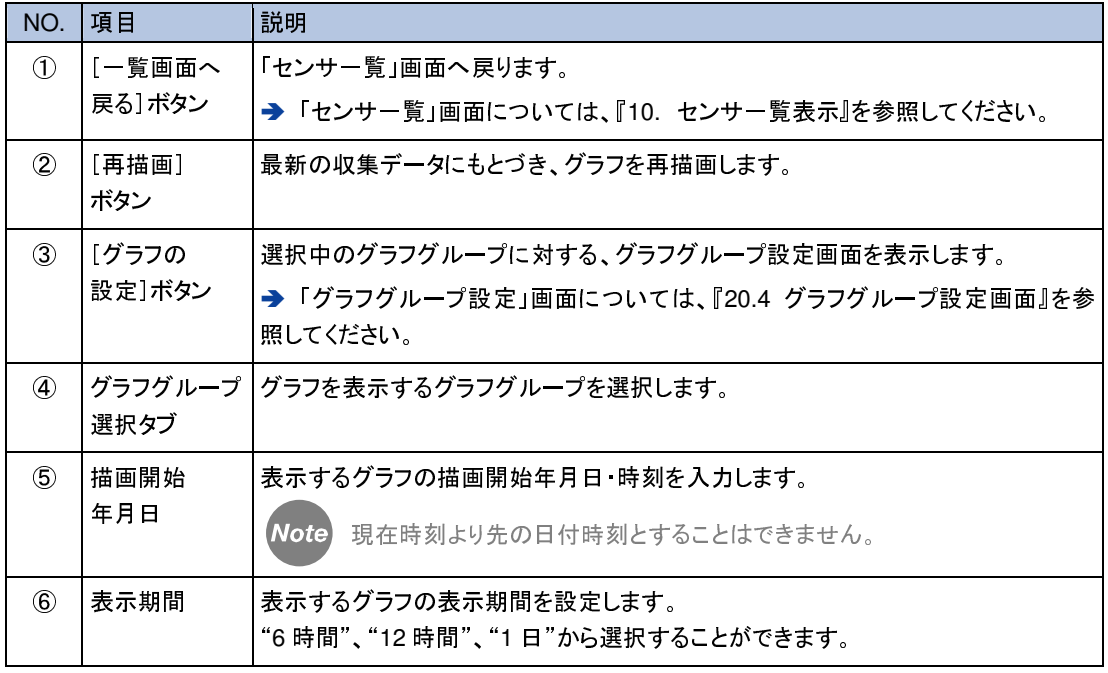

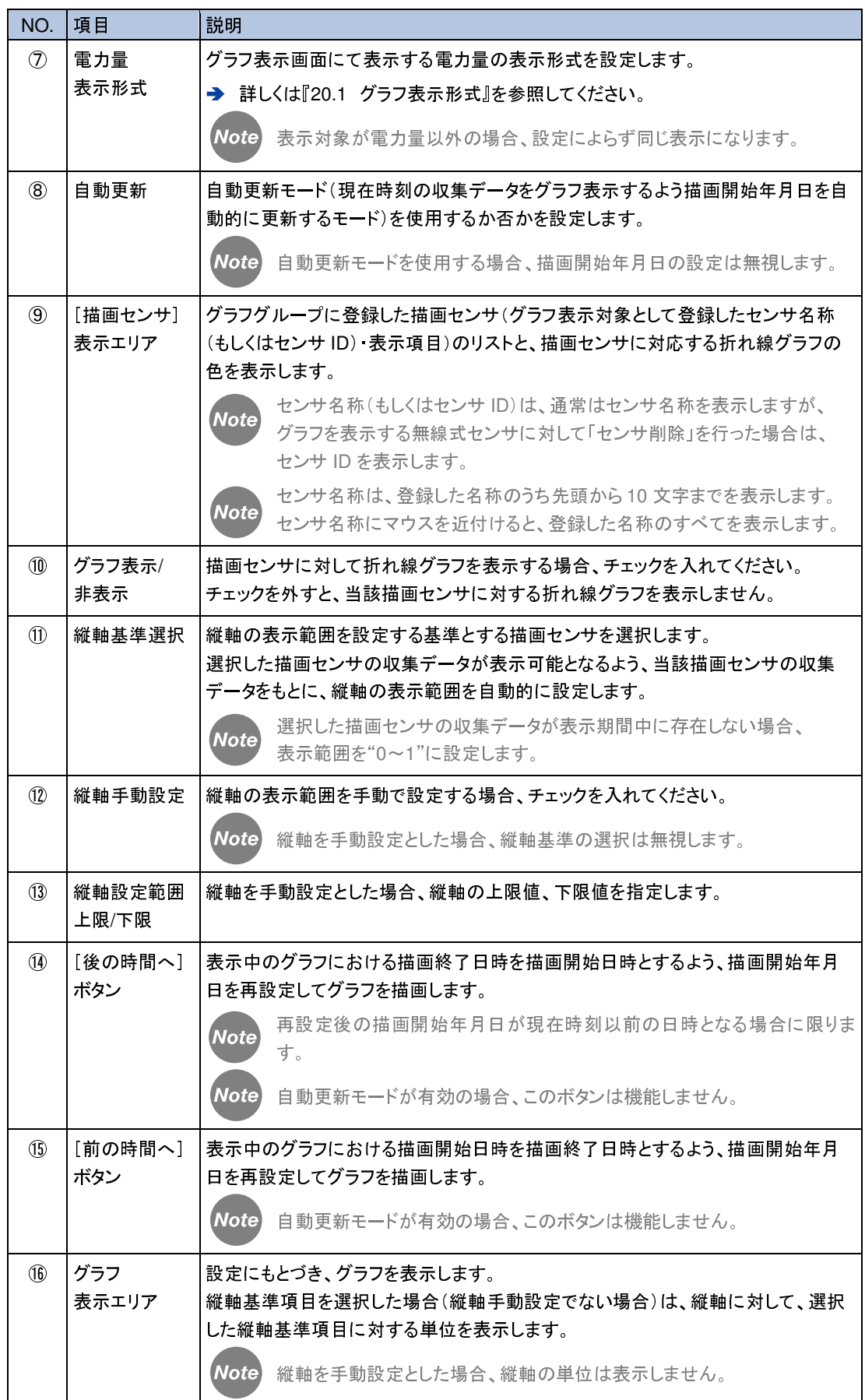

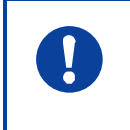

O

「グラフ表示」画面を開いたままの状態とした場合、7分 30 秒ごとに「グラフ表示」 画面を自動的に更新し、最新のデータにもとづいてグラフを再描画します。

自動更新モードを使用している場合、もしくは描画開始年月日が前日の 0 時以降 である場合、グラフの描画は数秒程度で終了します。 描画開始年月日が前々日以前である場合、描画センサの数と収集したデータの 数により、グラフの描画に数十秒から数分の時間を必要とします。

# **20.4** グラフグループ設定画面

「グラフグループ設定」画面では、グラフの表示対象となるセンサ・項目を、グラフグループとして登 録することができます。

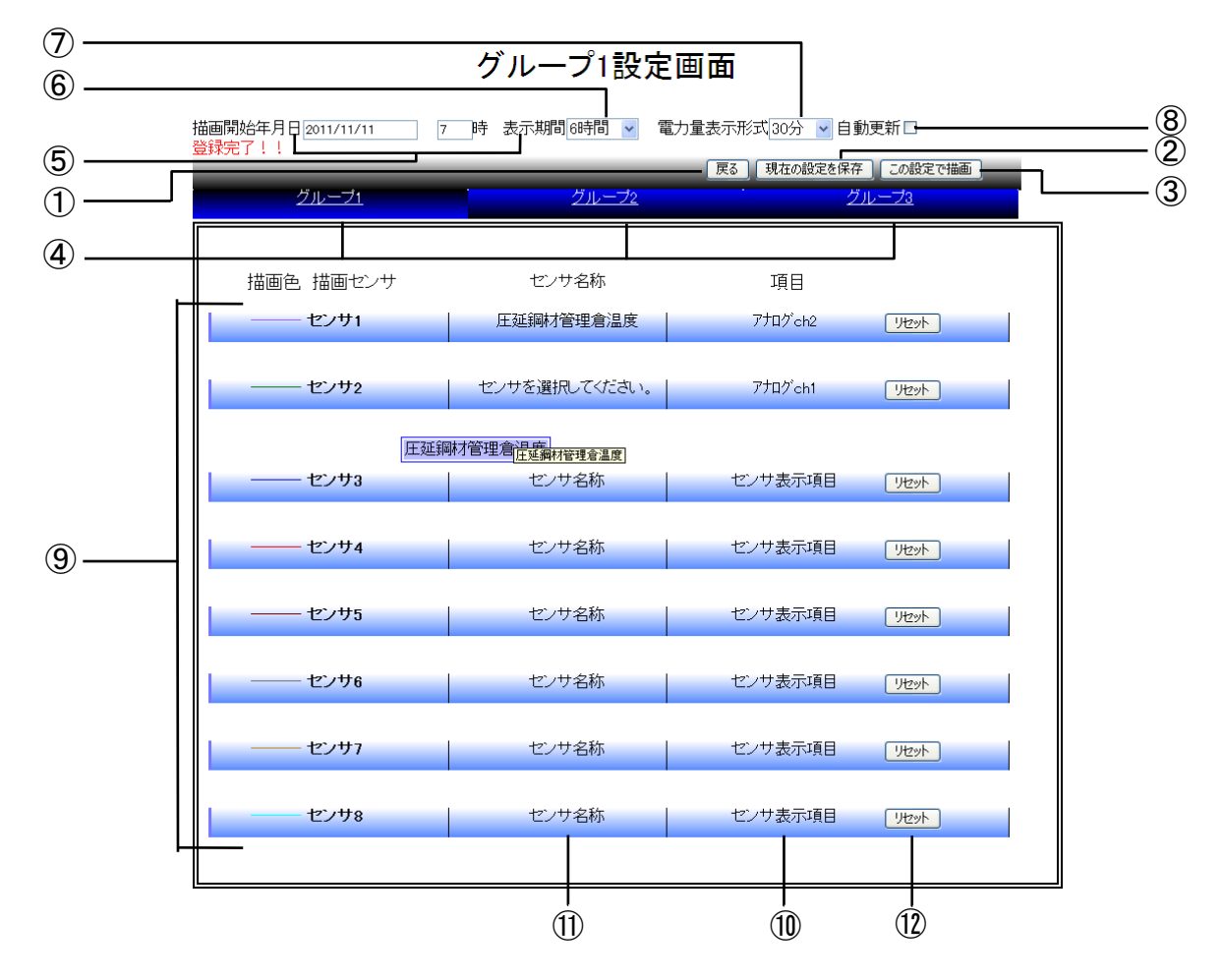

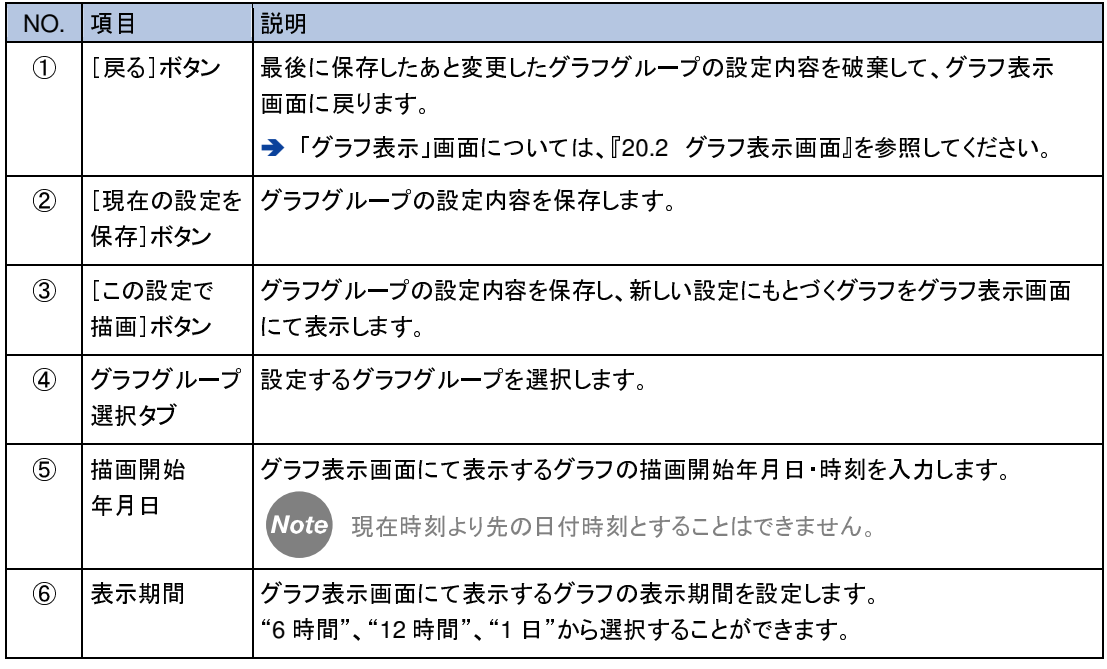

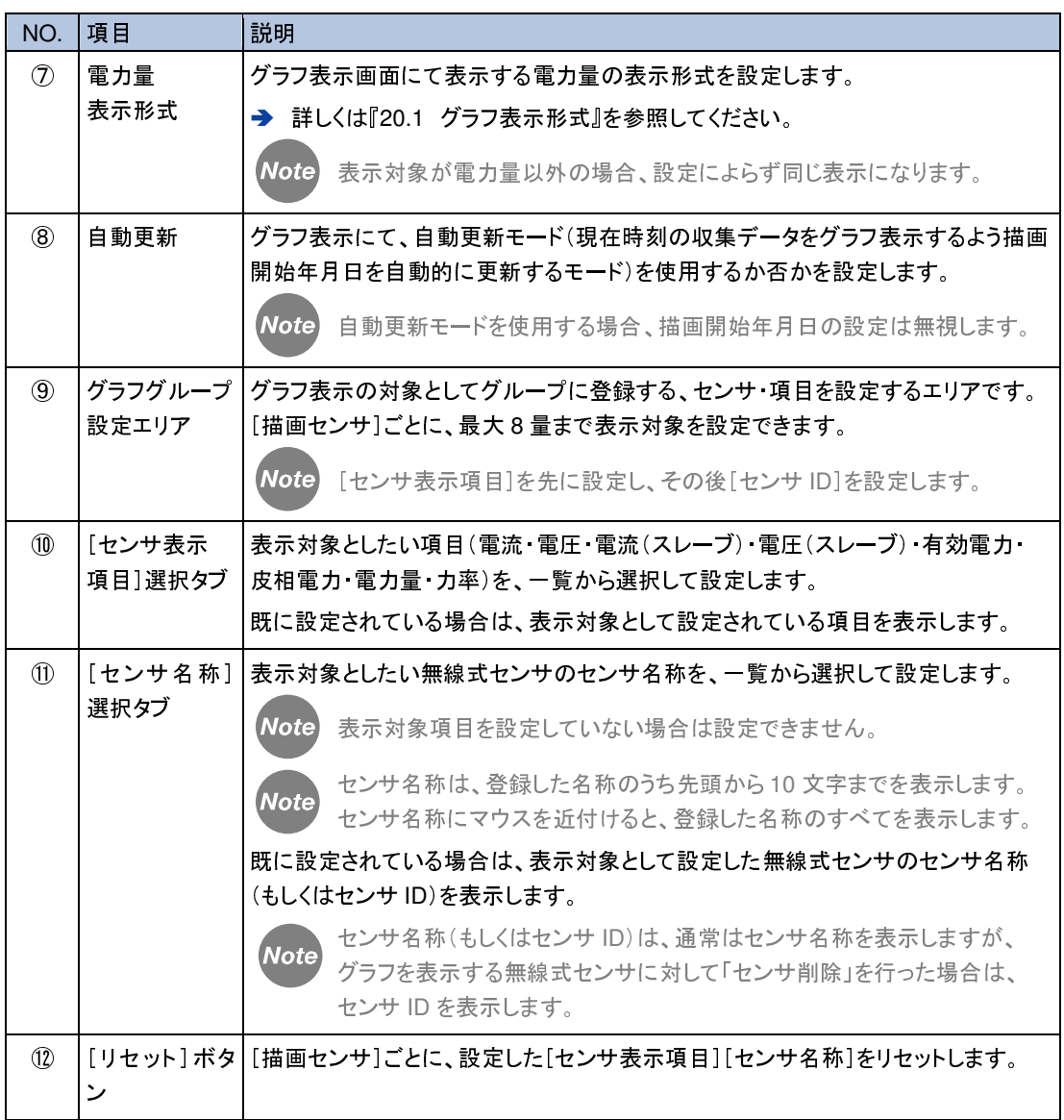

Note

④~⑧の設定は、グラフ表示画面における同内容の設定と共通です。

**Note** 

登録中の描画センサを削除する場合、[リセット]ボタンにより設定をリセットした 後、新たなセンサ表示項目・センサ名称を選択しないで設定を保存してください。

# **21.** メンテナンス

µTURTLE-RW のメンテナンス作業を行うことができます。µTURTLE-RW を使用する環境を再構 築したい、といった場合などに有効です。

本章の作業は、データや設定を完全に削除したりする非常に危険な作業です。 I 作業を行う場合は、細心の注意を払ったうえで行ってください。 「メンテナンス」画面から操作する各設定値は、通常の使用においては、初期値か ら変更の必要がないものです。 とくに指定のない限り、初期値からの設定値変更は行わないでください。

# **21.1** メンテナンス画面の表示

メンテナンス作業は非常に危険であるため、メンテナンス作業のメニューとなる「メンテナンス」画面 へは、µTURTLE-RW の他の画面からリンクで辿ることができないようにしています。 「メンテナンス」画面は、<sup>9</sup> <sup>章</sup>のログイン操作を行った後に、ブラウザのアドレスバーへ下記 URL <sup>を</sup> 入力し、接続することにより表示します。

URL http://192.168.1.1/maintenance.cgi

(IP アドレスは、µTURTLE-RW に設定したものを指定してください。 初期設定値は 192.168.1.1 です。)

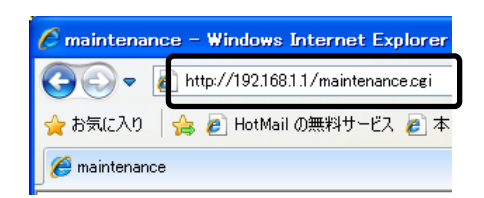

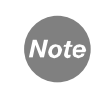

ログインしていない状態で maintenance.cgi へ接続した場合、「メンテナンス」画面 を表示せず、「ログイン」画面を表示します。

# **21.2** メンテナンス画面

「メンテナンス」画面では、メンテナンス作業を選択し、選択した作業を実行させることができます。

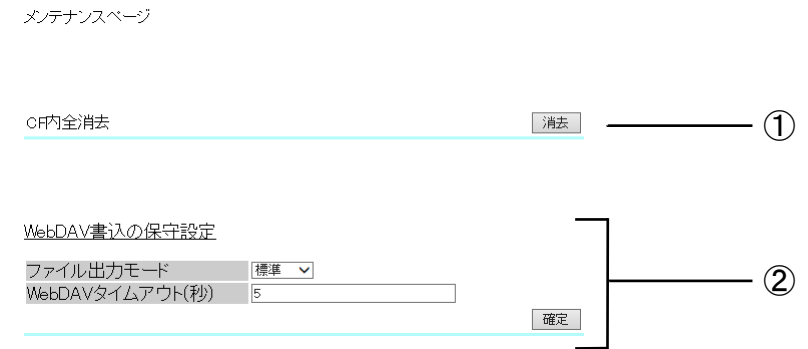

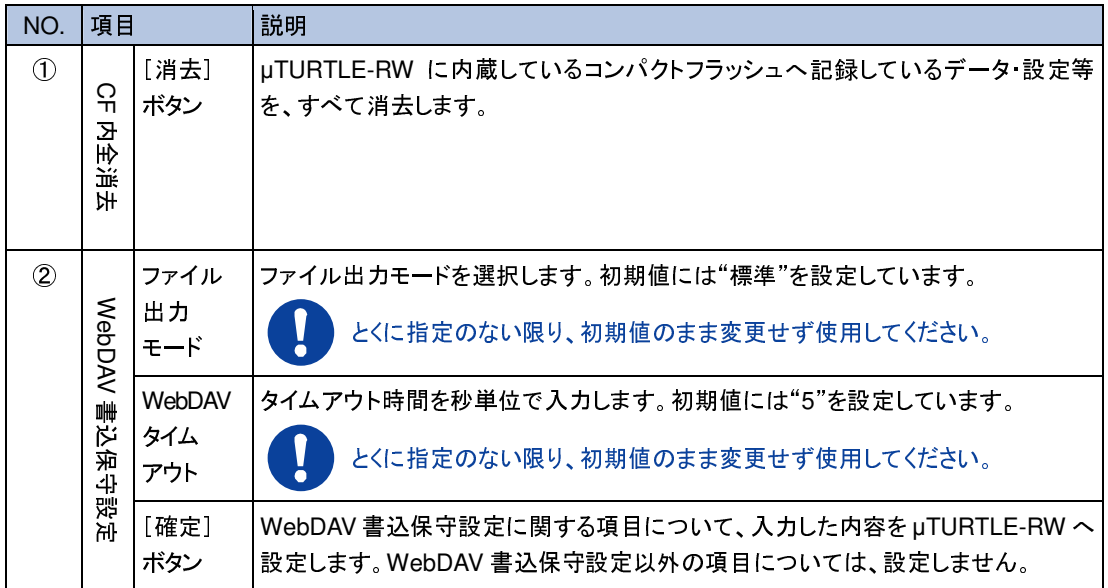

## **21.3 CF** 内全消去

CF 内全消去を行うことにより、以下に記すデータ・設定等を、すべて消去します。

- µTURTLE-RW に登録した無線式センサと当該無線式センサの設定
- 無線式センサから収集したデータ(過去分を含めた、装置内に記録しているものすべて)
- CSV 形式出力ファイル(過去分を含めた、装置内に記録しているものすべて)
- 通信ログ(過去分を含めた、装置内に記録しているものすべて)
- グラフグループ・グラフ表示設定
- USB メモリへの最終記録日
- FTP サーバへの最終アップロード日

なお、以下に記す設定等は、CF 内全消去を行っても、消去せず保持します。

- 11 章の環境設定画面から行う設定
	- > TCP/IP 設定(IP アドレス・ポート番号·FTP サーバ·DHCP の設定)
	- 収集設定(µTURTLE 設定・収集時刻設定・Modbus/TCP 設定)
	- > 時刻設定(SNTP サーバの設定)
	- FTP 設定(定期転送・FTP サーバ接続情報の設定)
	- > WebDAV 書込設定(定期書込·WebDAV サーバ接続情報の設定)
- ログインパスワード

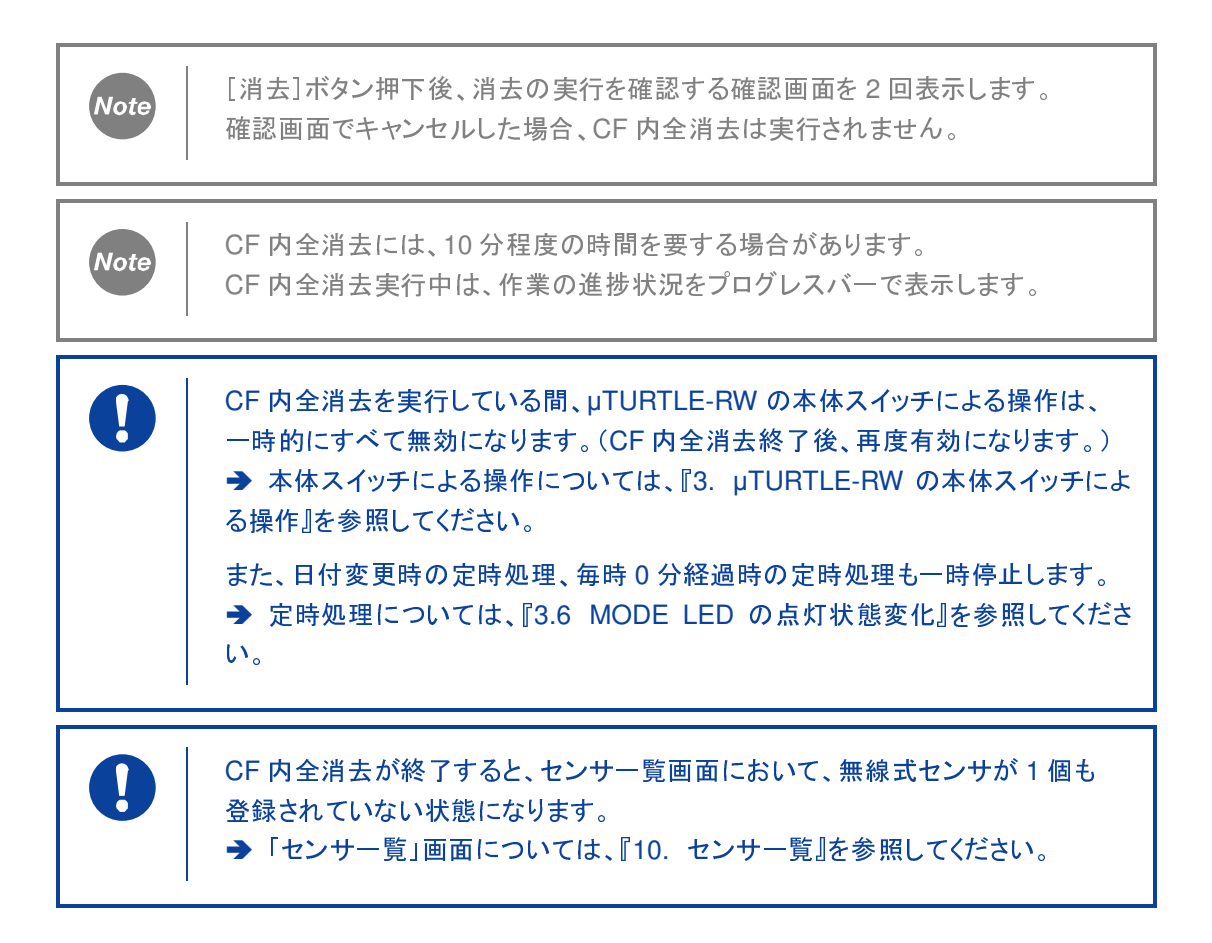

# **22.** メッセージ

各画面において、赤字でメッセージを表示することがあります。 以下のメッセージが表示されているときは、対応欄に記す操作を行い、もしくは確認をしてください。

### ▲ 無線式センサに関するメッセージ

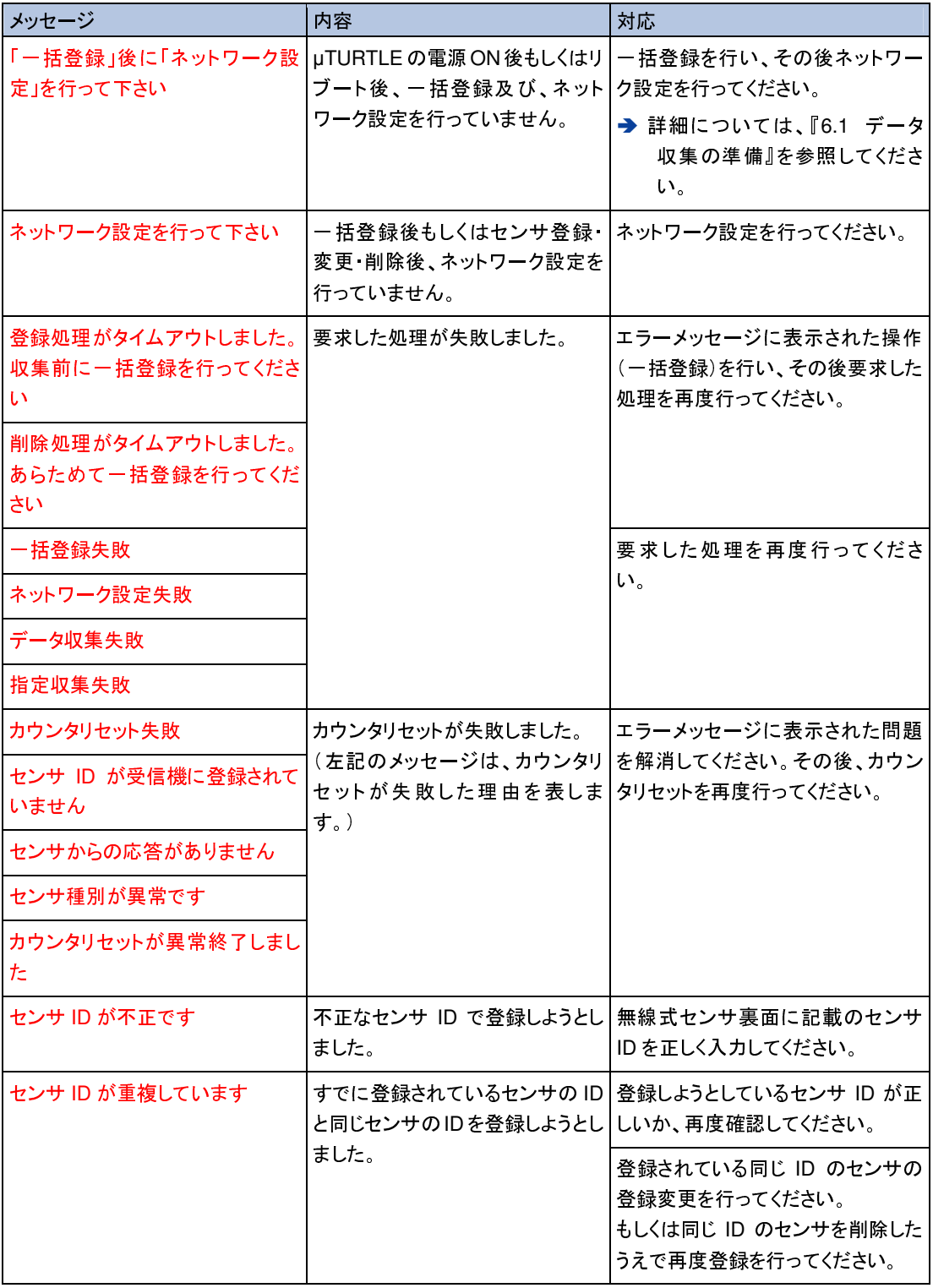

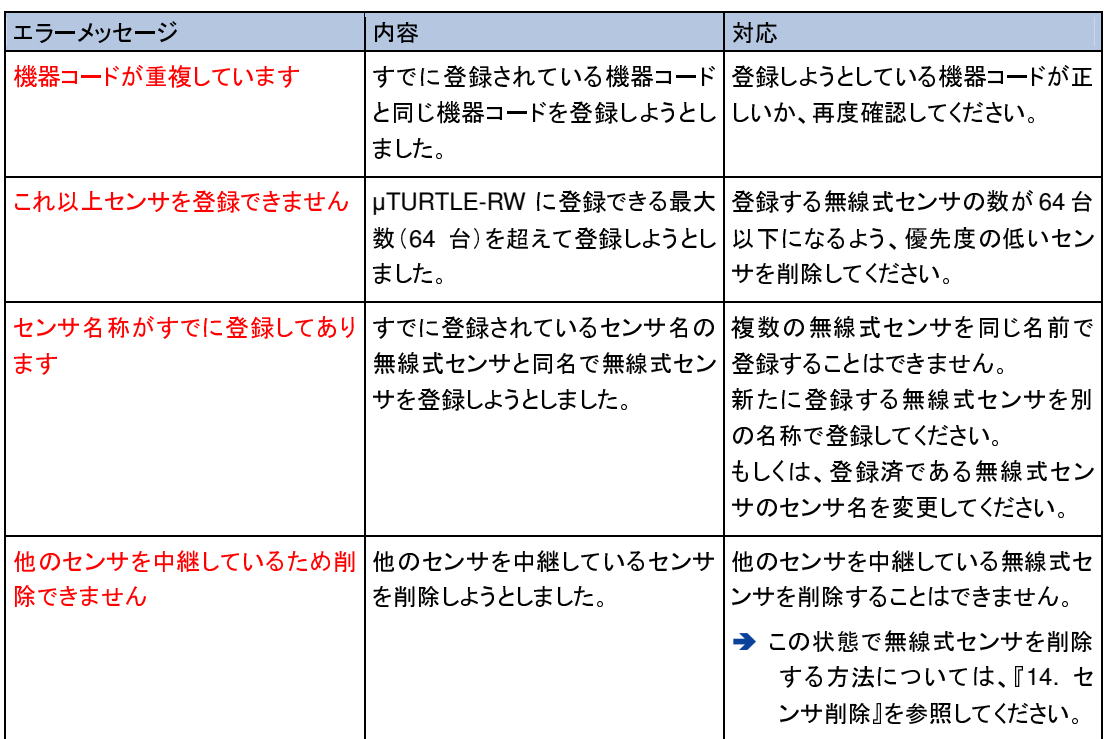

### ファームアップデートに関するメッセージ

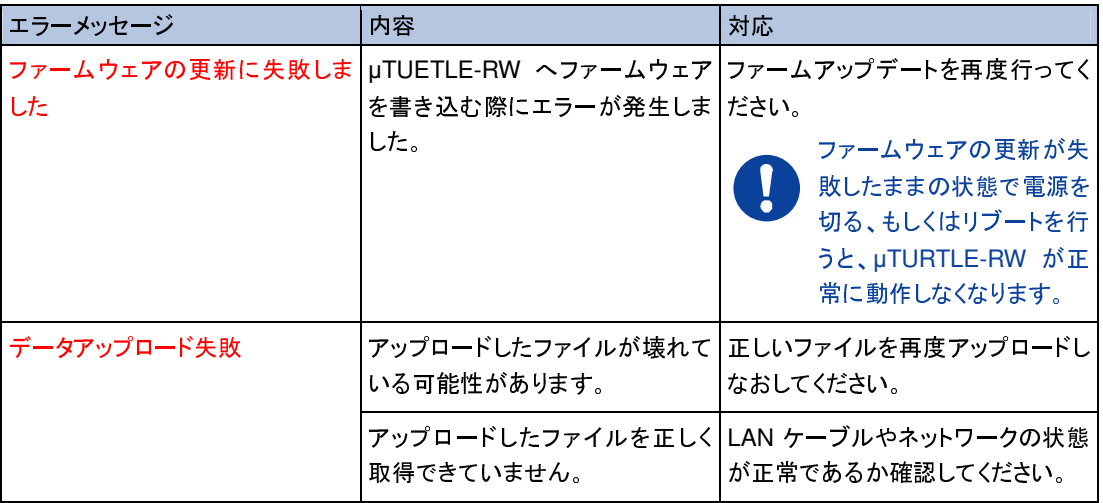

### ▲ 環境設定に関するメッセージ

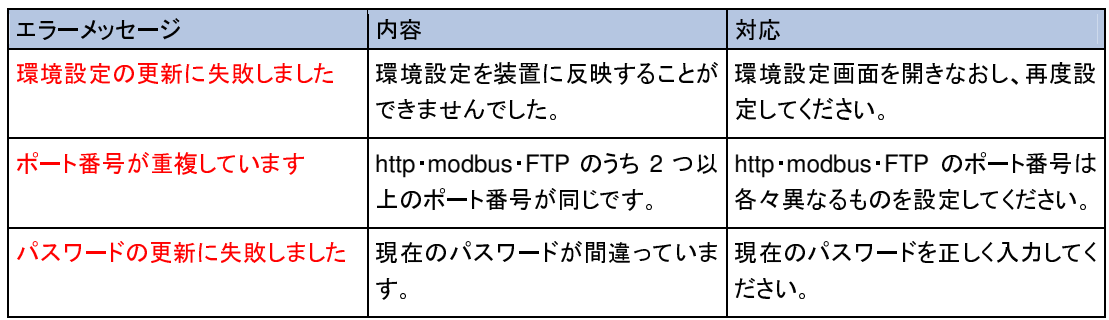

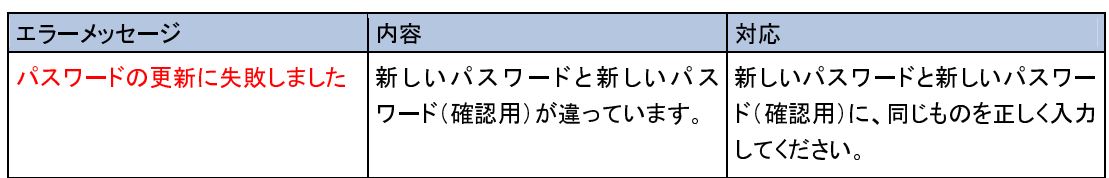

### **↓ FTP 送信に関するメッセージ**

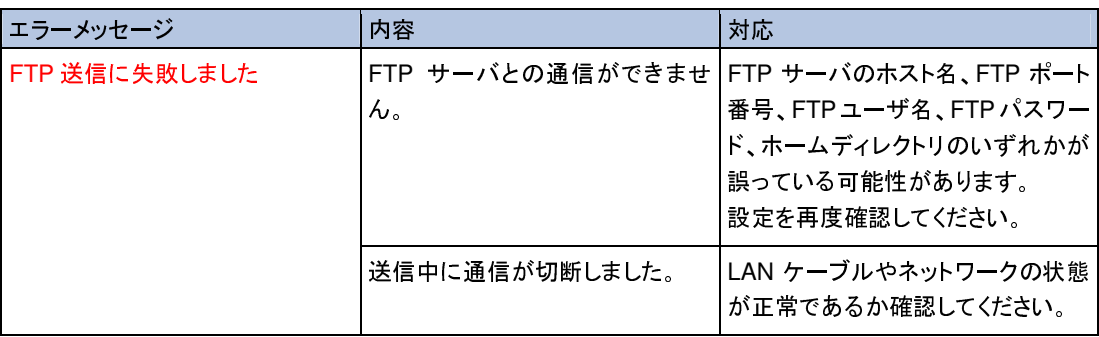

### ■ グラフ表示に関するメッセージ

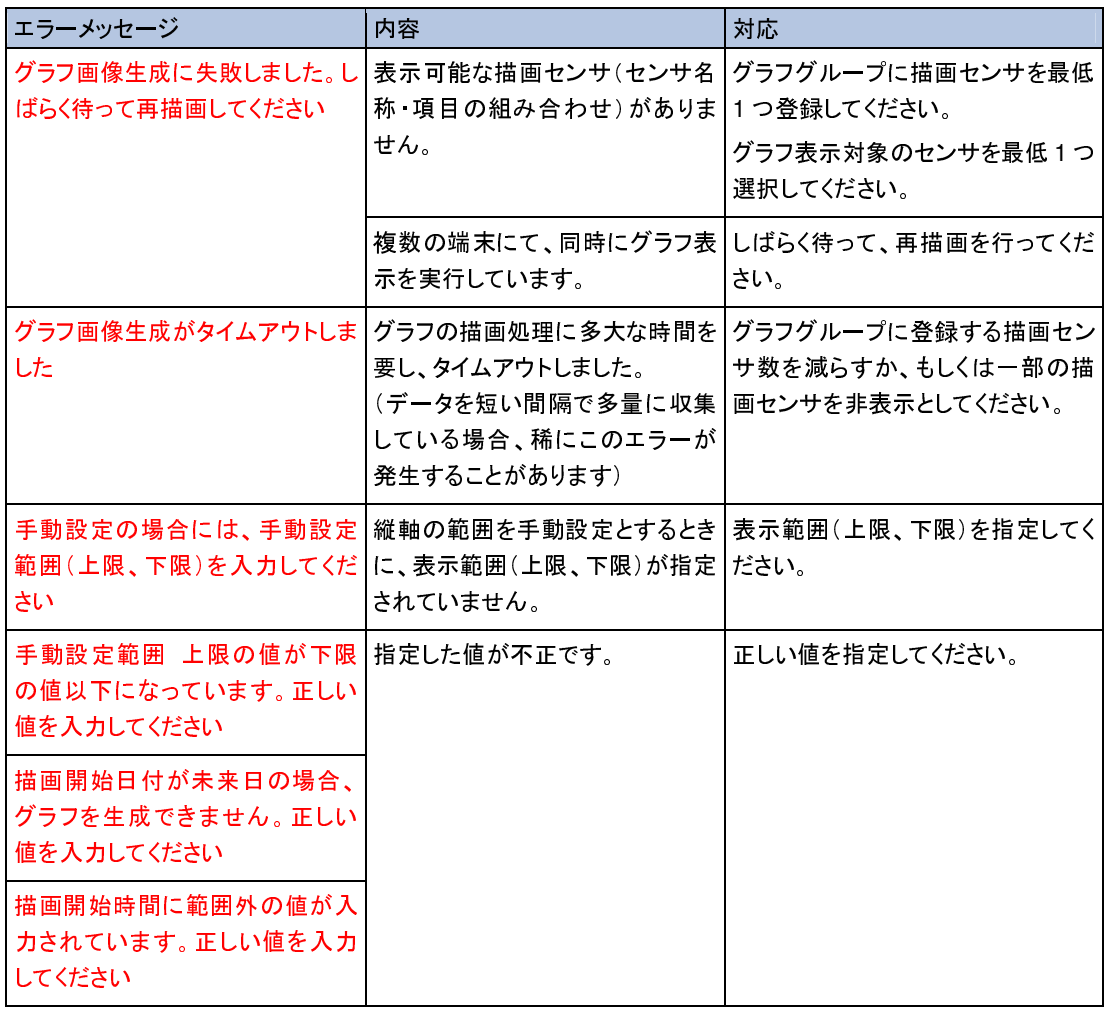

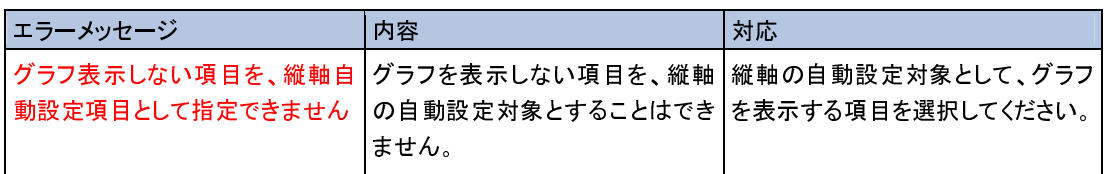

# **23.** 困ったときは(トラブルシューティング)

#### 電源 ON 時、またはリブート時  $\ddagger$

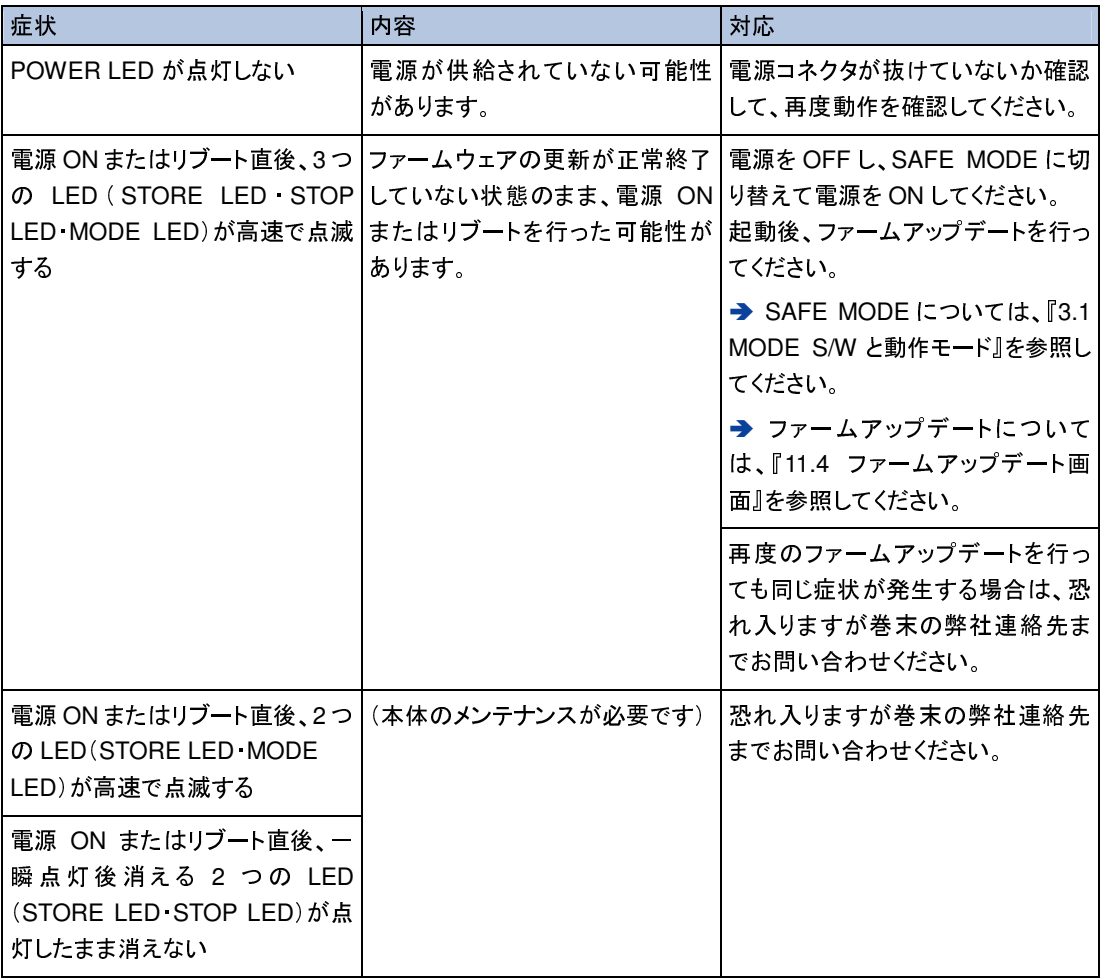

### ネットワーク(LAN)での接続

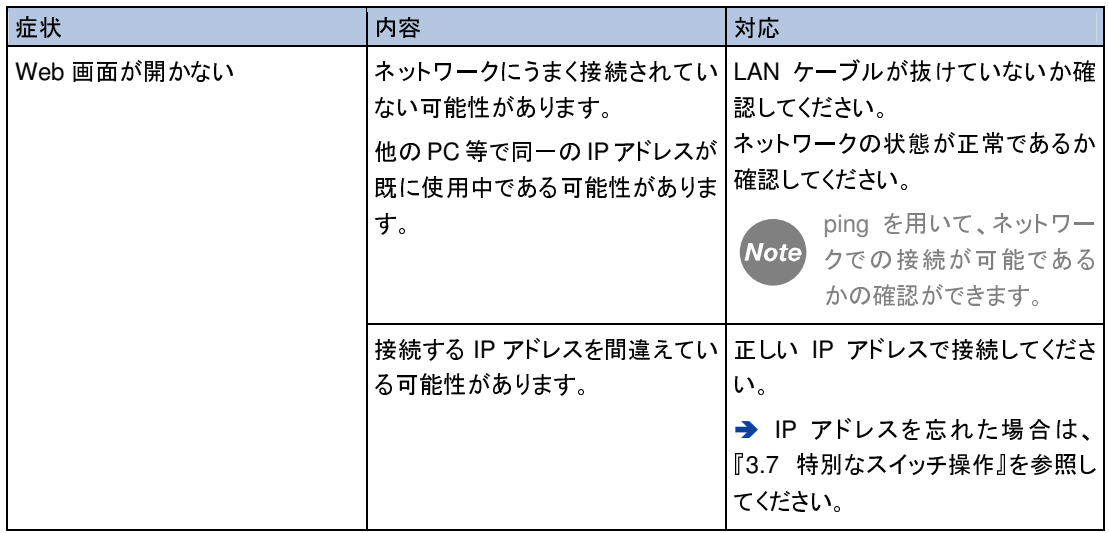

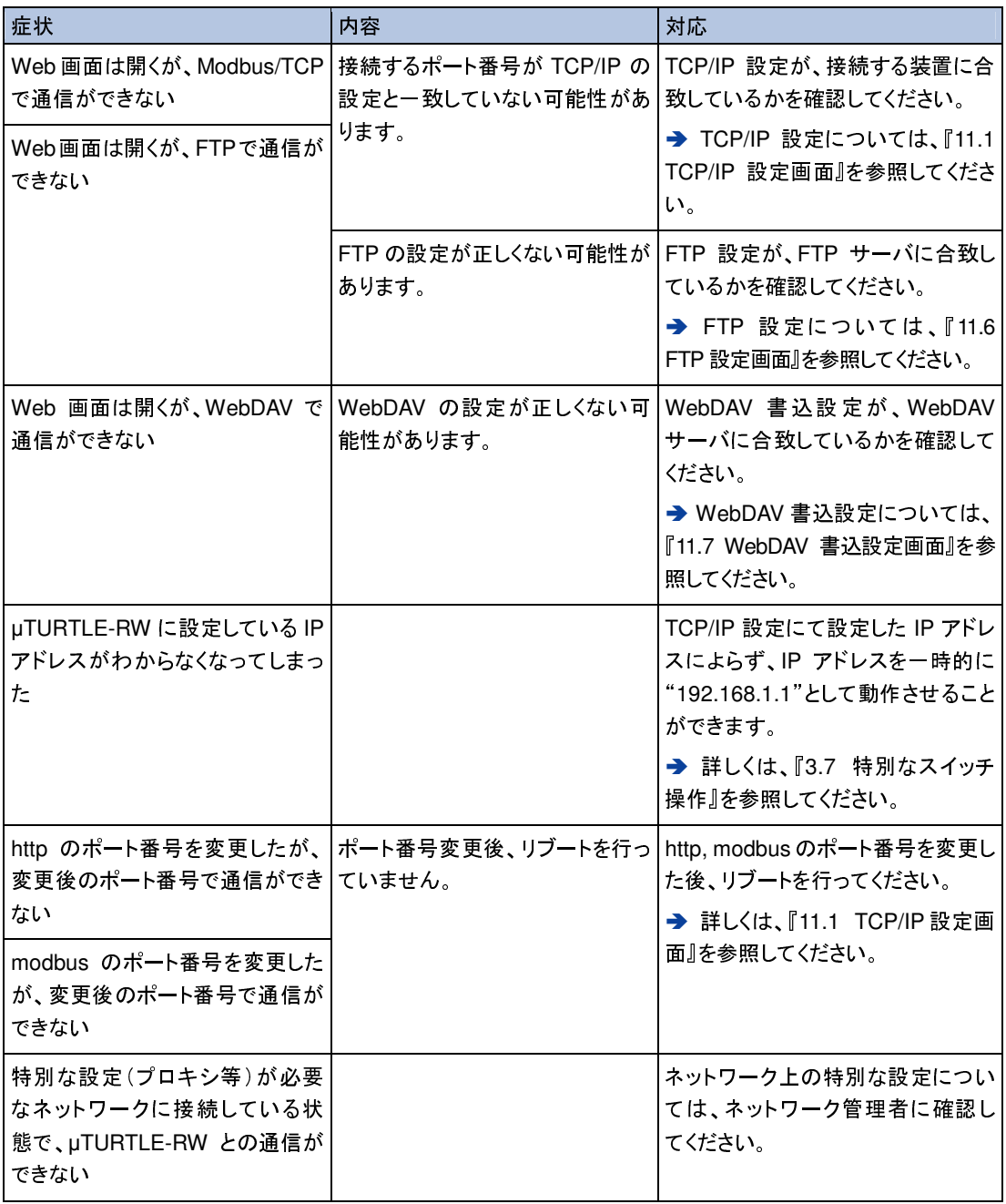

### ← Web 画面による操作

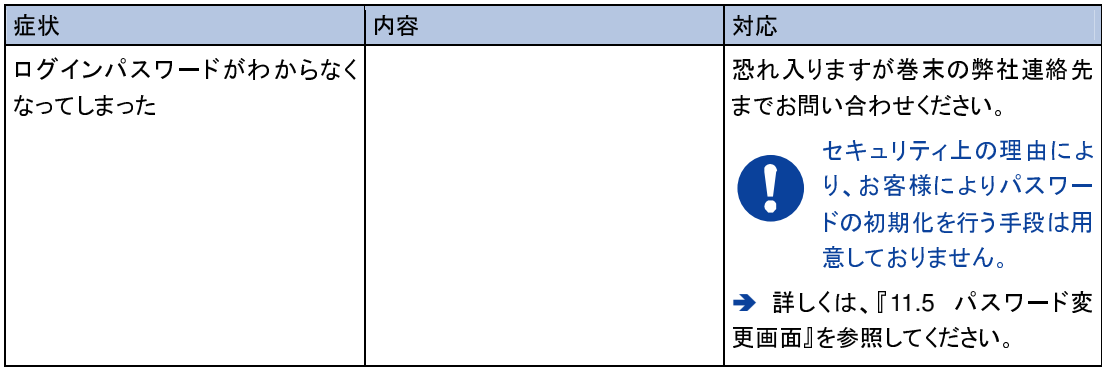

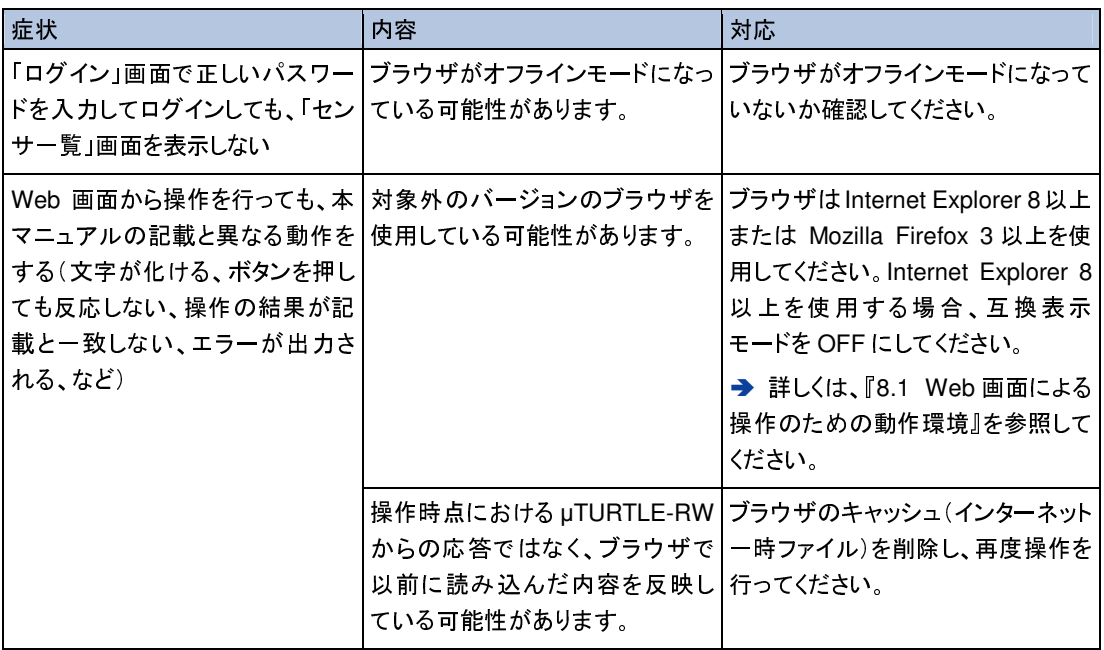

### 時刻設定

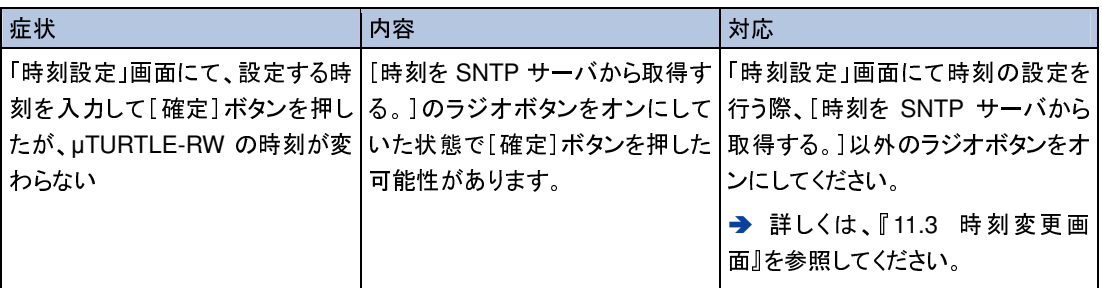

### ← 無線式センサ

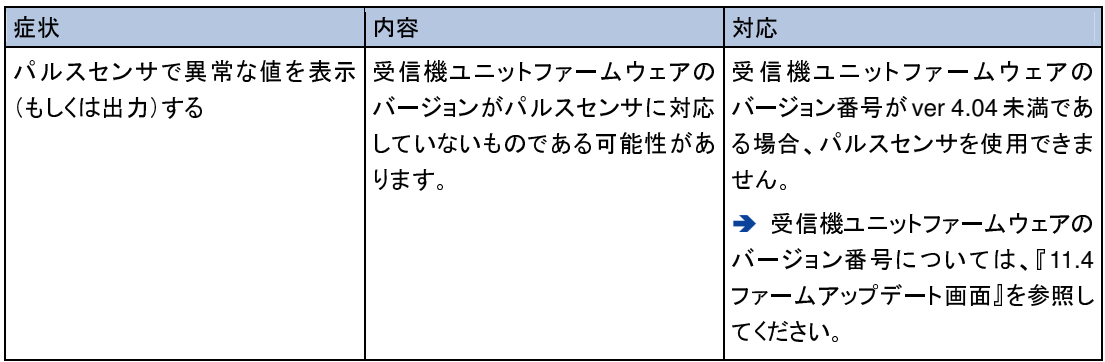

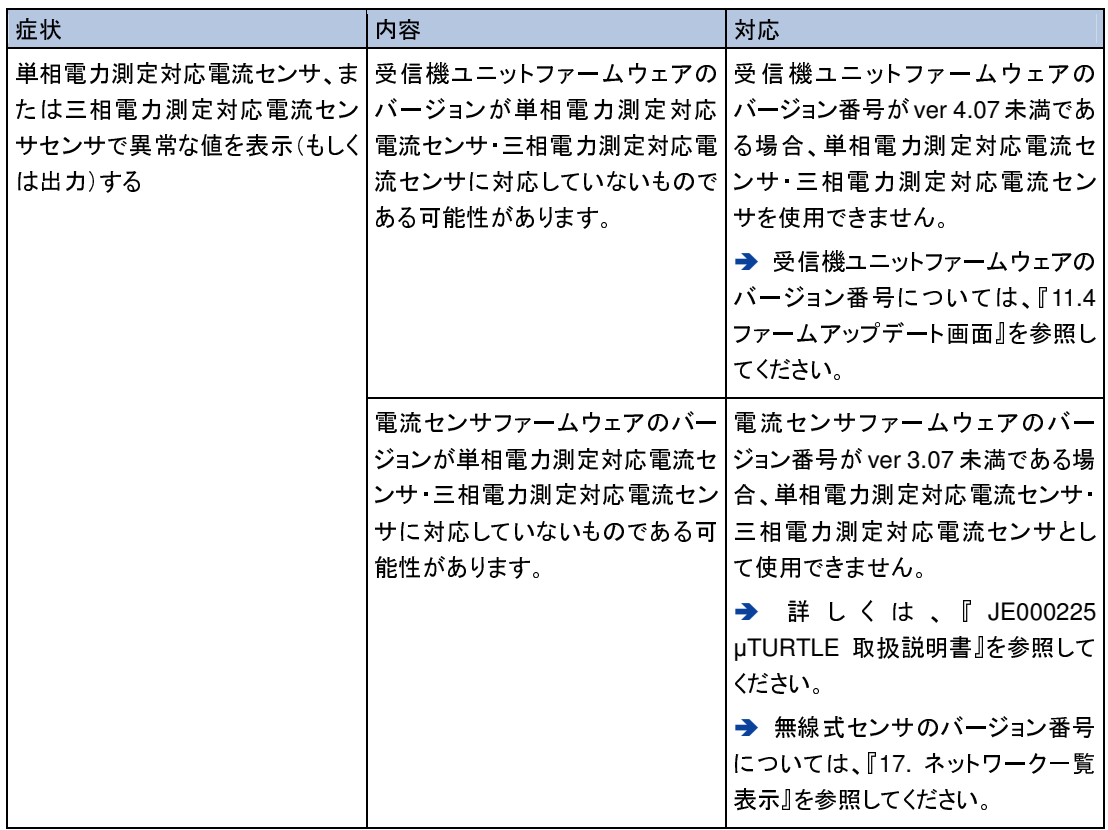

# オプション

オプションで本体を固定する金具もご用意しております。

### DIN レール取付金具

下図のように DIN レールへの取り付けが可能です。

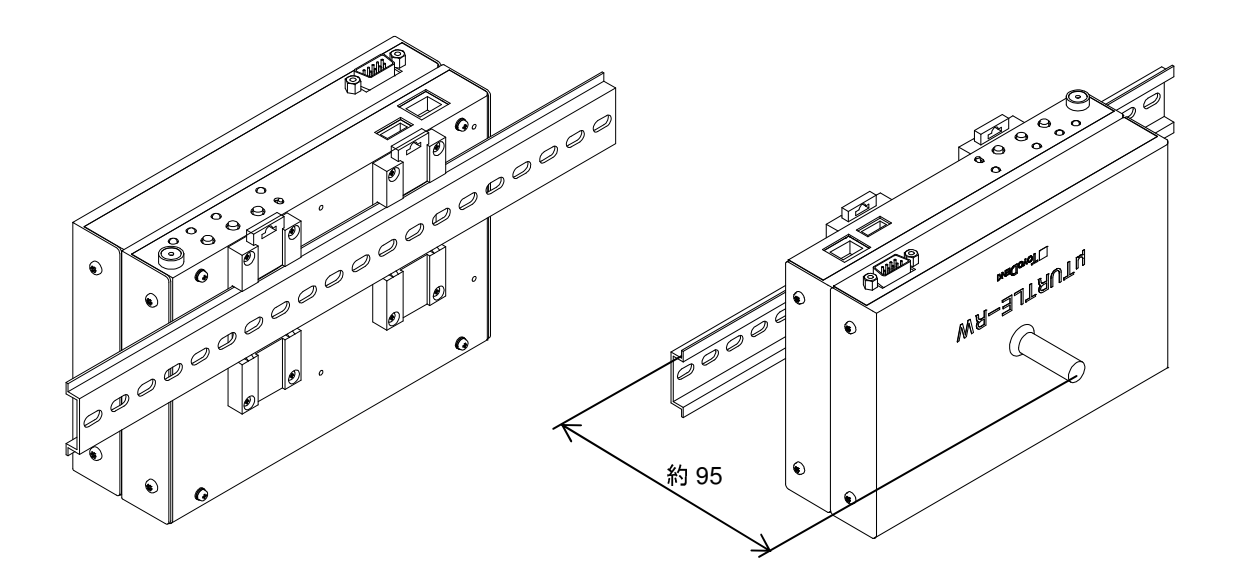

### 固定用金具

下図のように固定用の金具取り付けが可能です。

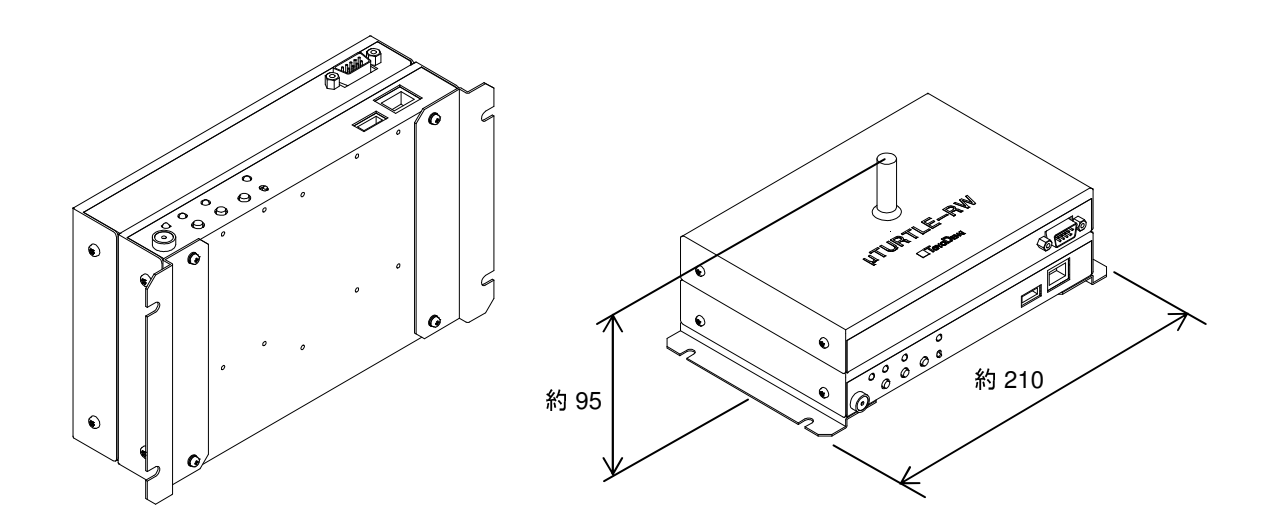

### 仕様書  $\pm$ 様書 無線式受信ユニット <sup>µ</sup>TURTLE-RW 形式 MTRW 形式 設置仕様 使用温度範囲:0~+50℃(本体のみ) (ACアダプタは0~+40℃) 使用湿度範囲:80%RH 以下、結露なきこと <sup>寸</sup><sup>法</sup> W180×D120×H60 [mm] 突起物含まず <sup>質</sup><sup>量</sup> 約 1200g 電源供給: AC アダプタ(必須オプション) 付属品 ・AC アダプタ:<sup>1</sup> <sup>個</sup>(必須オプション) MTRW 形 式 名

#### 注意事項

- ・ LAN <sup>ケ</sup>ーブルはお客様でご用意ください。
- ・ USB メモリはお客様でご用意ください。

### 機器・通信仕様

<sup>ケ</sup>ース材質:亜鉛メッキ鋼板 <sup>塗</sup>装:DIC222 相当、半ツヤ 電源:DC 5V (AC アダプタ)

#### 無線仕様

方式:特定小電力無線 周波数:313.625MHz 変調方式:MSK 変調 データレート:250Kbps

外部インターフェース仕様 コネクタ: RJ45 LAN コネクタ 伝送方式:10BASE-T/100BASE-TX Dsub9 ピン オス インチロックネジ USB2.0 Type-A USB メモリのみ対応

時刻バックアップ時間:約 645 時間

### **131**

外径寸法図[mm]

受信ユニット

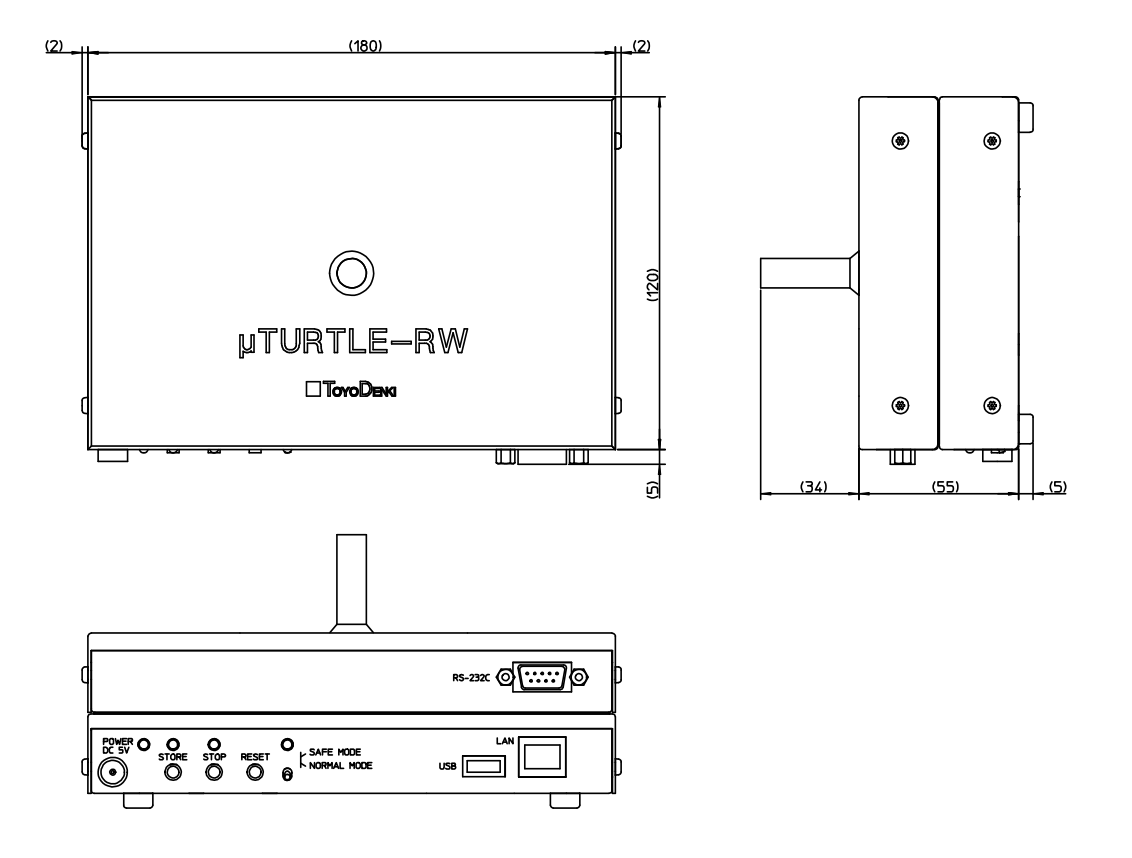

<sup>ケ</sup>ーブル仕様

(1)AC アダプタ(標準付属)

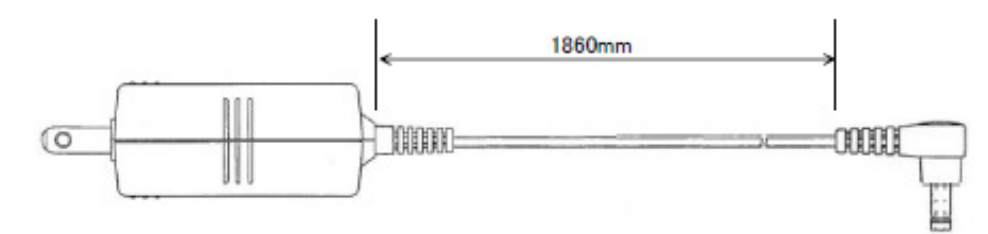

# 改訂履歴

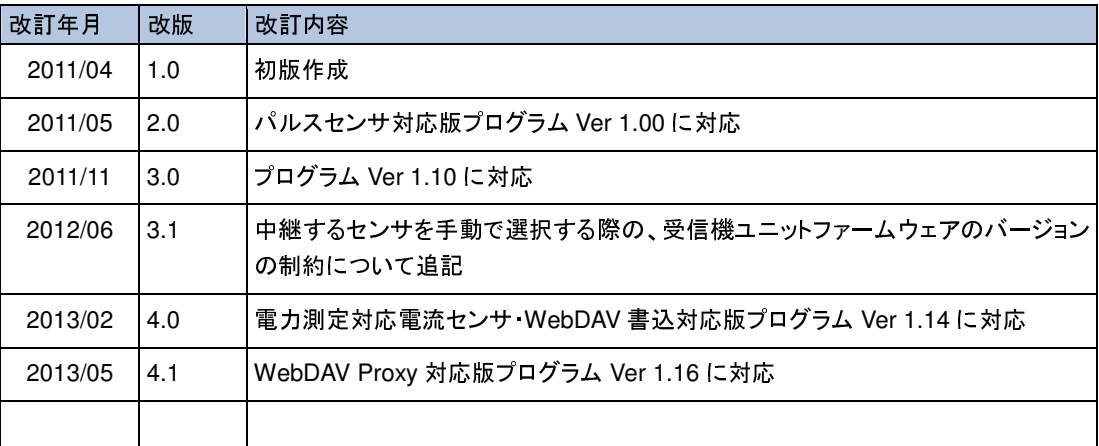

### 東洋電機製造株式会社

http://www.toyodenki.co.jp/ 本社 〒103-0028 東京都中央区八重洲1丁目 4-16(東京建物八重洲ビル)<br>情報機関東巻部、監視、制御シュニム開発部、営業調 情報機器事業部 監視・制御システム開発部 営業課 TEL(代表):03-5202-8138 FAX:03-5202-8151 E-mail:toyo-solution@toyodenki.co.jp